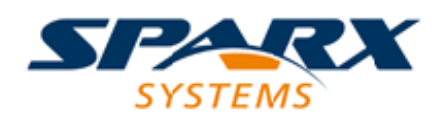

# **ENTERPRISE ARCHITECT**

**用户指南系列**

# **项目构建和部署**

Author: Sparx Systems Date: 20/06/2023

Version: 16.1

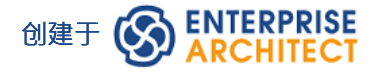

# **目录**

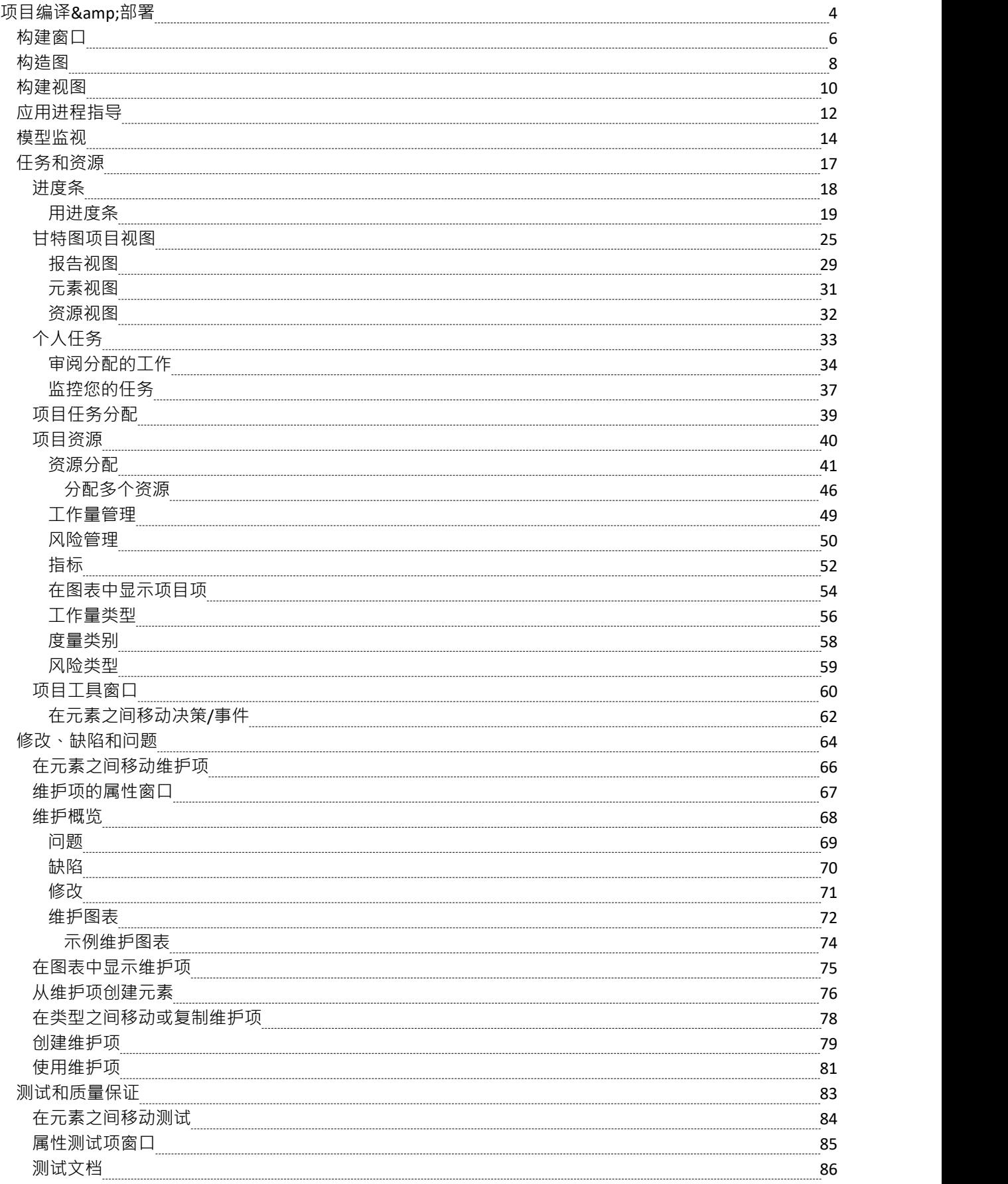

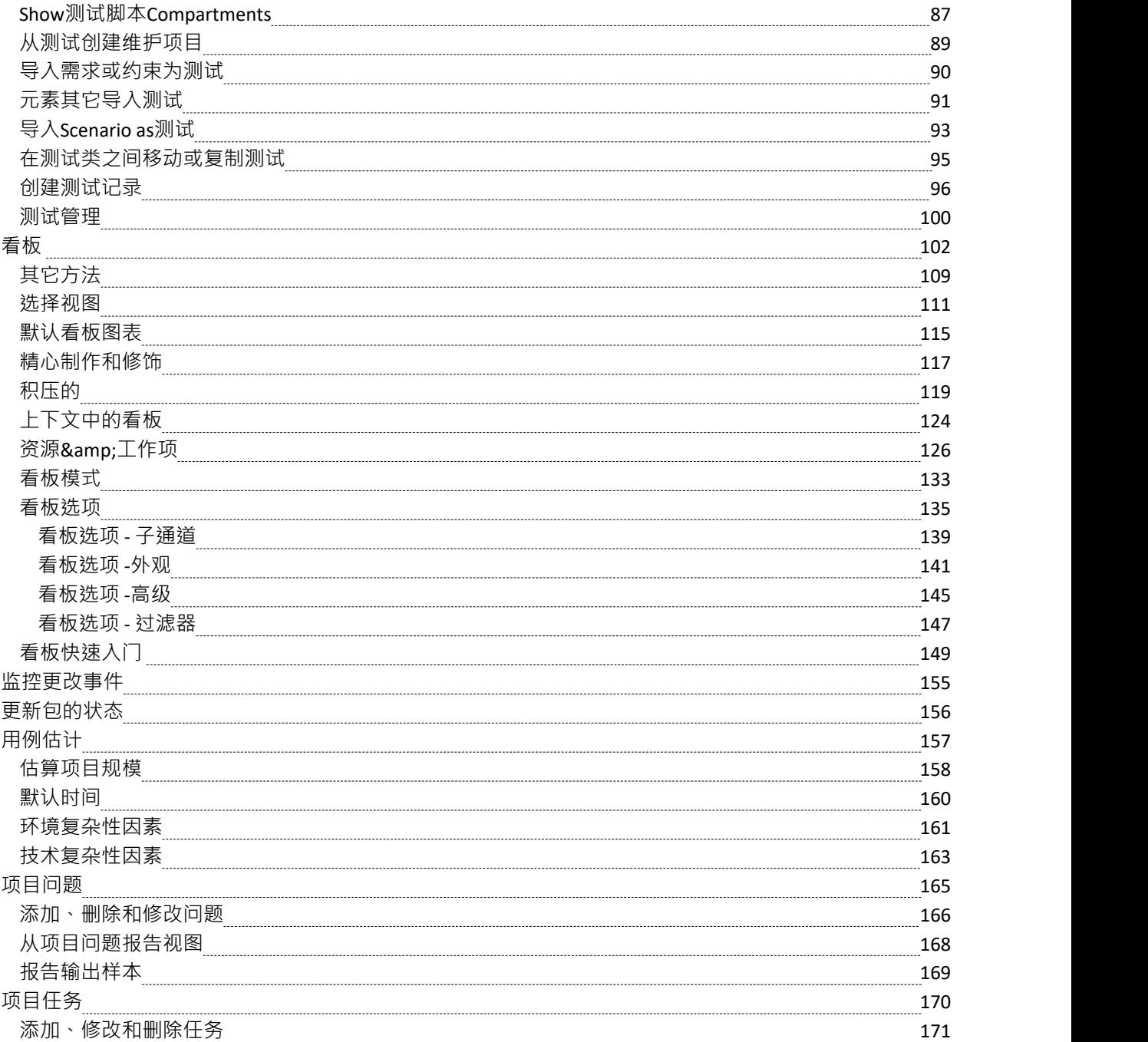

# **项目编译&部署**

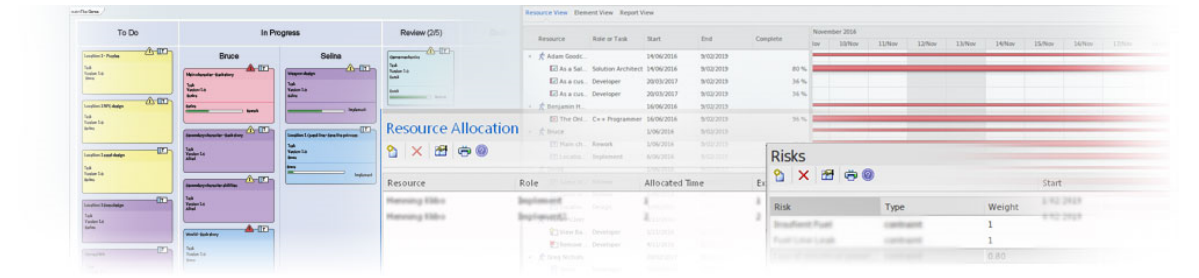

Enterprise Architect是从头开始构建的,并牢记项目经理。组织存储库是宝贵的公司资产,必须进行相应的管理 和维护。风险可以在多个位置进行建模和管理,并且可以通过内置的度量和估计支持来确定项目工作量。可以 创建任务并将其分配给执行特定角色的资源,并且可以在内置的甘图表图中方便地查看这些任务。有一个 Audit函数允许在细粒度级别跟踪更改,还有一个 Library元素功能Discussions 允许用户在模型上协作工作。

Enterprise Architect中的每个元素都有许多对项目管理有用的默认属性,例如相、版本、属性状态、作者以及创 建和修改日期。使用这些,再加上报告引擎,即使是新手用户也可以轻松提取信息。项目经理和其他用户能够 创建精美的图表,以引人注目的视觉格式描述存储库中的信息。例如,可以创建一个相来显示项目特定方面的 利益相关者要求的状态。

#### **功能**

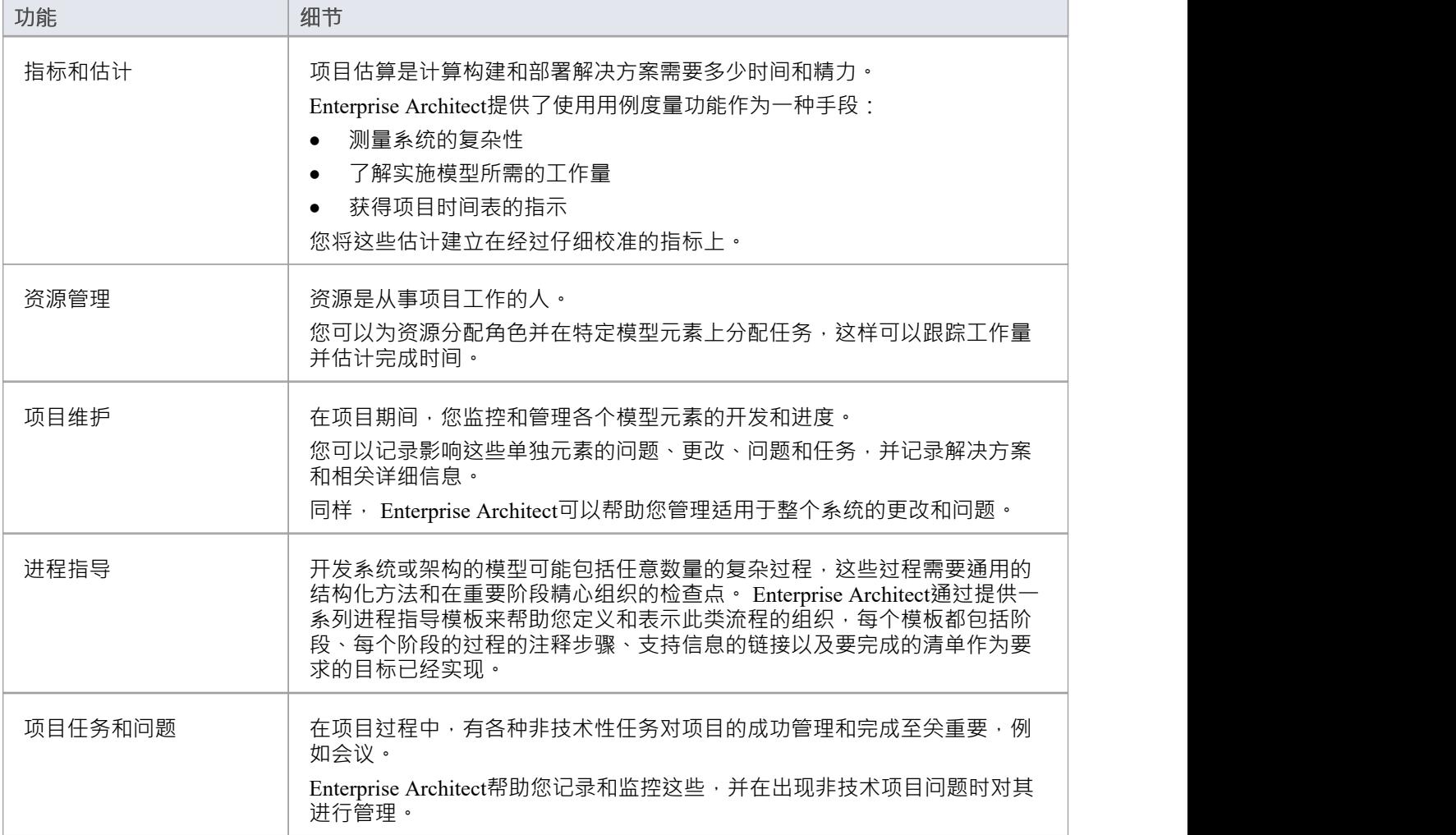

# **构建窗口**

构建历史窗口提供给定时期内所有项目管理事务的摘要,带有用于测试、资源分配和维护对象(修改、特征、 问题、缺陷、任务和文档)的单独选项卡。您可以设置窗口列出交易的时间段,并在相应的项目属性对话框( 其中定义了记录)中显示每条记录的详细信息。

## **访问**

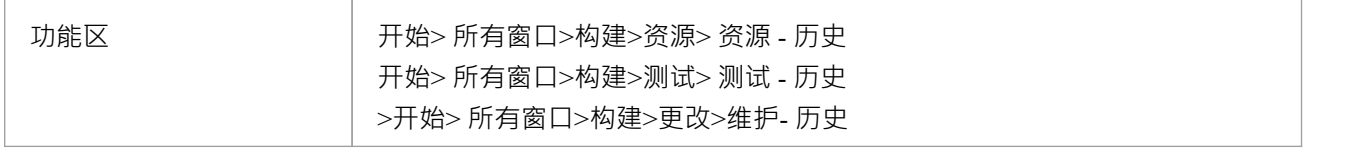

## **上下文菜单选项**

右键单击条目或窗口背景以显示用于处理列出的项目或在构建历史窗口中显示项目的选项。 您还可以使用 List Header功能调整显示的列的数量和位置,并过滤显示的信息,如*List Header*帮助主题中所述。

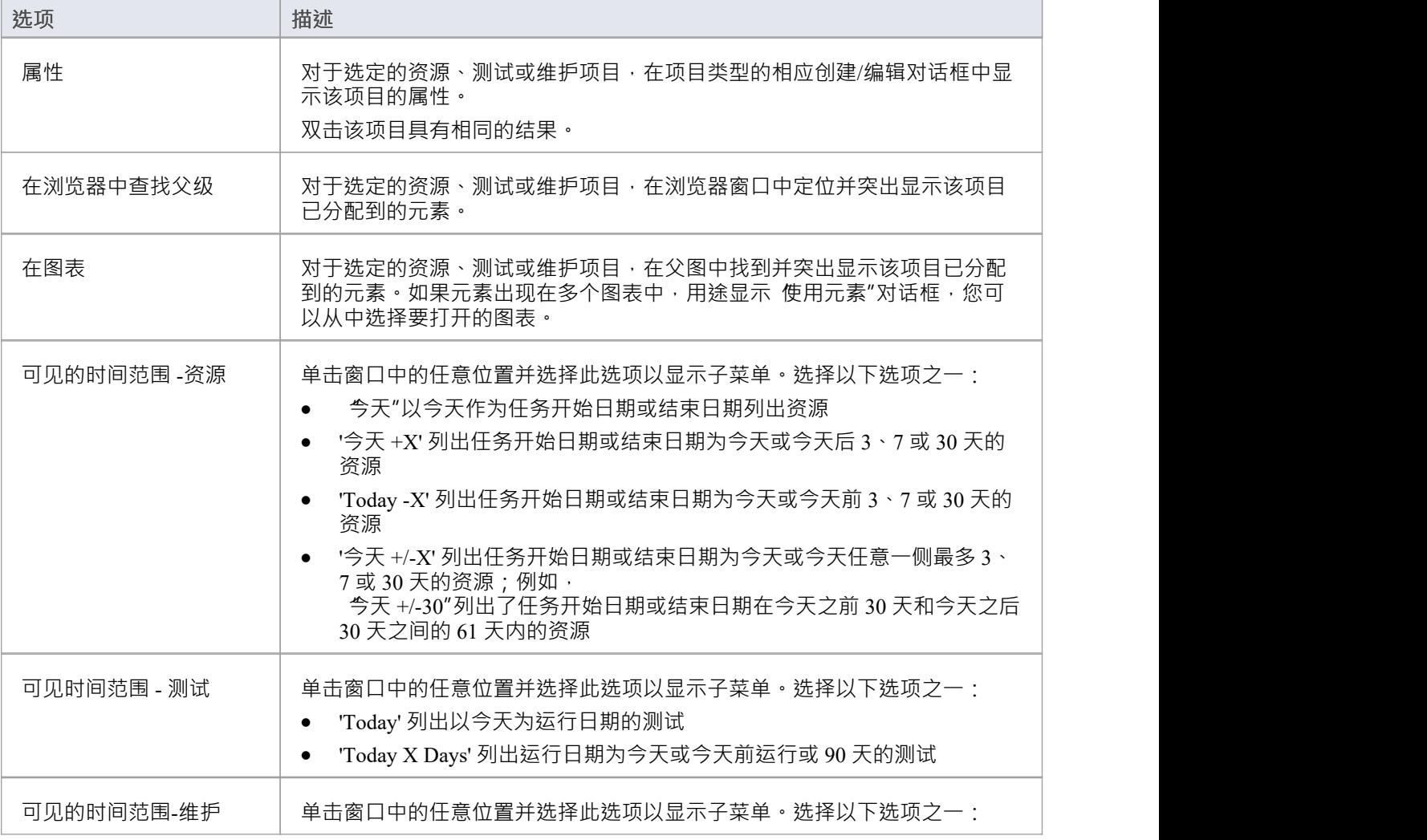

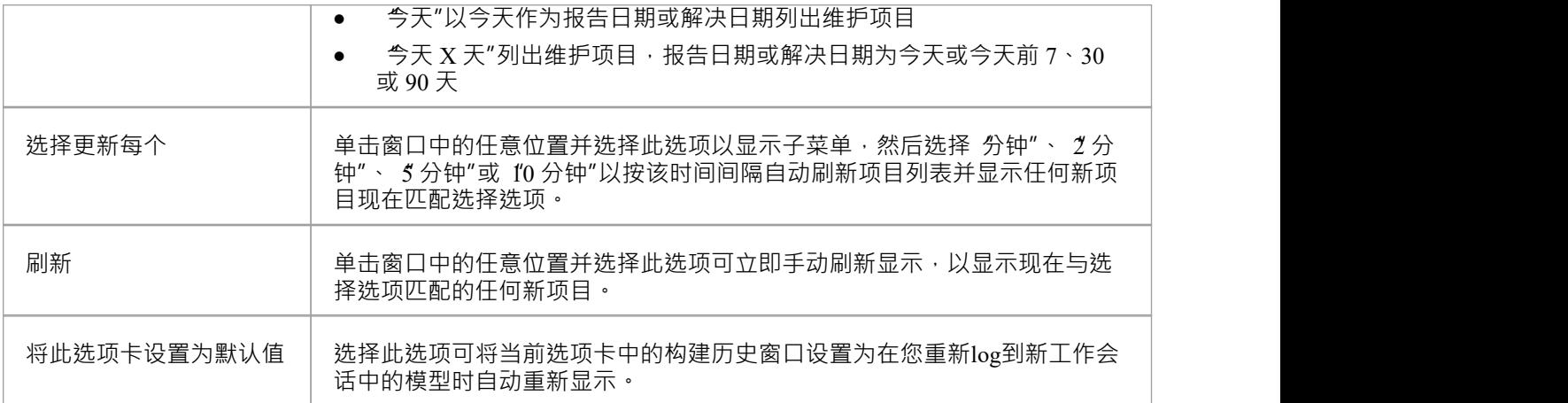

# **构造图**

构造图是检验员窗口的 详细信息"选项卡A图形版本。它显示了已创建这些特征的选定元素的指定特征和特征。 每种类型的特征都显示在一个单独的元素隔间中。

要访问元素的构造图,可以:

- 在图表中,右键单击元素|新子图表|建筑图表,或
- 在浏览器窗口的 项目"或 上下文"选项卡中, 右键单击元素|添加 |施工图表

要为多个元素创建新的构造图:

- · 在浏览器中选择一个包
- 从浏览器上下文菜单中选择 添加图表"
- 将蓝图设置为 全部蓝图"
- 在 选择自"窗格中选择 扩展"
- 在 图表类型"窗格中选择 构造"。

元素的构造图在元素的右下角显示一个  $C$ ",表示它是元素的构造再现。元素上显示在隔间中的潜在属性列表 包括:

- 标签 アンチャックス あまま しょうしょう
- 需求 コンピュータ スペット おおところ かいしん かいしん
- 约束 インファイル アクセス しゅうしょう しょうしょう
- 测试 インディアングラフィッシュ アンディアング ふくしょう
- 维护 インタイム インタイム しょうしょう にっぽんしゃ
- · 讨论
- 评论 インディング アクセス アクセス アクセス アクセス しゅうしょく
- 资源 レスティッシュ アンプレート うちのう うちのみ
- · 决策、事件、问题和任务的项目
- 注记 インファイル アクセス しゅうしょう しょうしょう
- · 包内容

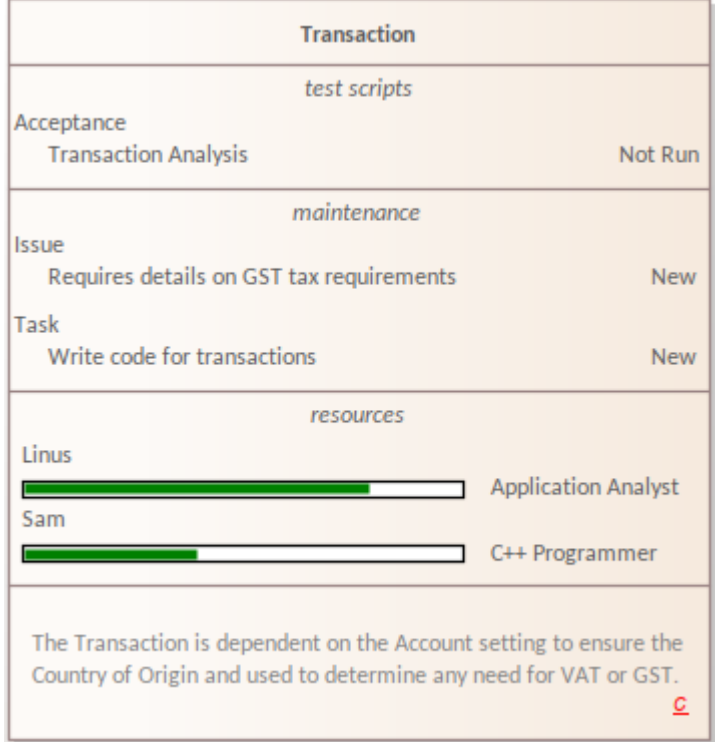

#### 隔间的可见性取决于特定特征中的细节。

元素上显示的可能的隔间是用户可以从一系列元素隔间中选择的。改变这一点;

- · 单击图表(或按 F5)
- 在属性窗口中,选择 无素"
- · 勾选"显示隔间"组中的选项。

具有多个元素的构造图示例。

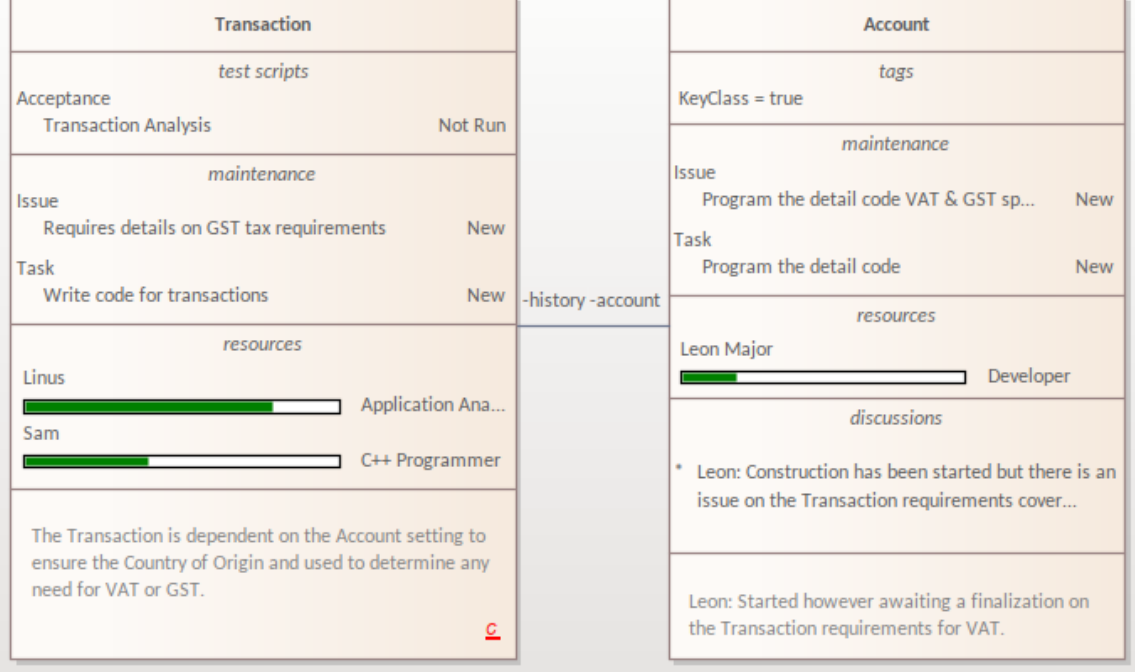

注记参与者元素默认为构造图上的矩形。

# **构建视图**

构建视图是项目管理的辅助工具,帮助您快速审阅模型任何包(包括视图,但不包括根)或其图表中的元素的 资源和维护项。您可以过滤视图以显示资源,或单个类别或所有类别的维护项;那是:

- 特征 インファイル しょうしょう しょうしょう
- 修改 アンチャックス しゅうしょう しょうしょう
- · 问题
- · 缺陷
- · 任务和/或
- 文件 マンクリッシュ マンクリッシュ マンクリッシュ

您还可以使用"字段器"对话框和过滤器栏来操作要为每个项目显示的数据。 (请参阅*列表标题*帮助主题。) 当您在视图中选择单个项目时,它们会成为各种Enterprise Architect窗口的聚焦,例如注记窗口、检验员窗口的 "详细信息"选项卡和属性窗口。

# **访问**

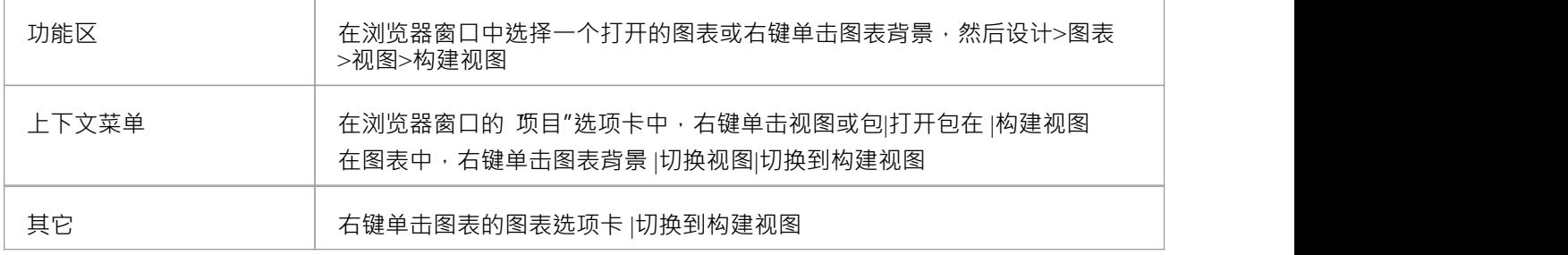

### **上下文菜单功能**

要选择和显示视图中的信息,请在构建的上下文菜单上视图选项。右键单击视图显示上的任意位置。

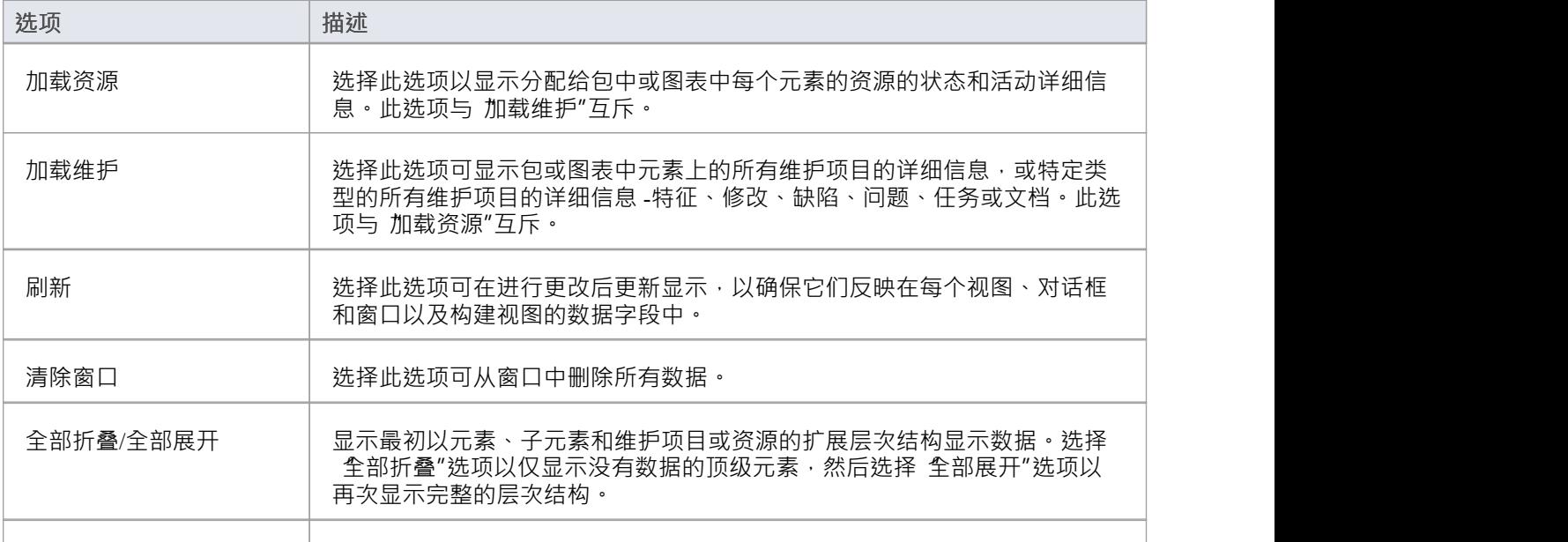

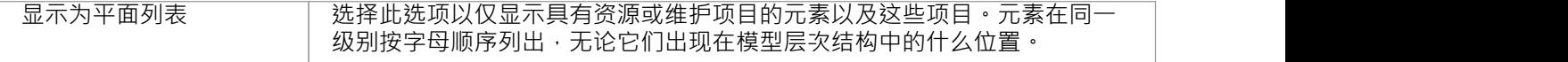

# **应用进程指导**

开发系统或架构的模型可能包括任意数量的复杂过程,这些过程需要通用的结构化方法和在重要阶段精心组织 的检查点。 Enterprise Architect通过提供一系列进程指导模板帮助您快速组织此类流程,每个模板都包含阶段、 每个阶段的流程注释步骤、支持信息的链接以及要完成的检查表以确保在开始下一阶段之前,所有要求的目标 都已实现。

每个进程指导模板由一个活动图组成,行动描述活动的每个步骤,每个活动旁边的一个或多个行动列出了子步 骤。您从选定的模式生成模型中的包,并定制结构以匹配您自己的程序。然后,用户可以按照程序,从初始节 点开始,完成每个步骤,检查其清单上的每个项目,直到任务完成。

此特征支持的过程域和程序范围很广,并且会随着时间的推移不断增加。

### **访问**

打开模型时会自动显示包含 Guidance"选项卡的首页。如果您 时关闭首页,您可以使用其中一种方法返回 指 导"选项卡。

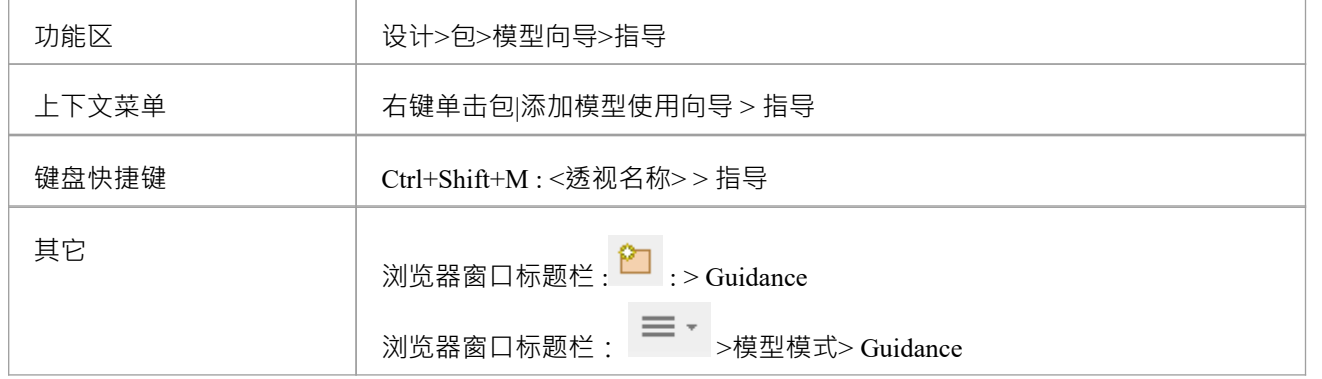

### **应用进程指导模式**

使用进程指导模式来设置任务指导非常简单。

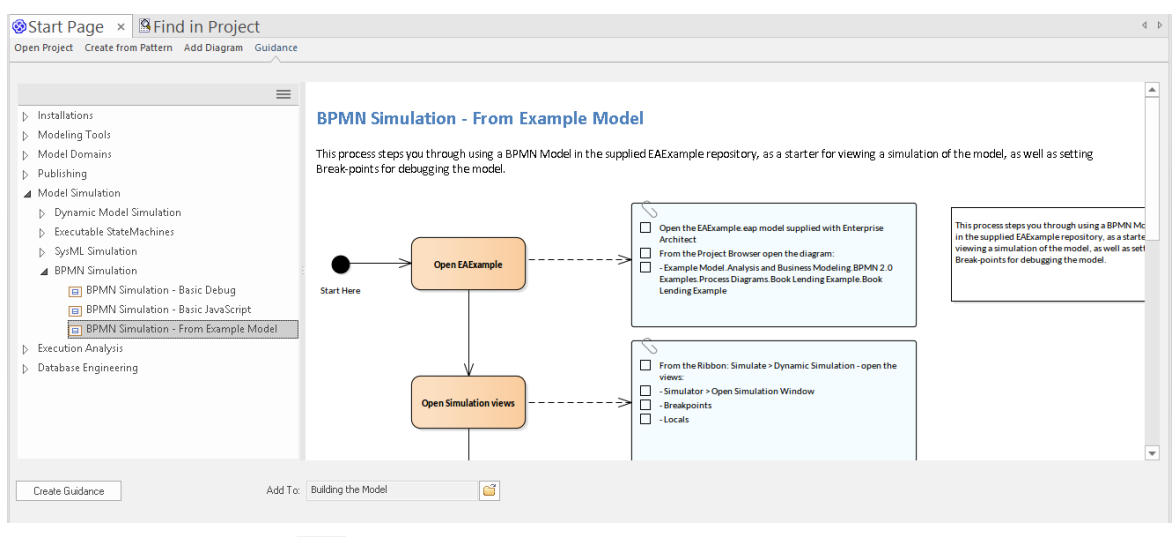

在"添加到"字段中,单击 图标,然后找到并选择包含任务指南的包。

然后,在主面板中,单击要从中选择的流程区域的白色箭头,然后展开模式组,直到找到要使用的模式。相应

#### 的模式图显示在右侧面板中。

单击创建指南按钮。在浏览器窗口中,模式生成一个包和一个以该模式命名的活动图,以及两个包含检查清单 元素和流程元素的子包。您可以编辑这些对象以根据您的特定流程定制它们。

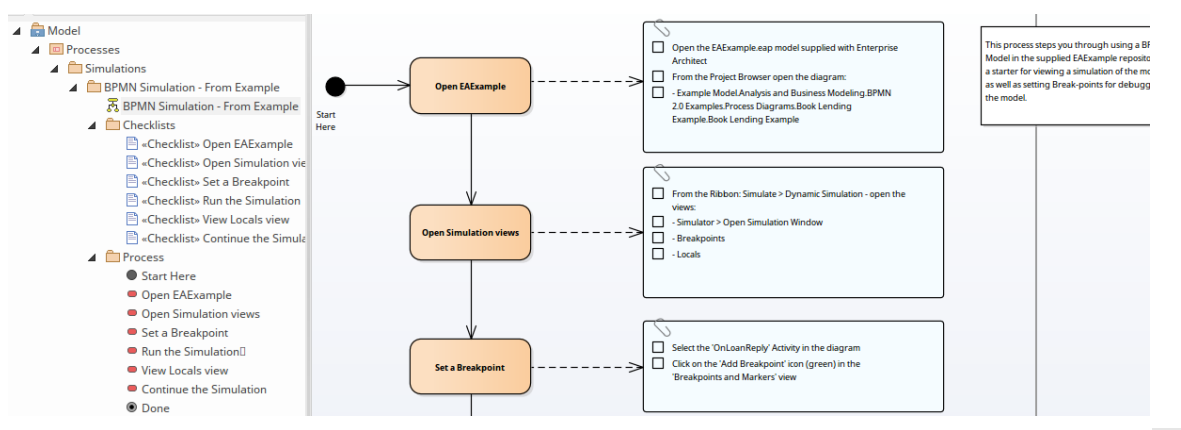

您可以通过过滤显示的模式组列表来减少 指导"选项卡中显示的模式数量。单击左侧面板标题中的 — 图标以 显示 过滤器组"对话框, 您可以在该对话框上清除或选中七个模式组中的每一个的复选框, 以在选项卡上显示 或隐藏它们。

# **模型监视**

Enterprise Architect为您提供了监视与您的用户 ID 相关联的一系列活动的功能,这些活动不仅涉及一个项目,而 且涉及您有权访问的任何或所有项目。这有助于您及时了解您正在工作或感兴趣的项目中的变化、发展和对<br>话。 话。

具体来说,您可以设置一个监视列表来通知您:

- · 新模型聊天
- · 新模型消息
- · 最近的元素讨论
- · 最近的团队评论
- · 最近标记的观看项目
- · 最近修改的图表
- · 最近修改的元素
- · 活动任务
- · 今天结束的任务,和/或
- · 逾期任务

您可以从特定日期开始或在滚动时间间隔(例如前 7 天)内监控项目中的这些事件。

### **访问**

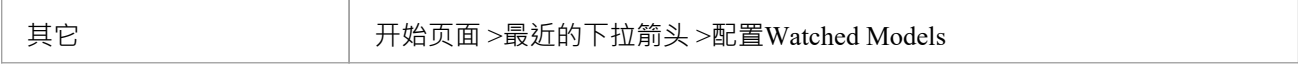

### **配置关注列表**

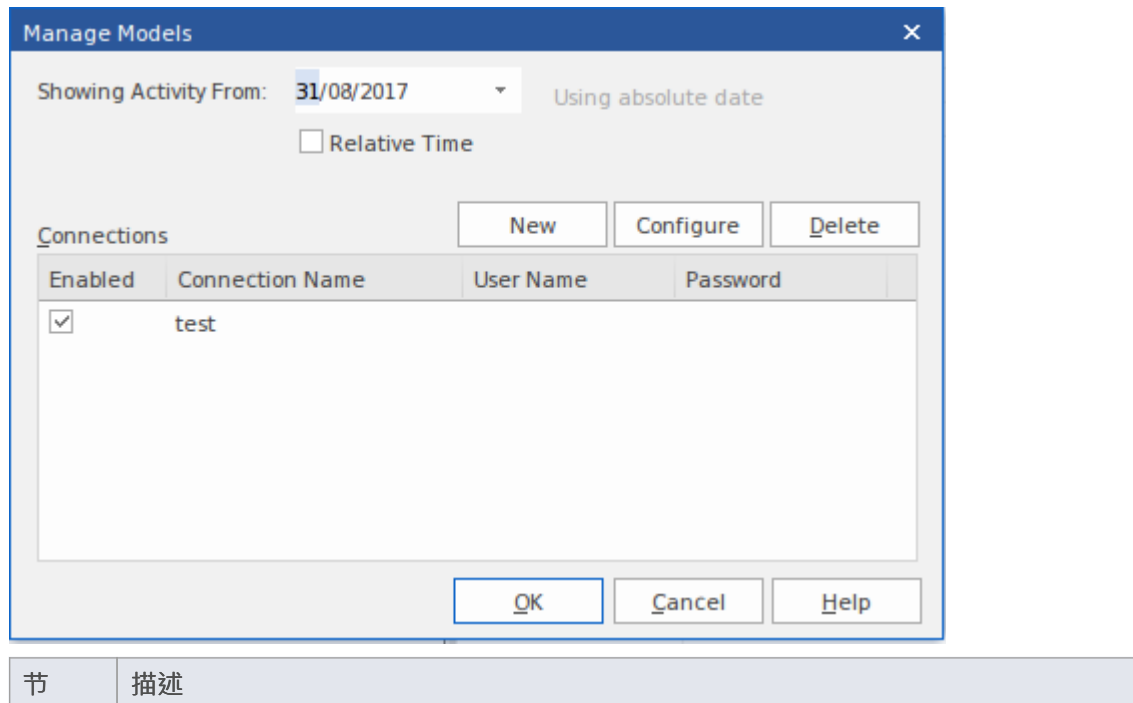

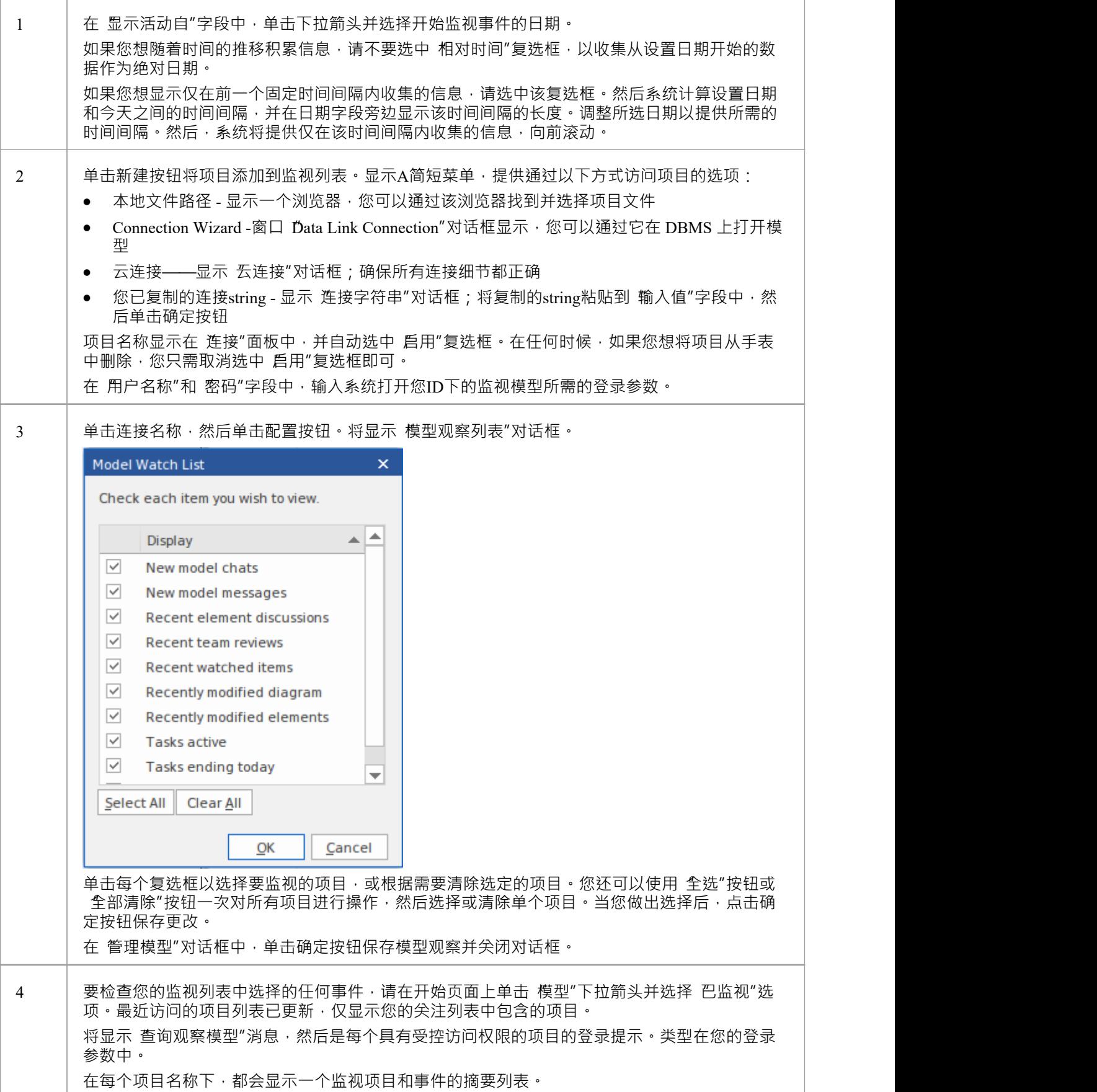

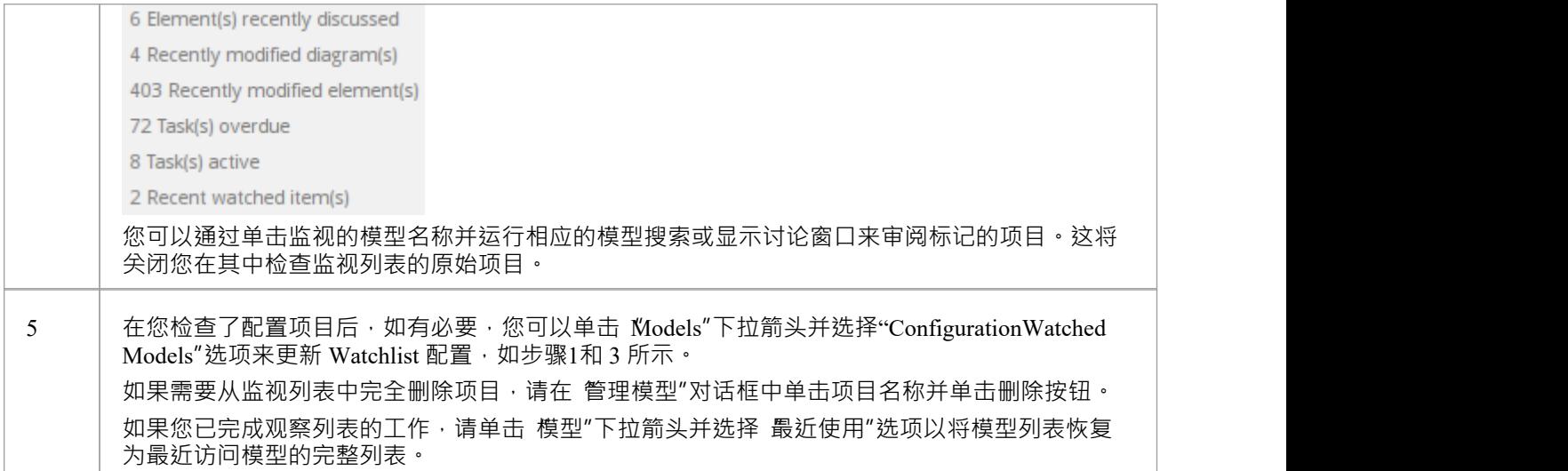

# **任务和资源**

在项目的生命周期中,存在对项目的成功管理和完成至关重要的各种非技术任务,例如资源分配以及任务和会 议的时间分配。 Enterprise Architect可帮助您作为项目经理或团队成员记录和监控此类任务。

### **功能**

Enterprise Architect提供了本表中描述的一系列项目管理功能。

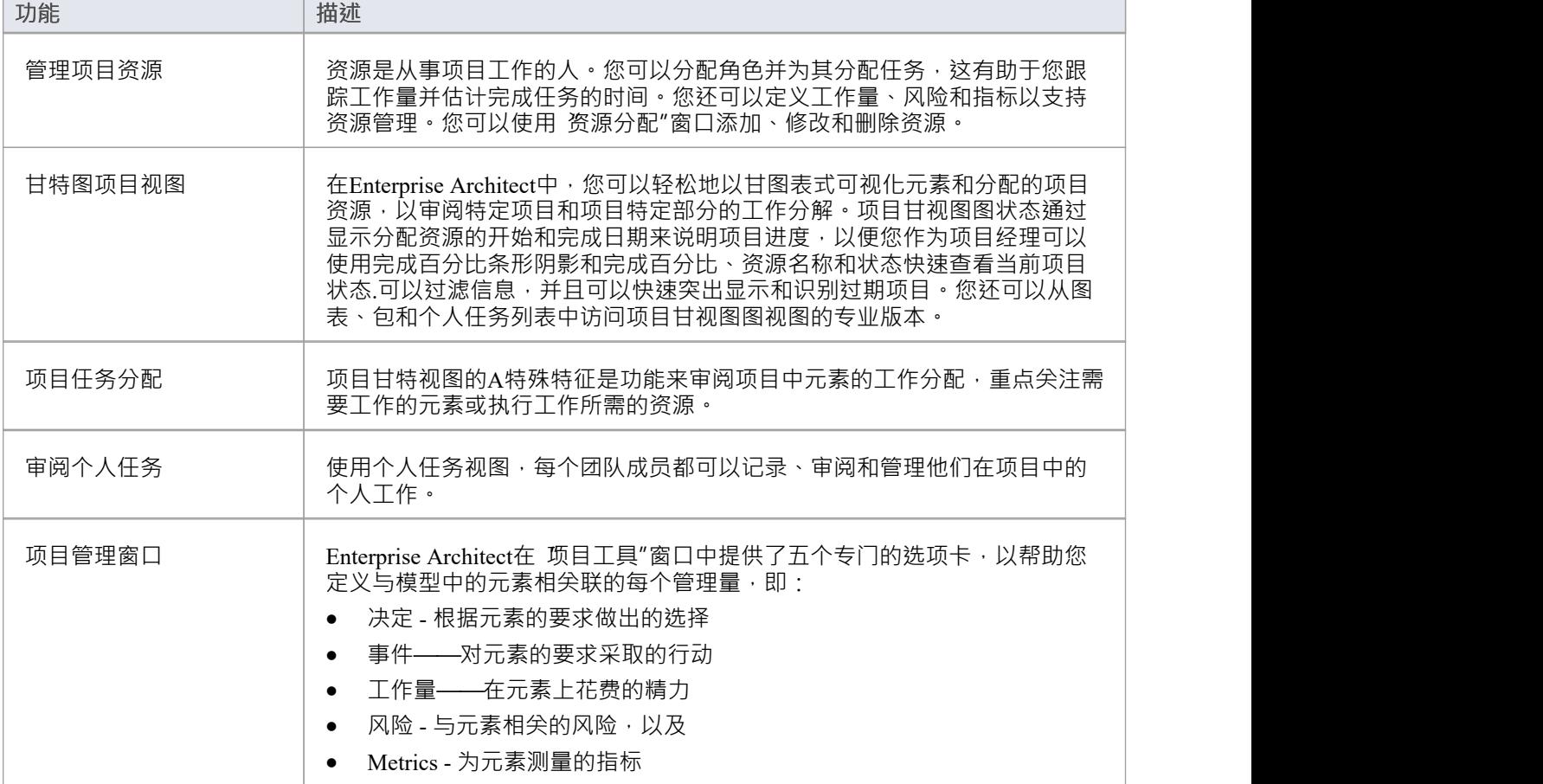

## **注记**

在Enterprise Architect的企业统一用户安全终极版中,如果启用了用户,您必须拥有管理项目设置"权限才 能进行资源分配

# **进度条**

进度条是显示任务或流程完成程度的水平条带。它们可以快速指示项目、任务或预算等的当前状态,这对于检 查任务或项目的完成时间或项目是否即将达到其允许的总预算非常有用。

进度条在由多个较小项目组成的大型项目中特别有用,因为您可以在一个元素中显示单独的条形图,显示每个 子项目和主项目的完成程度,为您提供单个项目的进度概述一眼。图表中的单独元素可以包含各个项目指标的 进一步进度条,添加可以再次在简短的审阅中评估的细节级别。

在Enterprise Architect中,进度条是使用标记值元素实现的。它们会自动添加到看板图或构造图的元素中,其中 指示进度或资源消耗。

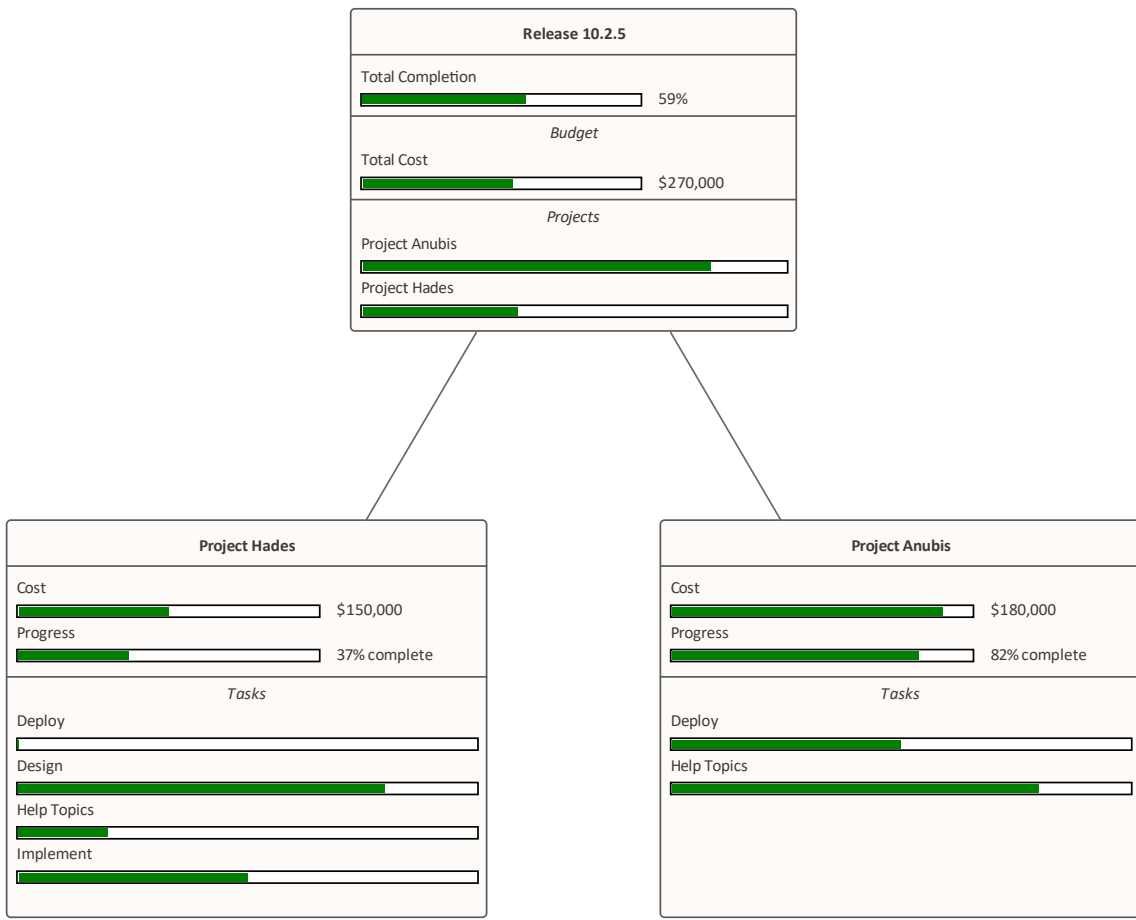

# **用进度条**

当显示在图表上时,您可以将进度条添加到任何可以显示隔间并可以显示范围内任何数值的元素。 进度条可用于显示以下内容:

· 任务或项目的当前进度

· 使用了多少项目预算

默认情况下,进度条将显示 0 到 100 ( 含 ) 之间的值; 但是, 可以同时调整最小值和最大值以设置所需的任何 值范围。

此图显示了默认进度条的示例:

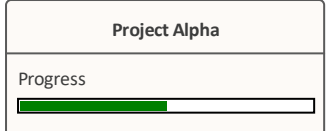

### **使用新的标记值创建进度条**

使用此过程使用您立即从头开始创建的简单标记值创建进度条。

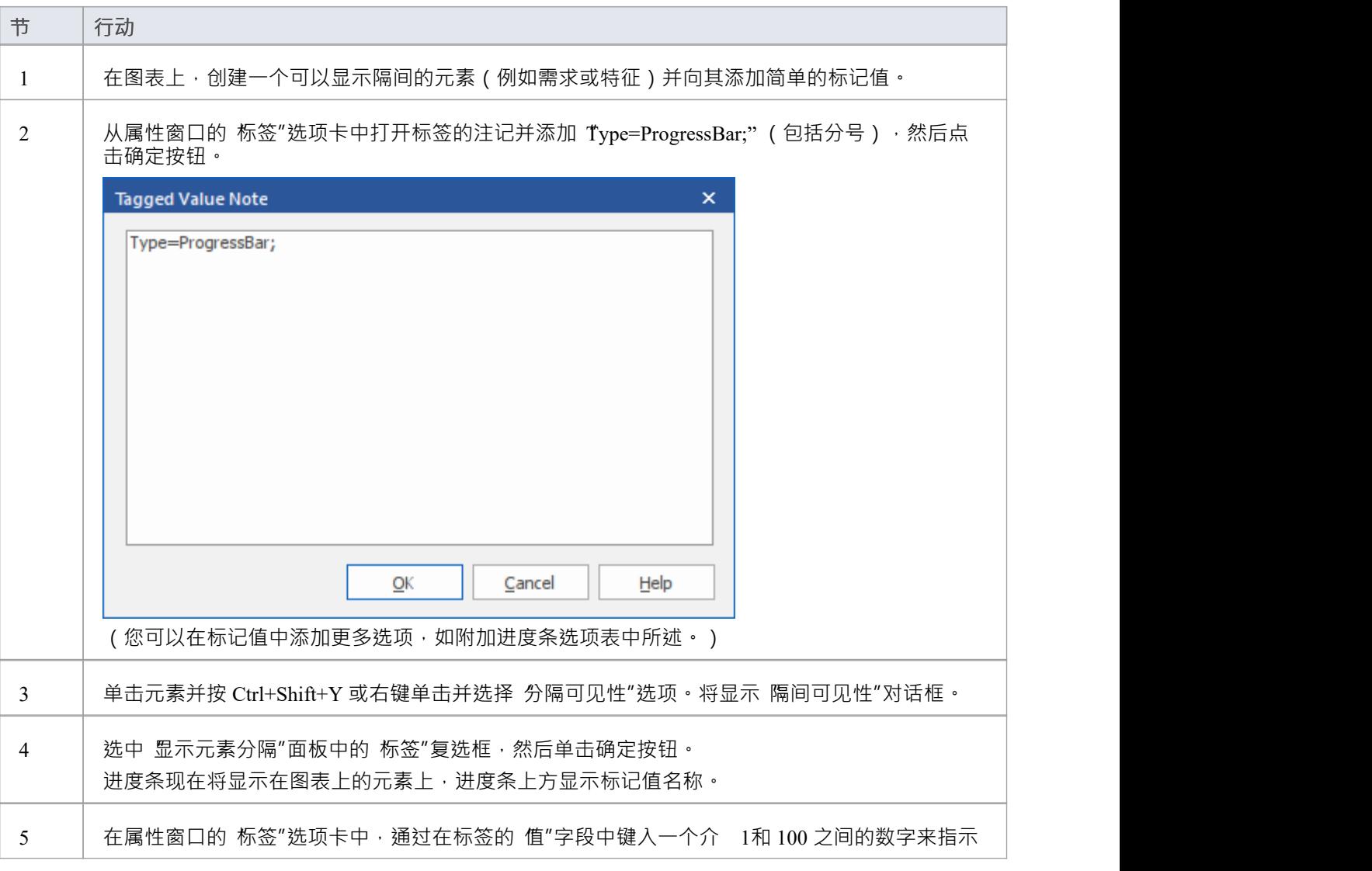

进度。在图表上,进度条的适当长度以绿色填充。

### **从"UML类型"对话框创建进度条**

您还可以从 "UML类型"对话框中定义一个进度条,然后可以将其应用于任何元素,而不必每次都设置标记值标 记值注记。

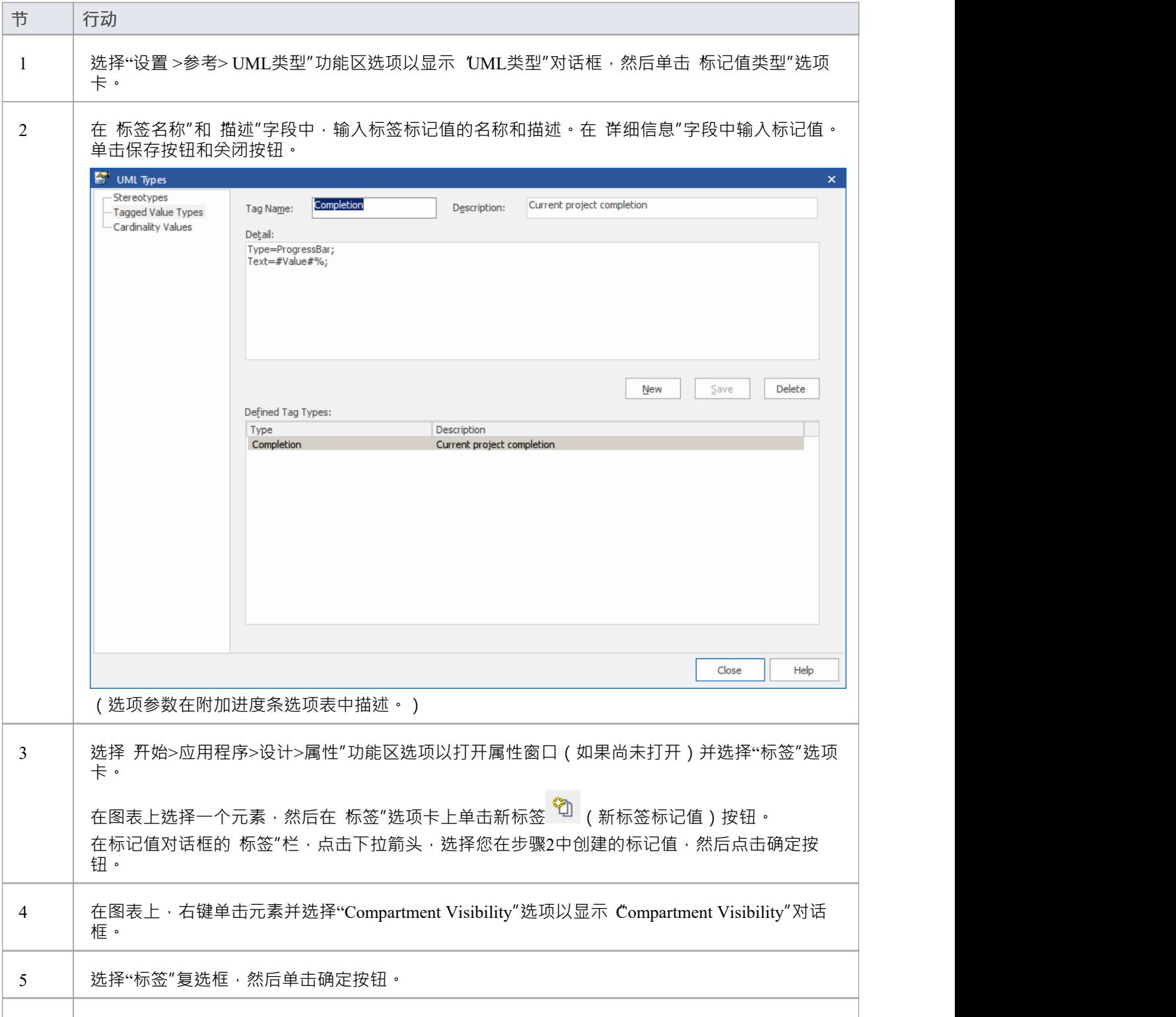

6 | 在 标签"选项卡上,多次更改值字段中的数字,每次都单击该字段。注意这对进度条的影响。

#### **其他进度条选项**

默认进度条A显示标记值名称并反映 0-100 范围内的值。如果需要,您可以更改范围值,如果必须提供更多信 息,则可以在栏的右侧显示文本。默认情况下,进度条的背景、边框和填充颜色由当前应用的内置图表主题确 定。但是,您可以将自己的颜色应用于这些属性中的一个或多个。

使用这些参数来增强进度条。

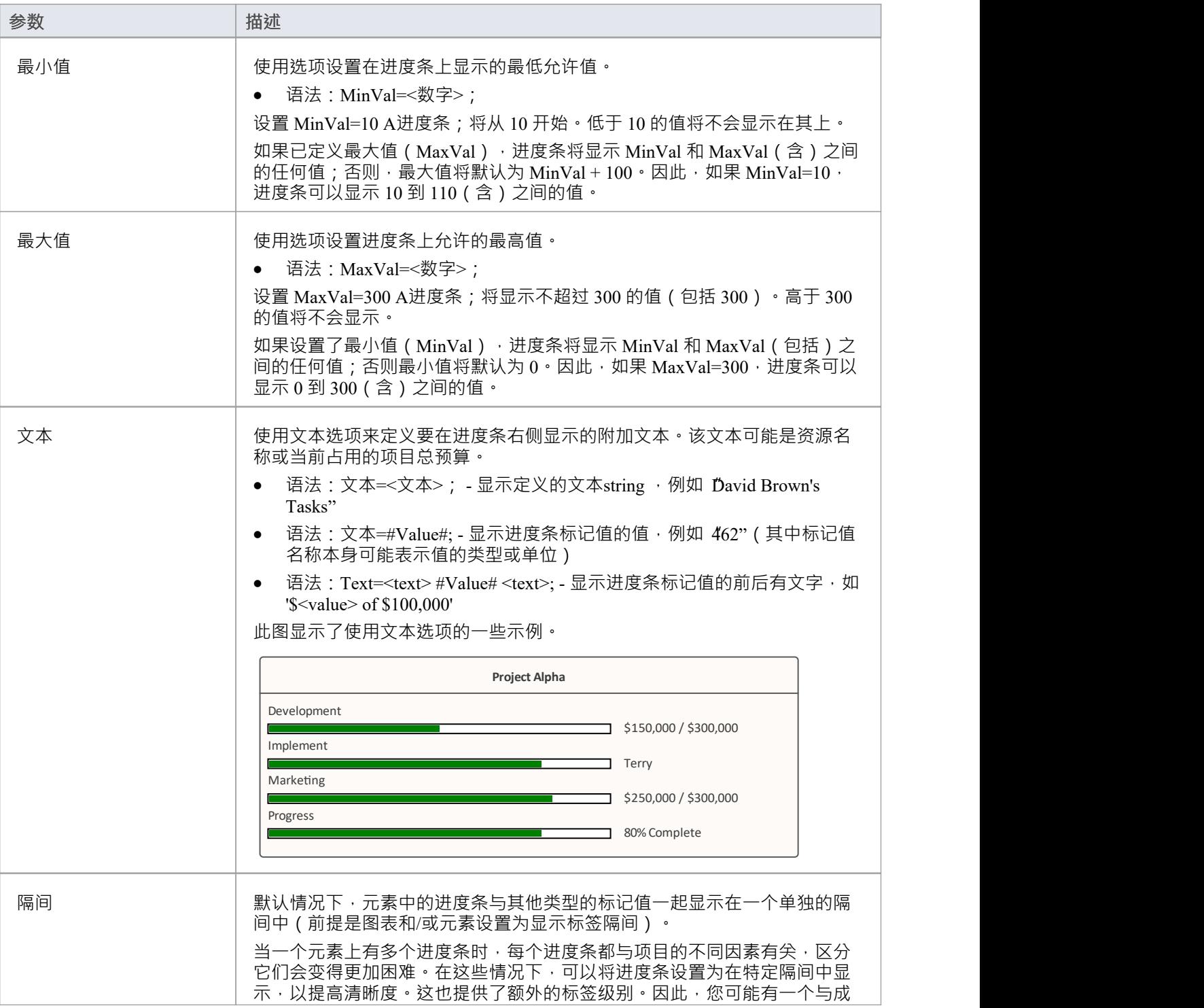

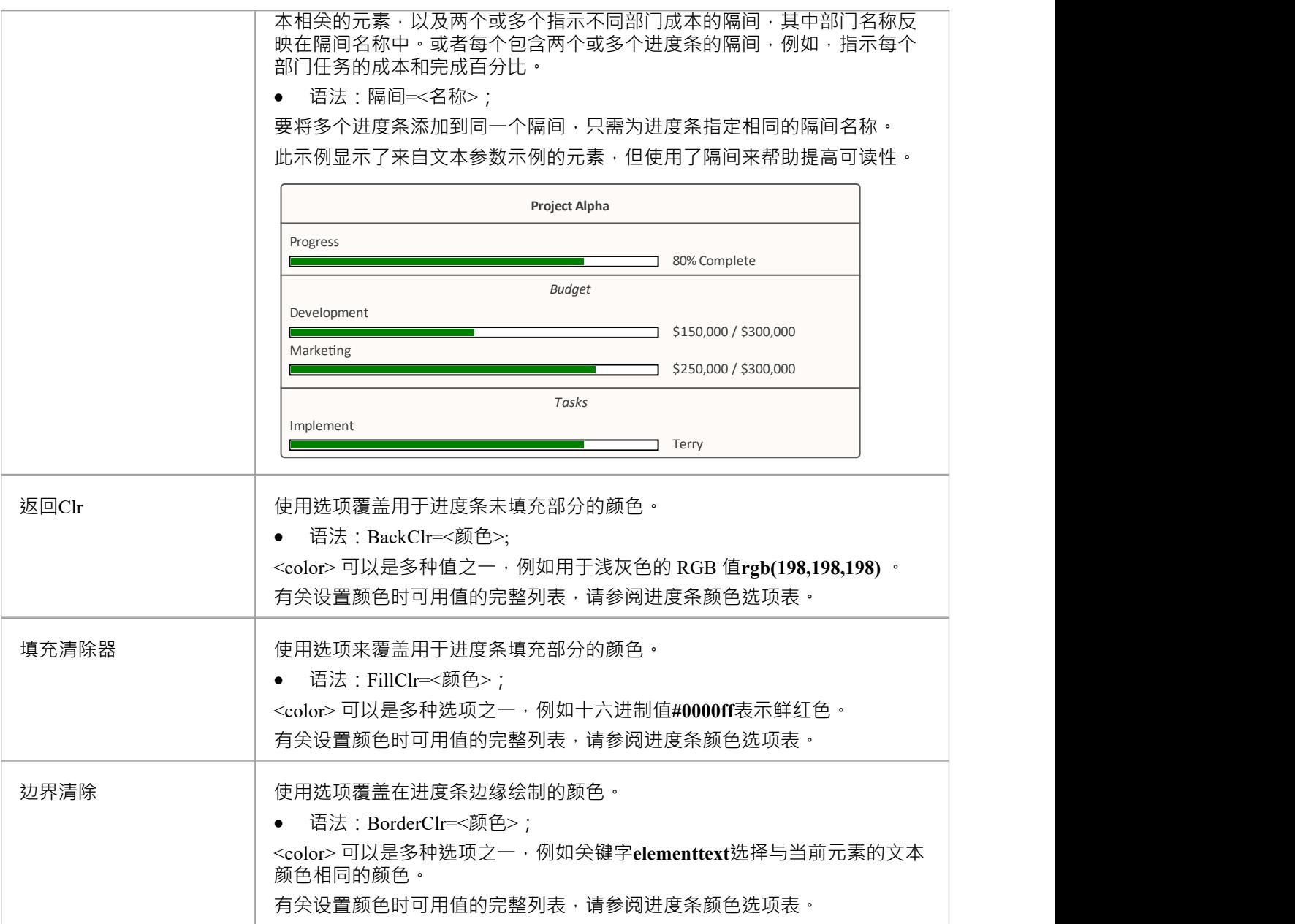

#### **示例**

需求元素'进程-Credit Card Payment'的标记值值为'Completion',值为'66'。

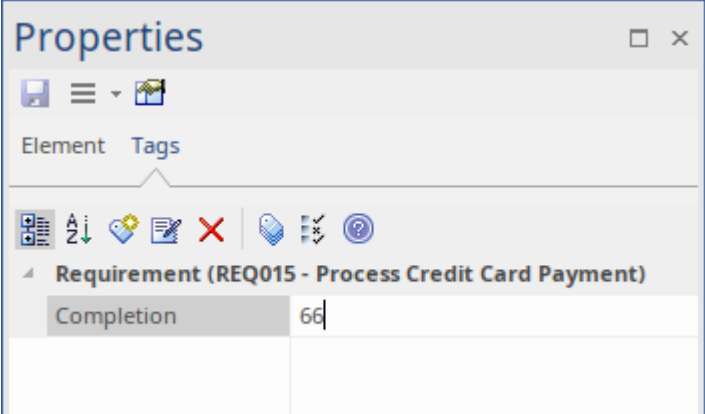

在标记值注记中,我们指定'Type=ProgressBar;'以及显示文本和颜色设置。

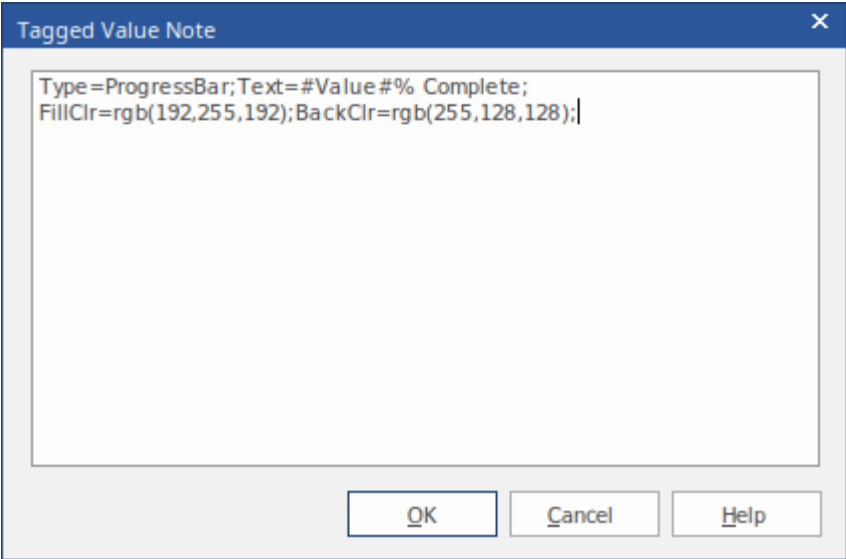

结果是这里看到的进度条:

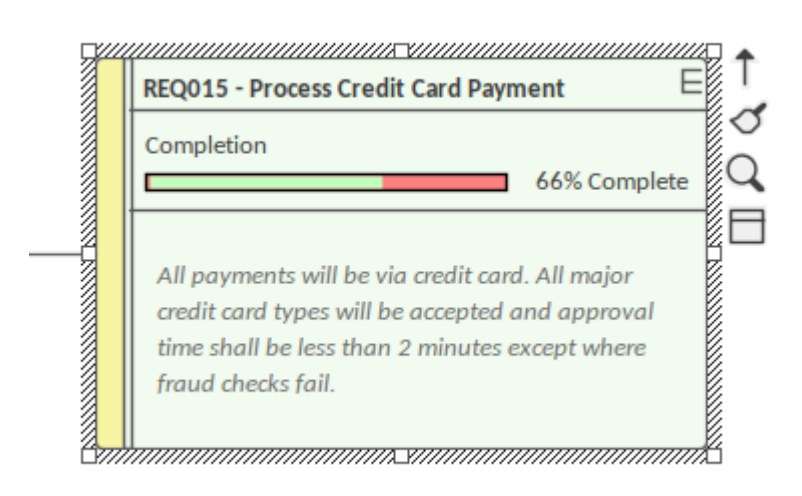

#### **进度条颜色选项**

此表列出了在为进度条设置自定义颜色时可以与选项 BackClr、FillClr 和 BorderClr 一起使用的不同类型的值。

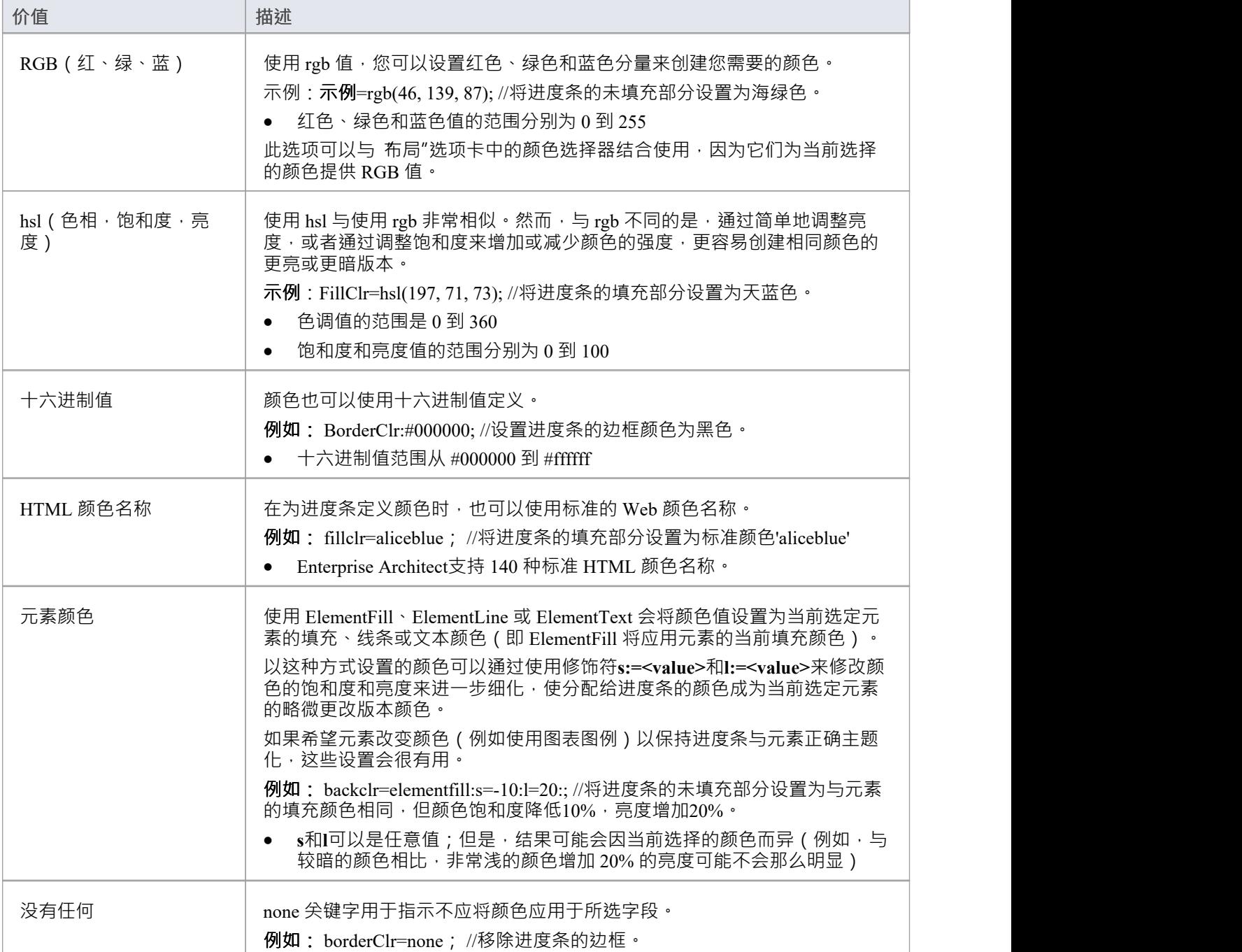

# **进度条与MDG 技术**

进度条也可以在MDG 技术中创建,以定义一组一致的进度条以用于多个项目。

# **甘特图项目视图**

在Enterprise Architect中,您可以以甘图表式可视化元素和分配的项目资源,以审阅特定项目和项目特定部分的 工作分解。项目甘视图图状态通过显示已分配资源的开始和完成日期来说明项目进度,以便项目经理使用完成 百分比条形阴影和完成百分比、资源名称和状态快速查看当前项目状态。可以过滤信息,并且可以快速突出显 示和识别过期项目。

您还可以从图表、包和个人任务列表中访问项目甘视图图视图的专业版本。

### **访问**

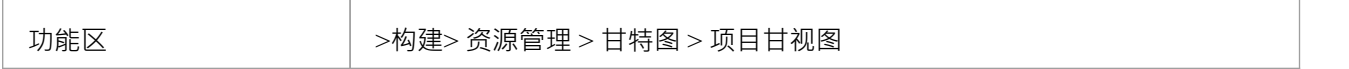

### **甘特图项目视图**

此示例显示了四个资源,其中两个在一项任务中以不同的身份工作,另外两个在另一项任务中工作。资源名称 和角色列在图表的左侧面板中,以及每个人完成任务的实际百分比。在图表的右侧面板中,已完成的工作由条 形的绿色部分指示,尚未完成但尚未到期的工作以蓝色指示,未完成和逾期的工作以红色指示(由于突出显示 正在应用的过期工作的选项)。

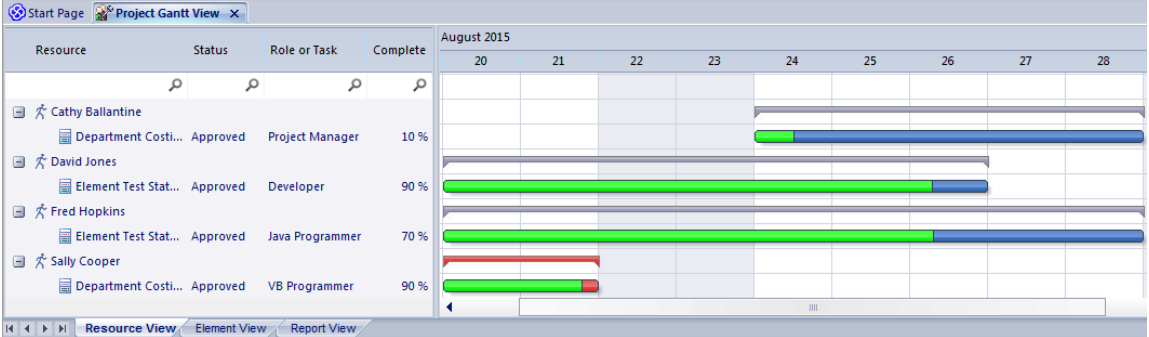

## **项目甘特图的选项卡视图**

Project Gantt视图具有三个选项卡,前两个选项卡使用甘特图本身来显示针对执行工作的资源或对其执行工作的 元素的工作进度。 (其它特图的其他变体没有这些单独的选项卡。)

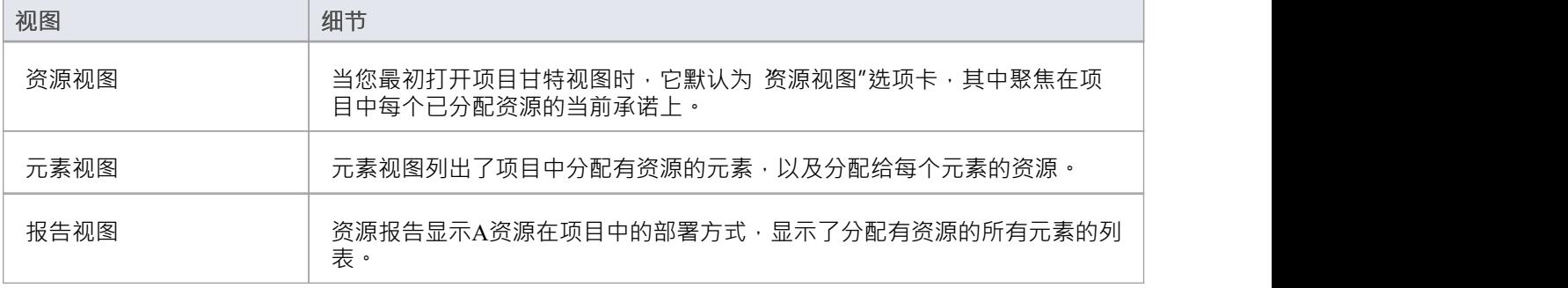

# **甘特图视图功能**

项目甘特视图的功能对资源和元素视图是通用的,在某些情况下对所有三个选项卡都是通用的,如此处所述。

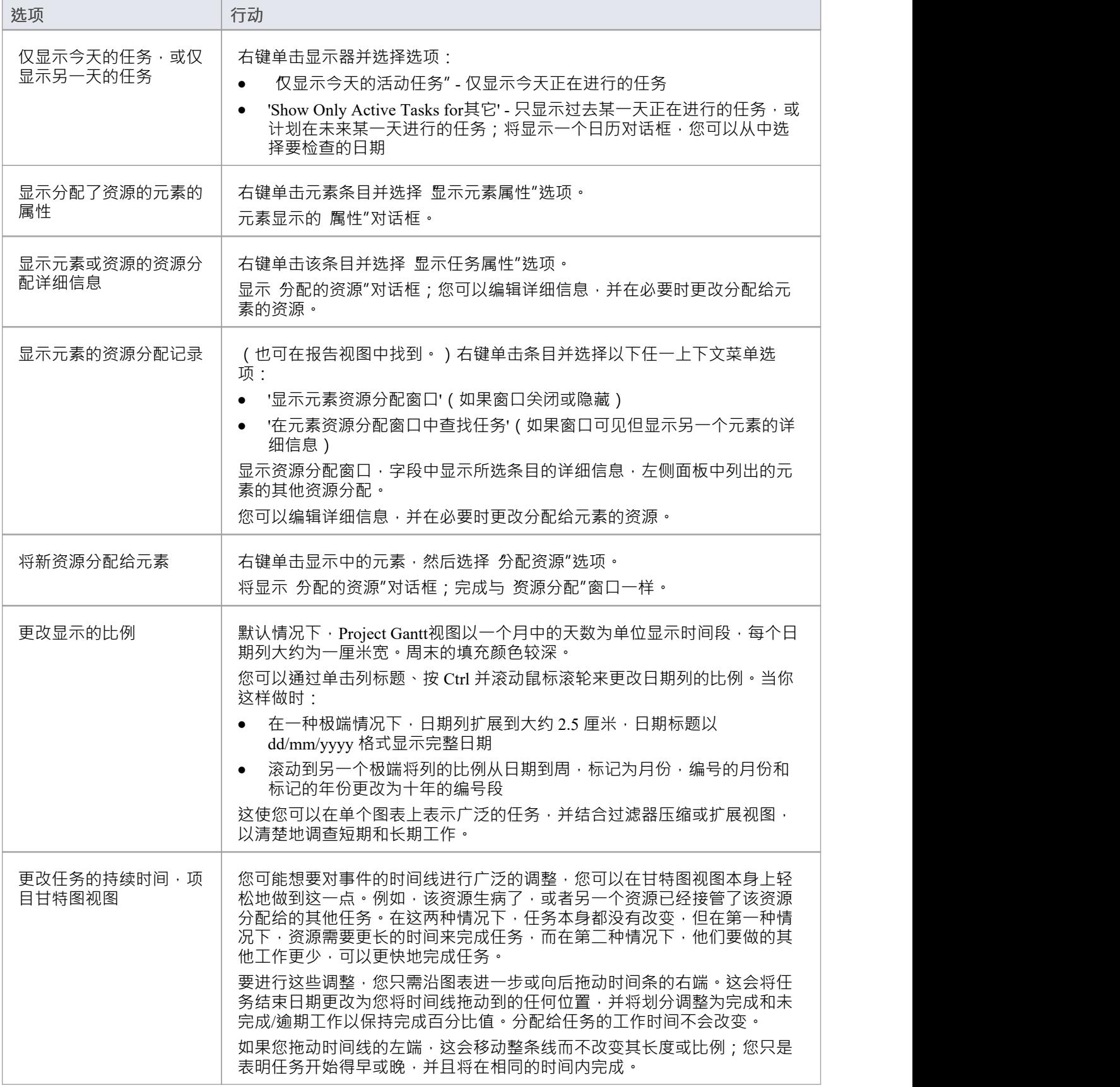

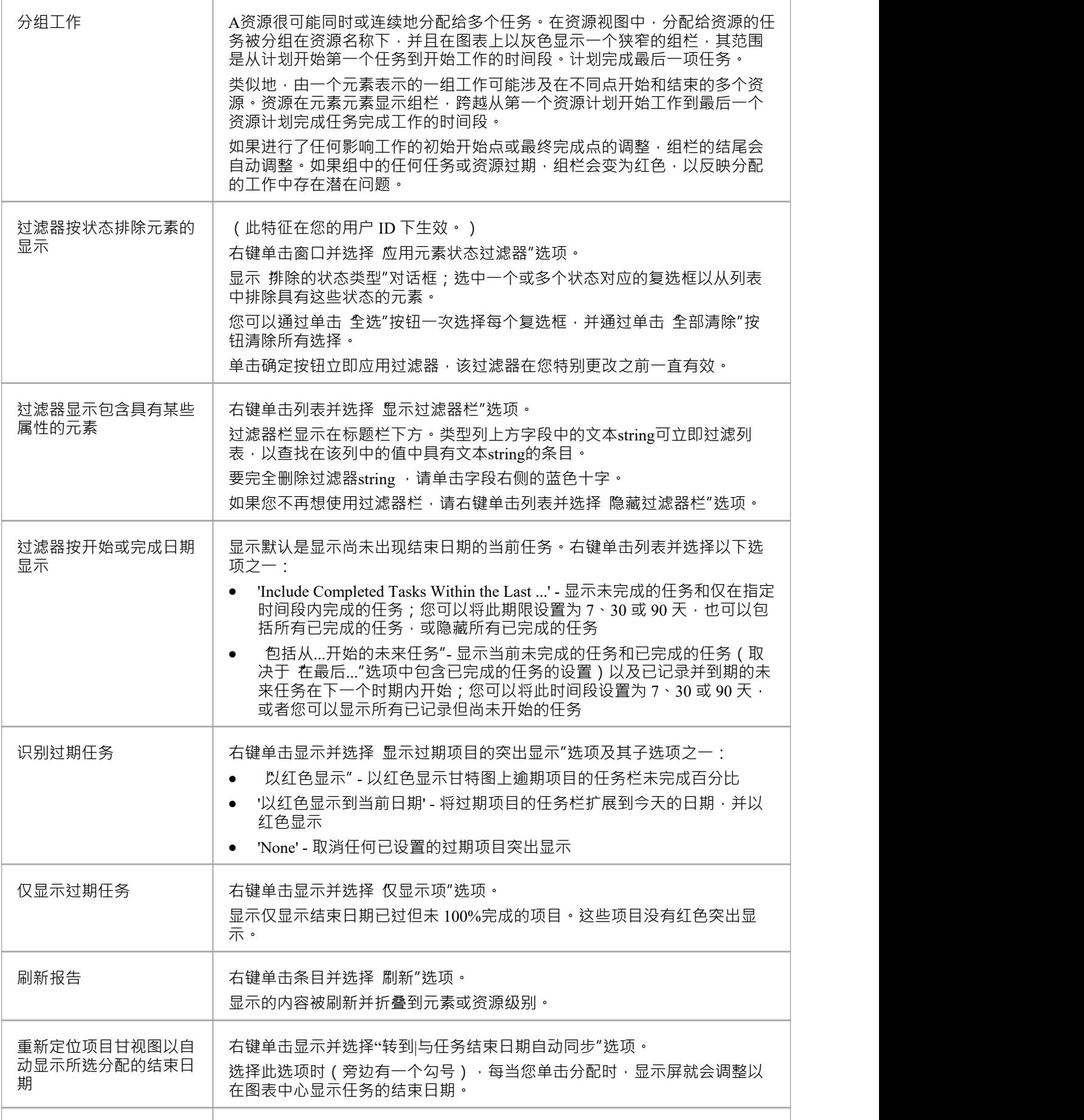

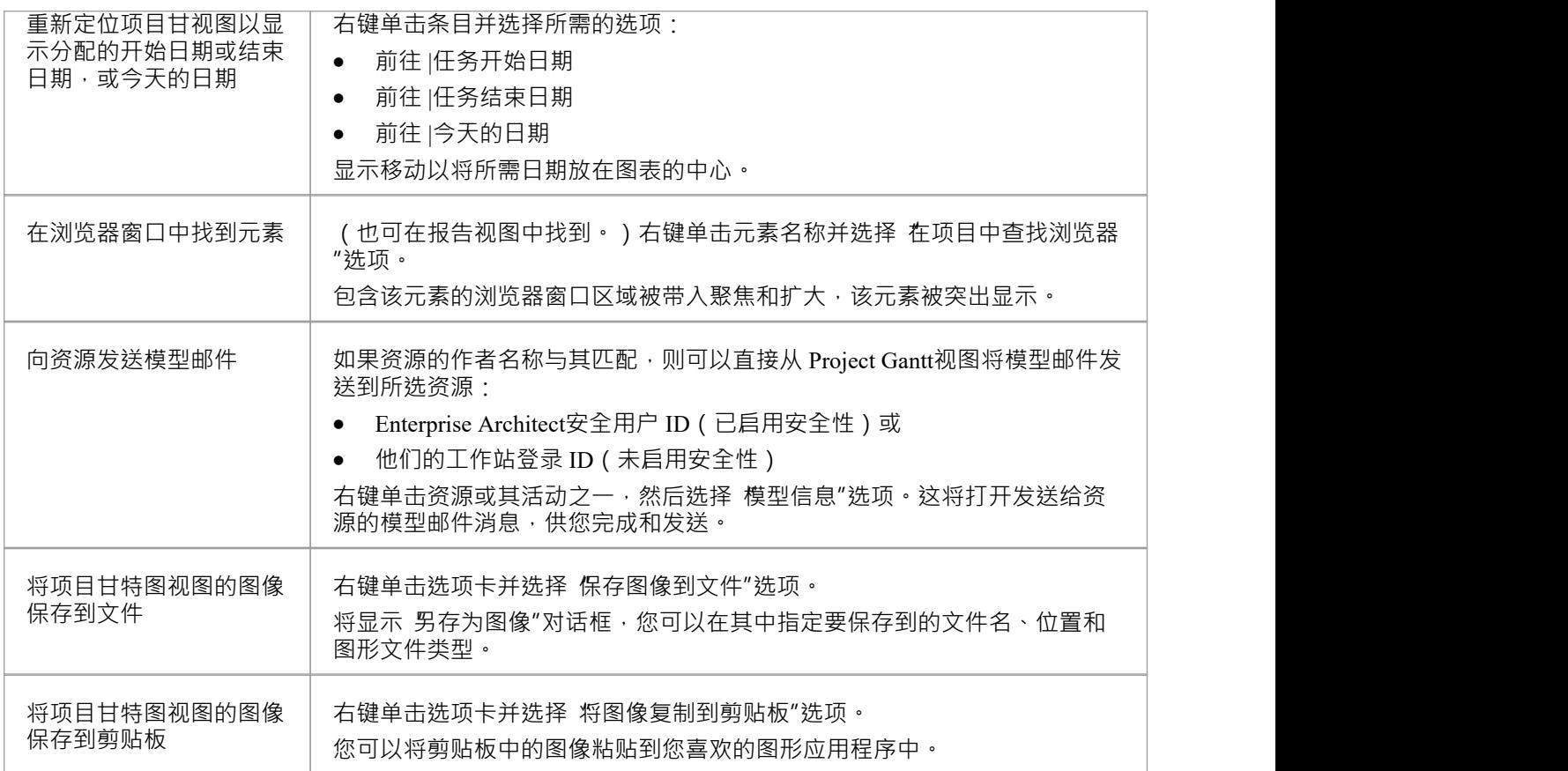

# **注记**

● 可以过滤列表窗格中的项;右键单击列表窗格中的列标题以在隐藏或显示之间切换过滤器栏,或编辑过滤<br>器 のような かんしょう おおや おおや かいしん あいしん かいしん あいしん あいしん しんしゅう しょうしょう

# **报告视图**

报告视图显示了您的资源在项目中的部署方式,显示:

- · 已分配资源的所有元素A列表,以及每个元素的类型
- · 分配的资源,以及该资源所扮演的角色
- · 分配的开始和结束日期
- · 分配、预期和花费的时间
- · 分配完成百分比

您可以通过以下方式定制显示的信息:

- · 隐藏信息列
- · 分组信息类型
- · 按状态过滤数据
- · 按开始日期或结束日期过滤数据
- · 过滤任何列以仅显示特定值

显示您需要的信息后,您可以打印它。

#### **访问**

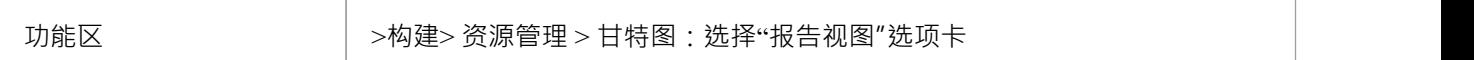

#### **报告视图选项**

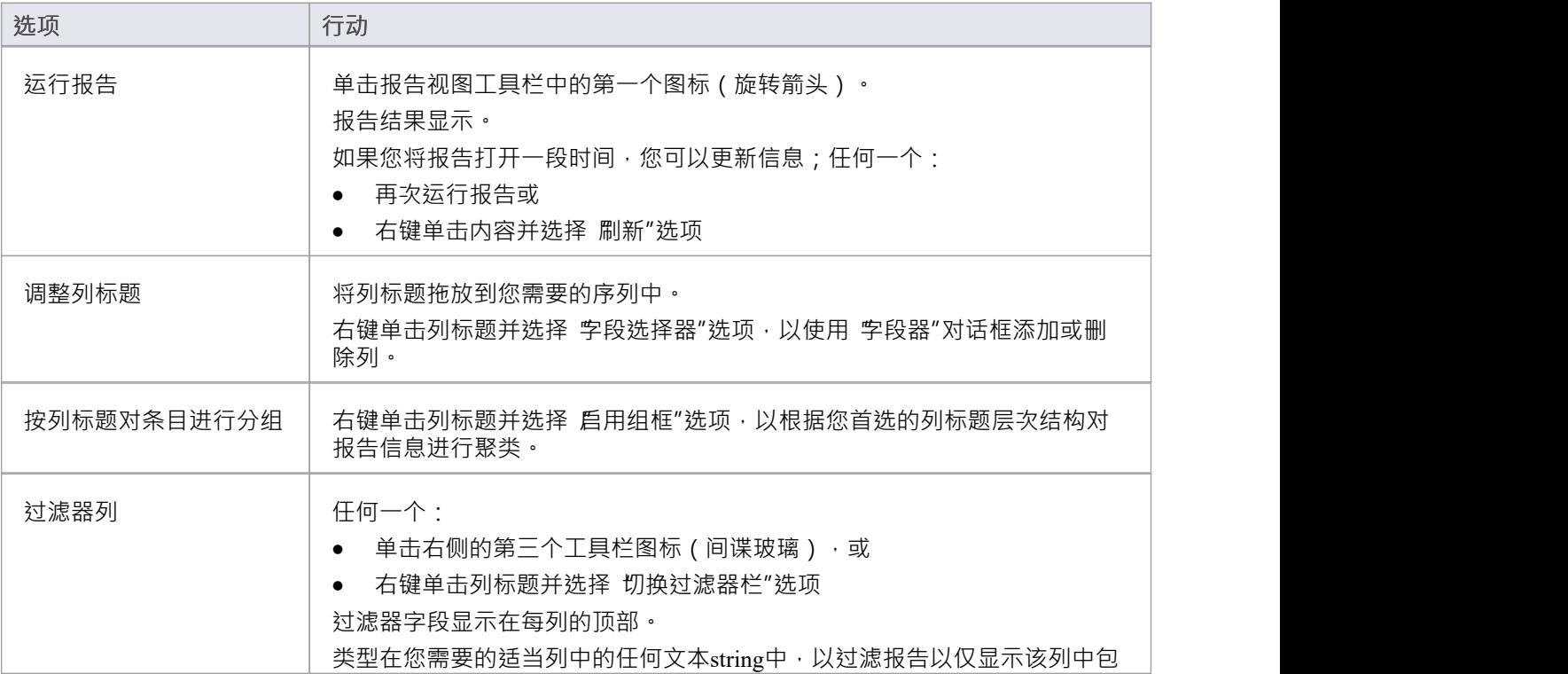

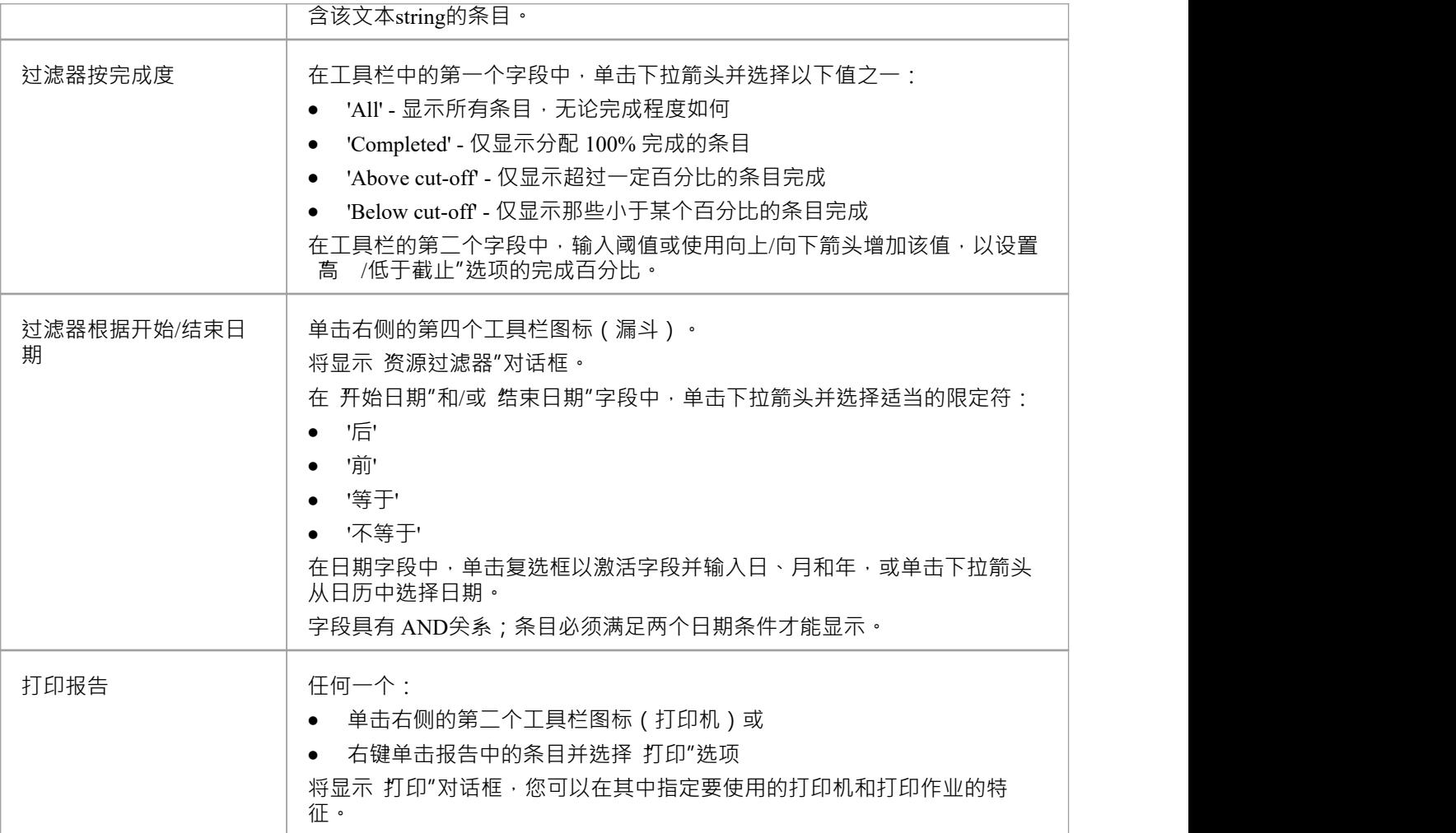

# **元素视图**

项目甘特图视图的"元素视图"选项卡列出了项目中分配有资源的元素。它将分配给每个元素的资源显示为分配 记录列表和分配进度的甘特图。分配可以是部分的,即分配了角色或任务,但尚未确定特定资源。 显示最初显示元素及其整体资源承诺;单击元素名称左侧的 加号框"以展开条目以显示资源和每个资源的分配 周期。然后您可以:

- · 选择特定元素当前分配资源的日期
- · 选择当前分配给元素的资源
- · 为元素分配更多资源
- · 选择将资源分配给特定元素的日期
- · 选择资源完成工作的一般进度
- · 选择将资源分配给元素和任务或角色的具体细节

显示屏显示已完成的分配和仍在进行中的分配;内部过滤器在结束日期两周后隐藏已完成的分配。 无素视图"补充了项目工作分配的 资源视图"和 个人任务视图"。

### **访问**

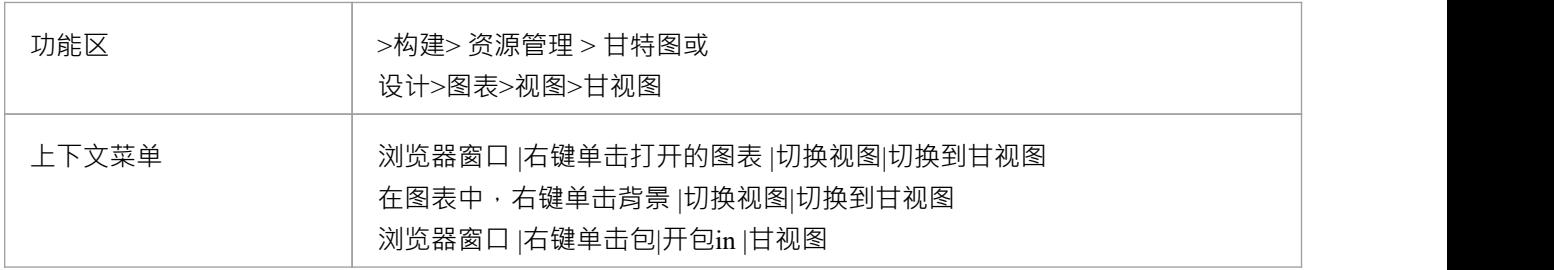

# **资源视图**

"资源视图"选项卡将项目中每个已分配资源的当前承诺显示为分配记录列表和分配进度的甘特图。 显示最初显示资源及其总体承诺;单击资源名称左侧的 加号框"以展开条目以显示每个元素的元素和分配周<br>期 · 期。

显示屏显示已完成的分配和仍在进行中的分配;内部过滤器在结束日期两周后隐藏已完成的分配,在结束日期 后一个月隐藏未完成的分配。您可以执行的任务包括检查:

- · 当前分配特定资源或所有资源的日期
- · 每个资源被分配到的元素
- · 分配资源以处理特定元素的日期
- · 资源完成工作的一般进度
- · 将资源分配给元素和任务或角色的具体细节

### **访问**

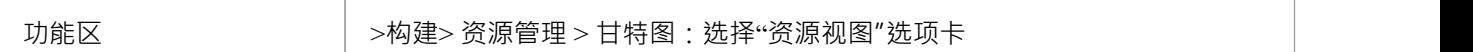

# **个人任务**

使用 个人任务"视图,您可以记录和管理项目中的个人工作。此视图根据您作为项目定义作者的身份显示信 息。

#### **访问**

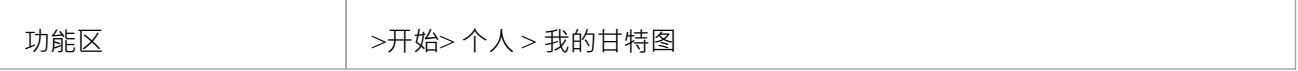

# **工作类别**

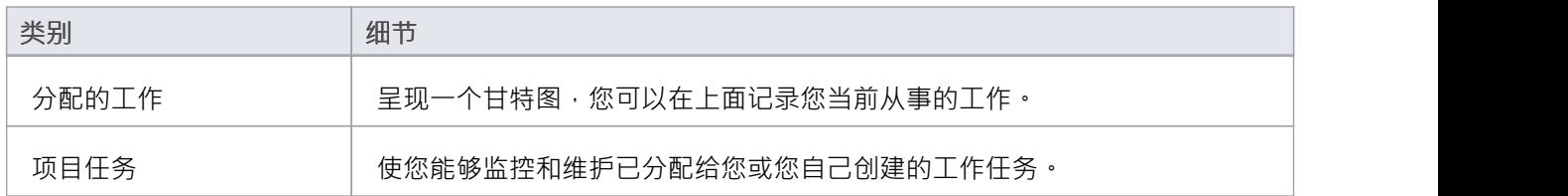

# **审阅分配的工作**

分配的工作"选项卡列出了您的模型作者ID 作为资源分配到的元素, 其中您的作者ID 与以下内容相同:

- 您的Enterprise Architect安全用户 ID (如果已启用安全性),或
- · 如果未启用安全性,您的工作站登录 ID

对于每个元素,选项卡:

- 在左侧面板中列出分配给您的角色或任务作为该元素上的资源,其 完全%"字段值 于 "00"
- · 在右侧面板中显示一个甘特图,显示您在执行每个角色或任务方面的进度

您可以通过 分配的工作"选项卡为元素添加更多工作项;但是,您不能删除任何记录。 A 完全%"字段值为 "100"时,不再列出记录。

您或您的主管还可以通过 资源分配"窗口添加记录。

#### **访问**

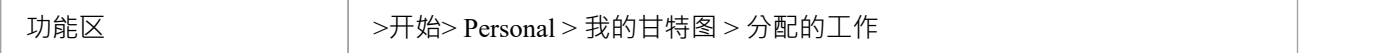

#### **选择分配的工作选项**

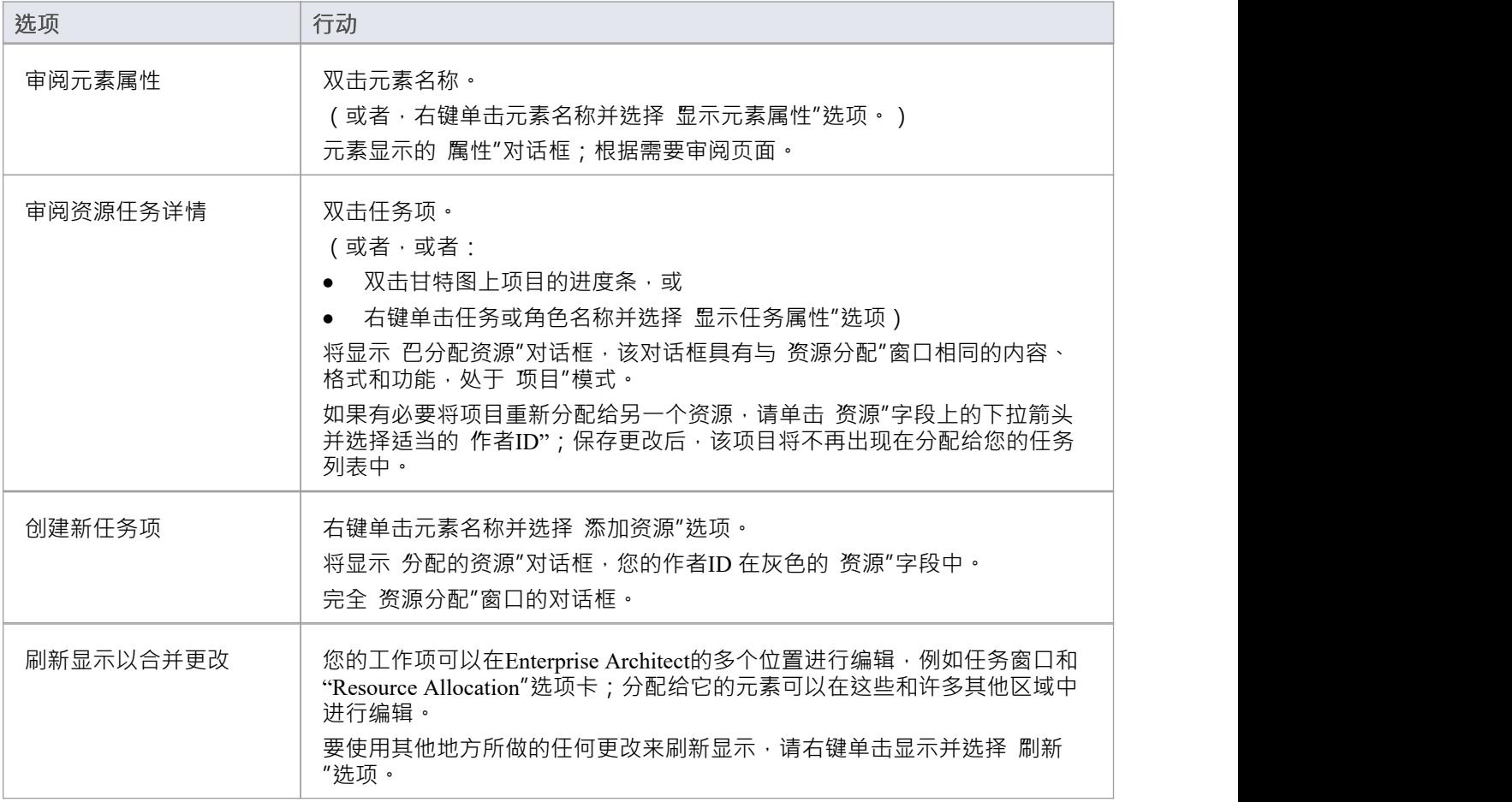

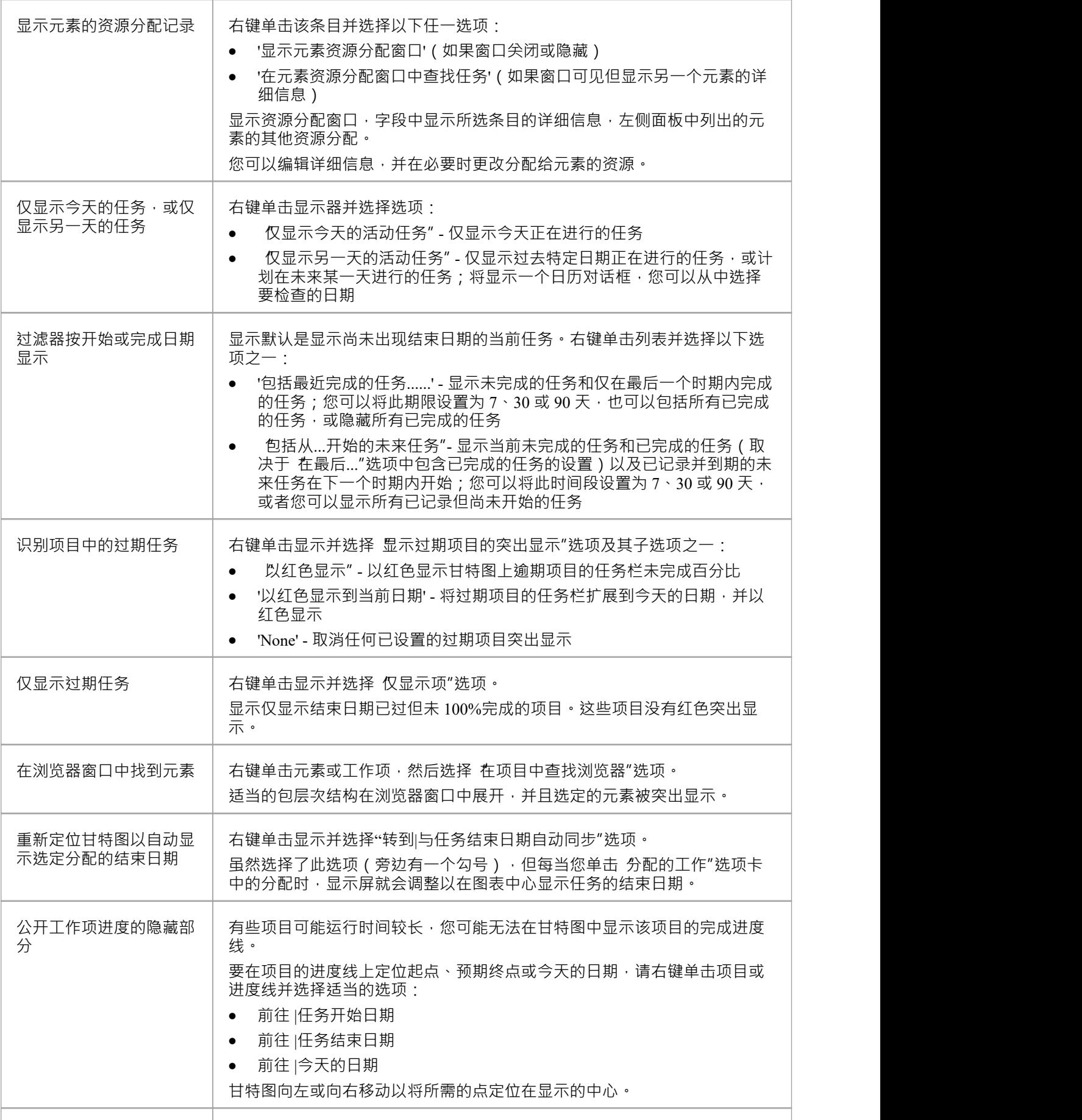

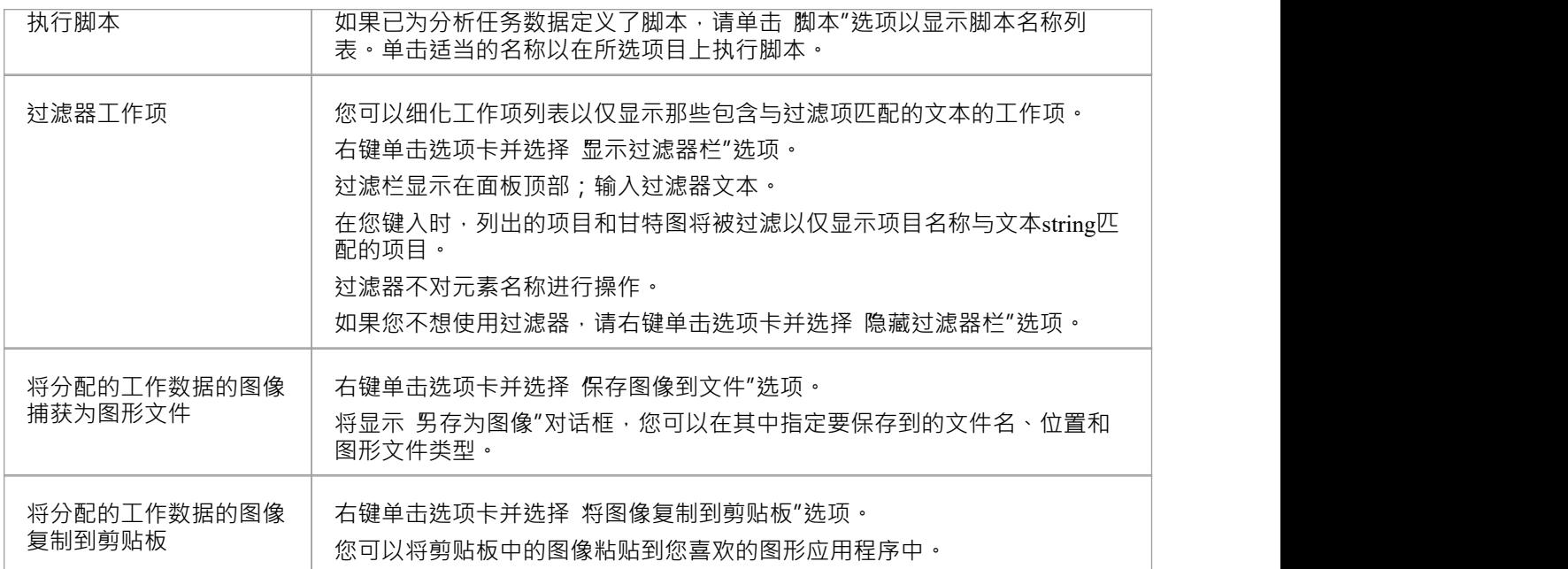
## **监控您的任务**

项目任务"选项卡列出了您可以执行的任务:

- · 拥有,或
- · 被分配到

您可以使用该选项卡审阅您负责的任务的状态和进度,以及修改和过滤任务信息的显示。您可以通过以下方式 创建任务:

- 我的甘特图显示本身的 项目任务"选项卡
- 项目管理项目任务视图 (项目中的所有任务),或
- · '资源日历的项目任务视图

#### **访问**

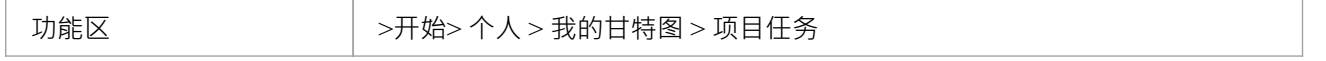

### **从选项中进行选择**

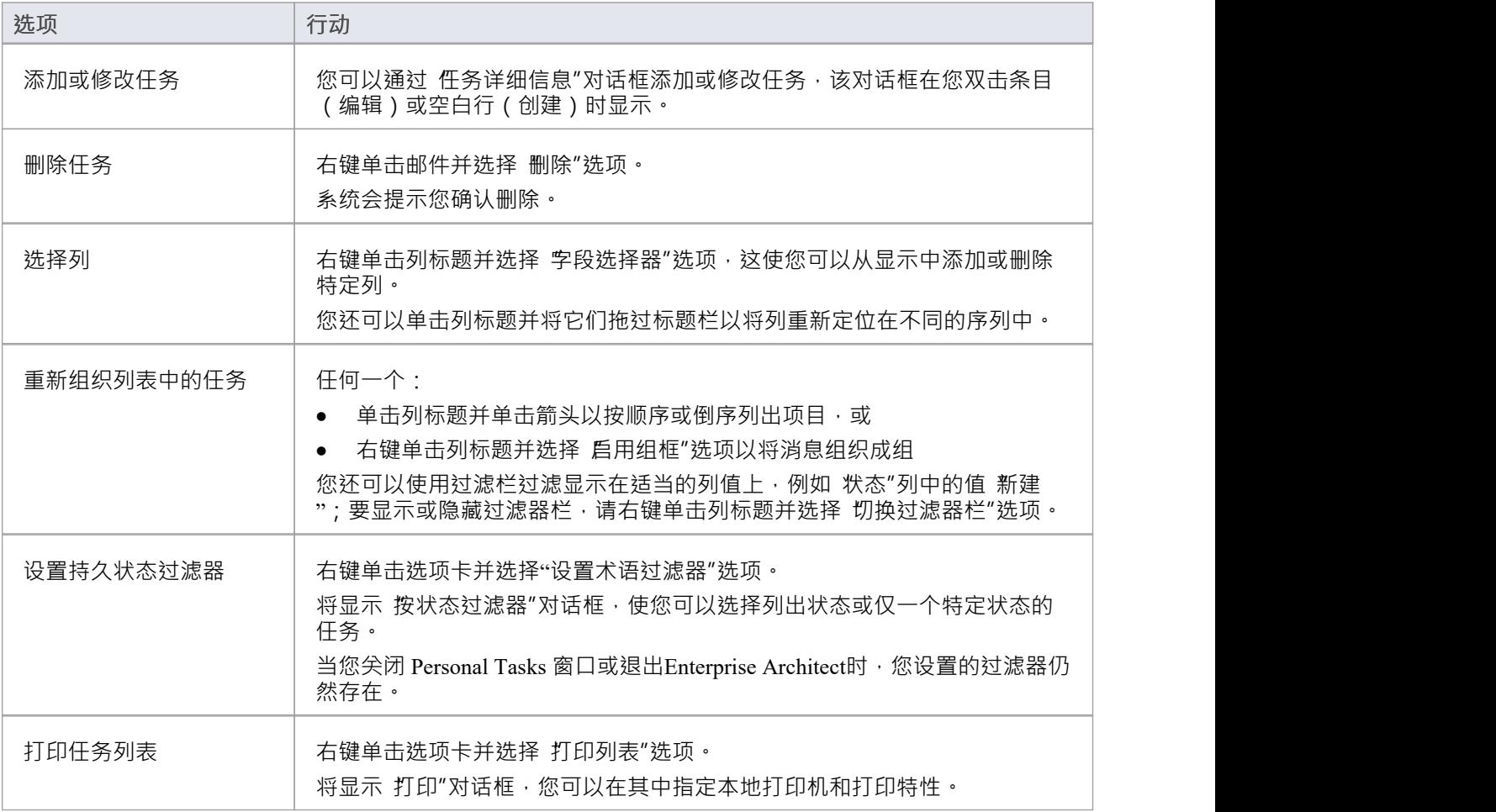

## **项目任务分配**

使用项目甘视图, 您可以审阅项目元素的工作分配, 重点尖注需要工作的元素或执行工作所需的资源。该视图 主要显示通过其他窗口和对话框输入的信息,但是一旦视图中存在记录,您就可以对其进行编辑,例如,添加 或更改元素上的资源。

### **访问**

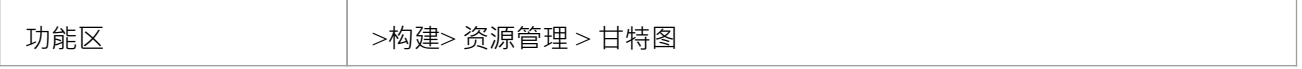

## **项目资源**

资源是从事项目工作的人。可以为他们分配角色和分配任务,从而能够跟踪工作量和估计完成时间。您还定义 了支持资源管理的工作量、风险、指标、事件和决策。 您还可以使用 资源分配"窗口审阅和删除列出的已分配资源。

#### **访问**

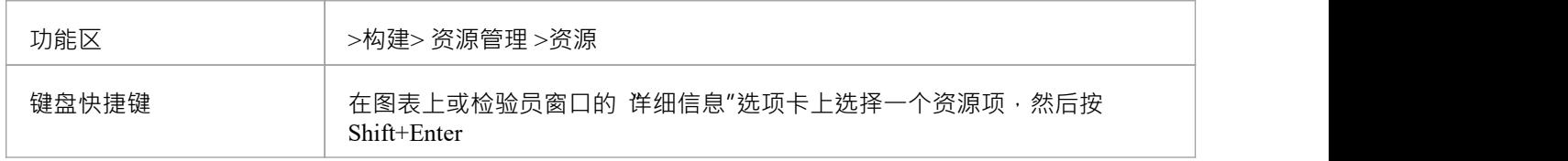

#### **用途**

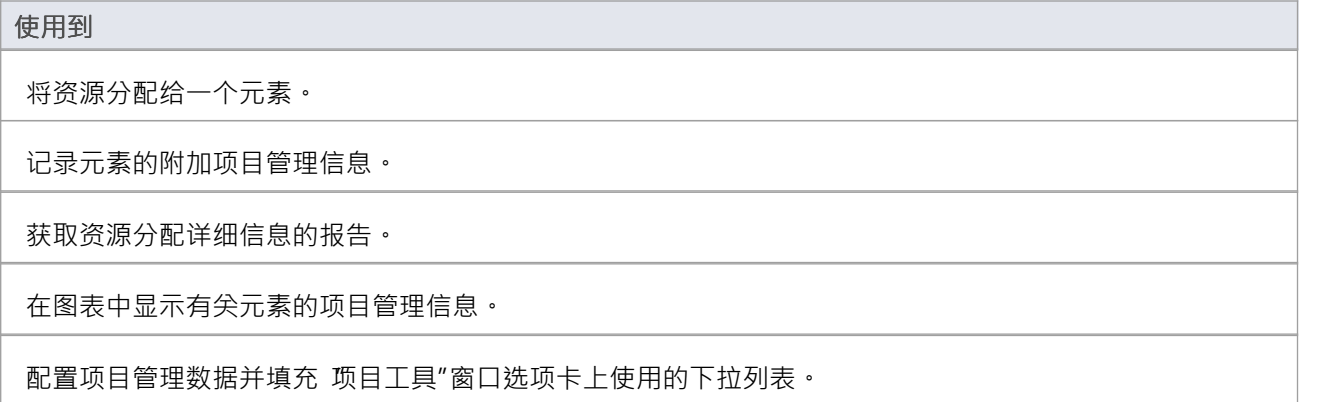

### **注记**

● 在Enterprise Architect的企业统一用户安全终极版中,如果启用了用户,您必须具有"管理项目设置"权限才 能执行资源分配以及更新和管理项目资源、工作量、指标、风险、决策和事件

## **资源分配**

在开发模型时,具有多种角色的人员(或资源)可能会在模型结构上执行任务。作为项目经理,您可以将资源 分配给模型中元素(包括包)的任务,计划和监控他们在您为完成该工作分配的时间范围内所做的工作。您可 以使用 Project构建视图和/或建筑功能来做到这一点。

资源分配窗口显示一个甘特图,显示分配给特定模型元素的所有资源。当您选择不同的模型元素时,甘特图会 更新以显示分配给所选元素的资源。当您在甘特图上选择单个资源时,属性窗口和注记窗口(如果可见)将更 新以显示所选资源的详细信息。

#### **访问**

首先,选择一个元素,然后:

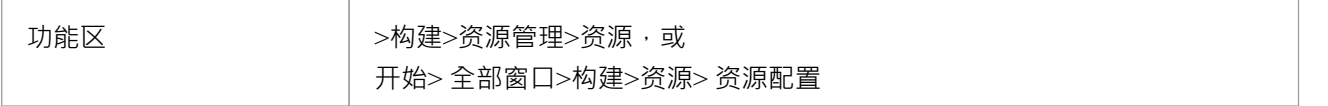

#### **创建资源分配**

使用 分配资源"对话框进行新的资源分配。要访问该对话框,首先选择要为其创建资源分配的模型元素,然<br>后: 后:

- 单击 资源分配"窗口工具栏中的 1 按钮,或
- 右键单击甘图表图并选择上下文菜单选项 分配资源..."。

#### **分配资源对话框**

使用 分配资源"对话框输入资源分配的初始详细信息。

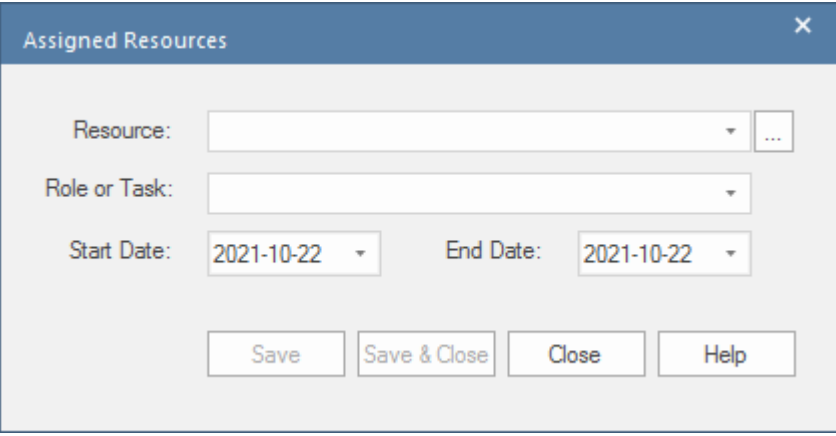

此表描述出现在对话框中的字段。

| 字段 | 行动                                 |
|----|------------------------------------|
| 资源 | 单击下拉箭头并单击要分配元素关联的工作的资源名称。          |
|    | 要一次分配多个资源,请单击浏览按钮,然后从 选择资源"对话框中选择要 |

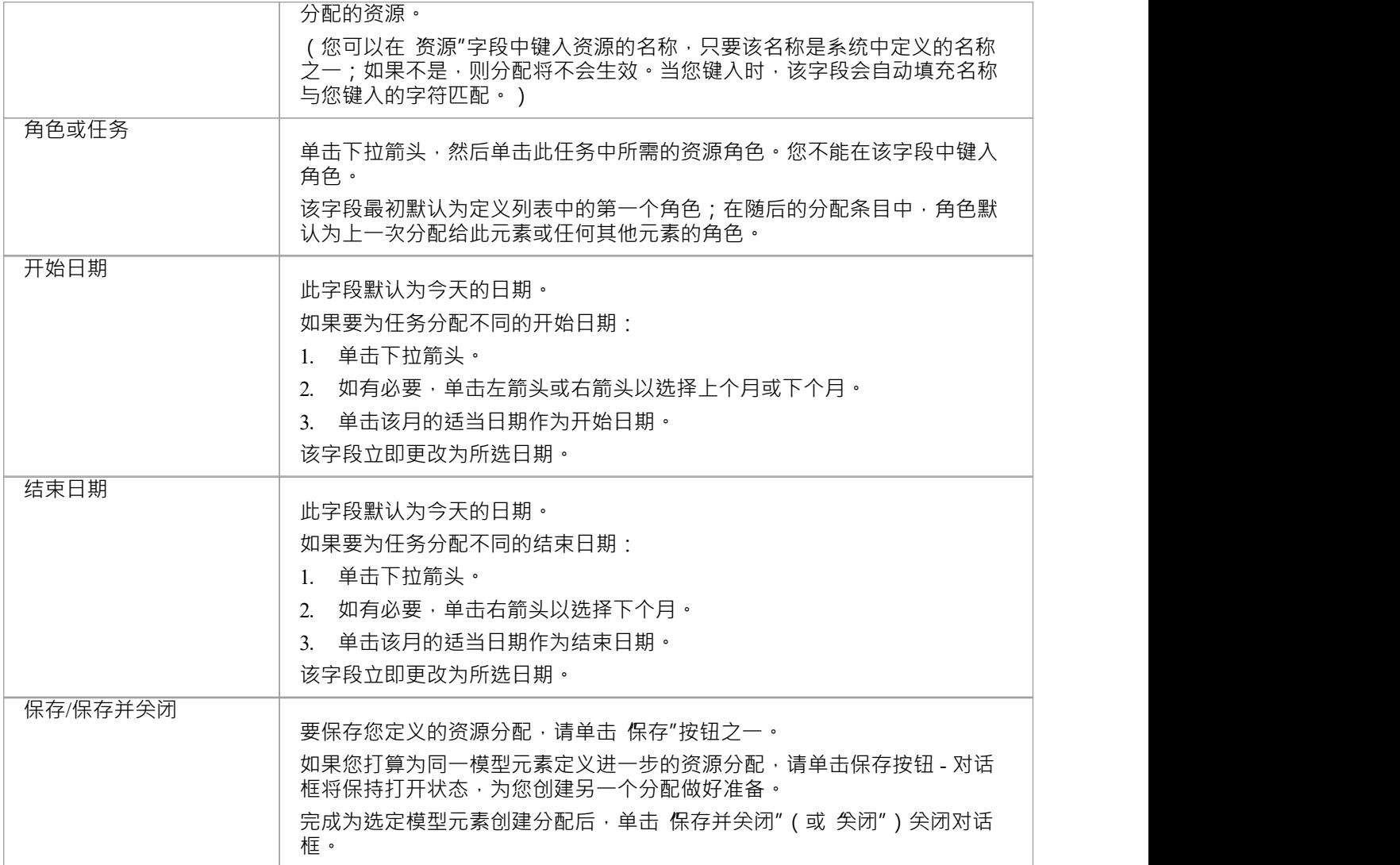

#### **修改现有资源分配**

可以直接在甘特图上修改现有资源分配,方法是将开始或结束日期拖到时间线上的新位置,或者将整个任务拖 到新位置。

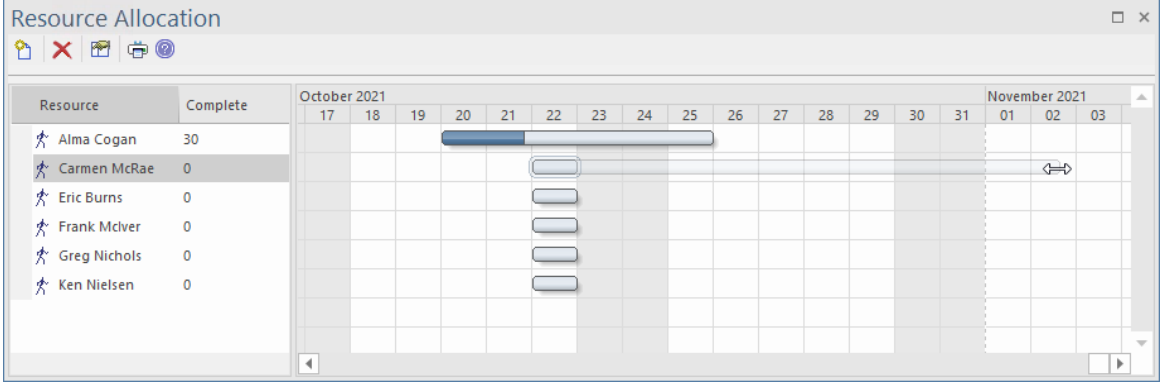

完成百分比也可以通过单击值并拖动滑块(或使用左右箭头键)来选择新值来更新。

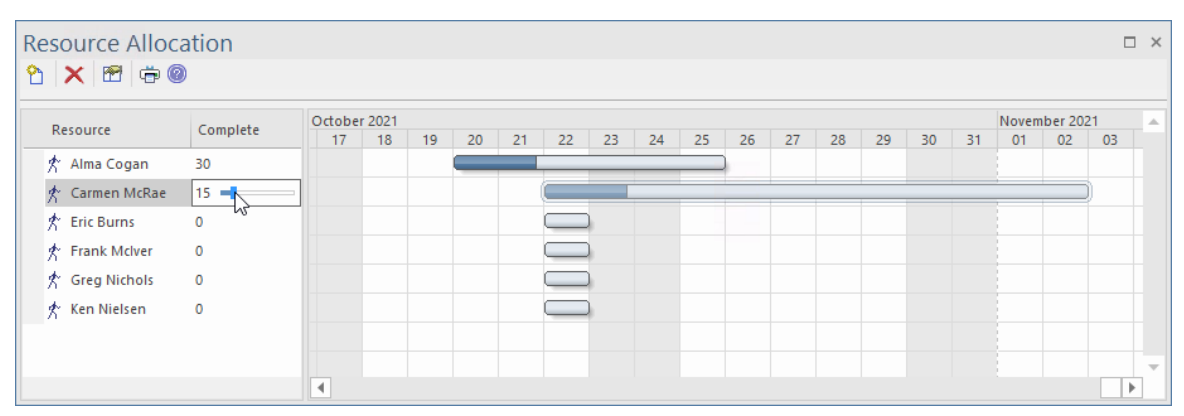

如果属性窗口可见,刚可以通过简单地输入新值来更新资源分配的属性。类似地,如果注记窗口可见,描述和 历史的条目可以直接在注记窗口中更新。

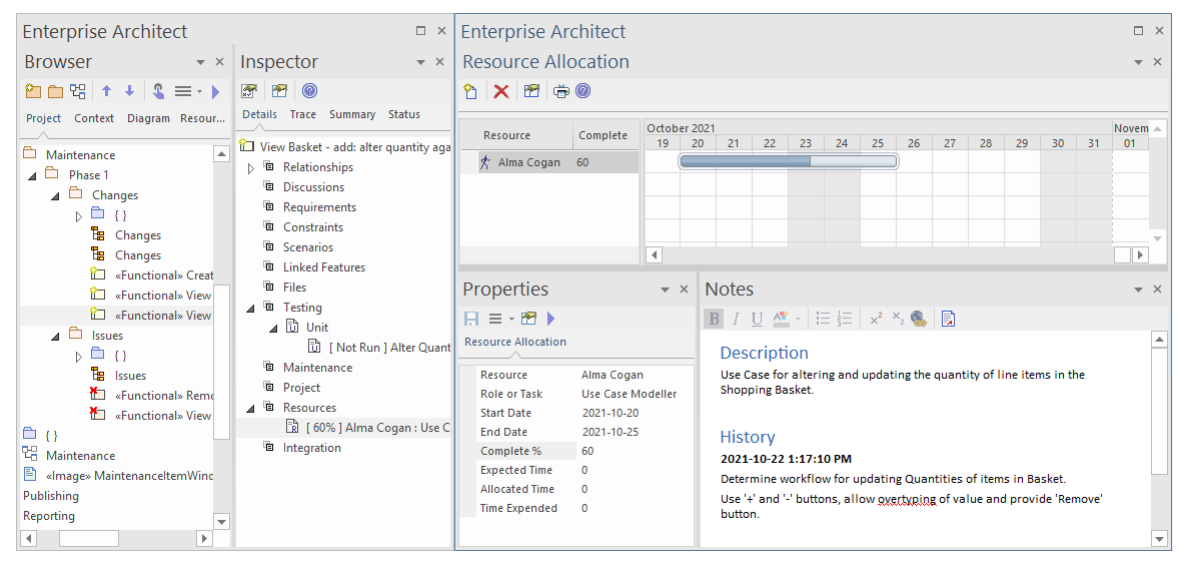

或者,您可以使用专门为此目的设计的对话框。

要使用该对话框,首先选择要修改资源分配的模型元素;然后,在 资源分配"窗口中,双击要修改的分配,或 右键单击并洗择菜单洗项 修改资源"。

#### **修改资源分配对话框**

"修改资源分配"对话框用 更新现有资源分配的详细信息。

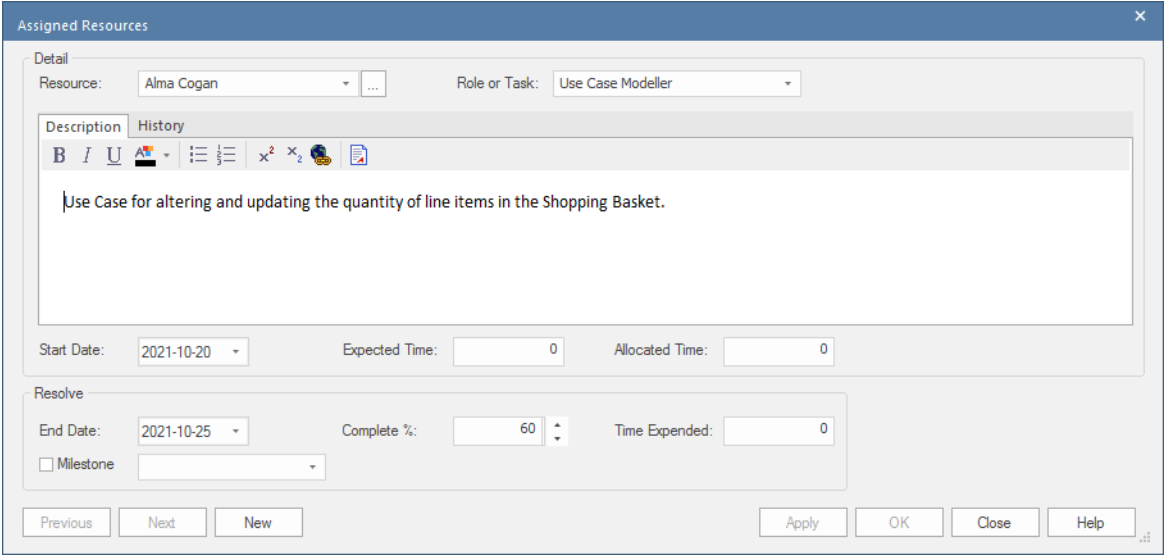

此表详细描述了 修改资源分配"对话框中的每个字段以及如何使用它。

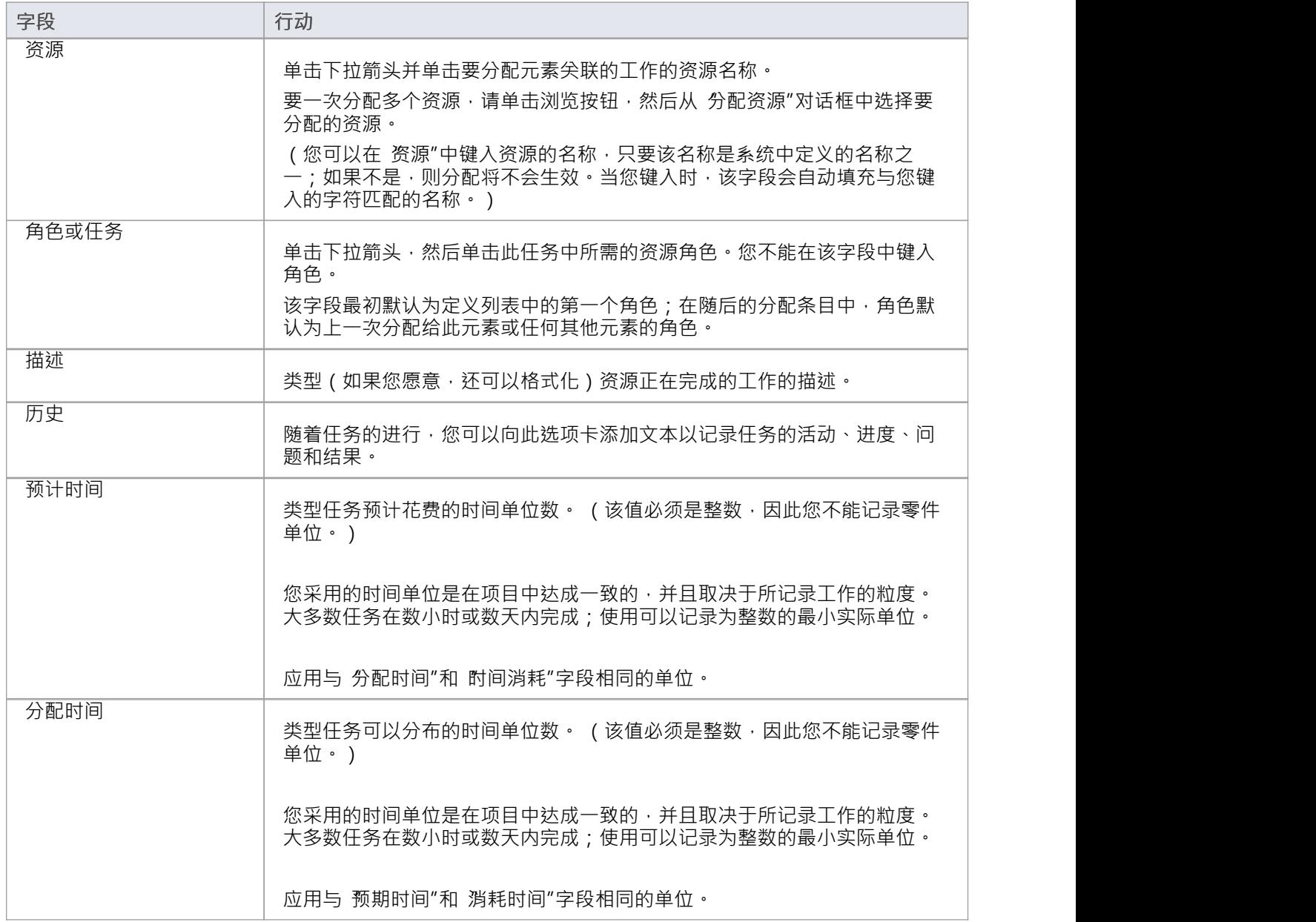

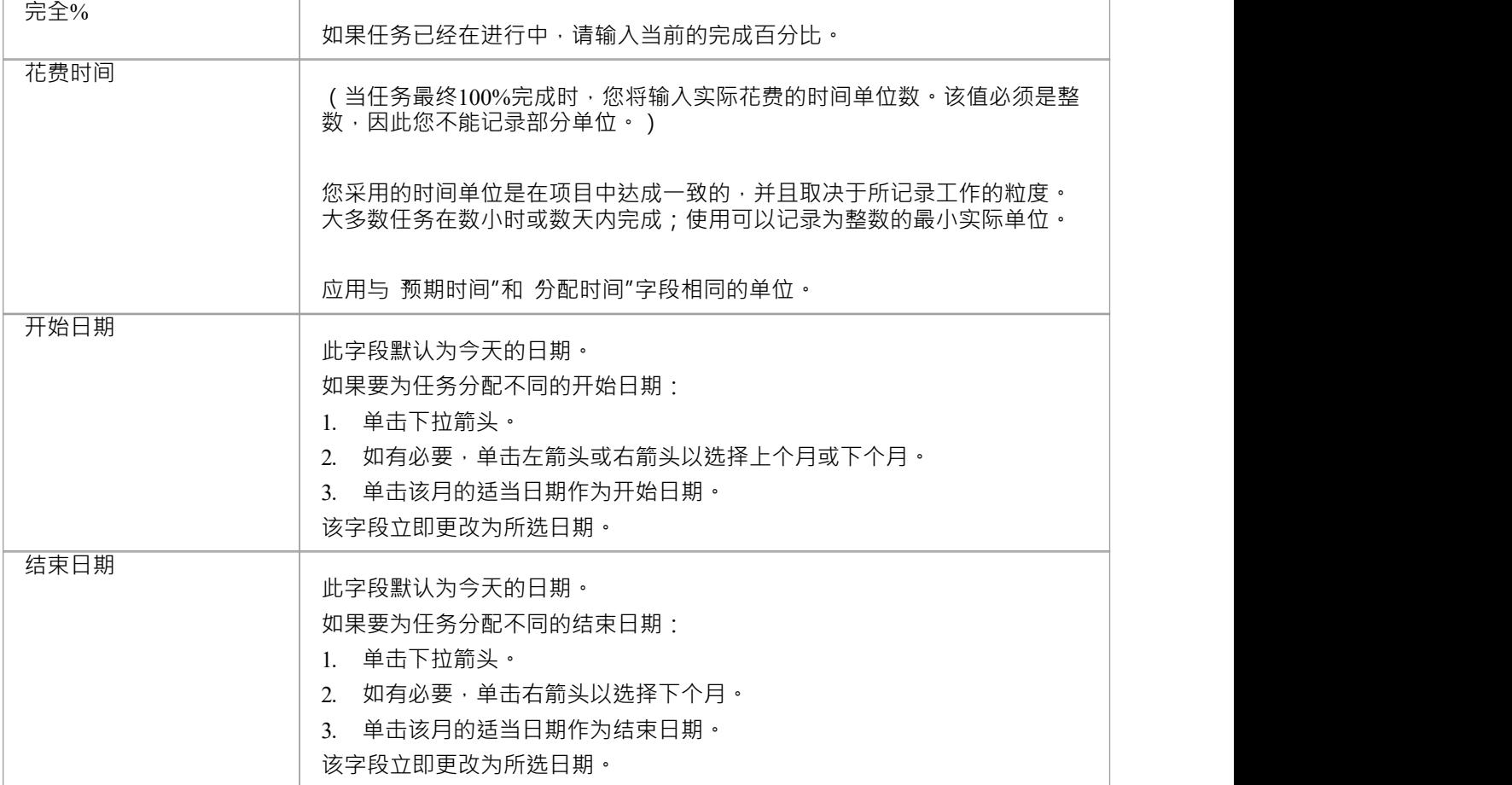

- 在Enterprise Architect的企业统一用户安全终极版中,如果启用了用户,您必须拥有管理项目设置"权限才 能进行资源分配
- 如果您将资源分配给使用案例,您输入的信息将有助于用例估算计算,以根据时间、资源和成本估算项目<br>规模 **规模 しんしん しんしん おおし おおし おおし おおし おおし おおし**
- 要编辑此元素的现有资源分配项,请通过以下任一方式在 巴分配资源"对话框中显示分配: - 单击 构建>资源管理>资源"功能区选项,右键单击资源中的所需项目 分配窗口并选择 修改所选"选项 - 在检验员窗口的 详细信息"选项卡中双击资源列表中的项目或 - 单击项目甘图表图的 无素视图"选项卡中的项目
- · 您还可以使用该选定项目的属性窗口编辑现有资源分配;这些字段的行为方式与本主题中描述的相同
- 要删除元素的现有资源分配项,请单击 资源分配"窗口中的项,然后单击窗口工具栏中的 ×

## **分配多个资源**

当您有与某个元素相关联的大型工作单元(例如包元素)时,您可能希望将多个资源分配给该元素以执行该工 作单元。您可以单独分配每个人,但如果资源具有相同的角色或任务,您可以使用 分配的资源"对话框在一个 操作中将所有资源一起分配。

此对话框还用于编辑先前通过同一对话框或 资源分配"窗口输入的资源分配。

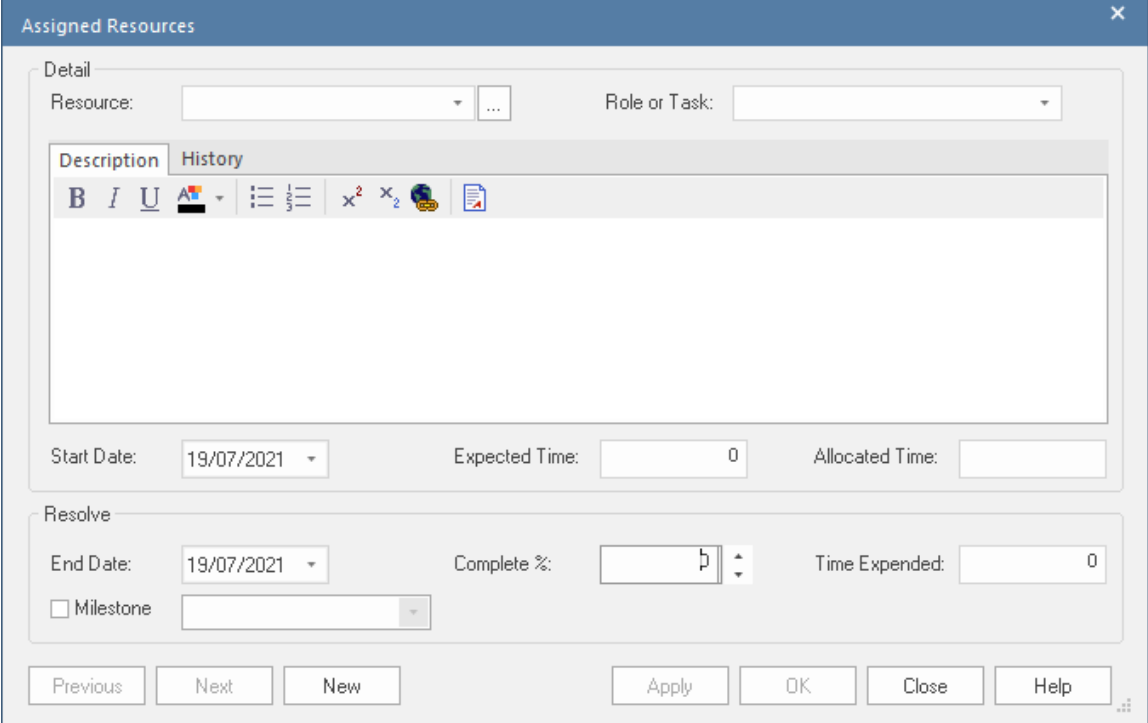

### **访问**

首先,选择一个元素,然后:

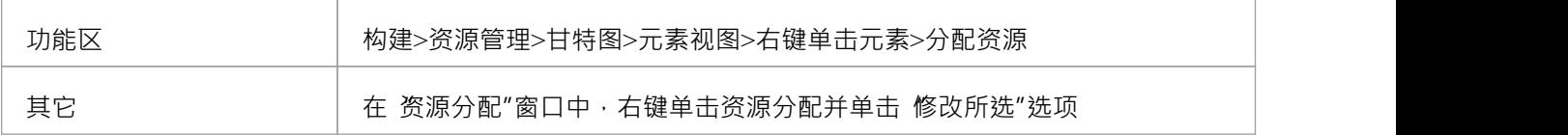

### **将多个资源分配给一个元素**

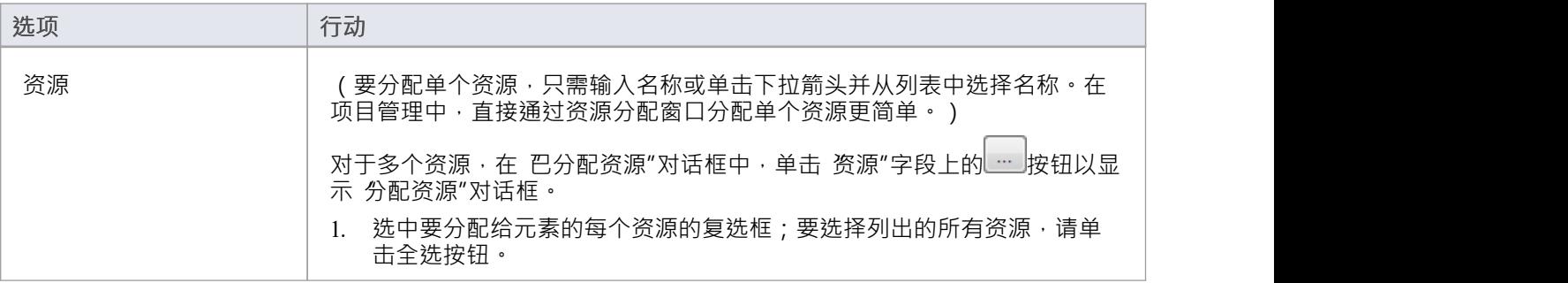

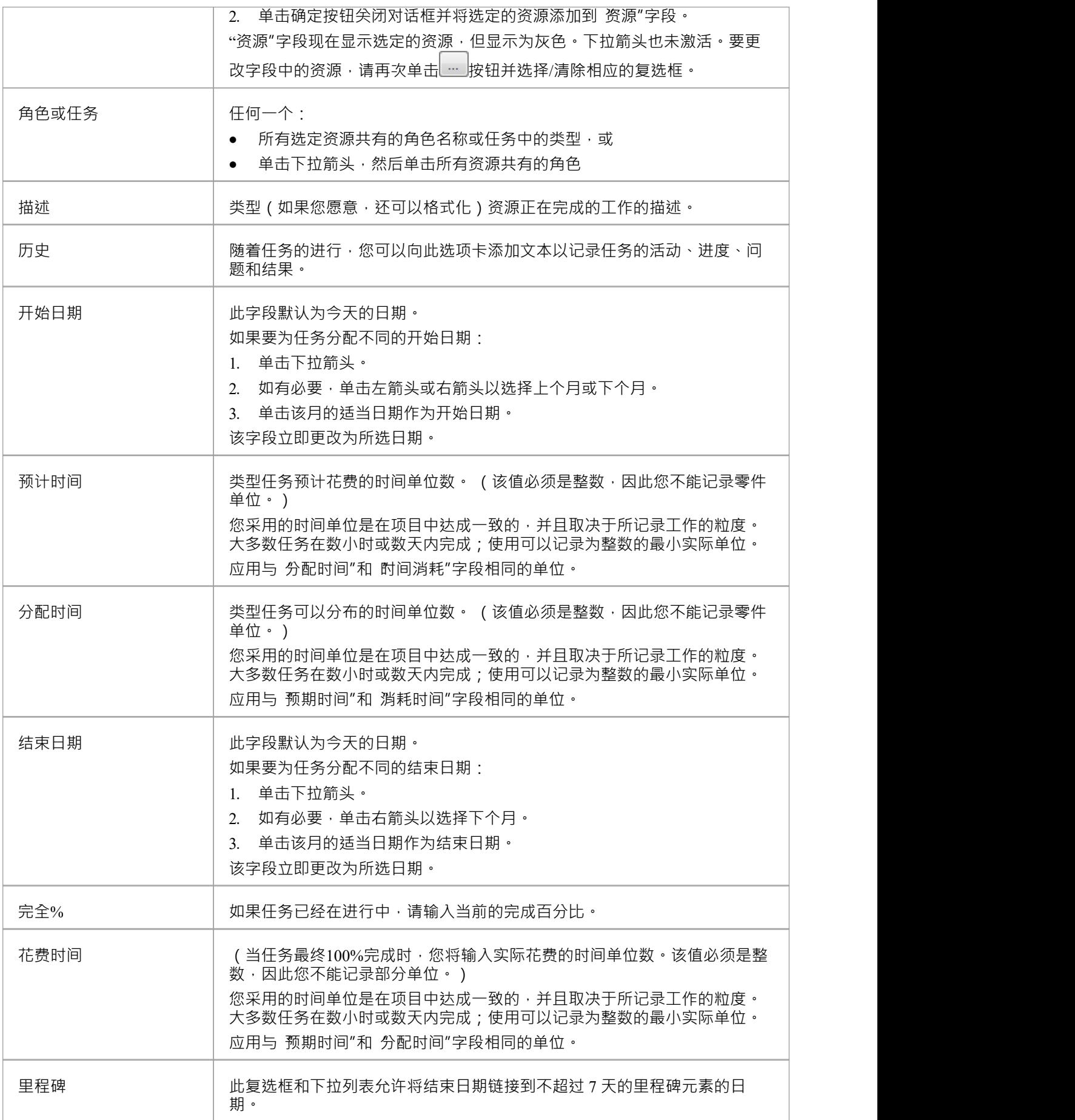

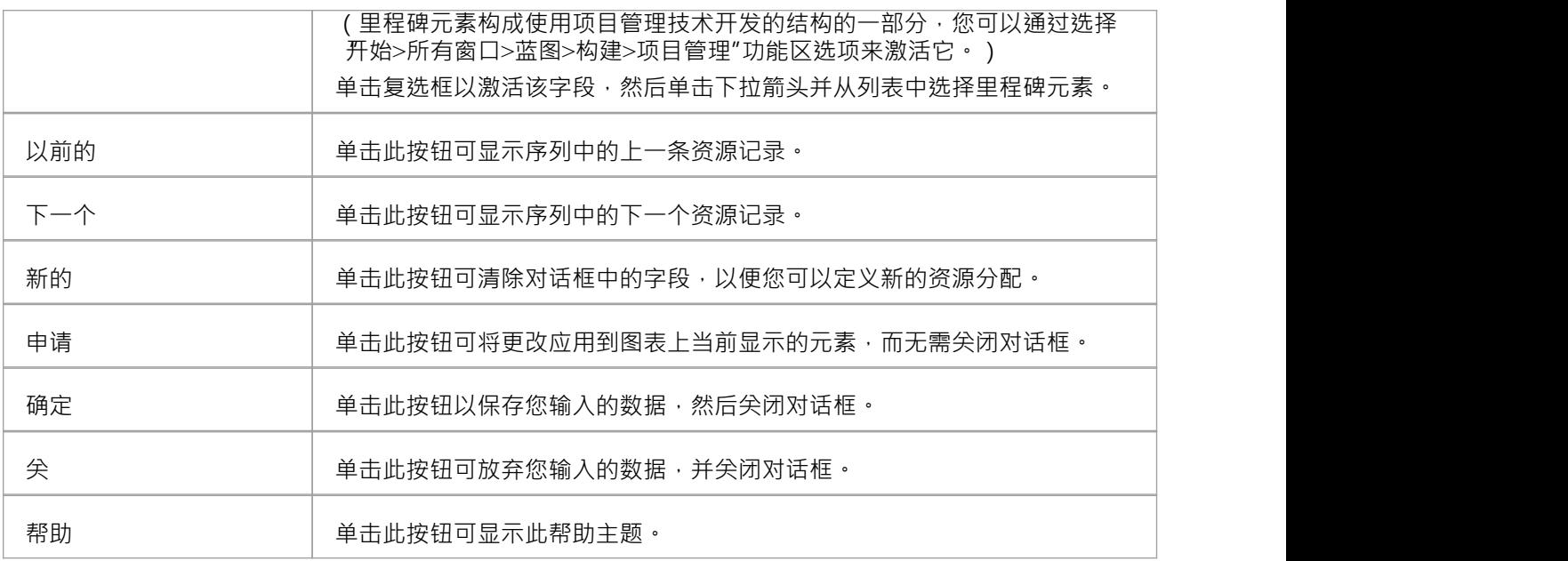

- 当资源详细信息显示在项目甘图表图或资源分配窗口上时,每个资源都有自己的记录,最初包含相同的数 据;但是,可以监控每个资源并分别记录其进度
- 如果您将已在多个资源分配中的资源分配给选定的元素,则会显示一条提示以确认您正在更新该资源的分 配,或者现在从现有分配中省略该资源

## **工作量管理**

在Enterprise Architect中,项目经理可以分配精力(按时间)来处理给定的模型元素。要选择分配工作量的元 素,请在浏览器窗口或图表中单击所需的元素。

#### **访问**

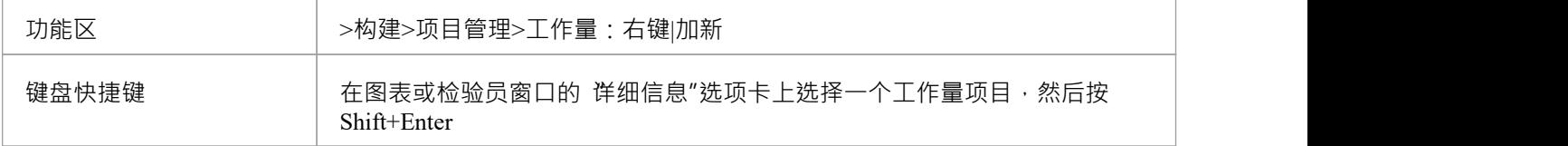

#### **输入元素的工作分配详细信息**

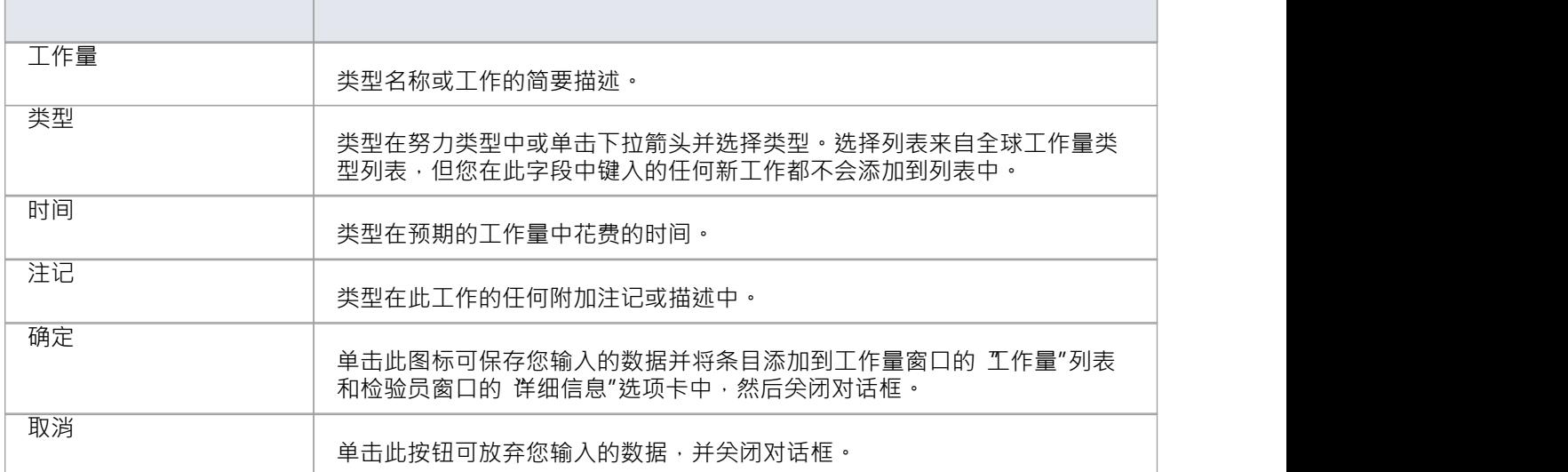

- 要编辑此元素的现有工作量项目,请通过以下任一方式在 项目工具"窗口中显示记录: - 单击 构建>项目管理>工作量"为最佳的方式,在一次自主公司工作量(1995)。 - 在检验员窗口的 详情"选项卡中双击项目>工作量列表中的项目
- 要删除元素的现有工作量项目,请右键单击项目工具窗口的 工作量"选项卡中的项目,然后单击 删除"选项
- 尽管Enterprise Architect目前不提供模型内工作量的详细报告,但您可以使用自动化接口或类似工具根据您 输入的工作量信息创建自己的自定义报告

### **风险管理**

在Enterprise Architect中,项目经理可以分配可能影响给定模型元素上工作的已定义风险的可能权重。 要选择分配风险权重的元素,请在浏览器窗口或图表中单击该元素。

### **访问**

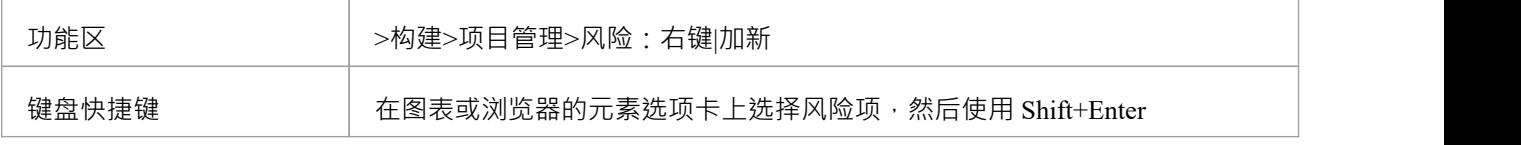

### **输入元素的风险详细信息**

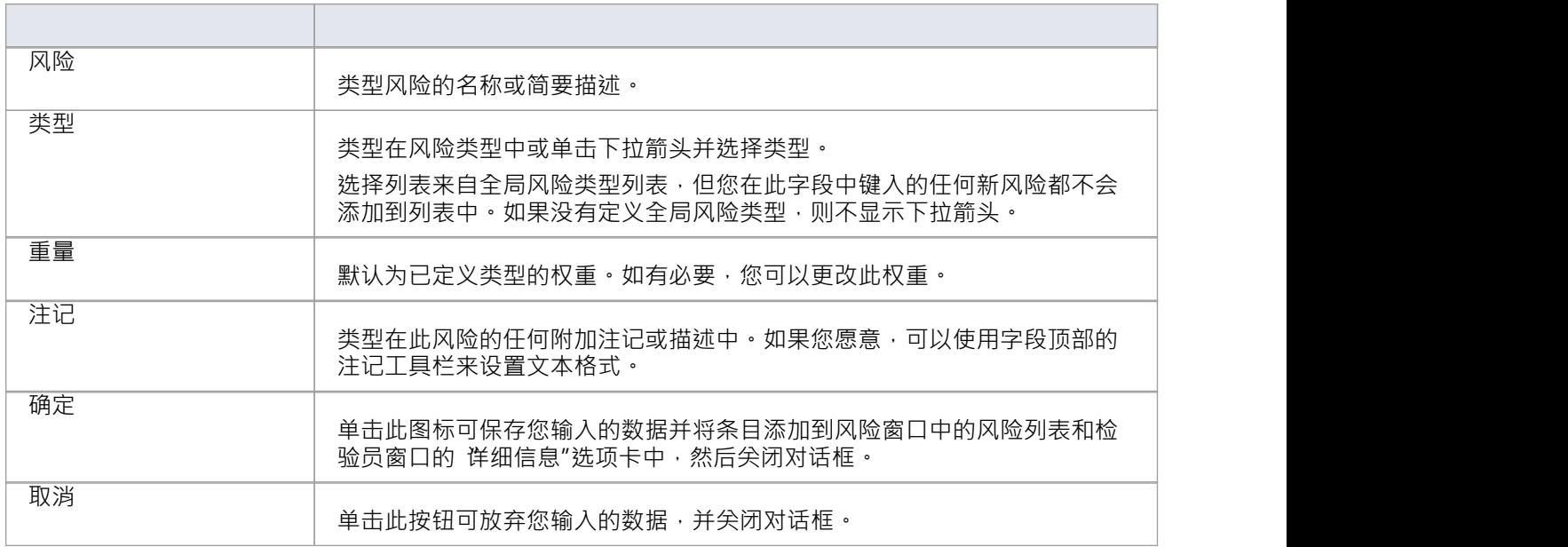

- 这里描述的风险与风险,风险是单个元素的属性,而风险元素代表可以影响一系列其他元素的东西
- 如果您从 类型"下拉列表中选择全局风险类型并且关联的 权重"字段为空,则默认权重值将分配给 风险"选 项卡上的 权重"字段
- 要编辑此元素的现有风险项,请通过以下任一方式在 风险"对话框中显示记录: - 在 项目工具"窗口的 风险"选项卡中单击 构建> 项目管理 > 风险"功能区选项和所需项目,或 - 在检验员窗口的"详情"选项卡中双击*项目>风险*列表中的项目
- 要删除元素的现有风险项目,请右键单击项目工具窗口的 风险"选项卡中的项目,然后单击 删除"选项
- 尽管Enterprise Architect目前不提供模型内风险的详细报告,但您可以使用自动化接口或类似工具根据您输 入的风险信息创建自己的自定义报告

## **指标**

项目经理可以分配定义的度量的可能权重以处理给定的模型元素。 要选择要为其分配度量权重的元素,请在浏览器窗口中单击所需的元素。

### **访问**

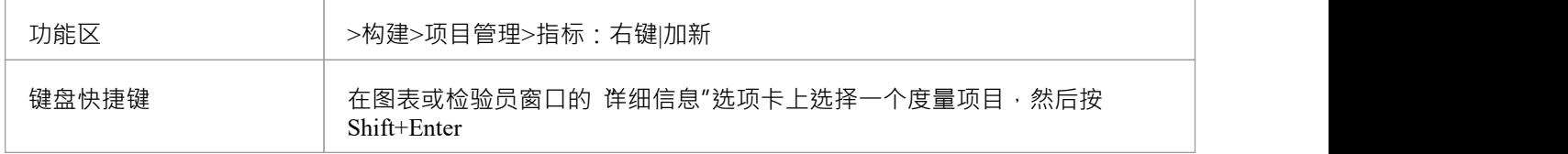

#### **输入元素的指标详细信息**

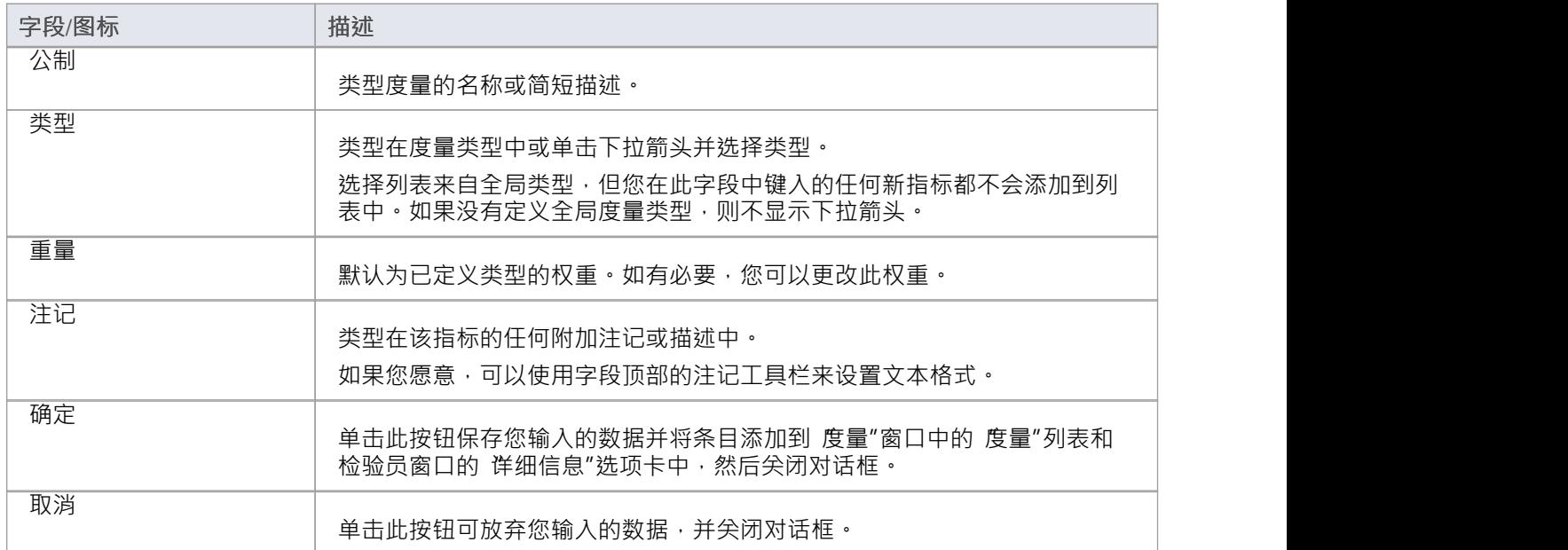

- 如果您从 类型"下拉列表中选择全局度量类型并且关联的 权重"字段为空,则可以在 度量"对话框的 权重 "字段中分配默认权重值
- 要编辑此元素的现有度量项目,请通过以下任一方式在 度量"对话框中显示记录: - 在 项目工具"窗口中单击 构建> 项目管理 > 度量"功能区选项和所需项目, 或 - 在检验员窗口的"详细信息"选项卡中双击*项目 > 指标*列表中的项目
- 要删除元素的现有度量项目,请右键单击项目工具窗口或 详细信息"选项卡中的项目,然后选择 删除"选项
- 尽管Enterprise Architect目前不提供模型中指标的详细报告,但您可以使用自动化接口或类似工具根据您输 入的指标信息创建自己的自定义报告

## **在图表中显示项目项**

当您创建了一个项目项目(决策、事件、工作量、风险、度量)时,让记录在其父元素上可见是很有用的。您 可以通过在元素上的"项目"隔间中显示记录来做到这一点,因为它在图表中显示。任何能够显示隔间并分配有 项目项目的元素都可以在图表中显示项目。

注记:

- · 一个事件记录了对当前模型元素采取的动作
- · A决策记录了对当前模型元素的选择

#### **在项目分区中显示项目项**

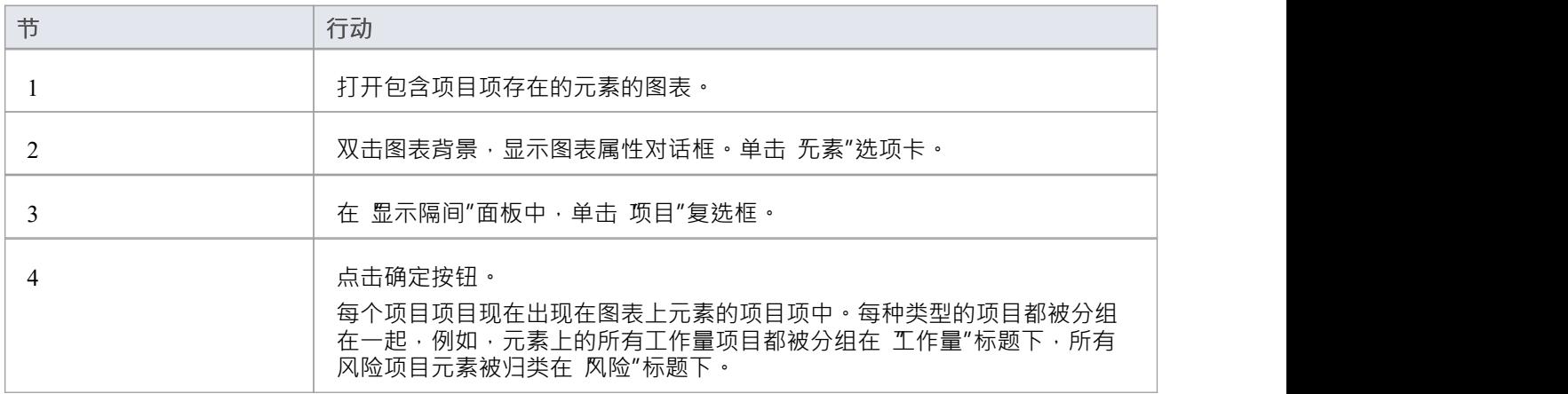

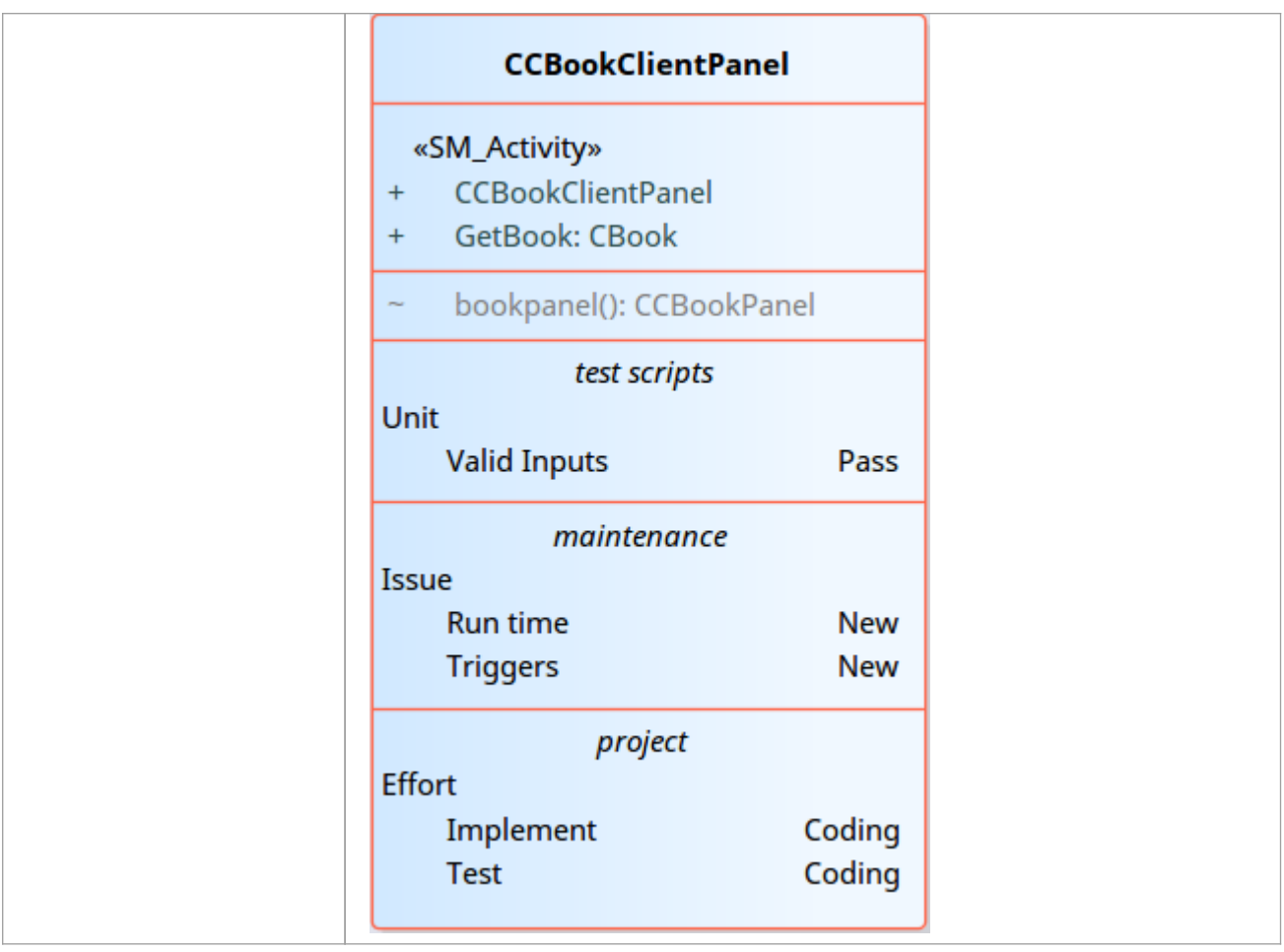

## **工作量类型**

设置项目管理参数以监控元素上的工作时,您可以创建工作类型以添加到工作类型的全局列表中,这些工作类 型可以分配给模型中的任何元素。您还可以选择和编辑现有的努力类型。工作量类型的全局列表显示在 项目指 标"窗口 工作量"页面的 类型"下拉列表中。

### **访问**

使用此处概述的方法之一打开 项目指标"对话框,然后选择 工作量"选项卡。

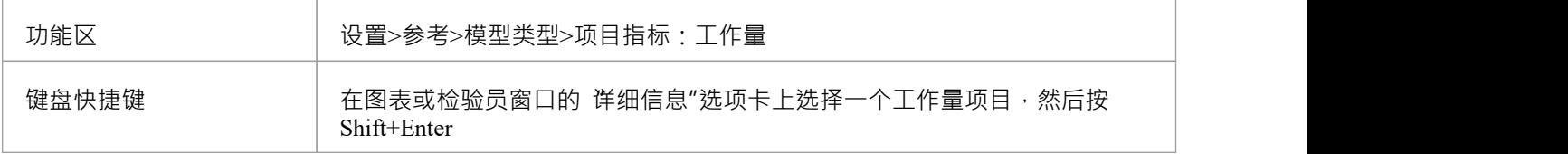

#### **将新的努力类型添加到全局列表**

#### 单击 新建"按钮定义新的工作量类型

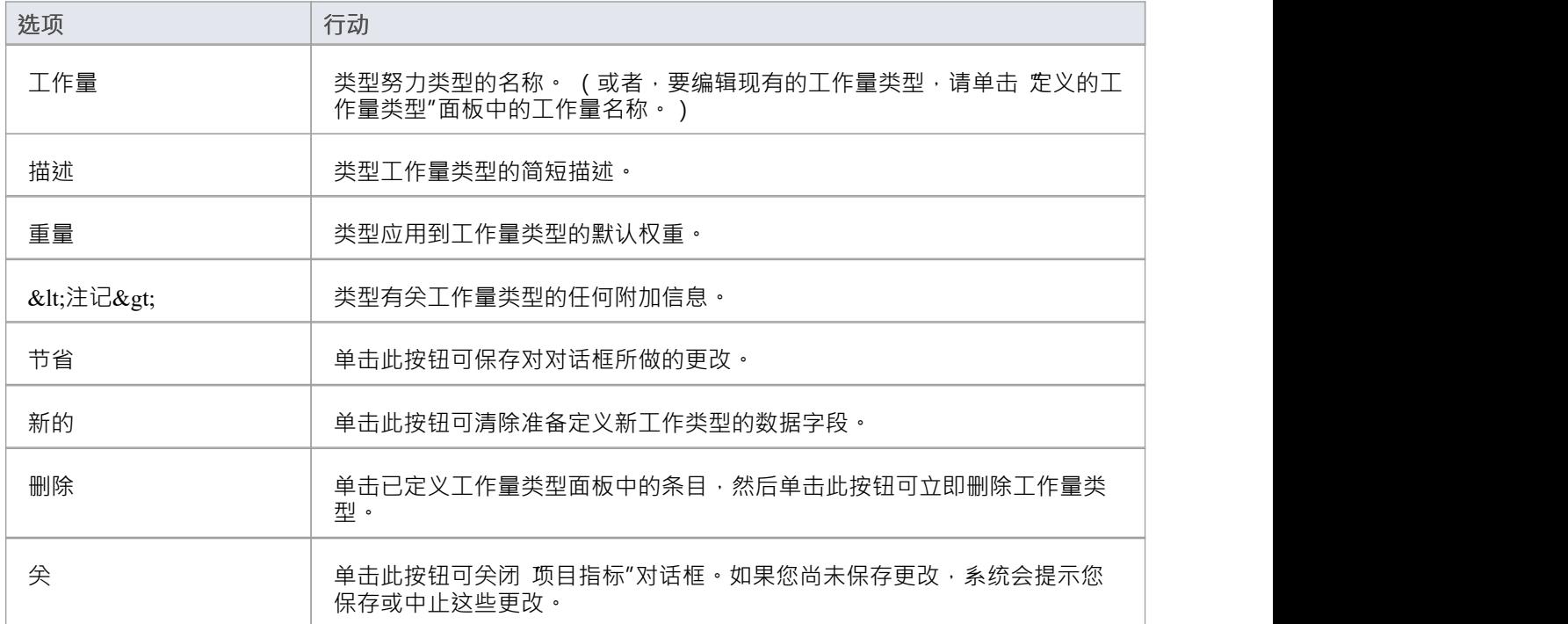

- 尽管Enterprise Architect目前不提供模型内工作量的详细报告,但您可以使用自动化接口或类似工具根据您 输入的工作量信息创建自己的自定义报告
- 您可以使用 设置>模型>传输>导出参考"和 导入参考"功能区选项在模型之间传输工作类型

## **度量类别**

Enterprise Architect使您能够将度量类型添加到可以分配给模型中任何元素的度量类型的全局列表中。度量类型 的全局列表显示在度量窗口的 类型"字段下拉列表中。

#### **访问**

使用此处概述的方法之一打开 项目指标"对话框,然后选择 度量"选项卡。

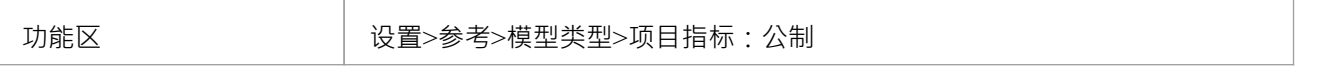

#### **将新的指标类型添加到全局列表**

单击"新建"按钮以定义新指标

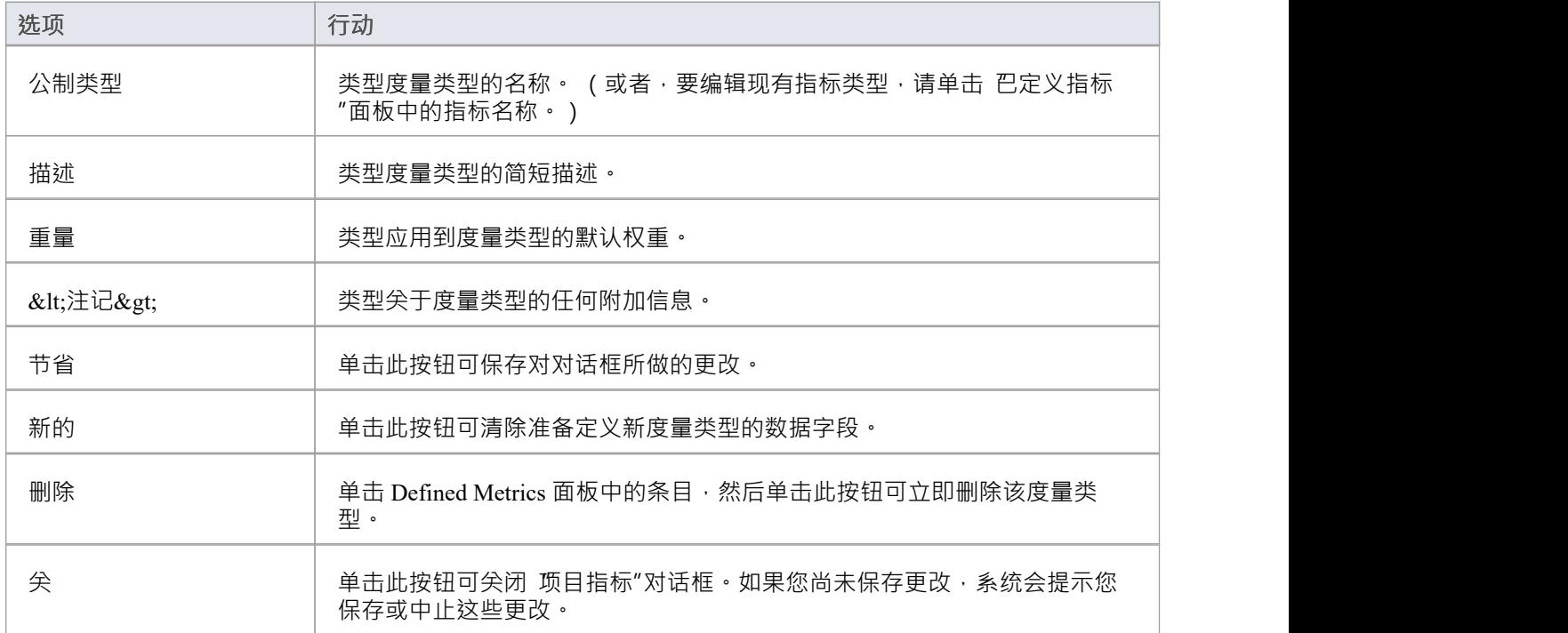

- 尽管Enterprise Architect目前不提供模型中指标的详细报告,但您可以使用自动化接口或类似工具根据您输 入的指标信息创建自己的自定义报告
- 您可以使用 设置>模型>传输>导出参考"和 导入参考"功能区选项在模型之间传输度量类型

## **风险类型**

使用Enterprise Architect , 您可以将风险类型添加到可以分配给模型中任何元素的风险类型的全局列表中。风险 类型的全局列表显示在项目指标窗口 风险"页面的 类型"字段下拉列表中。

#### **访问**

使用此处列出的方法之一打开 项目指标"窗口,然后选择 风险"页面。

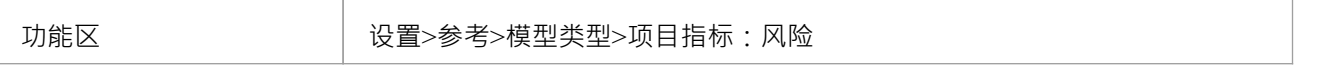

#### **将新的风险类型添加到全局列表**

单击 新建"按钮定义新风险

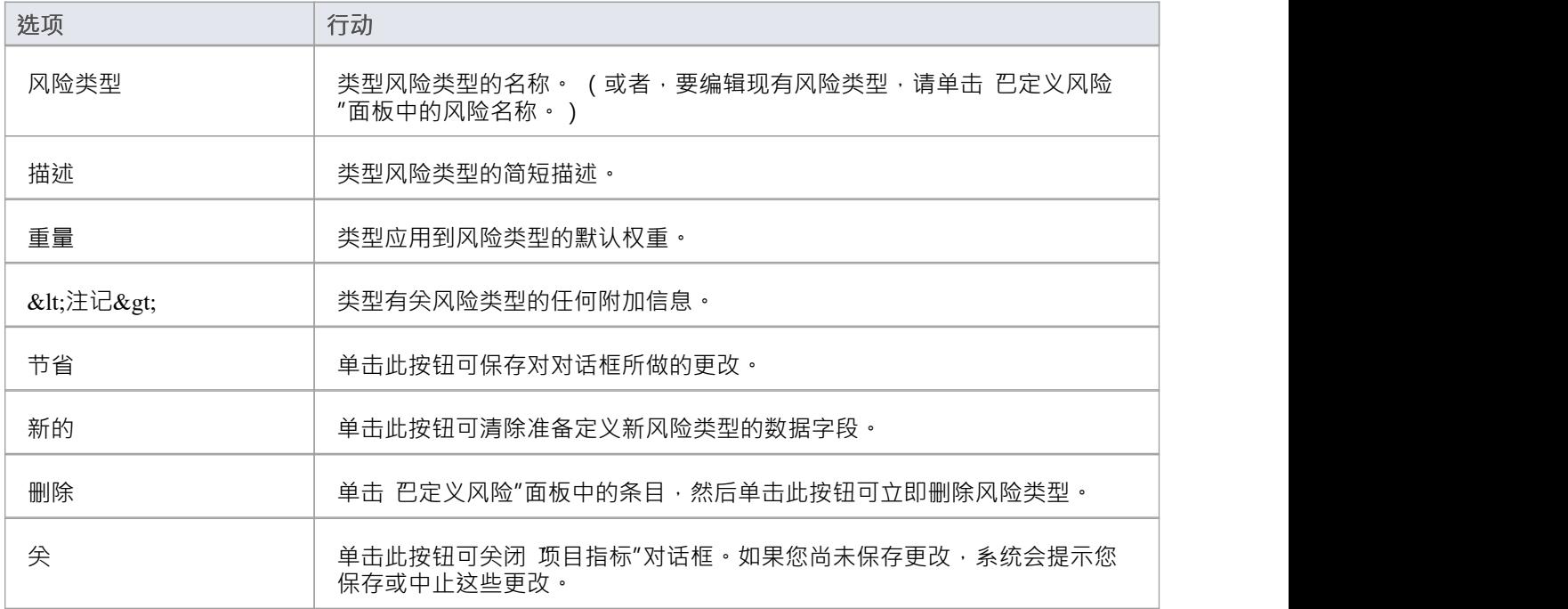

- 尽管Enterprise Architect目前不提供模型内风险的详细报告,但您可以使用自动化接口或类似工具根据您输 入的风险信息创建自己的自定义报告
- 您可以使用 设置>模型>传输>导出参考"和 导入参考"功能区选项在模型之间传输风险类型

### **项目工具窗口**

项目工具窗口显示与模型中包含的元素相关的这些量的记录:

- · 决策——根据元素的要求做出的选择
- · 事件-根据元素的要求采取的行动
- · 问题-元素未能满足要求
- · 任务- 分配给资源以满足要求的元素上的一项工作
- · 工作量-在元素工作上花费的精力
- · 风险 与元素相关的风险
- · Metrics 为元素测量的指标

"项目工具"窗口A单独选项卡或 - 对于问题和任务 - 显示每个数量的报告列表。

#### **访问**

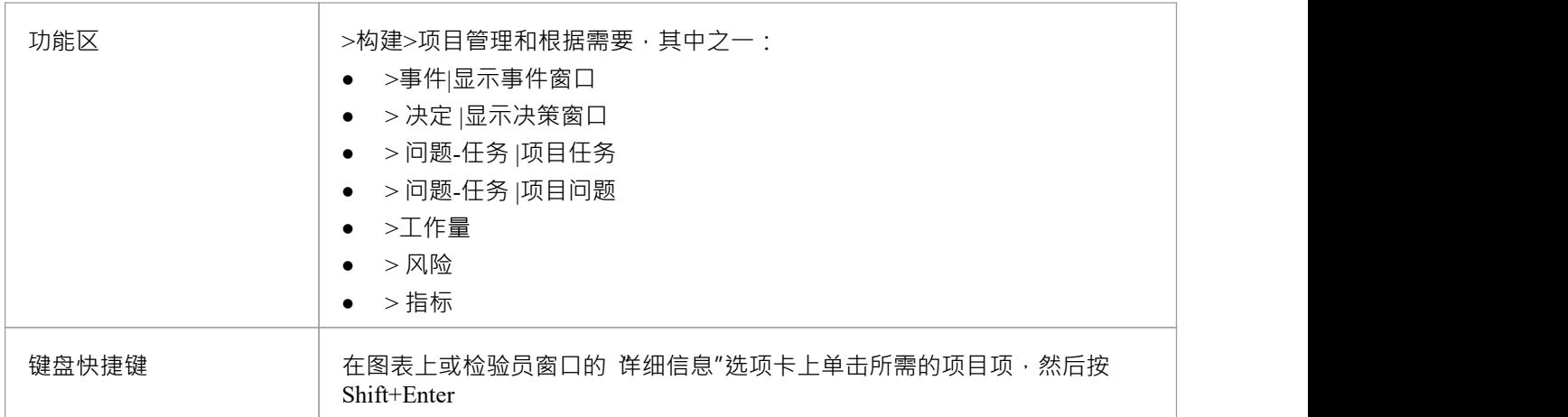

#### **上下文菜单选项**

您可以使用窗口上下文菜单选项在 项目工具"窗口的任何选项卡中添加或删除单个项目。

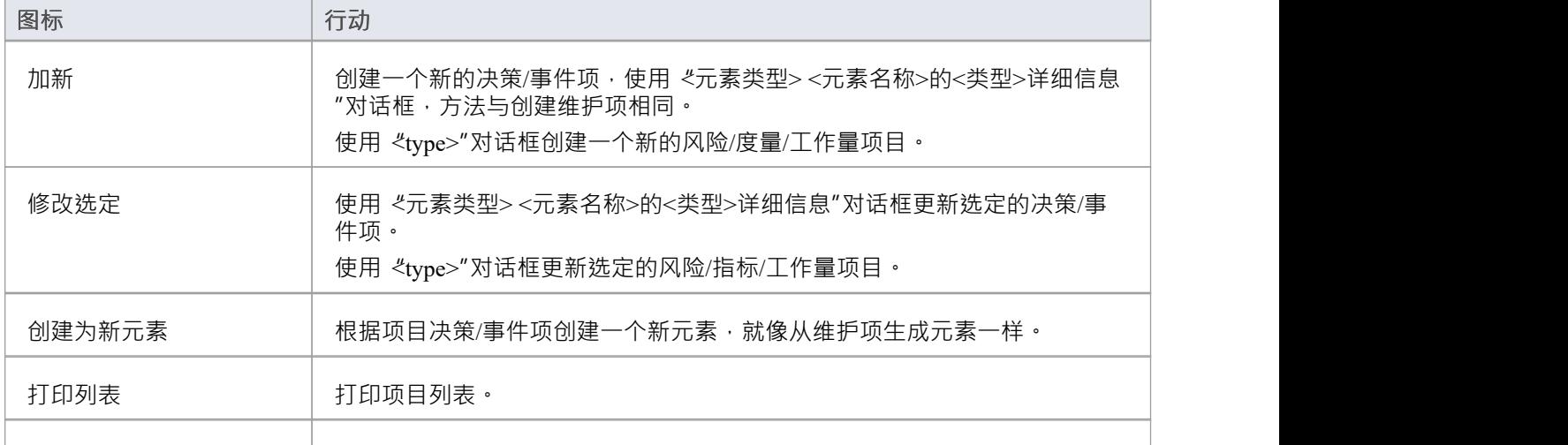

删除 | 从列表中删除所选项目。

- 点击浏览器窗口中的一个元素,切换到项目工具窗口中该元素的项目管理项
- · 可以使用 List Header功能中提供的选项重新组织、添加、删除、分组、过滤和排序项目列表中的列
- 右键单击列表以查看上下文菜单,您还可以使用该菜单在窗口中添加和删除项目
- · 您可以在元素之间移动决策和事件项;请参阅*Move Decisions/事件元素*帮助主题

## **在元素之间移动决策/事件**

A决策事件或您为一个元素定义的元素可能有用地移动到另一个元素,例如,如果您正在通过生命周期中的各 个阶段移动您的模型,或者实际上是对生命周期进行建模。 It is possible to simply drag a决策or事件from either the appropriate tab of the Project Tools window or the 'Details' tab of the检验员window, onto a different元素on a diagram.

### **访问**

从浏览器窗口中,打开包含目标元素的图表,然后单击要从中移动决策或事件的元素。将源元素和目标元素放 在同一个图上很方便,但可以在浏览器窗口中或在不同的打开图上选择源元素。

在目标元素上启用隔间也很方便,选中 项目"隔间,这样您就可以观察到移动项目的添加。 (右键单击元素并 选择 分隔可见性",然后选择 项目"复选框。)

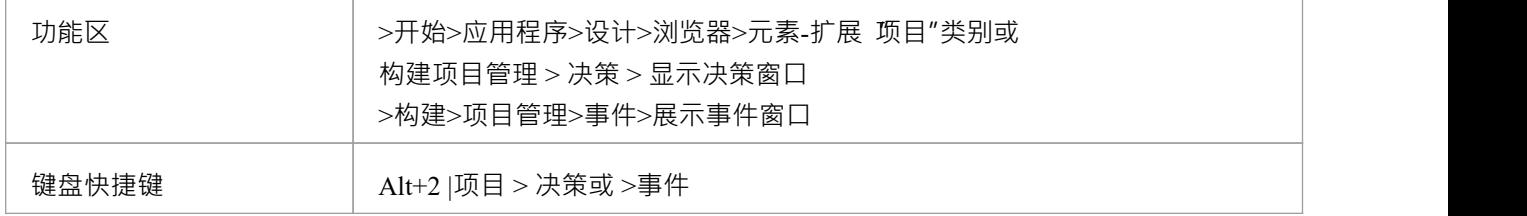

#### **将决策或事件移动到目标元素**

单击要移动的项目,然后将其拖到目标元素上。项目名称将显示在该元素的 项目"隔间中。您将观察到的可能 类似于此插图。

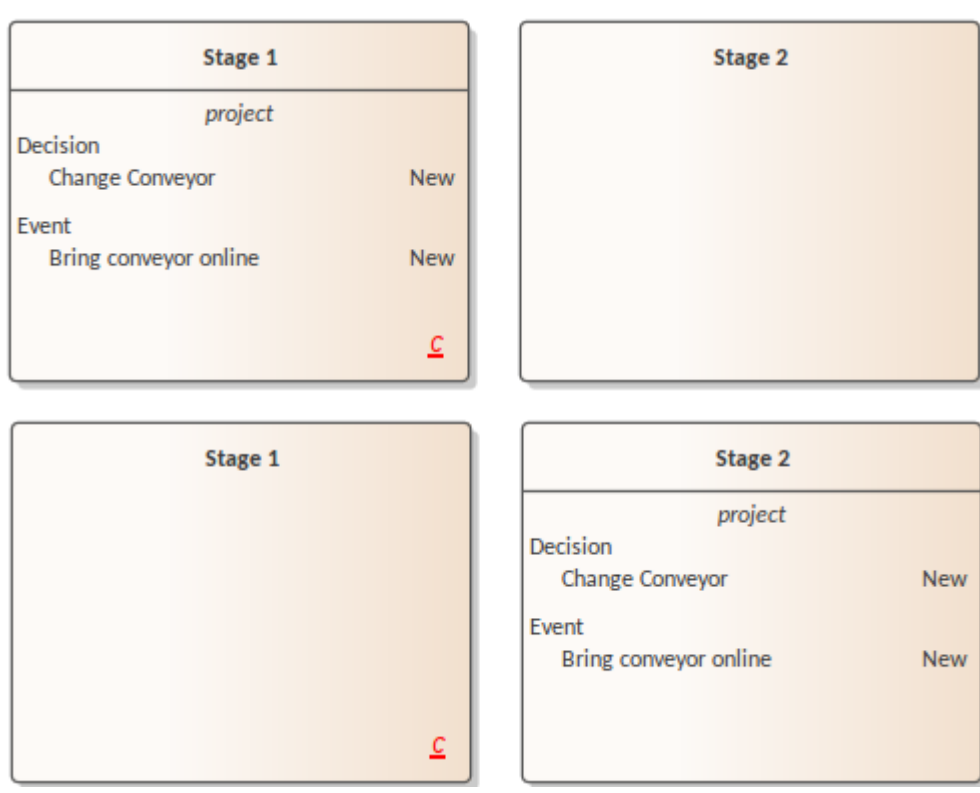

## **修改、缺陷和问题**

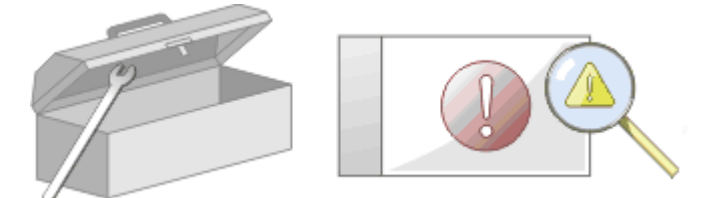

在您的团队处理模型的过程中,变化和问题可能会出现在多个层次上,对于通过模型区域应用到系统范围内的 问题,直至特定元素内。 A广义上讲,更改定义了对要求的添加或更改,而问题则确定了未能满足要求或满足 要求的风险。

有两种机制可用于识别变更或问题,以及解决它所需的工作:

- · 更改和问题(元素或缺陷)元素- 在系统级别识别问题的结构化注释,尽管它们也可以附加到问题出现的特 定;两种类型的元素都可以通过关联、依赖和实现等关系链接到一个或多个必须审查的其他元素,并且对 于复杂的问题可以形成层次结构或组
- 维护项目——针对特定元素提出的属性,并在维护窗口中为该元素记录;这些提供了缺陷(未能满足要求 )和问题(可能影响满足要求的风险因素)之间的区别<sup>,</sup>还包括任务<sup>,</sup>它记录与元素相关的工作项 ,<br>维护项目是非常具体的,但如果一个项目开始对其他元素或系统产生更广泛的一般,通常你可以将该项目 转换为更改、问题或任何其他类型的元素,以最能识别问题及其解决方案

维护项目是适用于模型元素级别的缺陷、更改、问题、任务、特征和文档。它们是单个模型元素的属性,可用 于记录和捕获出现的问题、更改、问题和任务, 并记录解决方案和相关详细信息。

#### **维护任务**

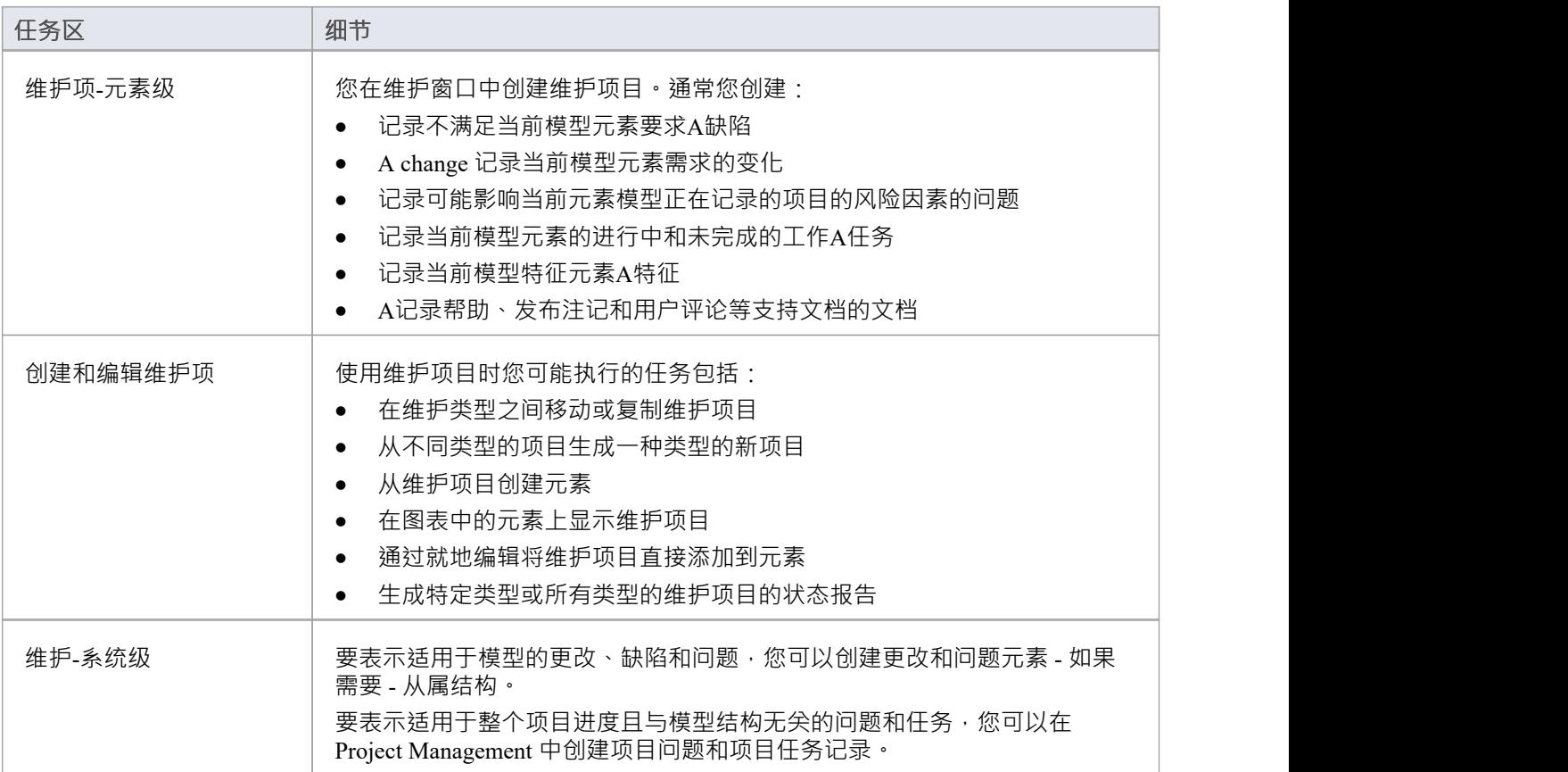

## **在元素之间移动维护项**

您为一个元素定义A维护项目可能有用地移动到另一个元素,例如,如果您正在通过生命周期中的各个阶段移 动您的模型,或者实际上是对生命周期建模。可以简单地从维护窗口的 适当"选项卡或检验员窗口的 详细信息 "选项卡中拖动任何类型的维护项目,然后在图上的其他元素上。

#### **访问**

在浏览器窗口中,打开包含目标元素的图表,然后单击要从中移动测试的元素。将源元素和目标元素放在同一 个图上很方便,但可以在浏览器窗口中或在不同的打开图上选择源元素。

在目标元素上启用隔间也很方便,选中维护隔间,这样您就可以观察到移动项目的添加。 (右键单击元素并选 择 分隔可见性",然后选择 维护"复选框。)

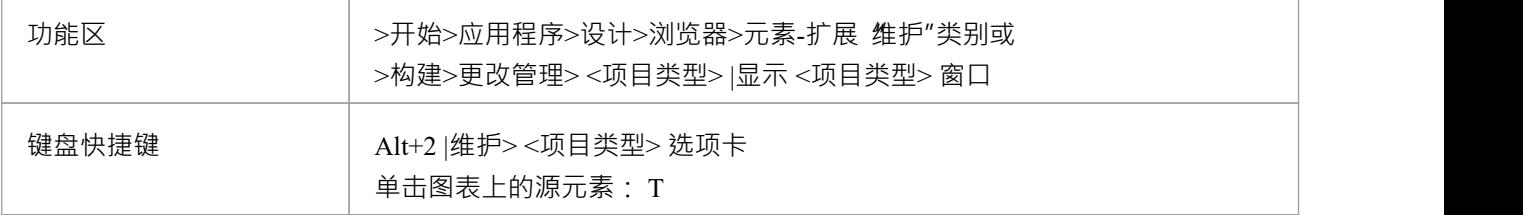

#### **将项目移动到目标元素**

单击要移动的维护项目,然后将其拖到目标元素上。项目名称将显示在该元素的 维护"隔间中。您将观察到的 可能类似于此插图。

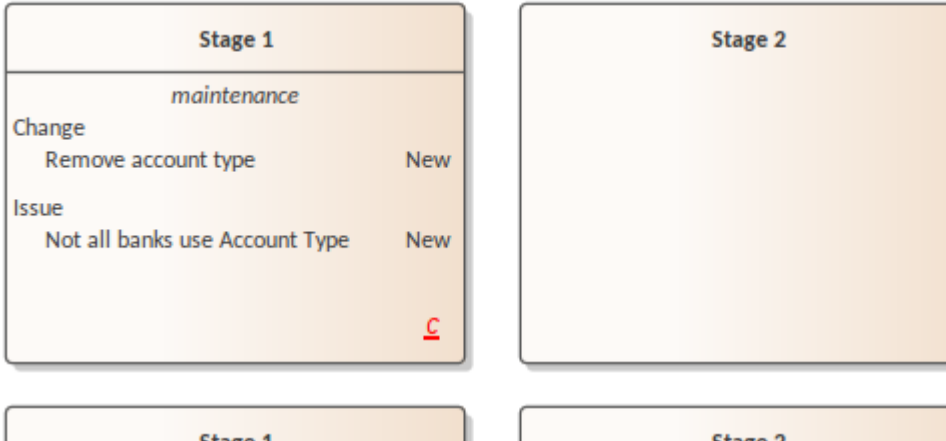

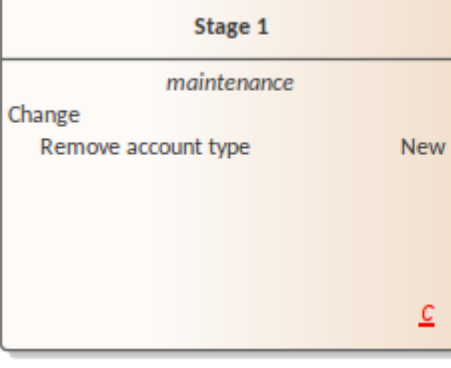

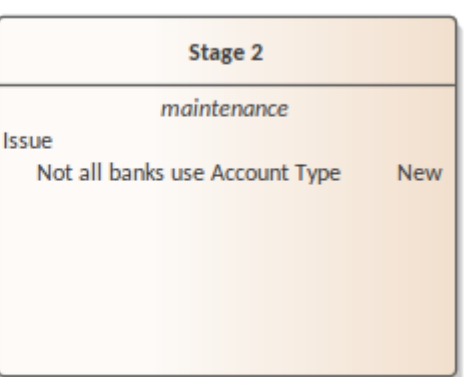

## **维护项的属性窗口**

当属性窗口打开时,它会显示所选object或分配项目的属性,包括元素的维护记录。这些项目包括修改、问题、 缺陷、任务、特征和文档。

您可以在维护窗口的"适当"选项卡中选择该项目,图表上元素的*维护*室或检验员窗口的"详细信息"选项卡。 属性窗口标识工具栏下方的项目类型,并显示以下项目的当前值:

- · 项目名
- · 用户该项目的用户
- · 提出项目的日期
- 状态 インディアングラフィッシュ しょうしょう
- · 用户或解决项目的用户
- 操作完成的日期
- 项目的优先级
- · 项目的版本

您可以通过单击下拉箭头并选择一个新值来更改每个字段的值 ( 名称"和 版本"字段除外 ) 。对于用户名字 段,您还可以开始输入名称,直到自动完成功能填写名称的其余部分。

对于 名称"字段,您可以改写项目名称或单击 到 图标并应用您为维护项目配置的任何自动命名约定。如果您单 击 版本/ID"字段的图标,该值将复制到剪贴板以粘贴到讨论或文档中。

工具栏选项对维护项目的父元素进行操作。当您单击该字段时,您所做的任何更改都会自动保存并显示在其他 地方。

## **维护概览**

如果您在管理项目的工作中发现了模型中的问题、缺陷或所需的更改,而不是单个元素的内部更改,您可以使 用结构化注释将这些、问题或缺陷元素表示为结构化注释 · 您可以使用这些注释跟踪和管理问题。

- · 更改元素对应于当前系统需求A变化
- · 一个问题元素对应于由于新出现的组织或法律因素(例如人员配备问题、法律或准则的变化或业务部门重 组)而无法满足当前系统的要求
- · 由于模型、系统或过程中A缺陷,例如缺少元素或模块,或未包含必要的元素,导致无法匹配当前系统的要 アメリカ おおし かいしん かいしん かいしん かいしん かいしん かいしん かいしん しゅうしょく

您还可以使用任务元素定义在研究或解决问题时要完成的任何特定工作,并将资源分配给这些或直接分配给内 部、资源分配或外部作为参与者的更改、问题或缺陷元素。

使用范围广泛的元素、缺陷和问题,以完整定义问题及其解决方案与链接文档,提供功能和外部注记复合结构 图,以及包括内部和活动图的交互和活动图。

您可以在各种UML图(尤其是维护图)中创建更改、缺陷和问题元素,并使用实现、依赖、聚合和其他关系将 它们连接起来,以显示模型问题影响的元素以及每个问题的解决方式。在元素的 属性"对话框中,用于元素的 修改、缺陷和问题,吸阿以将问题标识为名称并记录相关的管理详细信息,例如所有者和日期。

管理问题和更改的A有用工具是关系矩阵,您可以在其中 - 例如 - 通过实现连接器将员工 ( 参与者 ) 链接到问 题。矩阵中每个突出显示的方块表示工作人员处理或纠正指定问题的责任。

### **问题**

在您的建模中,可能会出现有关系统或模型开发的问题;更正式地说,您遇到了无法满足当前系统的定义要求 的情况。您可以使用元素问题来表示此失败,这是一个结构化的注释,包含有关问题的信息以及为管理它而采 取的措施。元素的渲染如图所示。

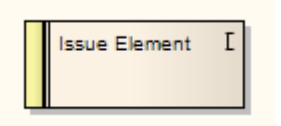

您可以使用实现连接器将问题链接到对问题负责的模型元素。您还可以使用聚合连接器创建相关问题的层次结 构。每个问题元素的左端都有一个状态带,它用颜色编码以直观地表示元素属性中 状态"字段的值。元素在右 上角有一个标识 1",如果您不想显示它,可以隐藏它。

您可以在大多数类型的图表上创建问题元素,尽管维护图表是专门为显示和管理它们而设计的。您还可以将自 己的问题管理图创建为自定义图。您可以从图表工具箱中将问题(和其他)元素添加到图表中,或者直接添加 到浏览器窗口中的包中。

#### **使用工具箱向模型添加问题**

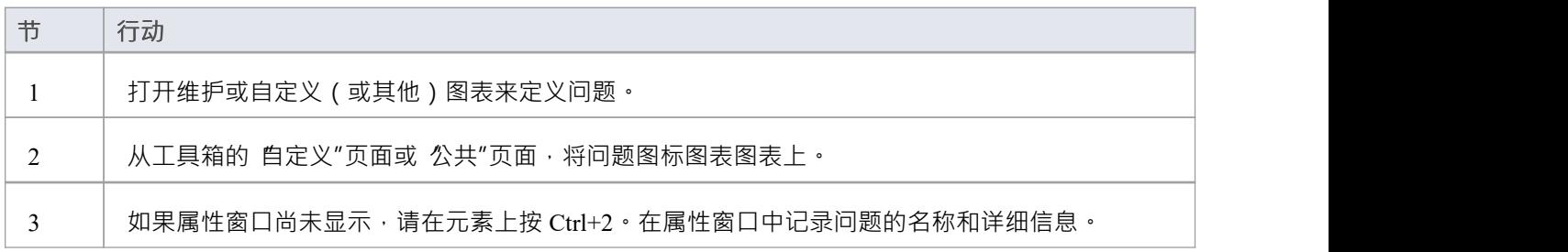

#### **使用"新元素"对话框将问题添加到模型**

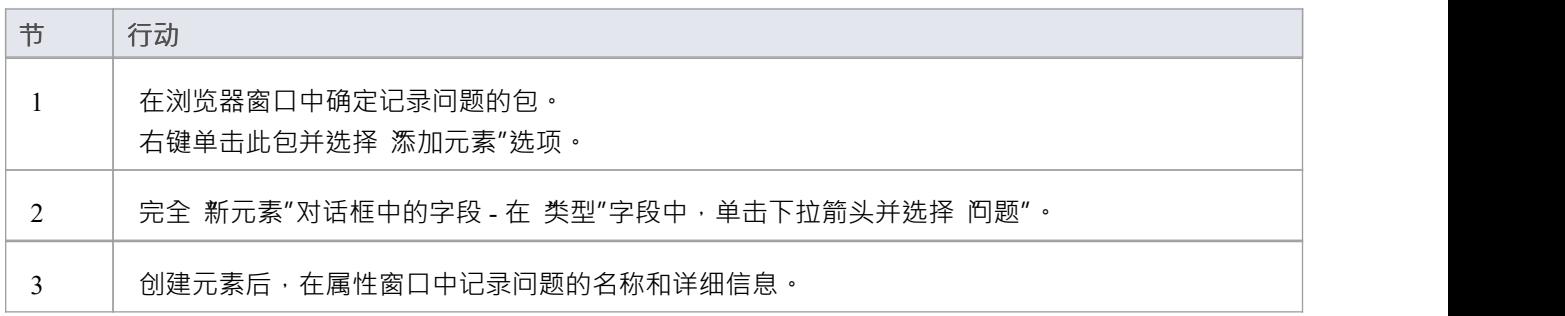

### **注记**

要切换元素右上角字母 \* "的显示,请在 首选项"对话框的 对象"页面上选择或取消选择 显示需求的原型 图标"复选框

## **缺陷**

在您的建模中,可能会出现系统或模型开发中的问题;更正式地说,由于模型、系统或流程的缺陷,您在满足 当前系统的定义要求方面遇到了障碍。您可以使用缺陷元素来表示此故障,这是一个结构化的注释,包含有关 缺陷的信息以及为管理它而采取的措施。元素的渲染如图所示。

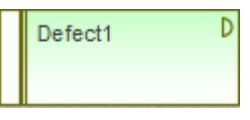

您可以使用实现连接器缺陷到导致问题的模型元素。您还可以使用聚合连接器创建相关缺陷的层次结构。每个 缺陷在左端都有一个状态带,它用颜色编码以直观地表示元素属性中 状态"字段的元素。元素在右上角有一个 标识 D ", 如果您不想显示它, 可以隐藏它。

您可以在大多数类型的图表上创建缺陷元素,尽管维护图表是专门为显示和管理它们而设计的。您还可以将自 己的缺陷管理图创建为自定义图。您可以从图表工具箱中将缺陷(和其他)元素添加到图表中,或者直接添加 到浏览器窗口中的包中。

#### **使用工具箱为模型添加缺陷**

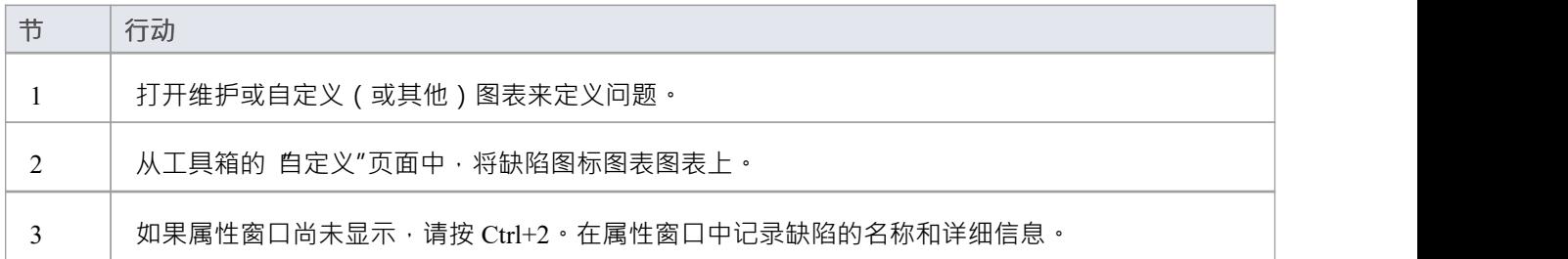

#### **使用"新元素"对话框将缺陷添加到模型中**

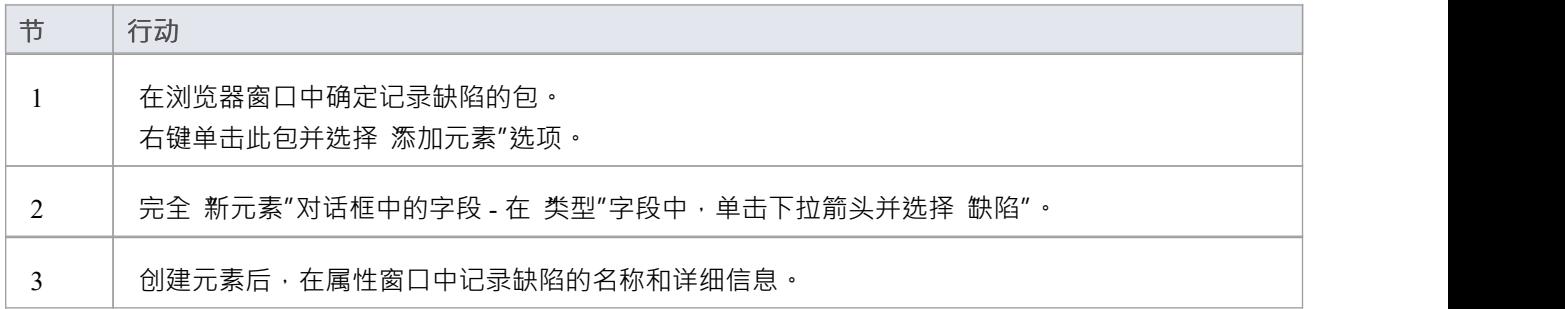

### **注记**

要切换元素右上角字母 D "的显示,请在 首选项"对话框的 对象"页面上选择或取消选择 显示需求的原型 图标"复选框

# **修改**

在您的建模中,可能需要更改系统或模型的某个方面;更正式地说,您需要请求和管理对当前系统已定义需求 的更改。您可以使用更改元素来表示此更改请求,这是一个结构化的注释,包含有关更改的信息以及为管理它 而采取的措施。元素的渲染如图所示。

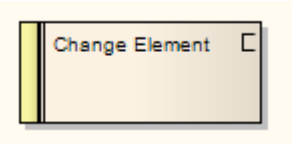

您可以使用实现连接器修改到受更改影响的模型元素。您还可以使用聚合连接器创建相关修改的层次结构。每 个更改元素在左端都有一个状态带,它用颜色编码以直观地表示属性状态字段中的元素。元素在右上角有一个 标识 C, 如果您不想显示它, 可以隐藏它。

您可以在大多数类型的图表上创建更改元素,尽管维护图表是专门为显示和管理它们而设计的。您还可以将自 己的变更管理图创建为自定义图。您可以将更改(和其他)元素添加到图表图表工具箱,或直接添加到浏览器 窗口中的包中。

#### **使用工具箱为模型添加更改**

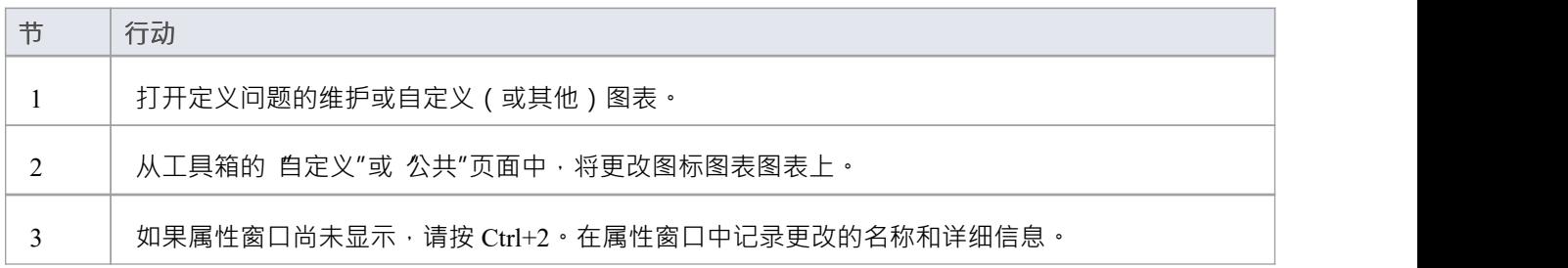

#### **使用"新元素"对话框向模型添加更改**

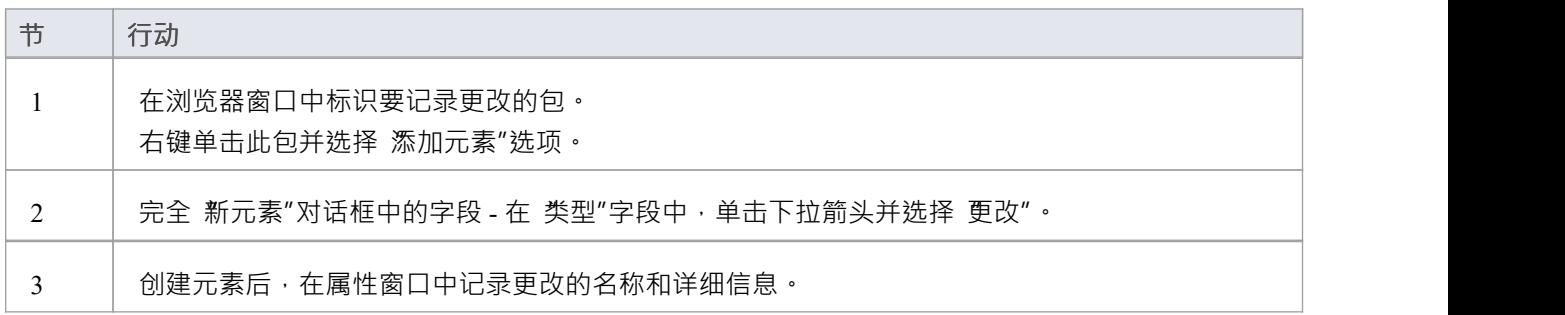

### **注记**

要切换元素右上角字母 C"的显示,请在 首选项"对话框的 对象"页面上选择或取消选择 显示需求的原型图 标"复选框

## **维护图表**

维护图是A自定义图,是UML模型的扩展。它是一个变更管理工具,用于记录:

- · 更改模型结构或项目过程的请求,作为更改元素
- 影响项目发展和进展的问题,作为问题要素,以及
- 可以应用于许多元素而不是特定元素的测试组,作为测试用例

每个更改问题或测试用例元素都可以链接到项目中的其他模型元素,以说明它们如何对项目做出贡献或受项目 影响,以及必须如何修改、删除、应用或扩展它们以提供解决方案。这包括识别由任务元素表示的工作领域, 可以将其分配为外部资源(参与者)元素或内部属性(资源分配)。

您可以从图表工具箱的 维护"页面图表维护图表元素和连接器,尽管您也可能经常使用来自其他页面的连接 器。

#### **示例图表**

Example [Maintenance](https://sparxsystems.com/enterprise_architect_user_guide/16.1/example_maintenance_diagram.htm) Diagram

#### **维护图形元素工具箱图表**

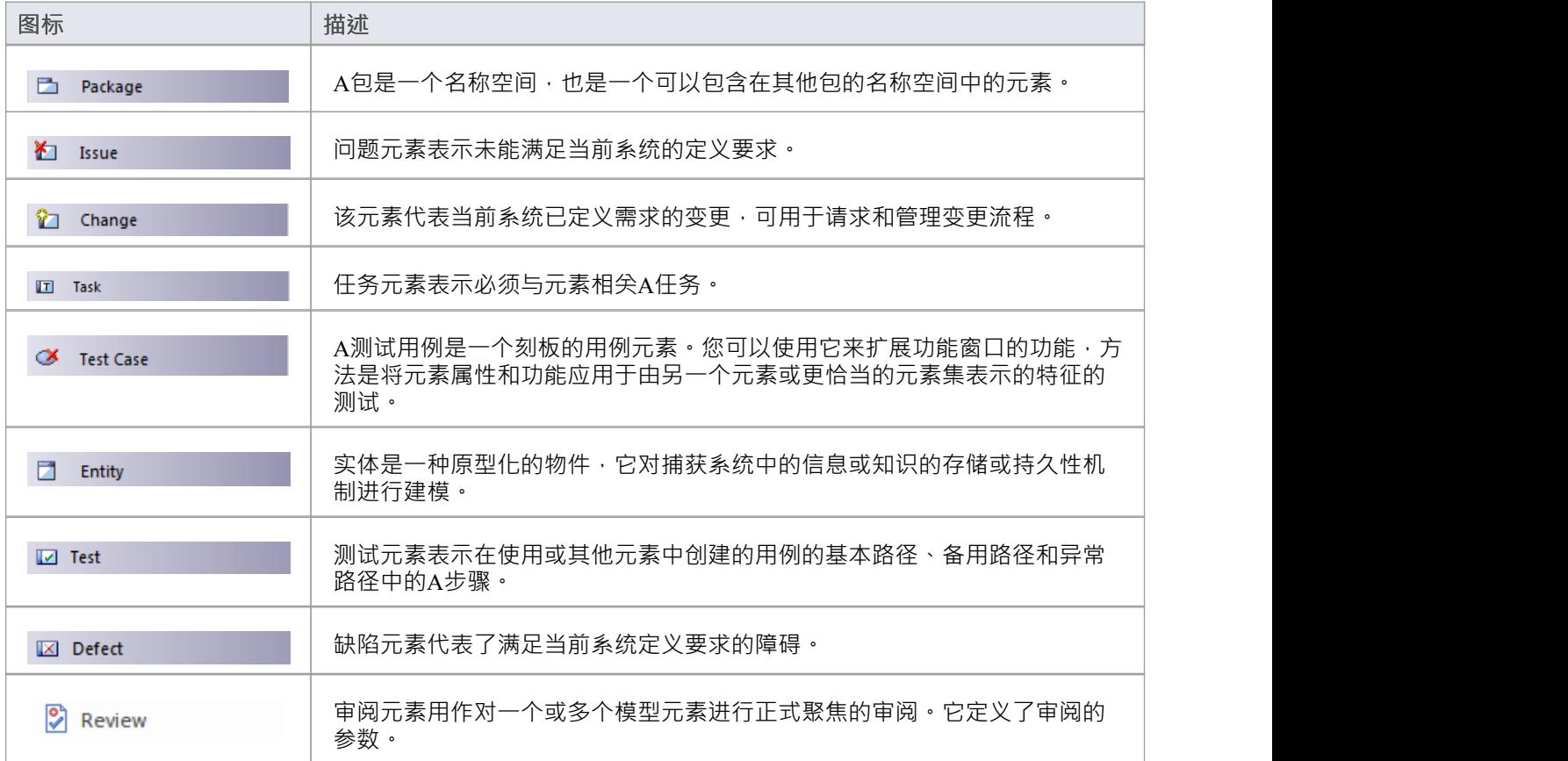

#### **维护图形连接器工具箱图表**
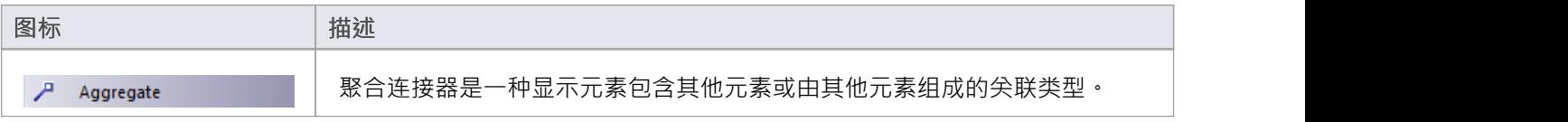

## **示例维护图表**

非常简单,此示例图描述了对由活动元素 (将 WH 收据转移到活动库存)表示的流程的更改 (C) 请求。目前的 变化涉及审查两个记录系统之间的接口的任务(T), 其中一个可能受到与外部盘点系统有关的问题(I) 的影响。

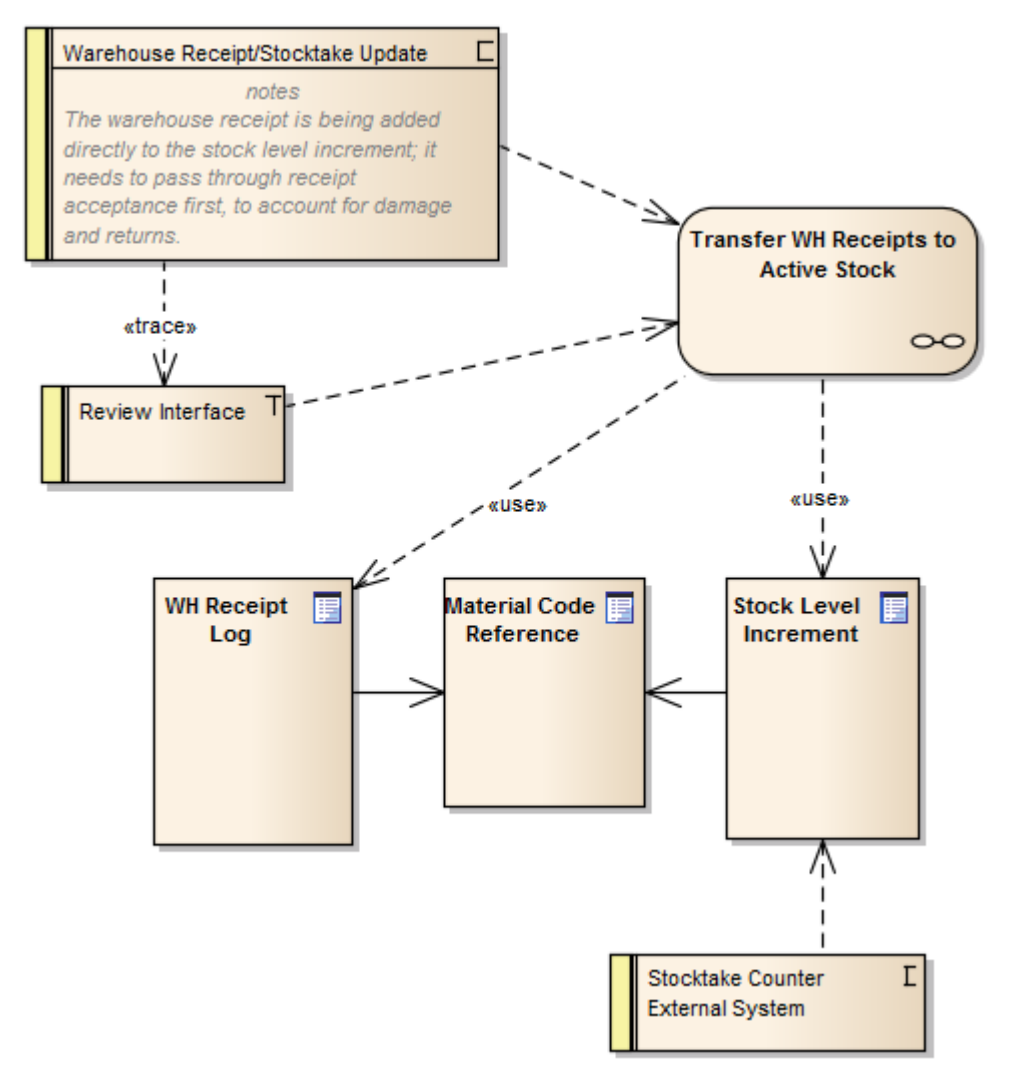

## **在图表中显示维护项**

创建维护项目后,使记录在其父元素上可见是很有用的。您可以通过在元素上的*维护*隔间内显示记录来做到这 一点,因为它在图表中显示。任何能够显示隔间并分配了维护项目的元素都可以在图表中显示这些项目。

#### **在图表中显示维护项目**

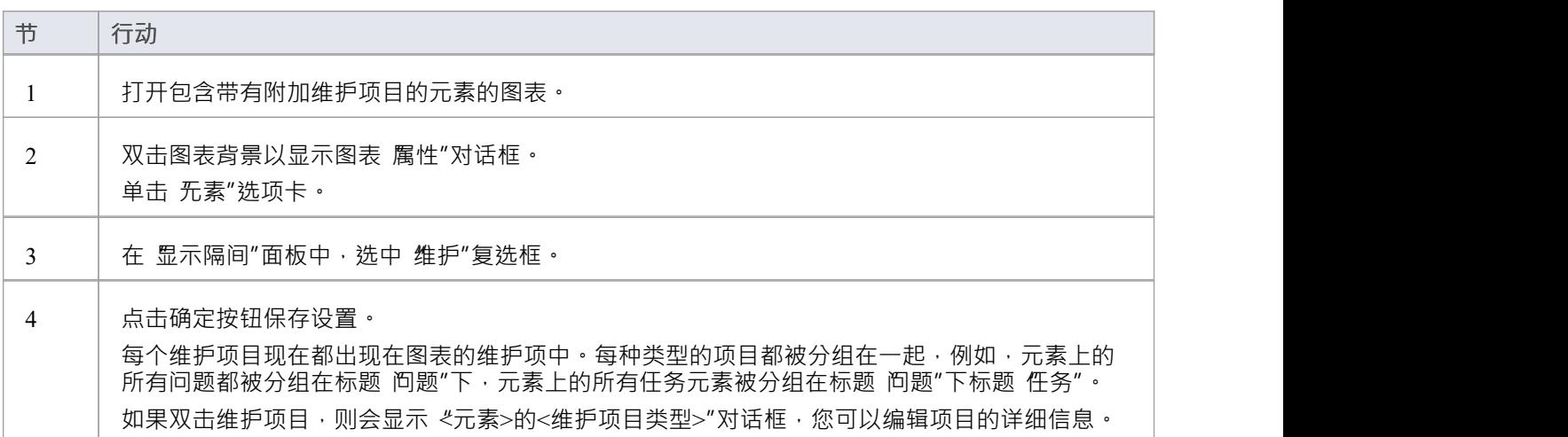

#### **维护隔间 -示例**

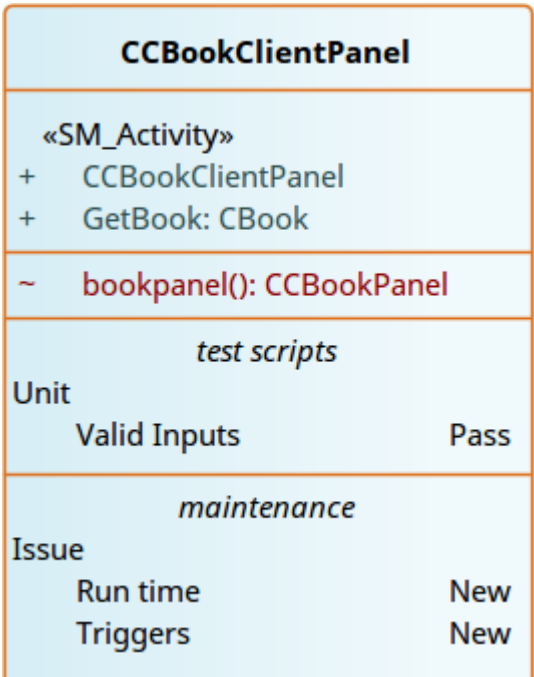

## **从维护项创建元素**

维护项目标识与元素有关A缺陷、变更、问题、任务、特征或文档。如果维护项目对项目有更广泛的影响或标 识——例如——需要进一步定义的参与者、活动或行动,则维护项目本身可以由元素表示。

您可以使用维护窗口从任何维护项目创建一个或多个元素。新元素通过依赖连接器连接到维护项的父元素。原 始维护项目作为其父元素的特征保持不变。

### **访问**

使用此处概述的方法之一来显示适合维护项目的维护窗口,从中创建元素模型。 在维护窗口中:右键单击维护项 > 创建为新元素 将显示 新元素"对话框。

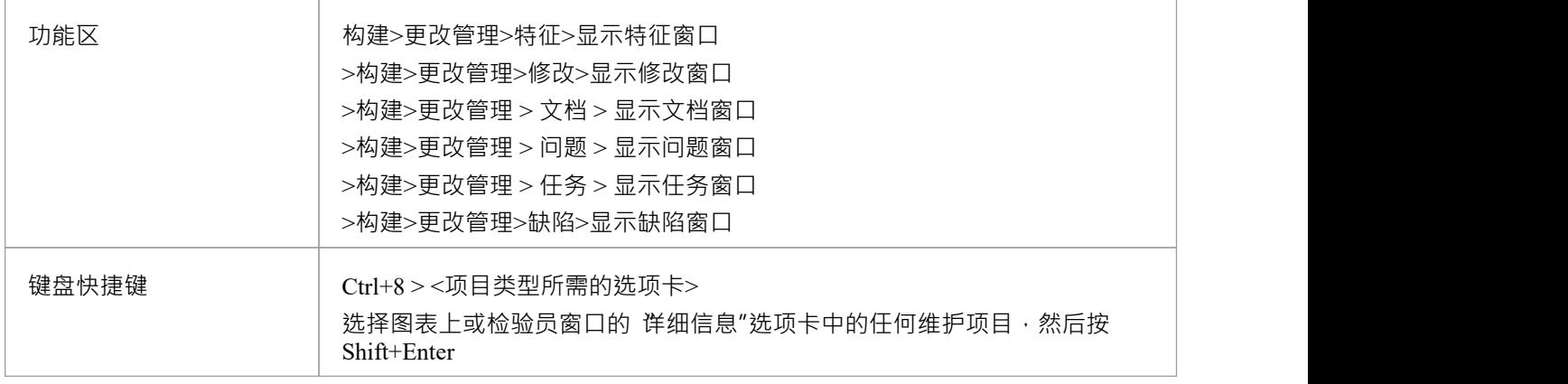

### **从维护项目创建元素**

#### 在 新元素"对话框中,完成字段。

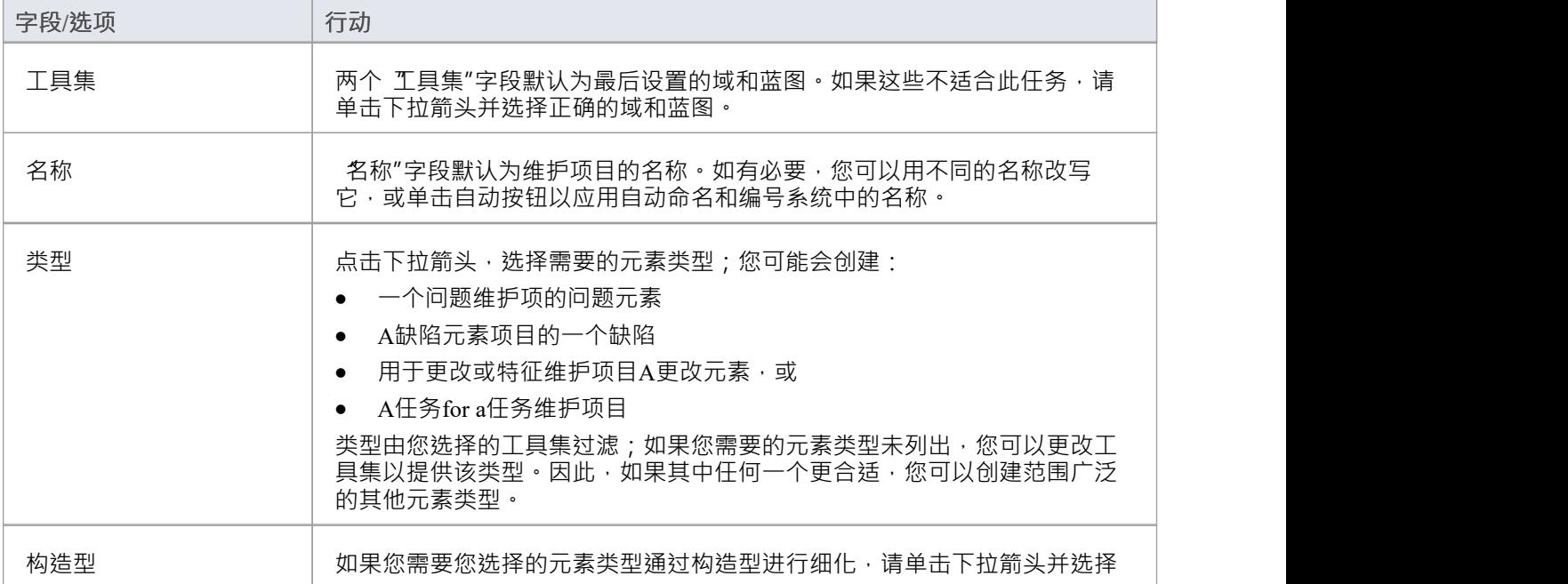

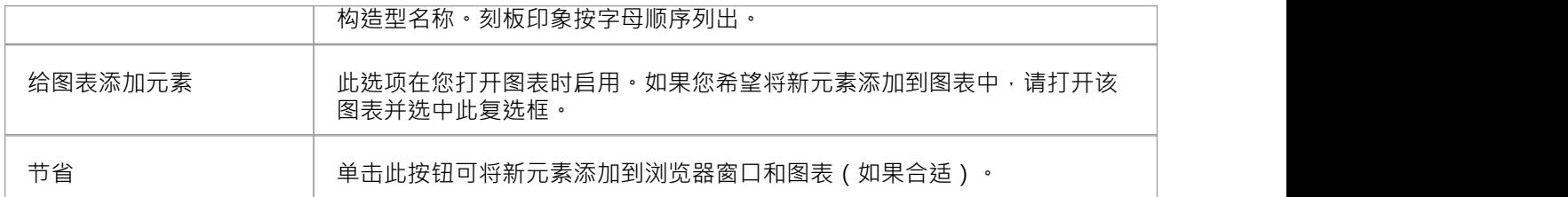

## **在类型之间移动或复制维护项**

在定义了一种类型的维护项目(缺陷、更改、问题、文档、特征或任务)之后,您可能会决定该项目要么更适 合另一种类型,要么为其他类型的项目形成一个好的模板。如果是这样,您可以将项目移动或复制到其他类 型。

### **访问**

使用此处概述的方法之一显示维护窗口。 在维护窗口中:

- · 右键单击维护项目 |移至 | <项目类型>或
- · 右键单击维护项目 |复制到 | <项目类型>

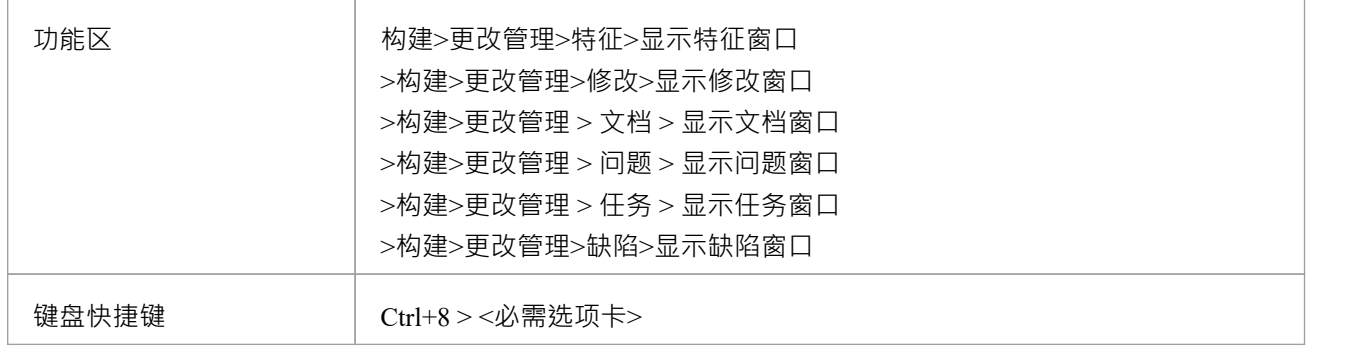

#### **移动或复制维护项目**

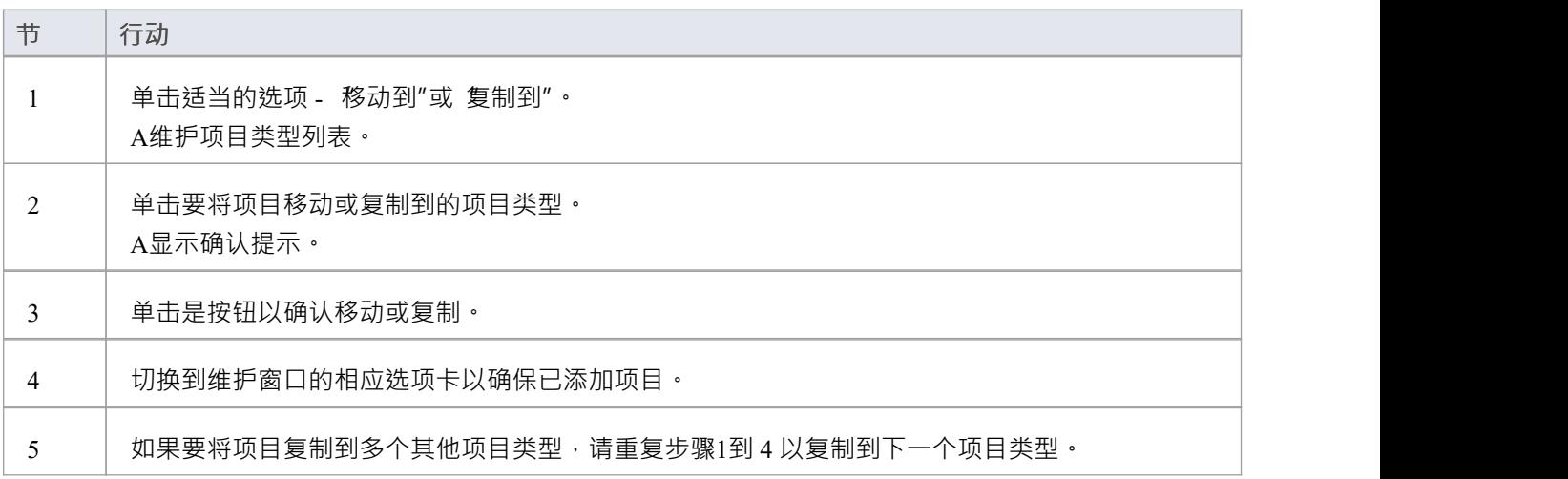

## **创建维护项**

当您需要为某个元素创建新的维护记录时,您可以通过在维护窗口中选择 加新"上下文菜单选项来实现。

## **访问**

使用此处概述的访问路径之一,首先在要创建的维护项目类型的相应选项卡上显示维护窗口,然后显示该项目 类型的《元素类型>的<维护项目类型>详细信息"对话框。

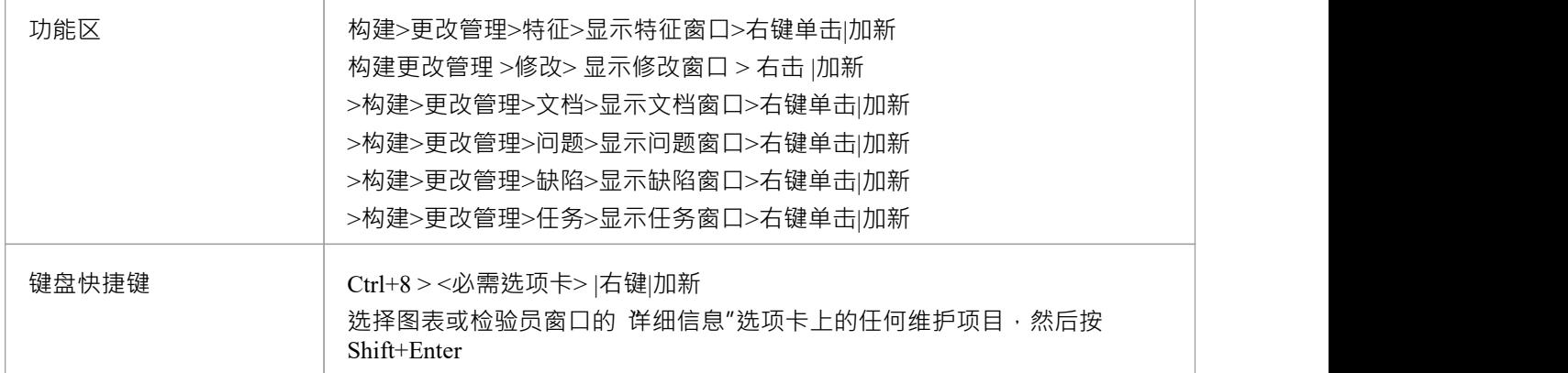

#### **在维护对话框上创建维护项目**

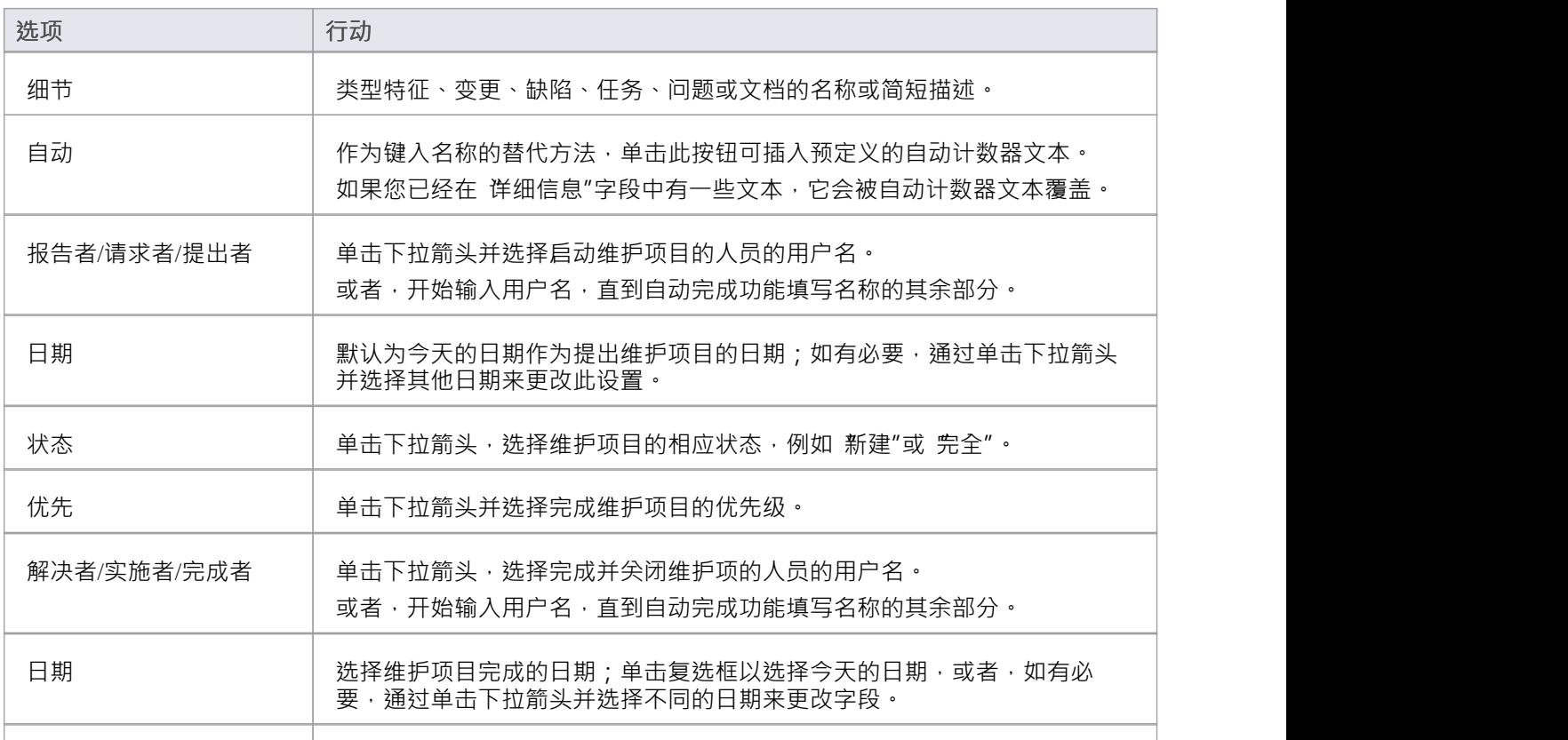

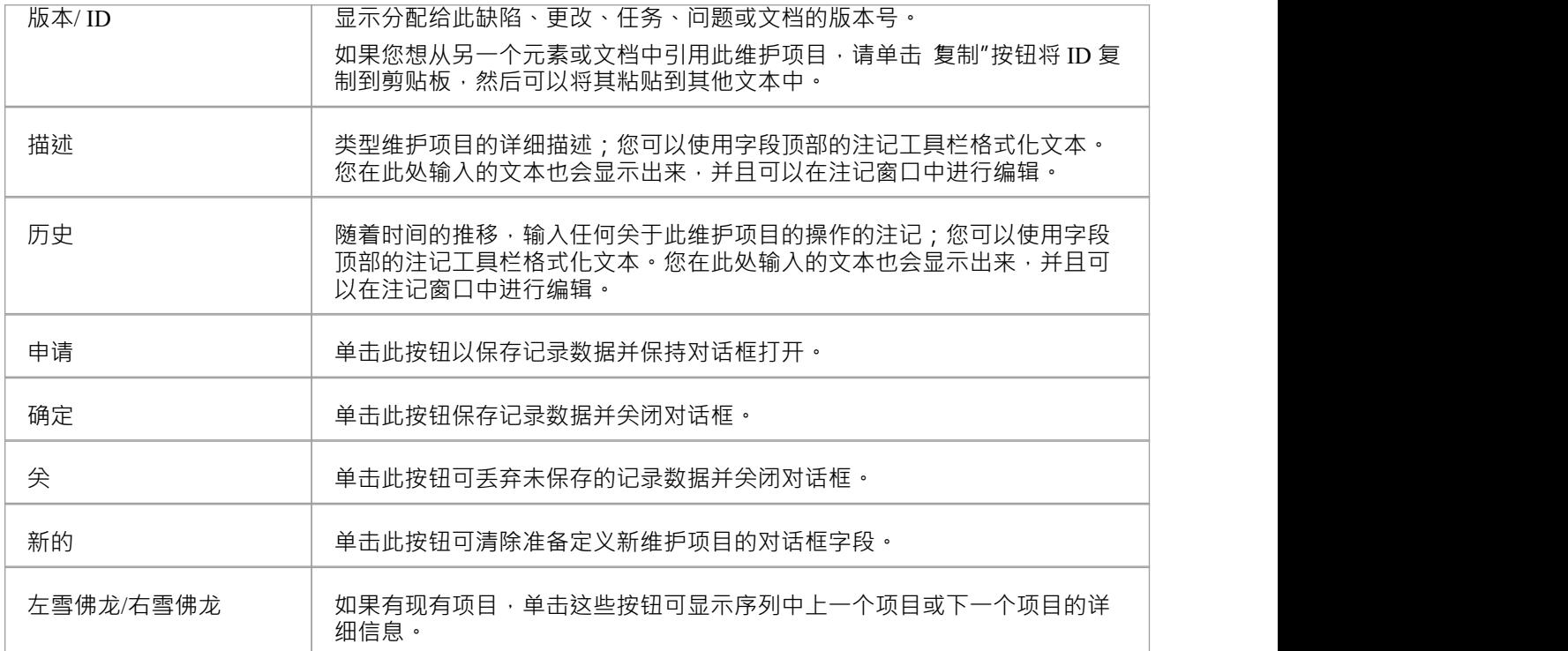

#### **在维护窗口创建维护项**

创建简单维护项目的另一种方法是显示访问部分中指示的维护窗口,但完成窗口上的字段而不是继续显示 维护 "对话框。通过这种方 ,您可以一次快速创建一组基本维护项目,然后在以后根据需要向各个项目添加更多细 节。

要创建项目:

- 1. 显示项目类型的相应选项卡。
- 2. 双击*Add new <item type>*文本并输入项目名称。
- 3. 选项卡到 状态"字段; 状态"、优先级"和 报告日期"字段显示默认值。如果您可以接受这些内容,则会创 建维护项目并可供将来编辑。
- 4. 如果要更改字段值,请在字段上单击一次,然后在下拉箭头上单击一次,然后选择适当的值。

## **注记**

- 要编辑项目,请在维护窗口中双击它;项目详细信息显示在《元素类型>的<维护项目类型>详细信息"对话 框中以进行编辑
- 要删除某个项目,请在维护窗口上右键单击它并选择 删除"选项;响应确认提示,单击是按钮
- · 编辑和删除项目A另一种可能性是右键单击检验员窗口的"详细信息"选项卡中的项目并在那里选择菜单选 项;选择 开始>所有窗口>设计"功能区选项,然后选择 探索>检验员>详细信息>维护><维护类型>"
- 要更改要为其创建或编辑维护项目的元素,请单击图表上的新元素或浏览器窗口的 项目"选项卡

## **使用维护项**

使用维护窗口可以快速方便地创建、查看和修改维护项目 - 更改、问题、缺陷、任务、特征和文档 - 与特定模型 元素相关联。如果维护窗口打开,当您在图表或浏览器窗口中选择一个元素时,该元素的相应维护项会立即列 在窗口中,您可以在那里选择它们进行修改。维护窗口提供了功能管理维护项目的功能。

您可以将维护项目包括在您的模型上生成的文档和网络报告中。 文档设置"对话框具有显示或隐藏元素维护项 目的复选框。

### **访问**

单击浏览器窗口或图表中的元素并选择适当的选项。

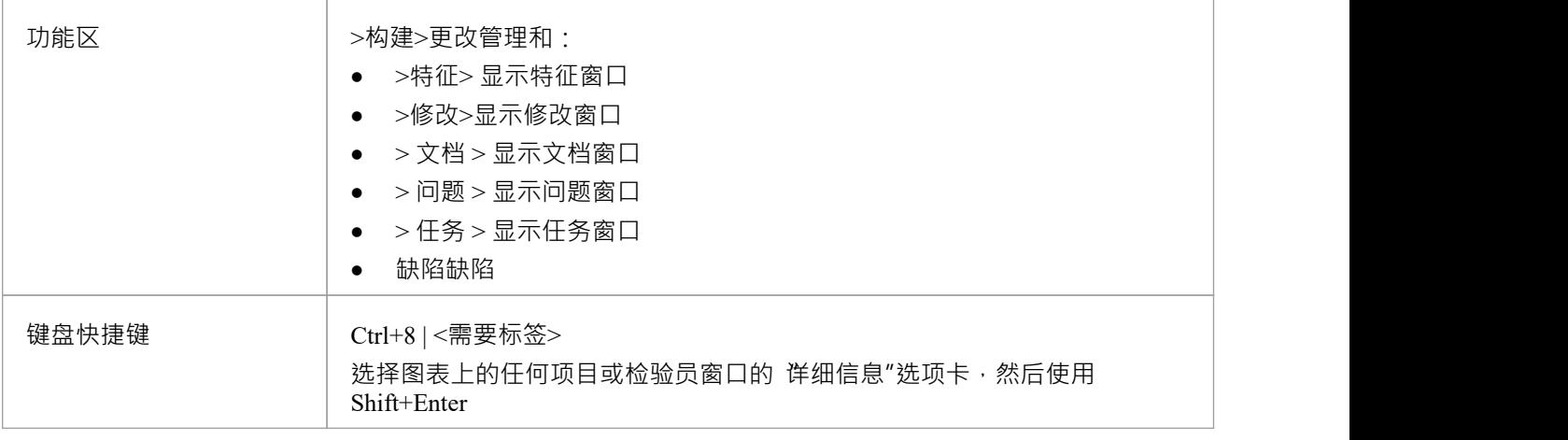

### **功能**

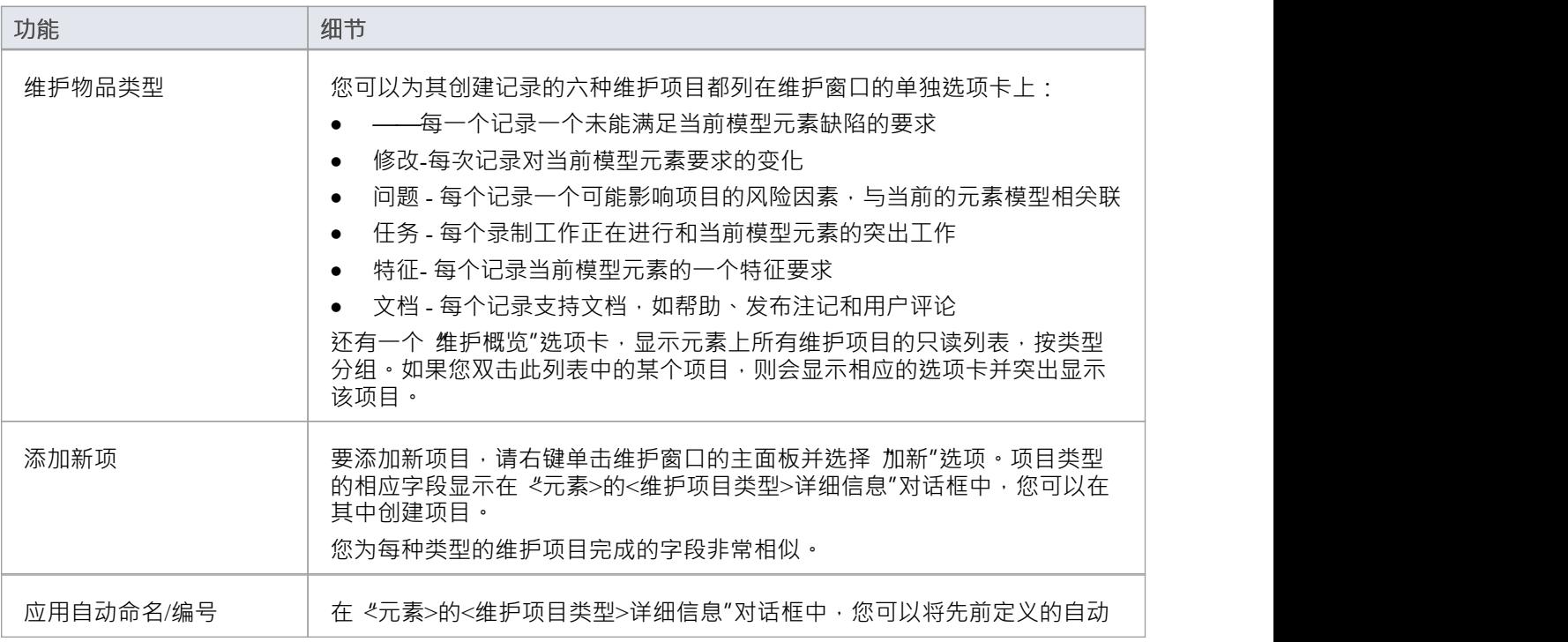

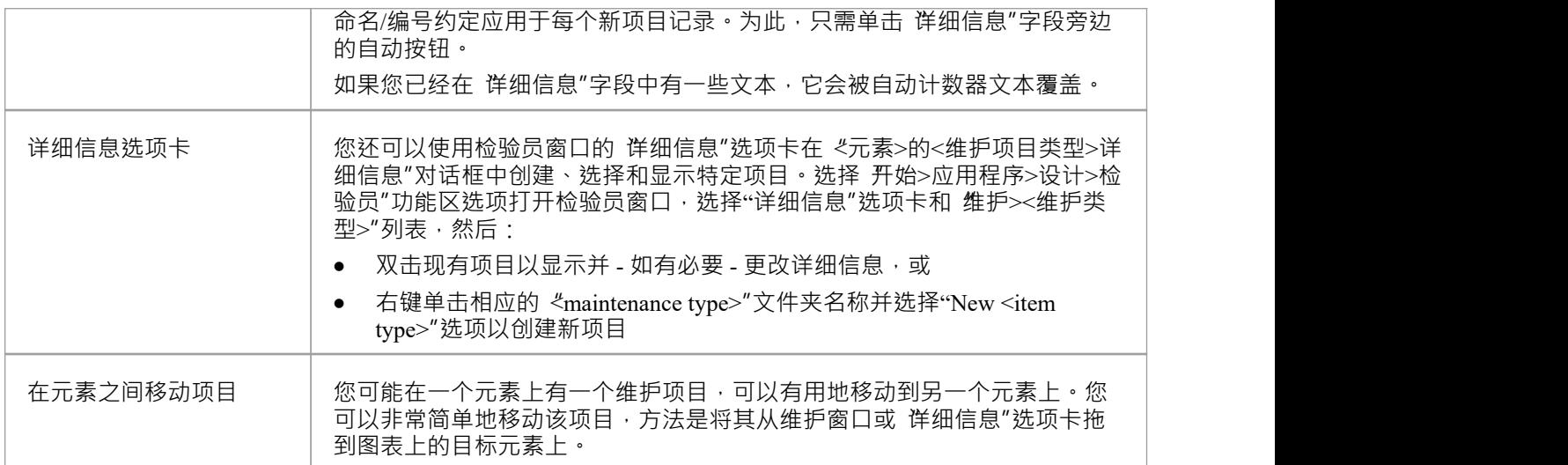

## **注记**

· 可以使用 List Header功能中提供的选项重新组织、添加、删除、分组、过滤和排序项目列表中的列

## **测试和质量保证**

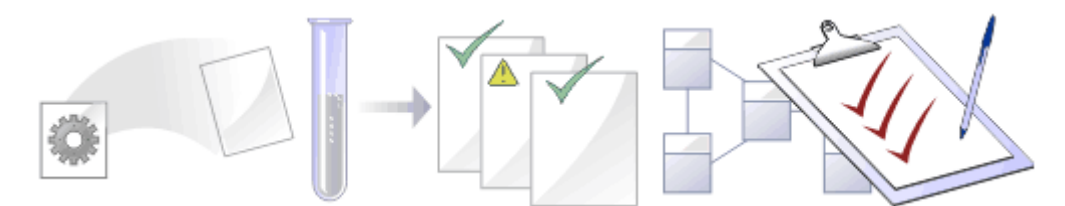

在任何项目中 · 对项目的过程和输出进行质量控制都很重要; Enterprise Architect提供了多种功能来测试和验证 您的模型结构和内容,包括使用单元测试工具 JUnit 和集成。

#### **功能**

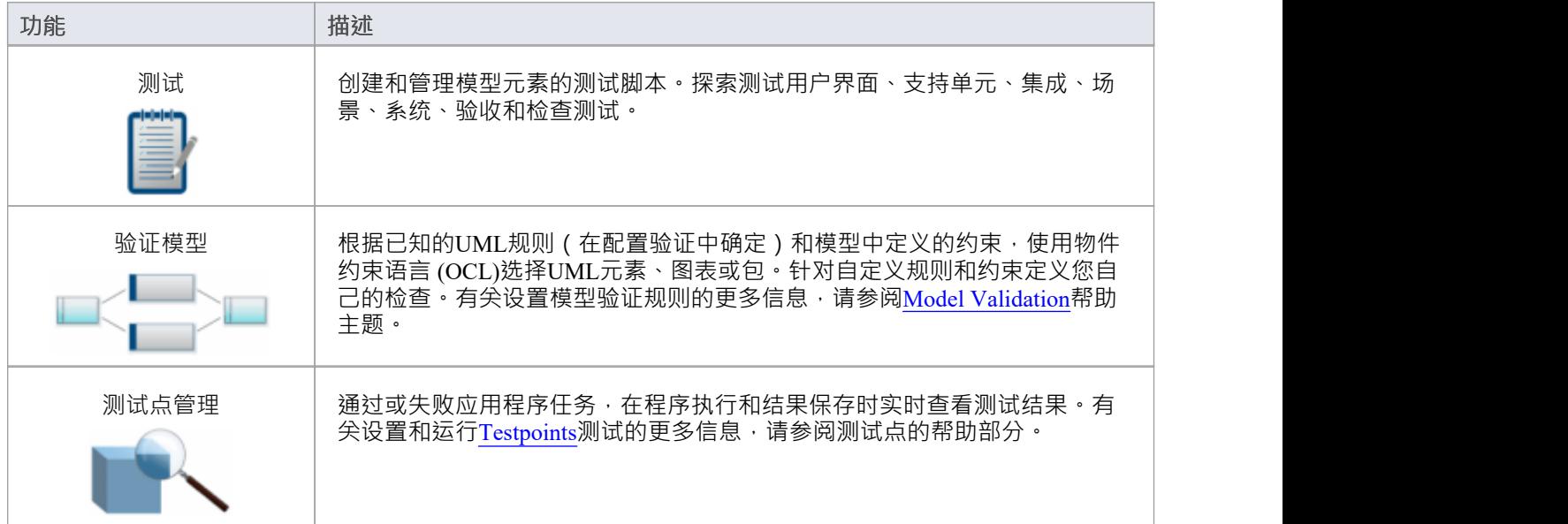

## **在元素之间移动测试**

例如,如果您将模型移动到生命周期中的各个阶段,或者实际上是对生命周期进行建模,则您为一个元素定义 A测试可能会很有用地移至另一个元素。 It is possible to simply drag a test of any class and type from either the appropriate tab of the测试Cases window or the 'Details' tab of the检验员window, onto a different元素on a diagram.

#### **访问**

在浏览器窗口中,打开包含目标元素的图表,然后单击要从中移动测试的元素。将源元素和目标元素放在同一 个图上很方便,但可以在浏览器窗口中或在不同的打开图上选择源元素。

在目标元素上启用隔间也很方便,选择了测试(测试脚本)隔间,这样您就可以观察到移动测试的添加。 (右 键单击元素并选择 Compartment Visibility",然后选择 测试"复选框。)

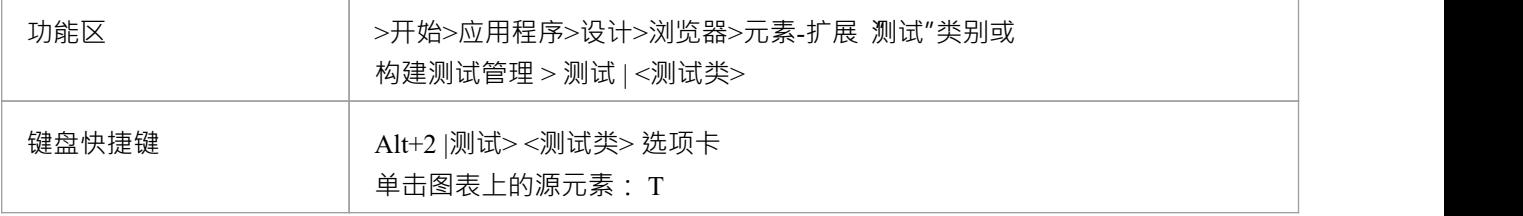

#### **将测试移至目标元素**

单击要移动的测试,然后将其拖到目标元素上。测试名称将显示在该元素的 测试脚本"隔间中。您将观察到的 可能类似于此插图。

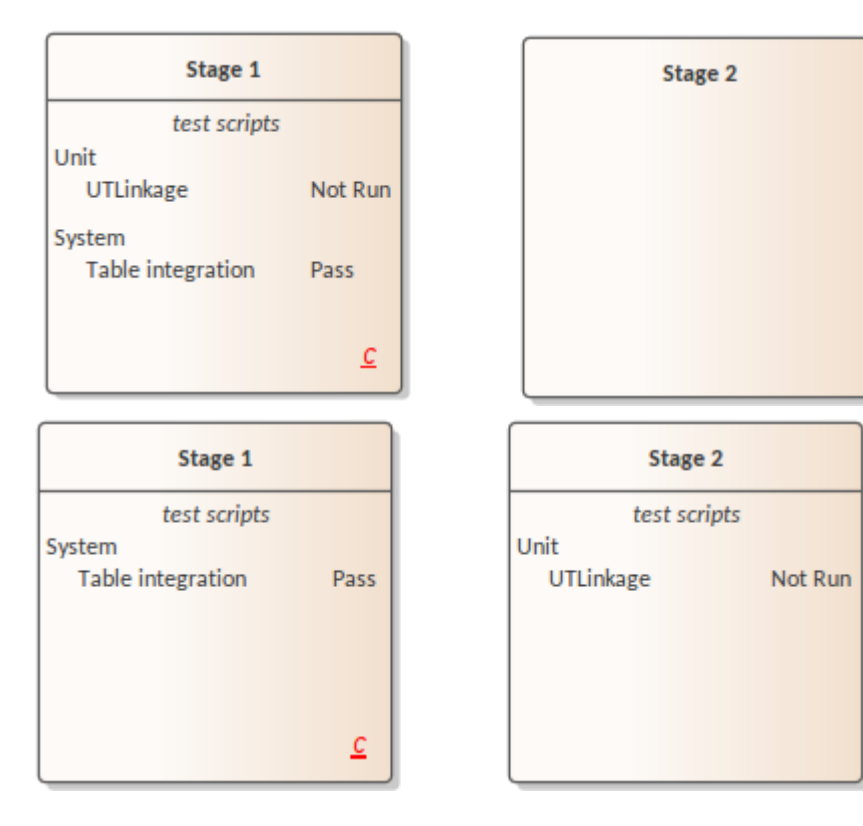

## **属性测试项窗口**

当属性窗口打开时,它会显示所选object或分配项目的属性,包括元素的测试记录。您可以在测试用例窗口、图 表上某个元素的测试*脚本*隔间或测试检验员窗口的"详细信息"选项卡中选择测试。

属性窗口标识工具栏下方测试的测试类,并显示以下各项的当前值:

- · 测试名称
- · 测试类型
- · 运行日期
- 结果 インディング こうしょう しょうしょう
- '运行'用户,和
- · '选择'用户

您可以更改每个字段的值(测试"字段除外),单击下拉箭头并选择一个新值。对于 运行方式"和 选择方式"字 段,您还可以开始输入用户名,直到自动完成功能提供其余名称。

对干 测试"字段,您可以改写测试名称或单击 - 图标并应用您为测试项目配置的任何自动命名约定。 工具栏选项对测试的父元素进行操作。当您单击该字段时,您所做的任何更改都会自动保存并显示在其他地方。 方。

# **测试文档**

在您针对模型中的元素记录了许多测试脚本和结果后,您可以使用 生成测试文档"对话框将信息输出为富文本 格式的报告。您可以选择要在报告中包含或排除的测试类型以及是否包含子包,并输入要生成报告的文件位<br>置。 置。

单击生成按钮生成报告。

您还可以运行大量搜索以显示测试的结果(在哪里生成):

- · 不运行
- · 未检查
- · 最近运行
- · 最近通过
- · 最近失败
- · 最近推迟
- · 在运行修改的元素上运行
- · 在最后运行
- · 在运行30 天内运行

#### **访问**

选择一个包,然后使用功能区选项:

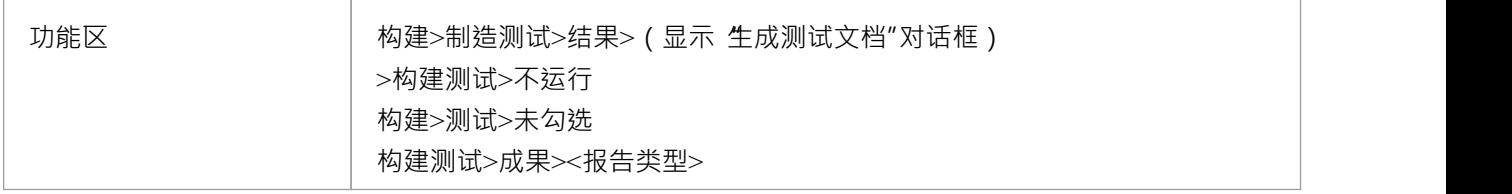

## **Show测试脚本Compartments**

创建测试记录后,让测试在其父元素上可见是很有用的。您可以通过在元素上的测试脚本隔间内显示测试来做 到这一点,因为它在图表中显示。任何能够显示隔间并分配了测试的元素都可以在图表中显示测试脚本。

### **在图表中的元素上显示测试脚本**

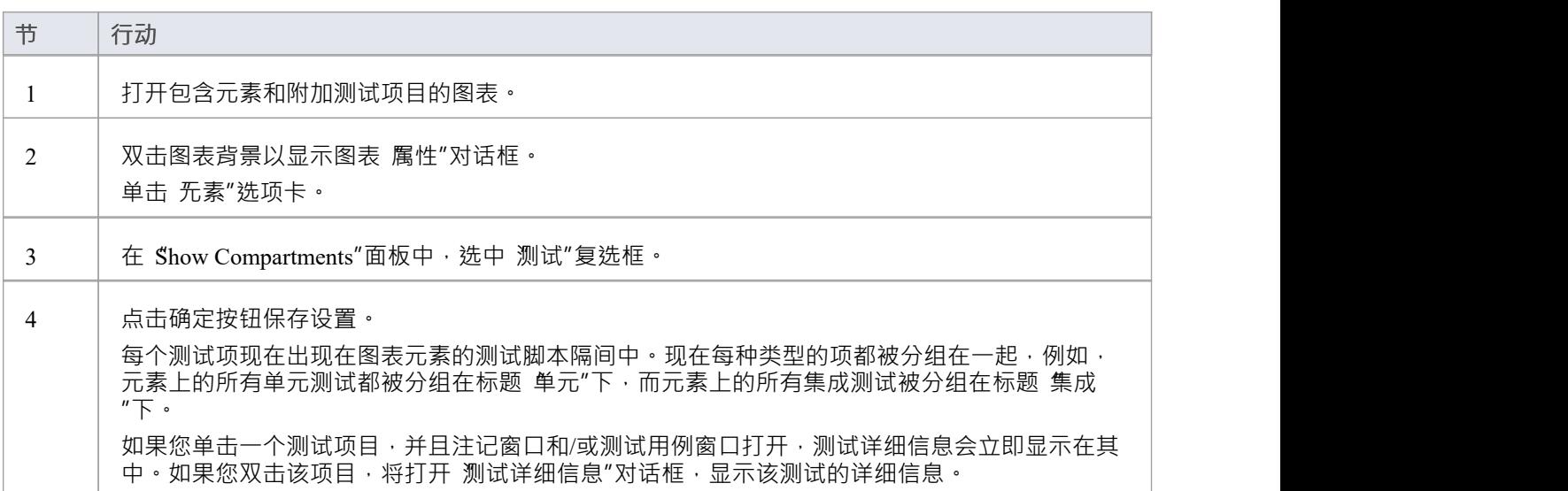

#### **示例**

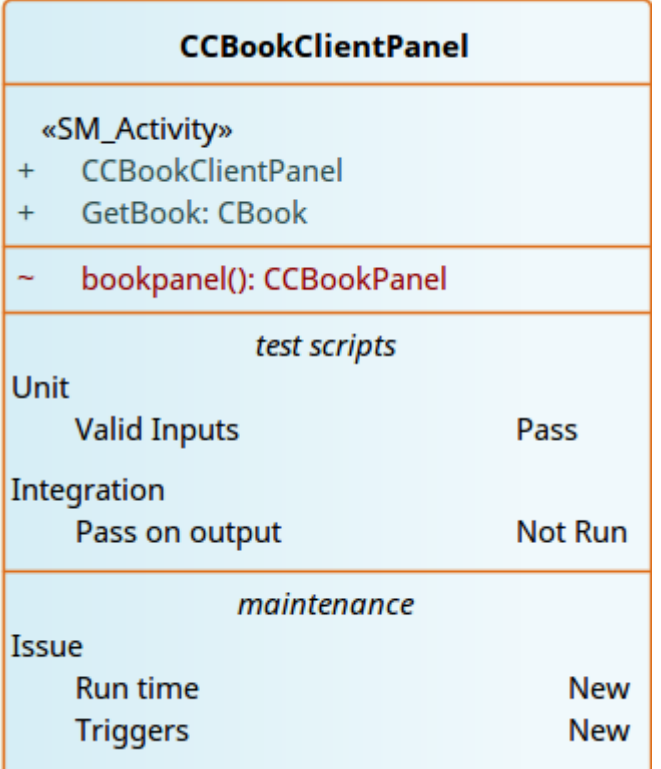

## **从测试创建维护项目**

如果一个元素没有通过测试,一个可能的后果是在模型维护中必须提出一个缺陷(问题)项目来纠正问题。您 可以直接从失败的测试中生成这个缺陷项目。

### **访问**

选择包含失败测试的元素,然后使用此处概述的方法之一显示测试检验员窗口的 案例"窗口或 详细信息"选项<br>卡 卡尔 医心包的 医心包的 医心包的 医心包的 医心包的 医心包的 医心包的

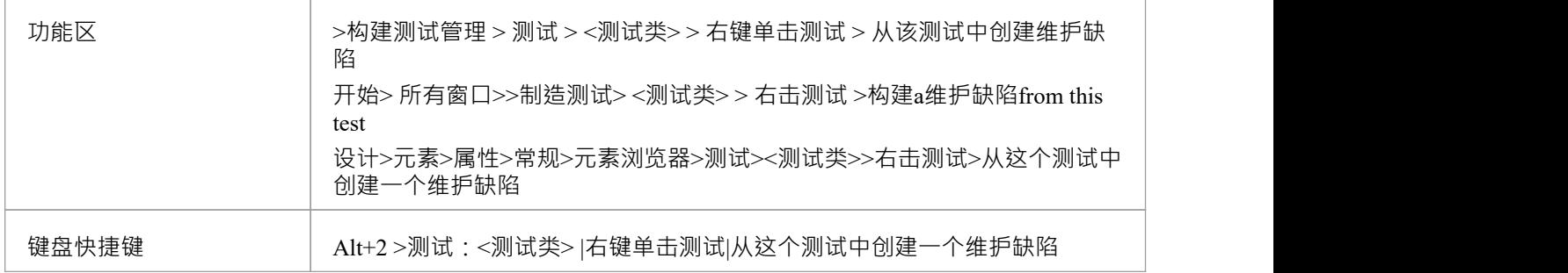

### **从测试创建维护项目**

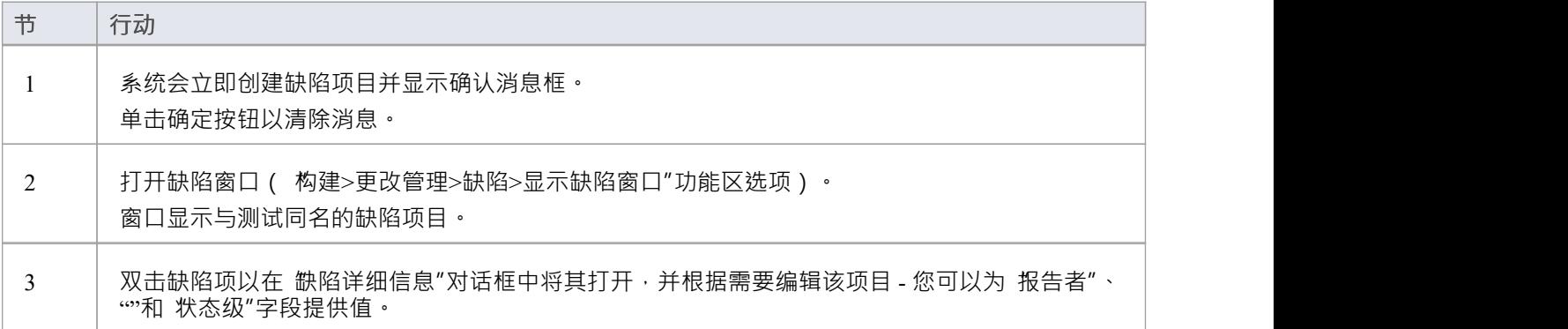

## **导入需求或约束为测试**

如果您要针对元素的内部需求或内部约束创建测试,则不必手动将详细信息重新输入到 测试详细信息"对话框 中的测试记录中。您可以根据需求或约束生成有关元素的测试记录。

测试记录生成到当前选择的测试类下的测试用例窗口中,并将需求或约束描述复制到测试记录的 描述"中。

#### **访问**

选择一个元素,然后使用此处列出的方法之一显示测试案例窗口或检验员窗口的 详细信息"选项卡。

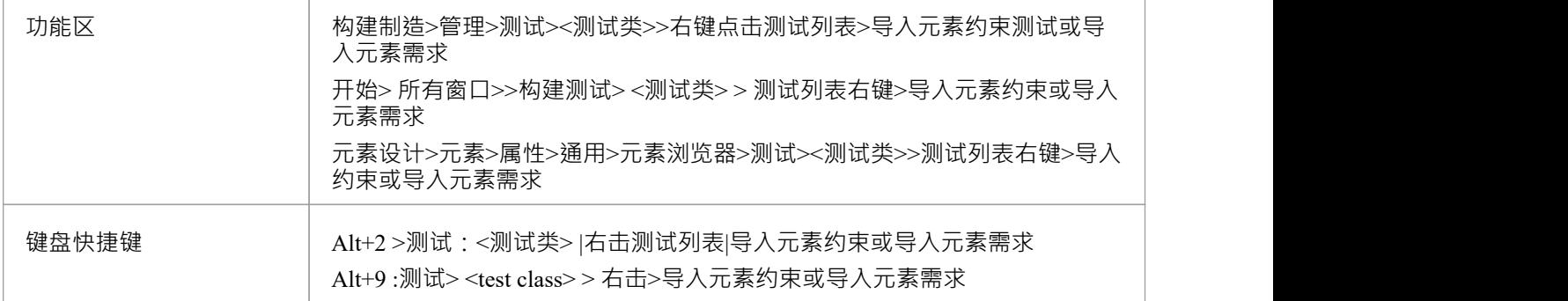

#### **导入需求或约束作为测试**

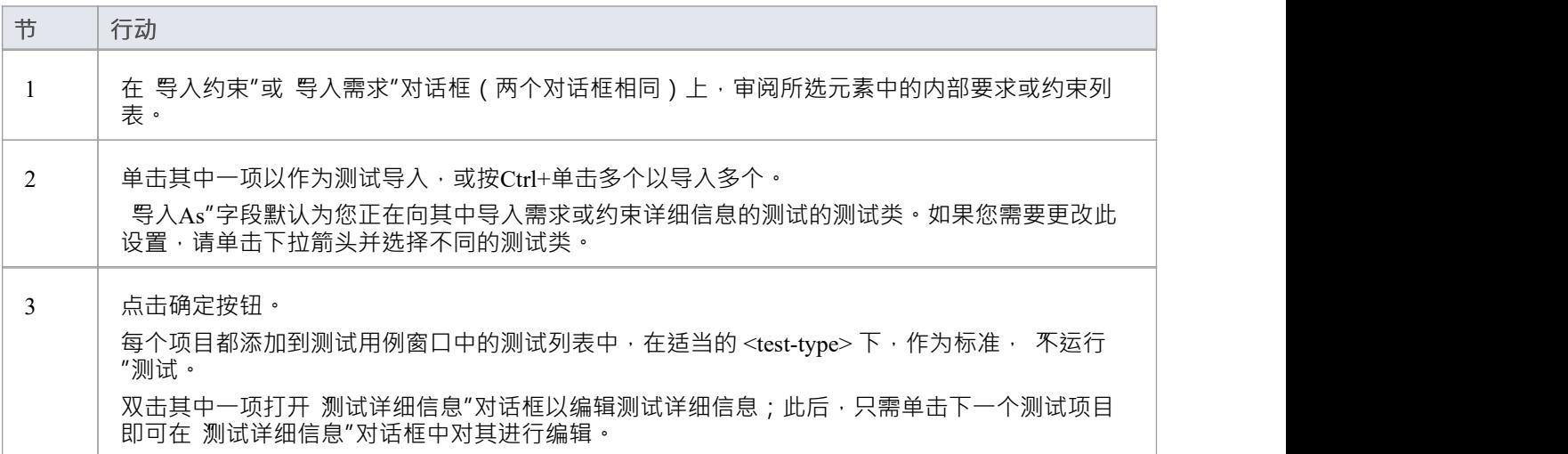

## **注记**

在Enterprise Architect的企业版、统一版和终极版中,如果启用了安全性,您必须拥有管理测试"权限才能 添加、更新和删除测试记录

## **元素其它导入测试**

如果您在一个元素中创建了有用的测试,您可以通过测试案例窗口或检验员窗口的 详细信息"选项卡将这些测 试导入任何其他元素,从而避免手动复制测试信息。您打开空目标元素的测试用例窗口,然后选择包含要导入 的测试的源元素。

### **访问**

选择目标元素,然后:

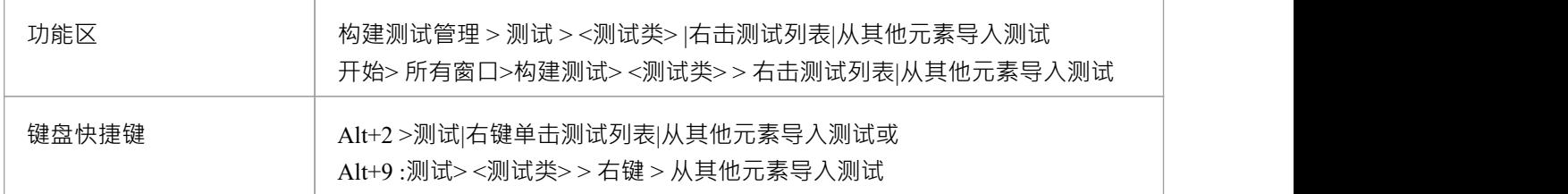

#### **导入测试**

将显示 导入元素"对话框。

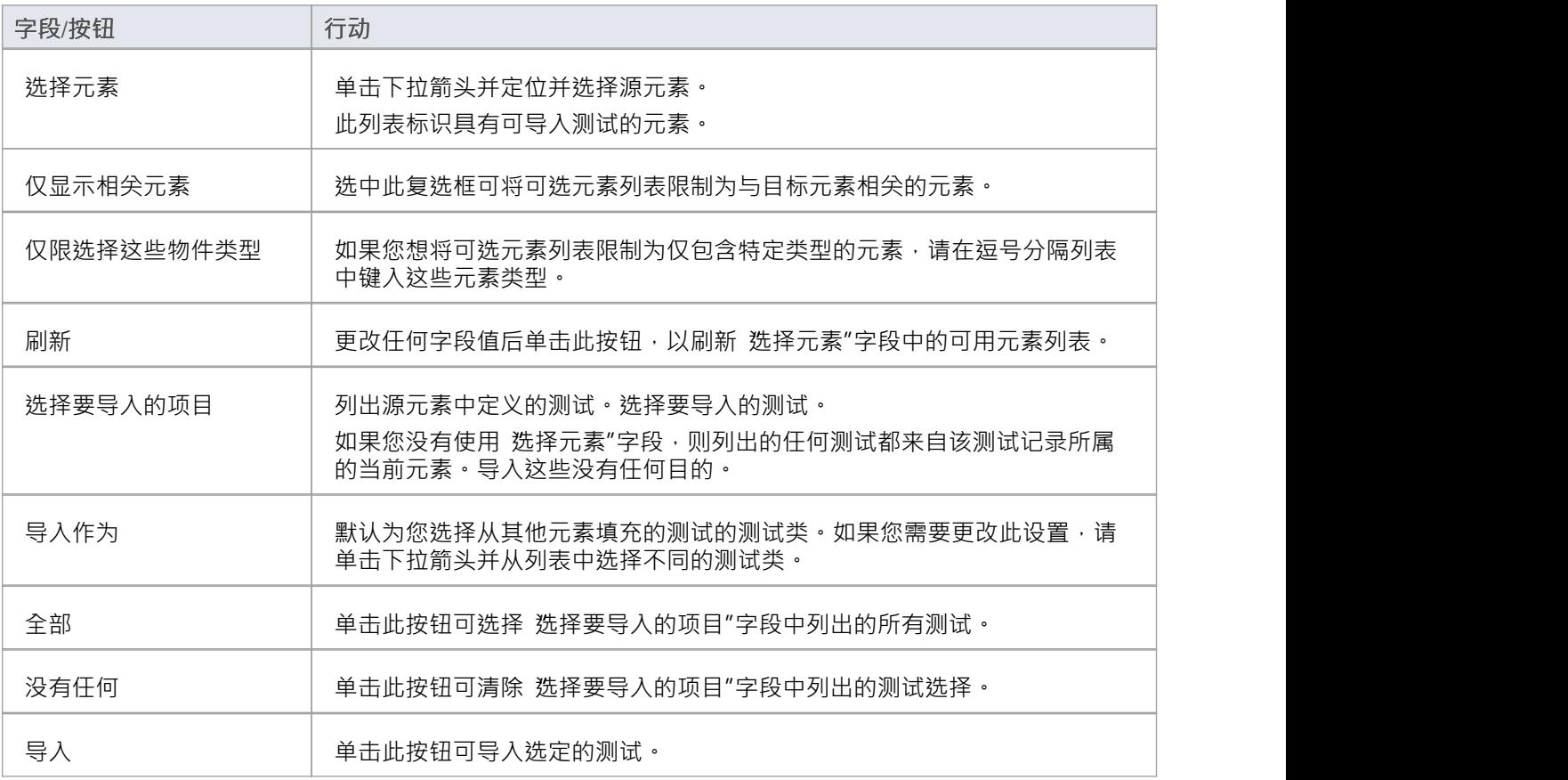

## **注记**

● 在Enterprise Architect的企业版、统一版和终极版中,如果启用了安全性,您必须拥有"管理测试"权限才能 添加、更新和删除测试记录(2008年)

# **导入Scenario as测试**

如果您要从包中的单个元素或多个元素为场景创建测试,则不必手动将场景详细信息重新输入到测试记录中。 您可以从模型中任何元素的一个或多个场景中将测试生成到一个元素的 场景测试"类中。

在场景测试记录中,场景描述被复制到 描述"选项卡。如果场景包含规范,则其行动步骤也会复制到标题 结构 化规范"下的 描述"选项卡中。

### **访问**

单击包含测试记录的元素,并使用此处标识的方法之一显示 导入场景"对话框。

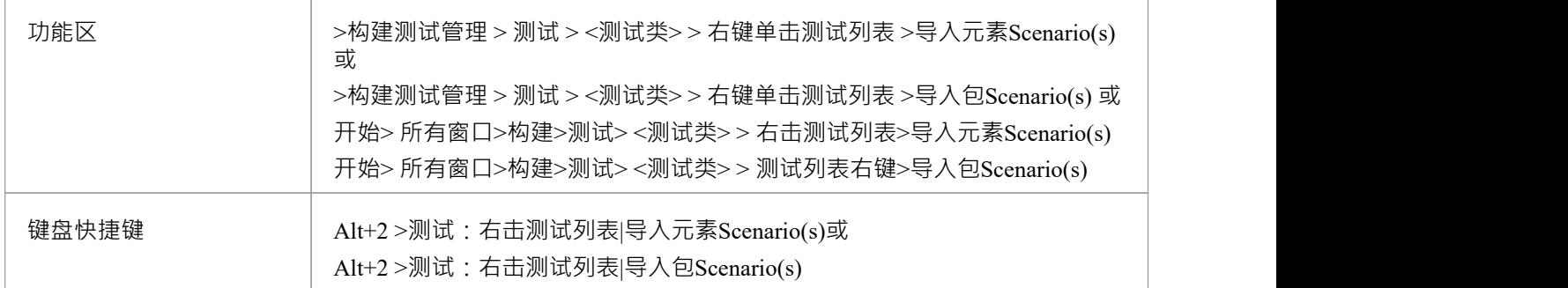

### **从单个元素导入场景**

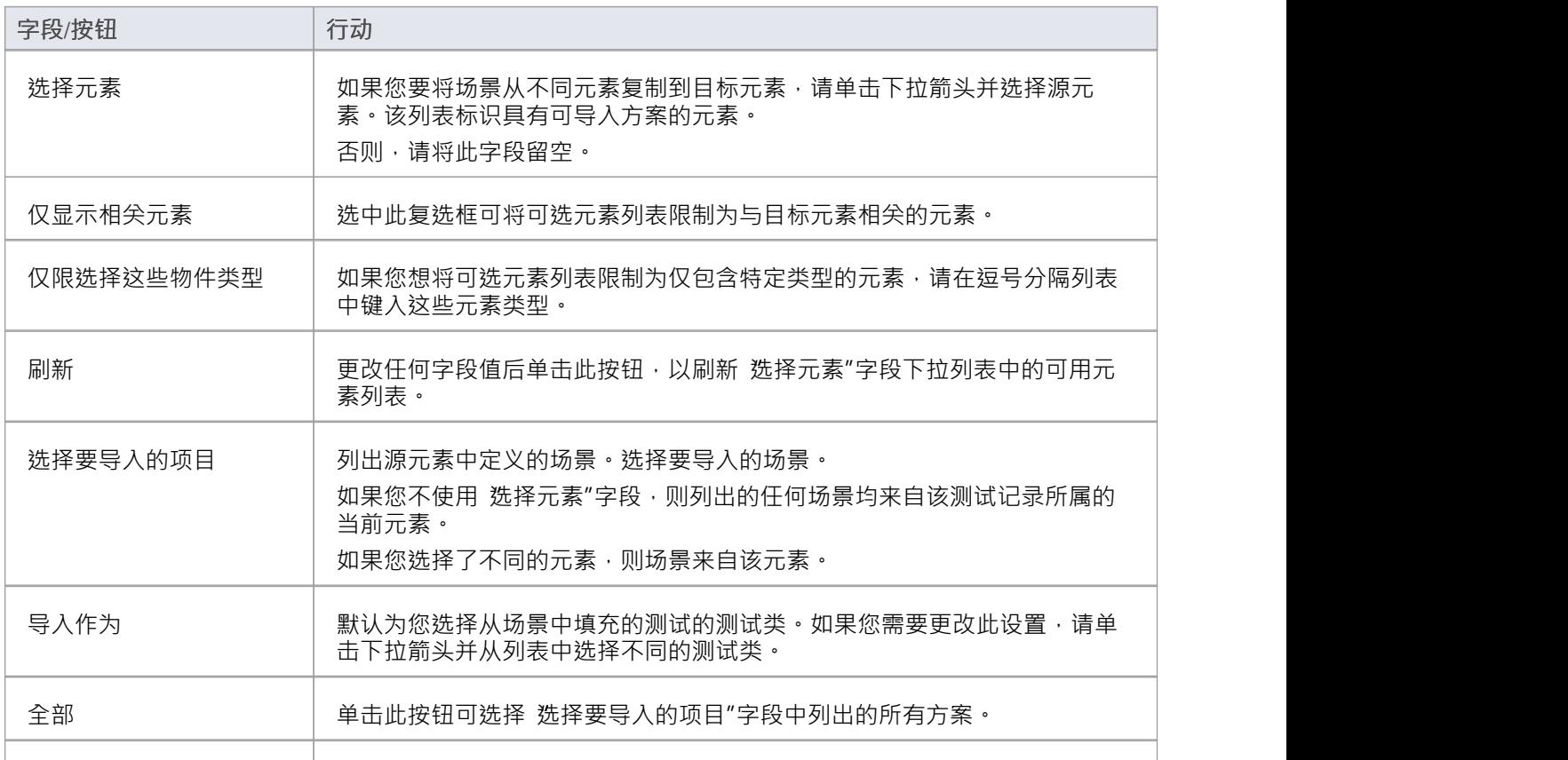

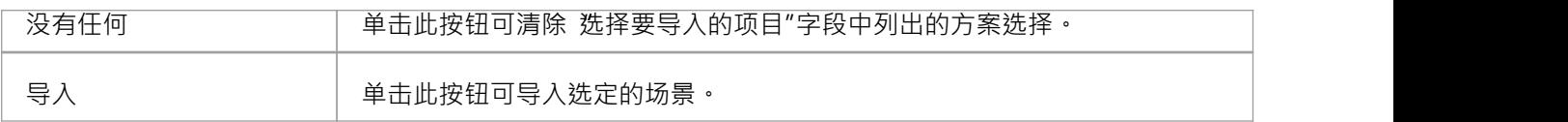

## **从导入的元素导入包**

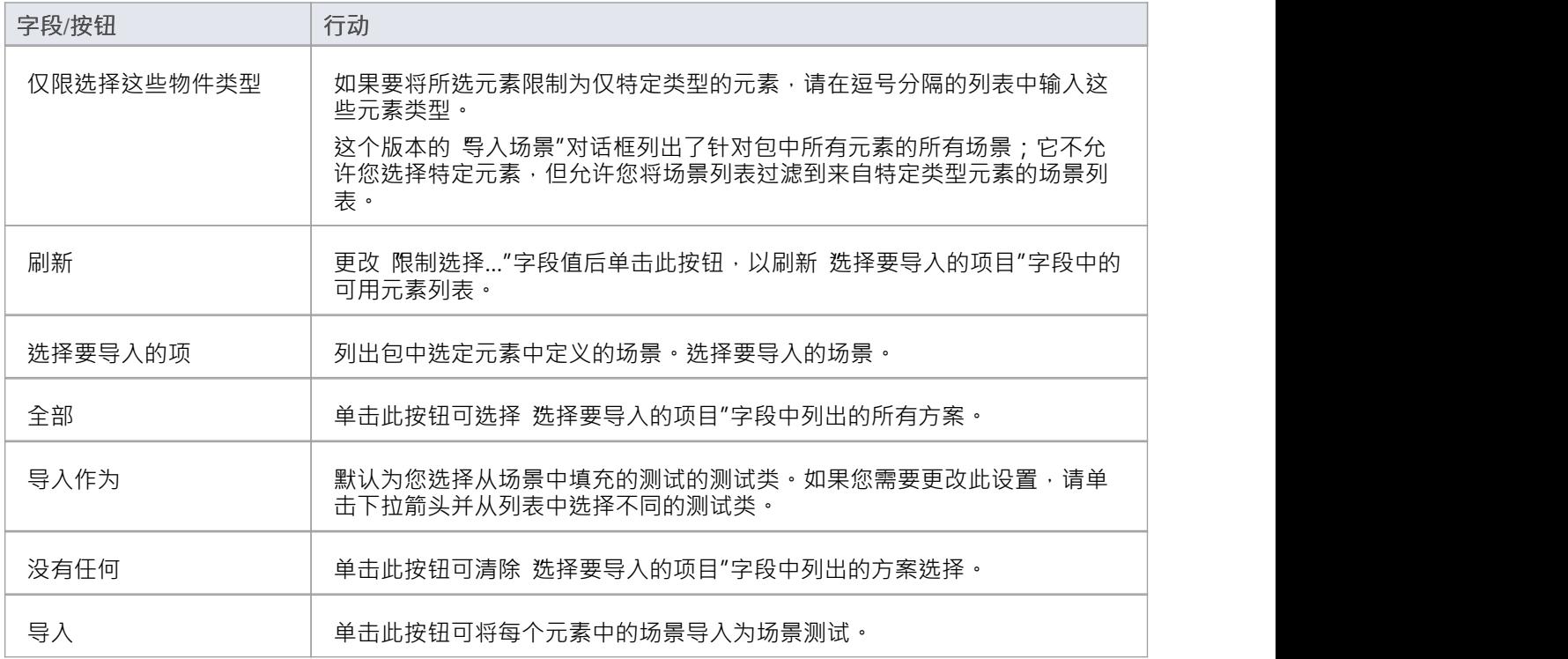

## **注记**

● 在Enterprise Architect的企业版、统一版和终极版中,如果启用了安全性,您必须拥有"管理测试"权限才能 添加、更新和删除测试记录(2008年)

## **在测试类之间移动或复制测试**

在一个测试类 ( 单元、集成、系统、验收、检查或场景 ) 中定义测试后, 您可能会决定该测试要么更适合另一 个测试类,要么为其他类中的测试形成一个好的模板。如果是这样,您可以将测试移动或复制到其他班级列 表。

#### **访问**

单击包含测试记录的元素。

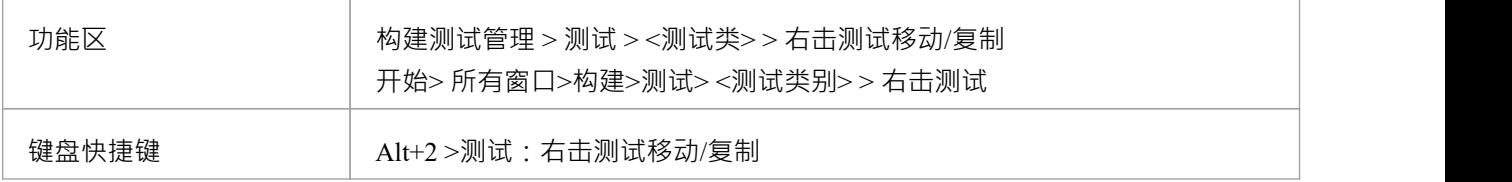

#### **移动或复制测试**

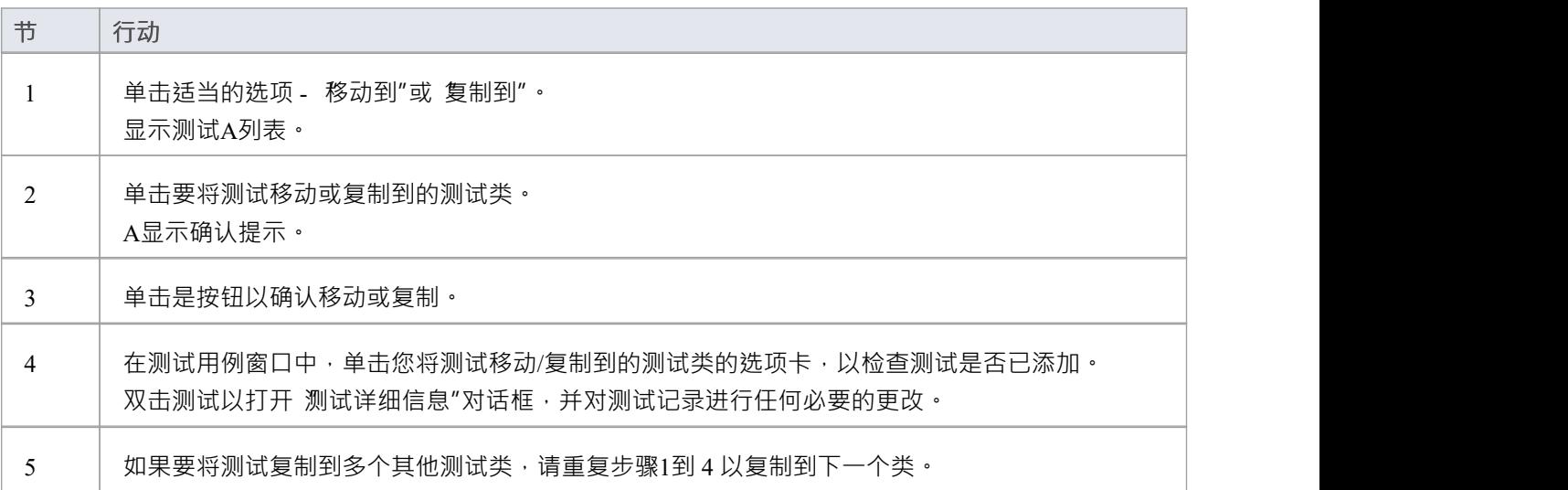

### **注记**

如果您将测试移动或复制到 Scenario Tests 类中, 一些未关联的数据可能会丢失

# **创建测试记录**

当您需要在元素上创建或编辑测试记录时,对于六种类型的测试中的任何一种,您都可以使用以下方法之一:

- 测试用例窗口 (快速设置或更改测试记录,并对其进行操作)
- 测试细节"对话框 (创建包含更多注记信息的测试记录,您也可以通过注记窗口添加)
- · 测试项目的属性窗口(编辑属性测试的属性 请参阅*测试项帮助主题的属性窗口*帮助

无论您记录的是哪种类型的测试,您都可以有效地完成相同的字段。

### **访问**

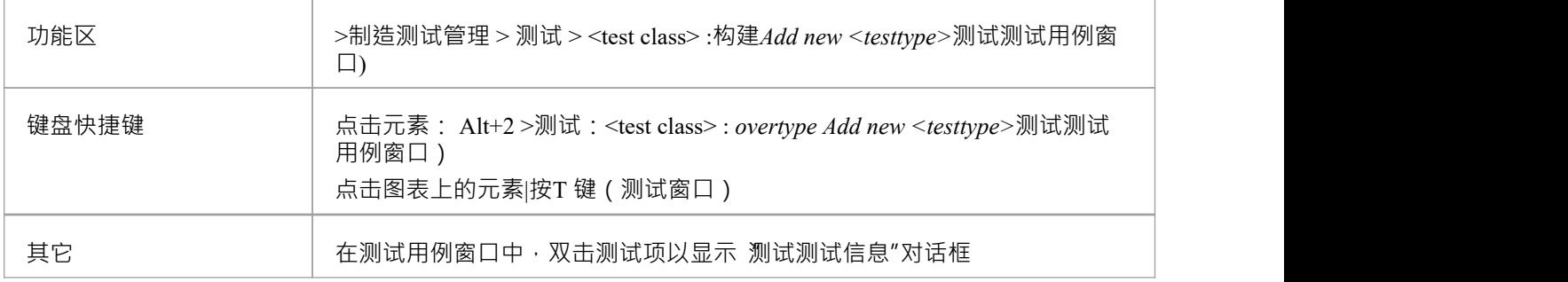

### **在测试详细信息对话框中创建测试记录**

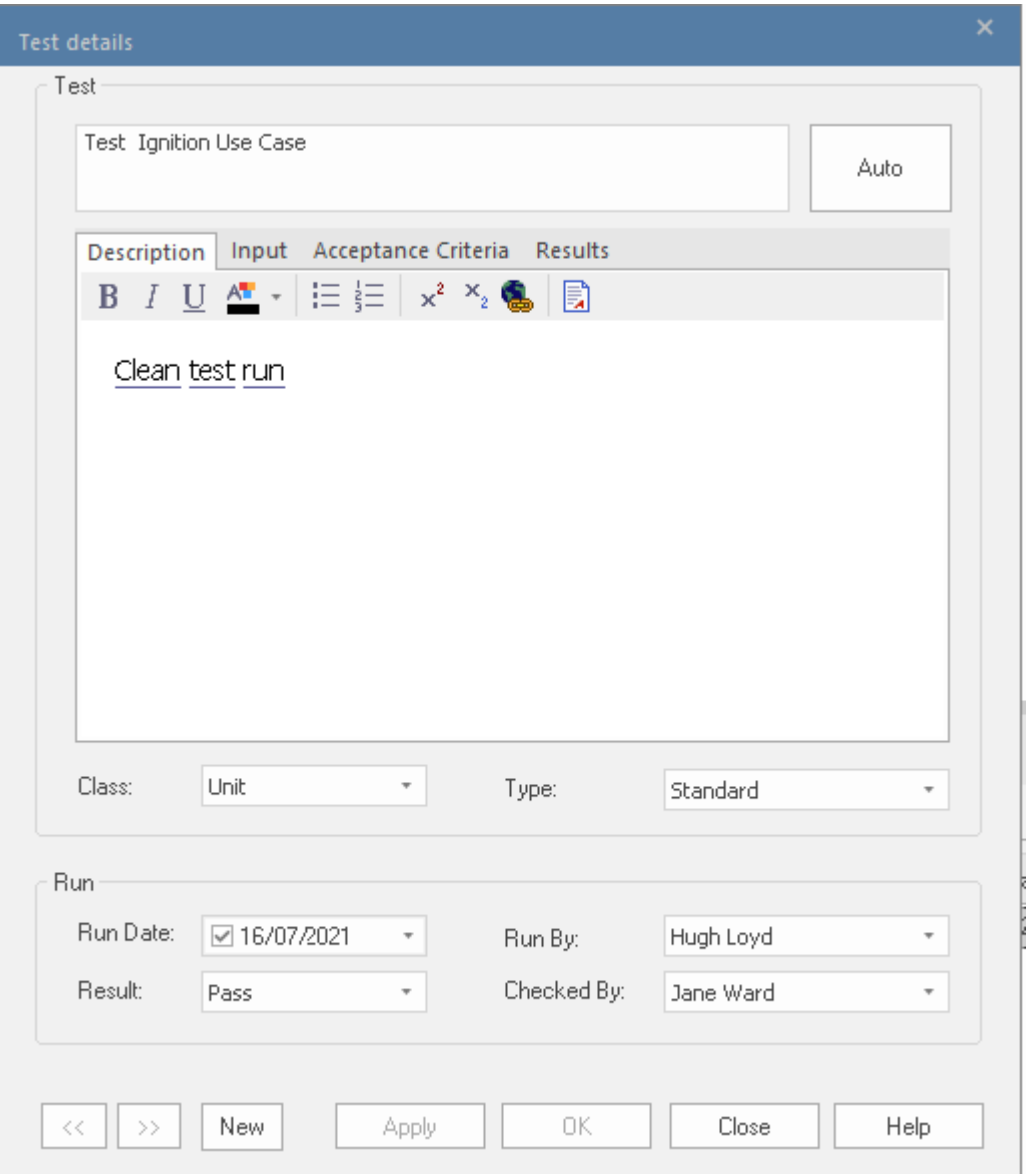

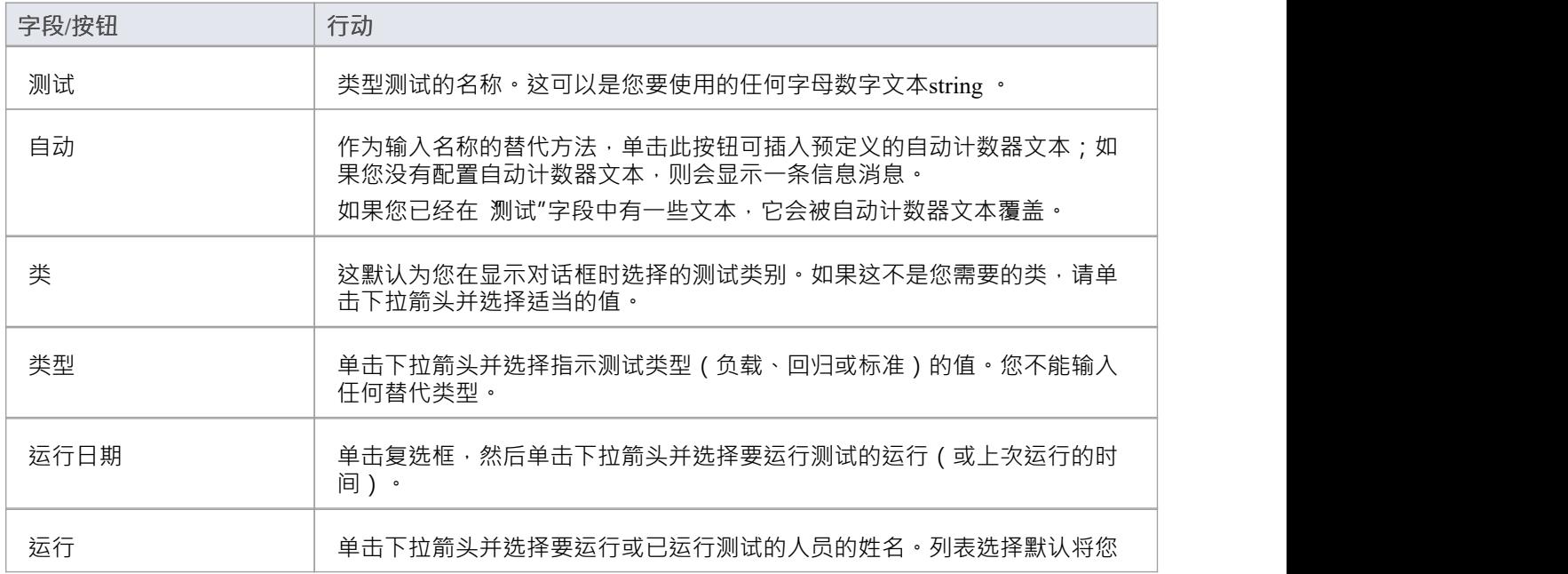

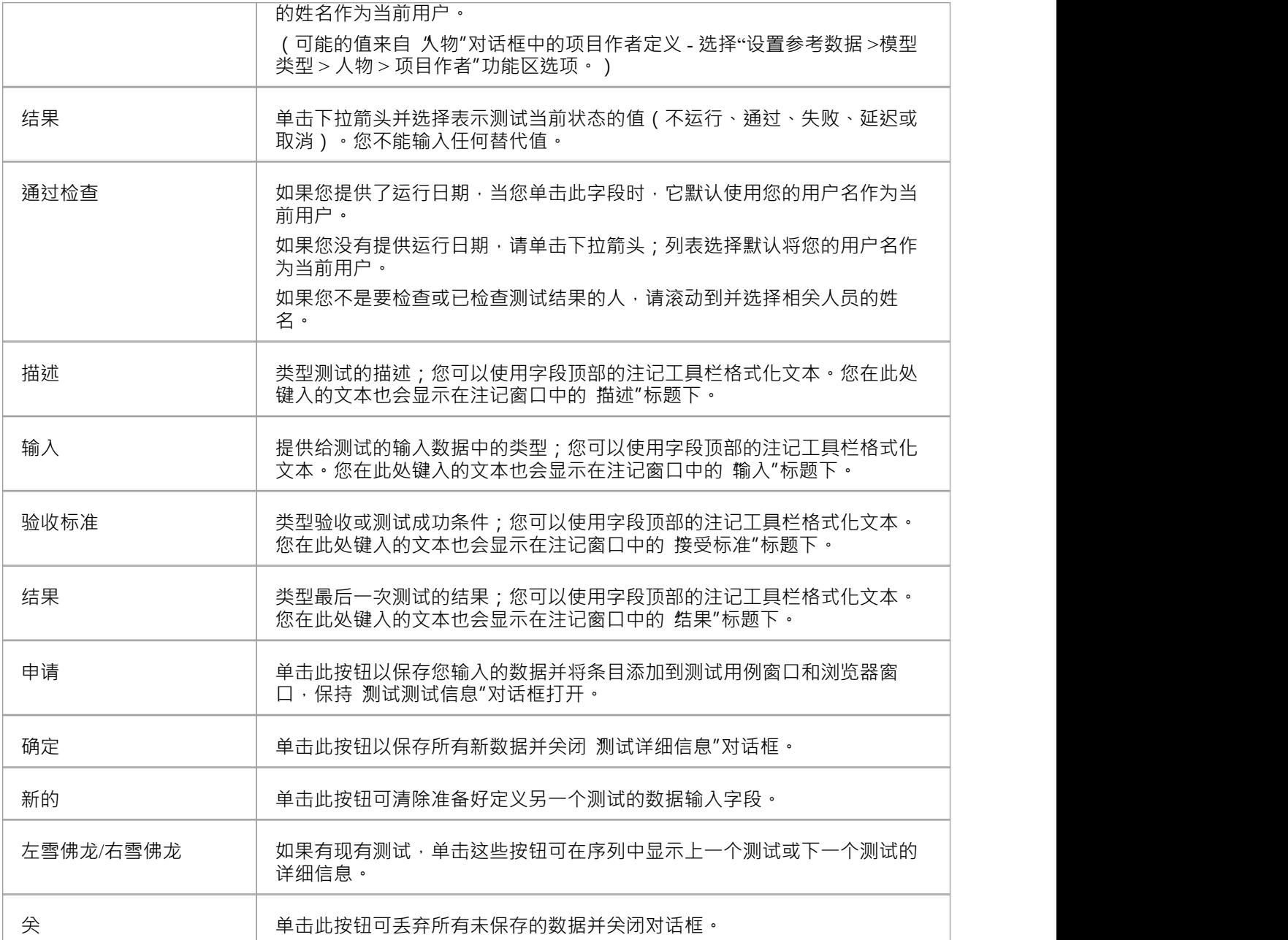

## **在测试窗口中创建测试记录**

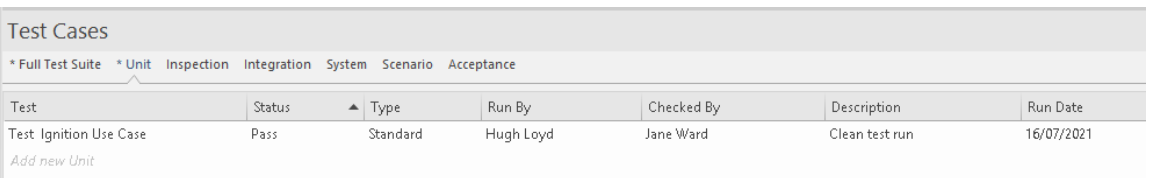

根据您的屏幕宽度和使用 字段器"对话框在测试案例窗口中显示的字段,您可能需要左右滚动窗口才能查看所 有字段。由于可以在整个窗口中更改序列的顺序,因此字段可能与文档中的顺序不同。

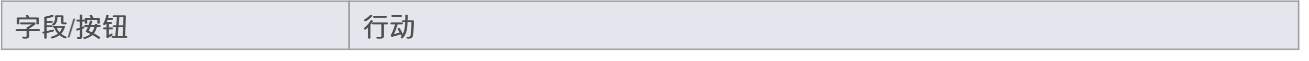

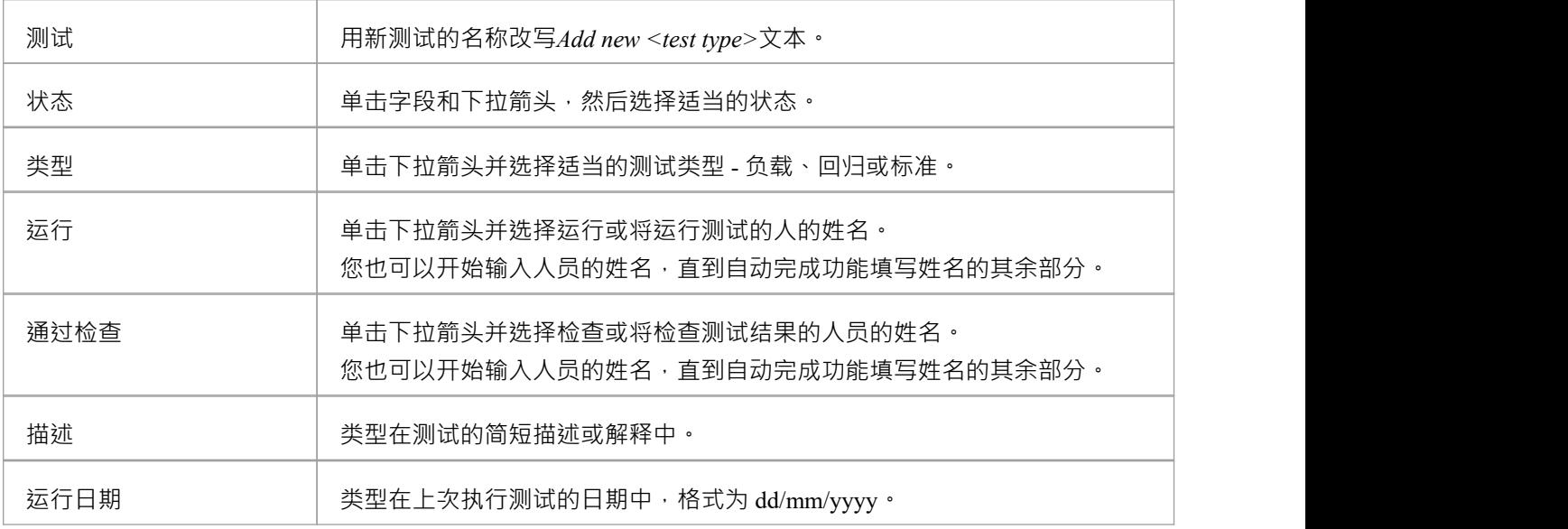

### **注记**

- 要删除项目,请在测试案例窗口中右键单击它,然后单击上下文菜单中的 删除"选项;响应确认提示,单击 是按钮
- 生成和编辑测试项目A另一种可能性是右键单击检验员窗口的 详细信息"选项卡中的测试类别 或列表中的 所需项目 - 并选择菜单选项以执行所需的操作
- 要更改创建或编辑测试项目的元素,请单击图表中的元素或浏览器窗口的 项目"选项卡
- 在Enterprise Architect的企业版、统一版和终极版中,如果启用了安全性,您必须拥有管理测试"权限才能 ————————————————————<br>添加、更新和删除测试记录

## **测试管理**

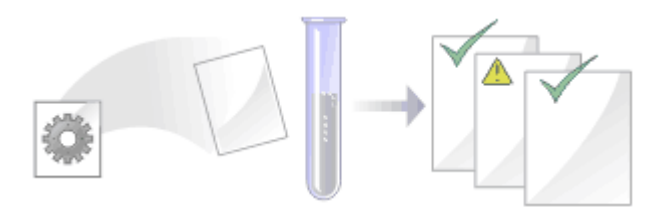

Enterprise Architect不仅是一个UML建模环境,它还是一个完成的测试管理环境。使用Enterprise Architect, 您可 以为模型元素、开发单元、集成、场景、系统、验收和检查测试创建和管理测试脚本;这些可以包括从 xUnit 测试和测试点管理生成的测试用例。

您还可以从其他元素导入或移动测试,从场景生成它们,并生成测试文档和报告;您可以通过在图表中元素的 隔间中显示测试信息来指示元素上是否存在测试。

将复杂的测试附加到任何模型元素上都很简单。将模型元素和测试文档保存在一个集成模型中显着改善了测试 团队与软件开发人员和架构师之间的沟通。

系统的详细搜索功能,方便查找失败的测试用例、未运行的运行和已通过的测试用例;使用测试和搜索功能, 可以轻松浏览模型并快速定位问题点、设计缺陷和其他关键问题。

#### **测试任务**

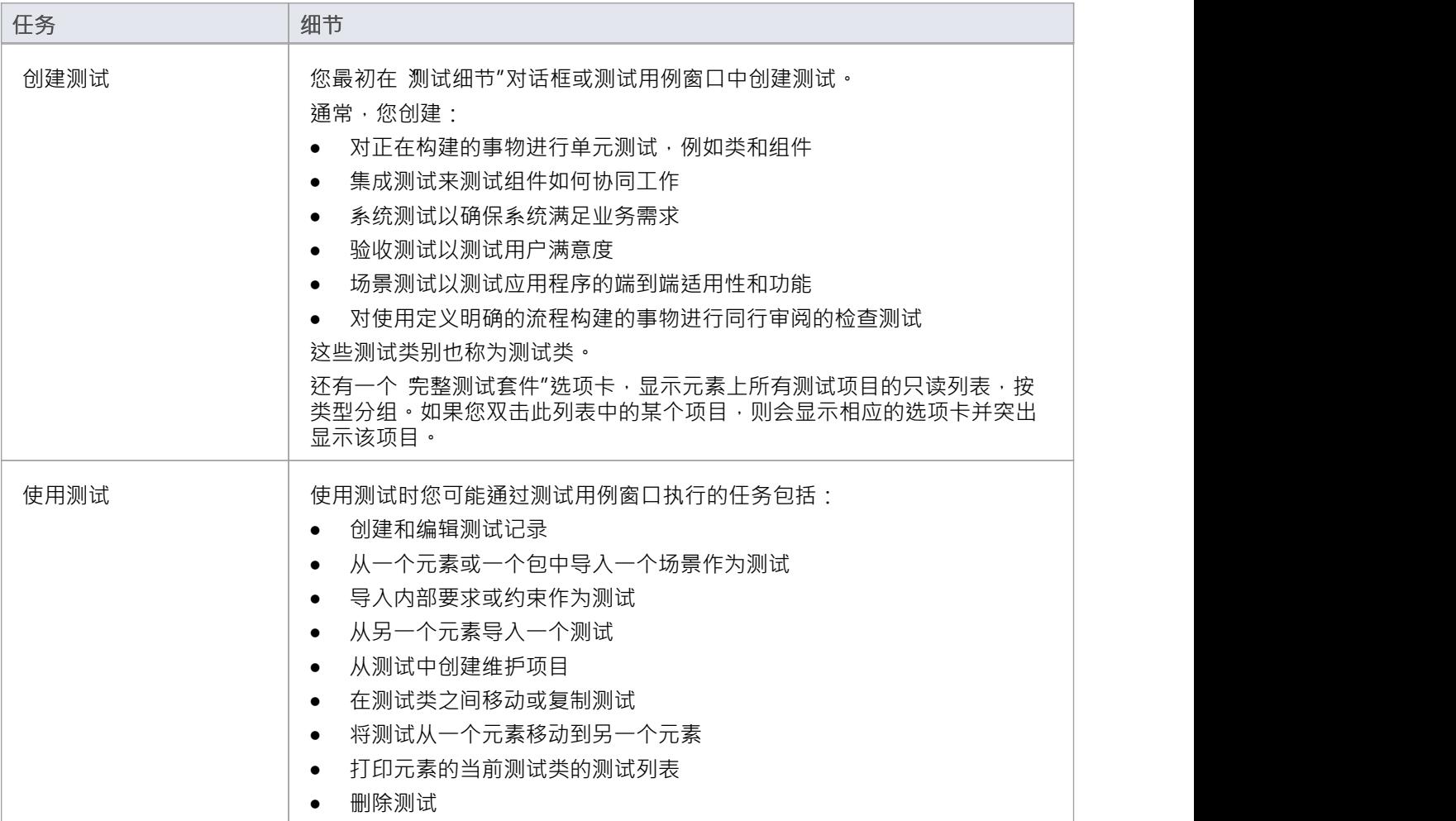

## **注记**

- · 列出的大多数任务都与单个元素的测试有关
- · 您可以通过单击元素并按T键在图表上显示元素的测试窗口
- 您可以通过在测试用例元素上执行列出的任务,然后将该测试用例与其他每个元素相关联,使一组测试可 用于多个元素;测试用例元素还有助于使测试在图表、浏览器窗口、窗口和搜索中更加可见

# **看板**

#### **背景**

看板,直译为视觉(Kan)卡片(Ban)或广告牌,是一种用于提高效率的操作方法。它最初是由工业工程师 Taiichi Ohno 在丰田工作时开发的。 Ohno 分析了超市货架的进货方式,并将经验教训应用到工厂floor, 创造了 前所未有的效率。视觉卡(看板)用于向生产线上的上游供应商发出需要更多物品的信号。看板方法可以应用 于任何领域,包括战略规划、销售和营销以及人力技能管理,但最近看板已应用于开发以软件为中心的解决方 案的过程,以确保将价值传递给客户尽快。信息技术行业从一开始就受到项目超期和超预算的困扰,但更严重 的是未能在时间框架内为客户提供价值,使他们能够竞争并取得成功。在数字颠覆主导的时代,这些元素问题 成为商业的关键要素,发生了前所未有的变化。

#### **原则**

看板从根本上说非常简单,并且依赖于少数原则,这些原则的起源可以归功于丰田的工程师:

· 让工作可见

传统的项目管理方法对执行工作的人隐藏了工作项目;看板向每个人展示工作,允许任何团队成员为工作 项目在董事会中的流动方式做出贡献,并最终为客户创造价值

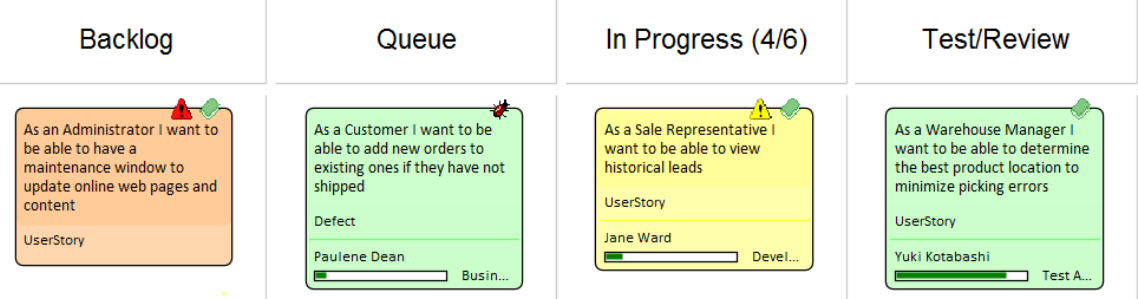

· 限制进行中的工作

传统上,项目经理和团队负责人一直承受着完成产品或包含更多特征的压力,并且通过向团队增加更多工 作项来应对这种压力;这会导致大量的聚焦切换和不可避免的半成品,并降低效率 矛盾的是,看板鼓励限制正在进行的项目数量,从而提高效率和完成更多项目;进行中项目数量的减少使 团队成员可以一次专注于一件事,而无需切换聚焦

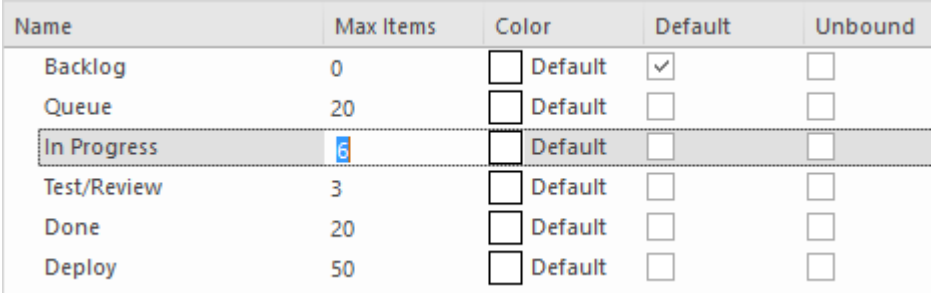

· 管理工作流程

使用传统的项目管理方法,瓶颈或障碍很难识别,并且通常仅在项目后期审阅,通常仅在产品交付延迟且 缺少特征之后才会出现

使用看板,工作的可见性和识别停滞流程的能力 - 无论是因为瓶颈还是缺少工作项目 - 都可以快速识别和纠 正流程问题

下图显示了Enterprise Architect中的看板功能在通道中的项目数超过该通道的最大项目数(正在进行的工作 或 WIP 限制)值中指定的数量时的响应方式;标题以可配置的颜色突出显示,数字(项目数/最大项目数) 也提供视觉提示,提示团队通过在车道上蜂拥而至(一些团队成员集中注意力)来减少项目数量

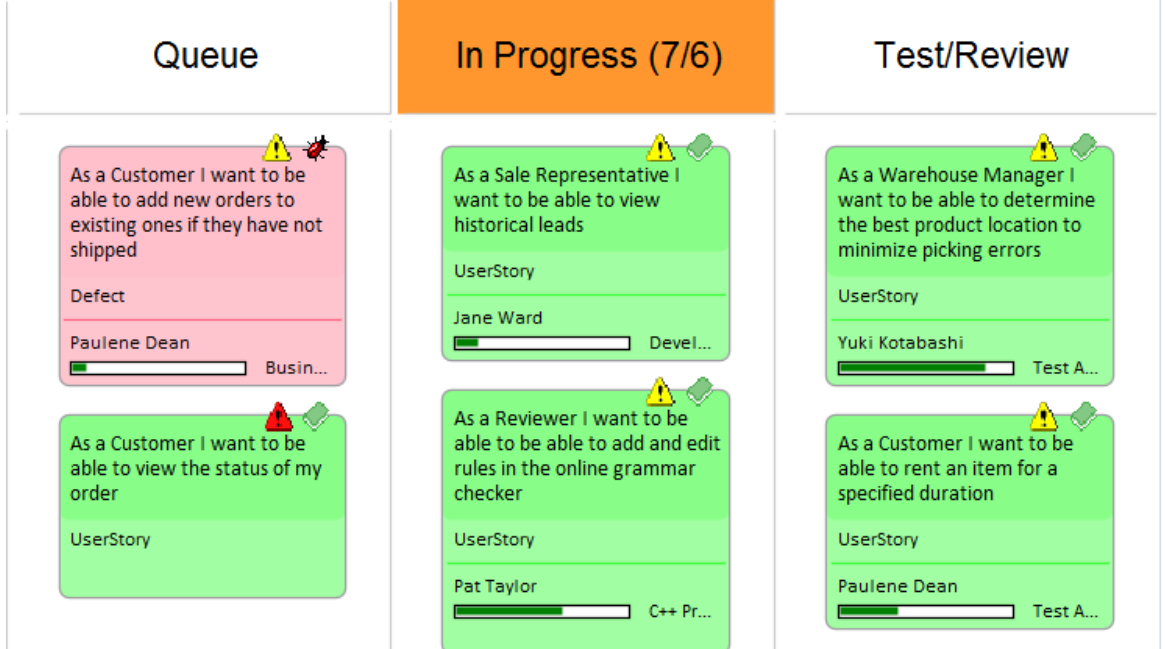

### **示例1**

位于积压顶部A高优先级用户故事可以被拉入 进行中"通道,开发人员可以立即开始处理它。这项工作可能需要 对业务规则进行编码、详细需求的审阅、对数据库模式的更改或向信息模式添加元素或属性,以及创建新的或 更新的部署环境。

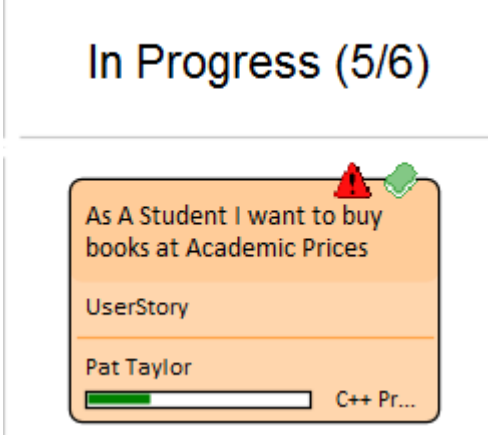

所有这些工件都可以在同一个存储库中找到,而无需启动其他工具或安排会议来查找所需信息,战略驱动可以 在业务上下文的时间中看到,架构设计和原则可以查看,业务规则可以根据他们符合的政策可视化,可以与数 据库建立实时连接,并分析和更改它们的模式,可以检查 XML 模式并构造消息,可以编写编程代码和详细的 部署目标,所有这一切都在单个协作平台中实现。

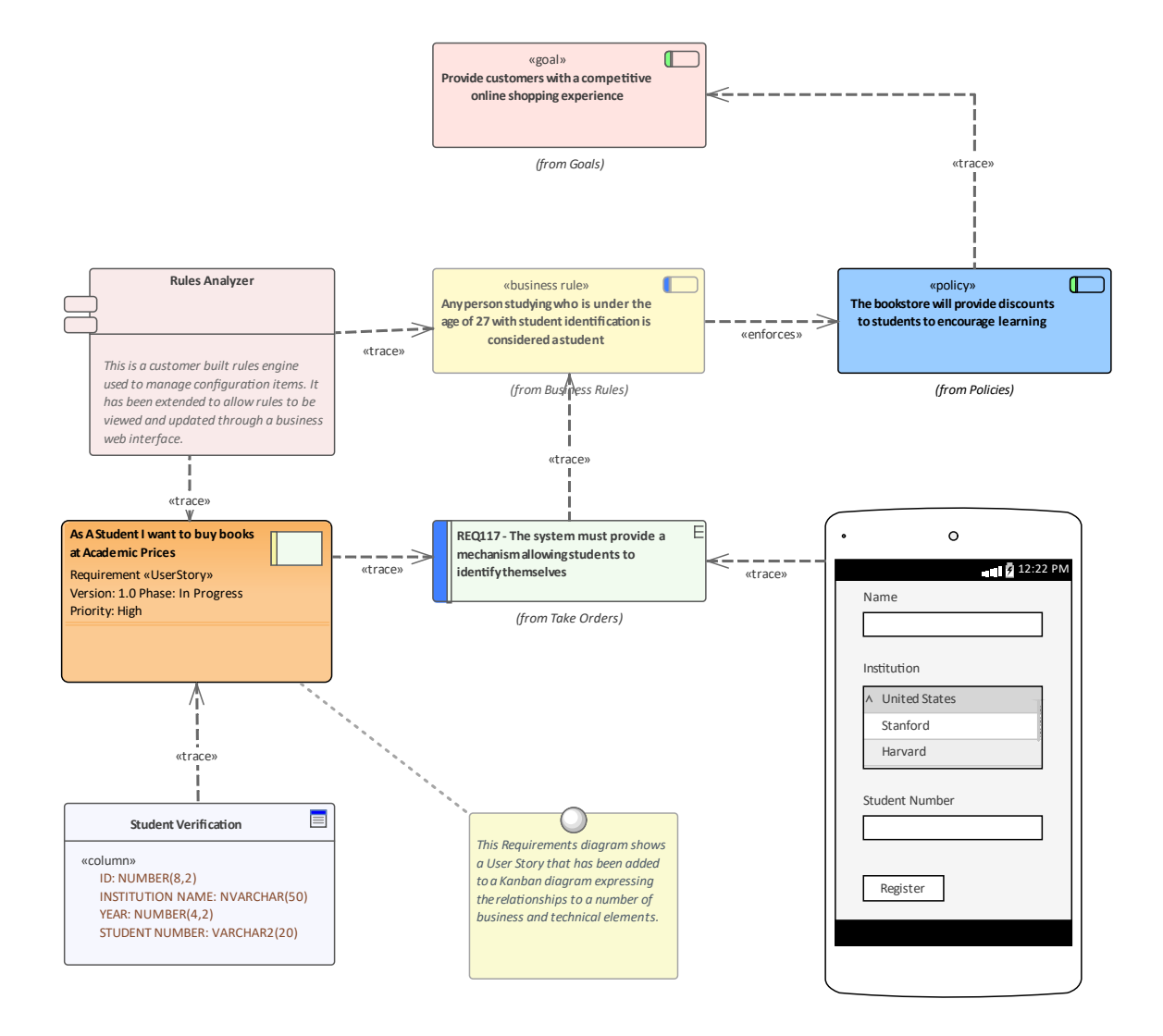

### **示例2**

该图演示了一个两阶段或三阶段工作流程中的积压图。整个图表用于管理积压,并且可以在通道内拖动项目以 定义它们在该通道中的顺序,或在通道之间拖动以定义它们在积压中的重要性和位置。

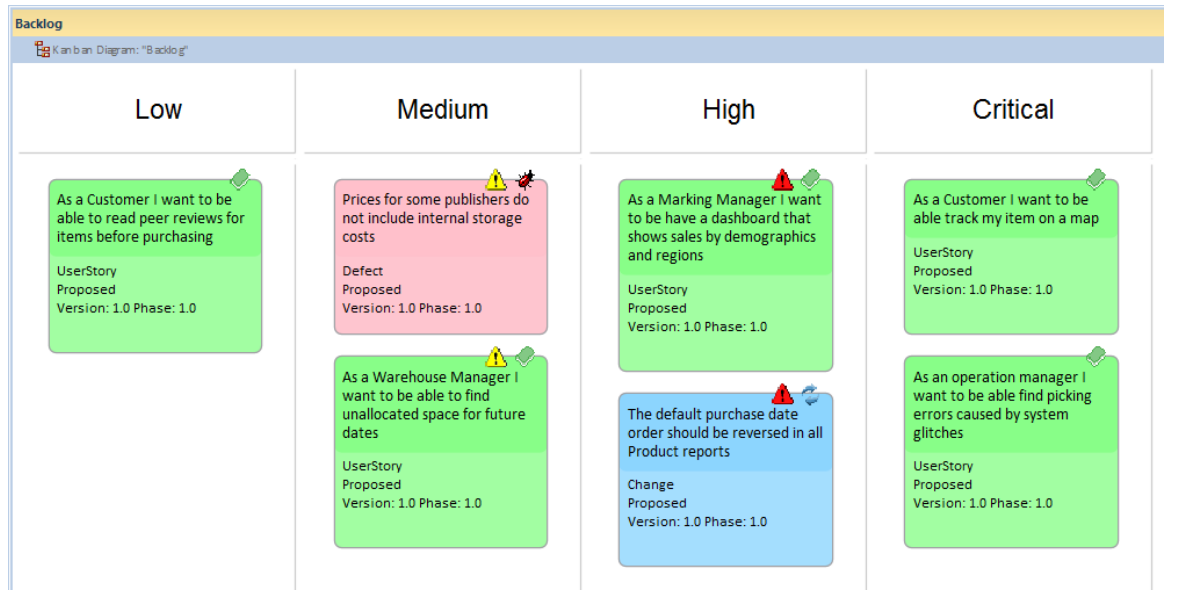

#### **灵活性**

Enterprise Architect在核心产品中内置了灵活且集成的看板功能,使任何规模和垂直市场的项目都可以从这种简 单、优雅和精益的项目管理方法带来的巨大效率中受益。无论使用哪种类型的流程,企业的看板特征都可以快 速无缝地集成到任何方法中,创建一个引人注目的可视化解决方案和团队协作平台,从而将产品、服务和解决 方案高效交付给客户,并且在创纪录的时间内 - 让产品所有者和客户都感到高兴。

看板特征Enterprise Architect具有高度可配置性,可以进行更改以适应任何团队和流程,包括敏捷、迭代和增 量,甚至瀑布项目。采用的障碍非常低,团队可以立即开始使用看板。最基本的看板由一个图表组成,该图表 分为少量的车道;可以将一系列工作项添加到图表中,包括特征、用户案例、缺陷、修改、使用案例、需求等 等。工作项可以用代表彩色卡片的引人注目的视觉风格来绘制,并且可以在图表中的任何位置拖动以更改给定 车道中的顺序,或者从车道到车道从左到右通过电路板进行,表示朝着价值的进步客户。车道通常绑定到 项目 管理感知"属性的值,例如状态或相,并且当项目从车道拖到车道时,绑定属性的值会自动更改。但是,可以通 过将通道设置为 朱绑定"属性来关闭单个通道的此功能,以便元素在移动到该通道时不会更改。例如,如果通 道捕获的元素已超出正常流程,需要在出现问题时根据属性值进行评估,则您可以将通道设置为 朱绑定"。

#### **资源分配**

执行指定角色的任意数量的资源可以在它们流经看板时分配给工作项,并且可以将进度可视化为显示在卡片底 部的一个或多个进度条。分配由Enterprise Architect实用且简单的资源分配功能驱动,可用于定义资源(团队成 。……<br>员)和工作项(卡片)之间的关系。任何数量的团队成员都可以将自己分配给一个工作项,表明他们将执行的 角色,并且可以使用开始日期、完成日期和预期时间来记录任务将花费多长时间的估计值。

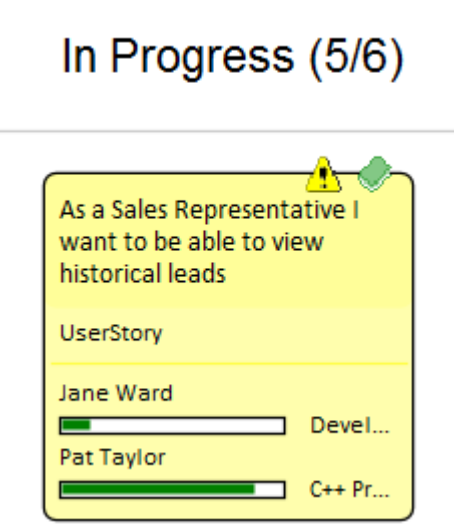

进度可以更新为完成百分比,可以直观地显示在卡片上。看板(与任何图表一样)也可以显示为甘特图或列表 视图,支持替代项目管理表示。

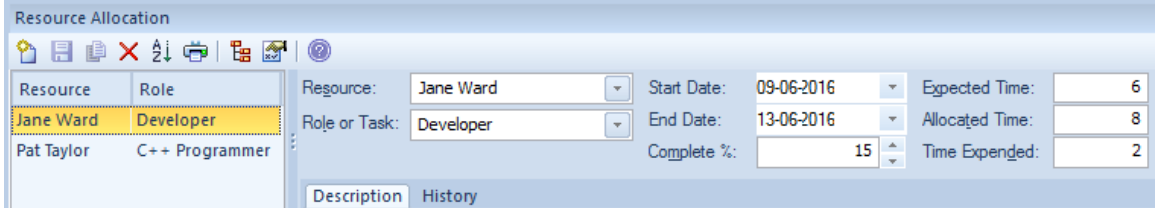

#### **配置**

看板卡可以配置为显示一组广泛的属性,具有引人注目的图标、颜色和进度条,以传达工作项、资源分配和工 作项进度的重要方面。属性包括项目名称、类型、状态、版本、优先级、原型、相、作者等。

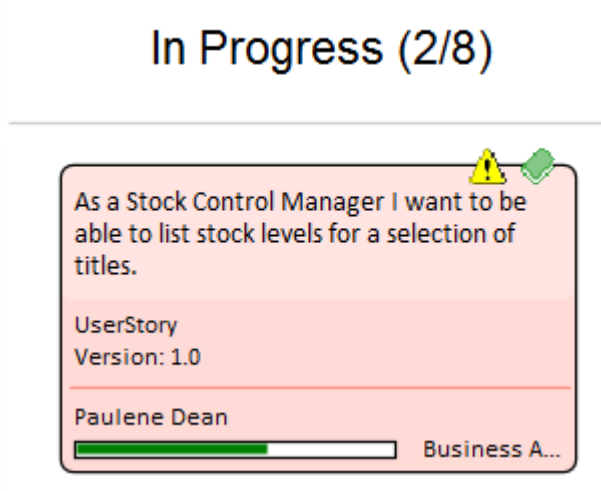

可以配置名称、颜色和通道数量,以及一系列其他属性,例如溢出限制、默认值和子通道的定义。板的外观和 工作项目都可以配置,使用不同的颜色、字体和样式,包括手绘模式,这可能会吸引更习惯于使用带有彩色注 记的物理板的团队。也可以设置图表外观以突出显示来自相同层次结构的元素。

Enterprise Architect具有内置的看板图,以及许多预先构建的工作流模式,可以按原样"使用或配置为适合任何 项目或计划。工作流模式定义一个、两个或三个阶段的工作流;例如,两阶段工作流定义了一个看板,仅用于 管理积压的优先级,然后将来自积压的项目从积压看板移动到迭代看板的第一通道。如有必要,产品拥有着者 可以使用Enterprise Architect的安全功能锁定积压看板,确保积压中项目的顺序不会被无意更改。

有许多商业工具允许看板用于可视化管理项目,但企业架构师的看板功能非常有用,因为该工具也是一个用于 战略和业务分析、架构、设计、实施、测试和部署的复杂建模平台.这意味着看板上的工作项目可以链接到战略 决策、业务规则、政策、要求、架构和设计元素、线框和 UX 模型、编程代码、数据库库表、程序、测试、虚 拟或物理部署节点、和更多。团队中的每个人第一次可以在同一环境中使用专为他们的学科而构建的功能工具 箱进行协作,同时能够在视觉上引人注目的看板集合中可视化和管理交付给客户的价值板。

#### **图表和仪表板**

Enterprise Architect具有复杂的图表功能,可用于创建富有表现力的图表和仪表板,这将提供对看板流程的洞察 力,并使产品负责人和其他团队成员能够监控绩效并确定微调团队工作方式的方法。有一系列内置图表,包括 条形图和饼图、热图等,但团队可以自由创建任意数量的用户定义图表,这些图表可以合并到团队流程和审查 中。

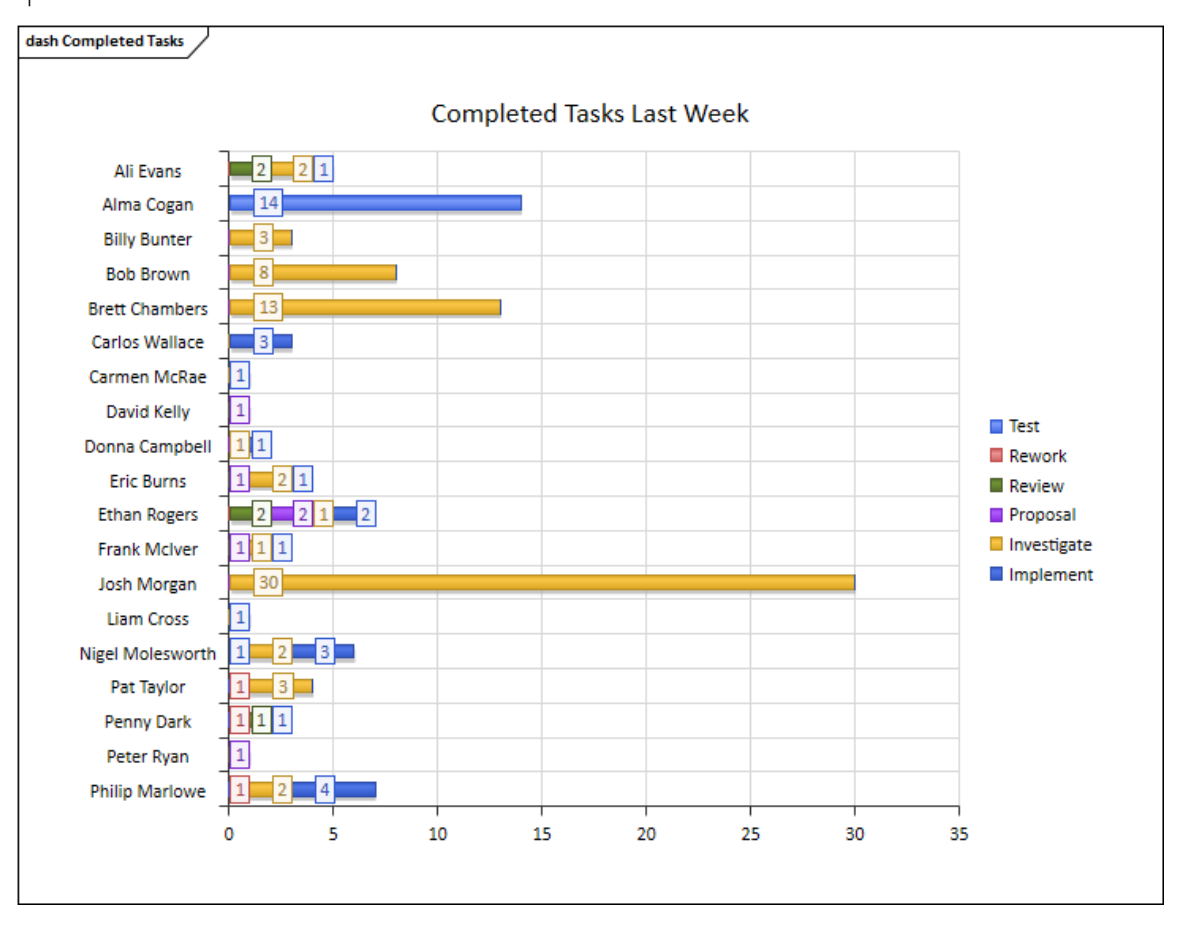

#### **应用**

看板项目管理方法可帮助您开发一个动态的、易干查看的项目开发阶段的进度摘要,其中阶段表示为图表的通 道和子通道 - 看板板。在Enterprise Architect中,您可以将此方法的一种形式应用于您的项目管理图表,以监控 和管理特定区域的工作流程。

开发阶段可以通过元素的项目管理属性的值来定义,例如相、版本或状态,或者用户定义的标记值。代表每个 任务或任务object的元素最初放置在项目早期阶段的通道中,并且通过将相应的元素移动到图表上的不同通道来 反映任务的工作。如果图表链接到项目管理属性,则将元素从一个通道拖到另一个通道会自动将属性的值更改 为通道表示的值。

在此插图中,通道标识了每个开发阶段正在执行的工作。

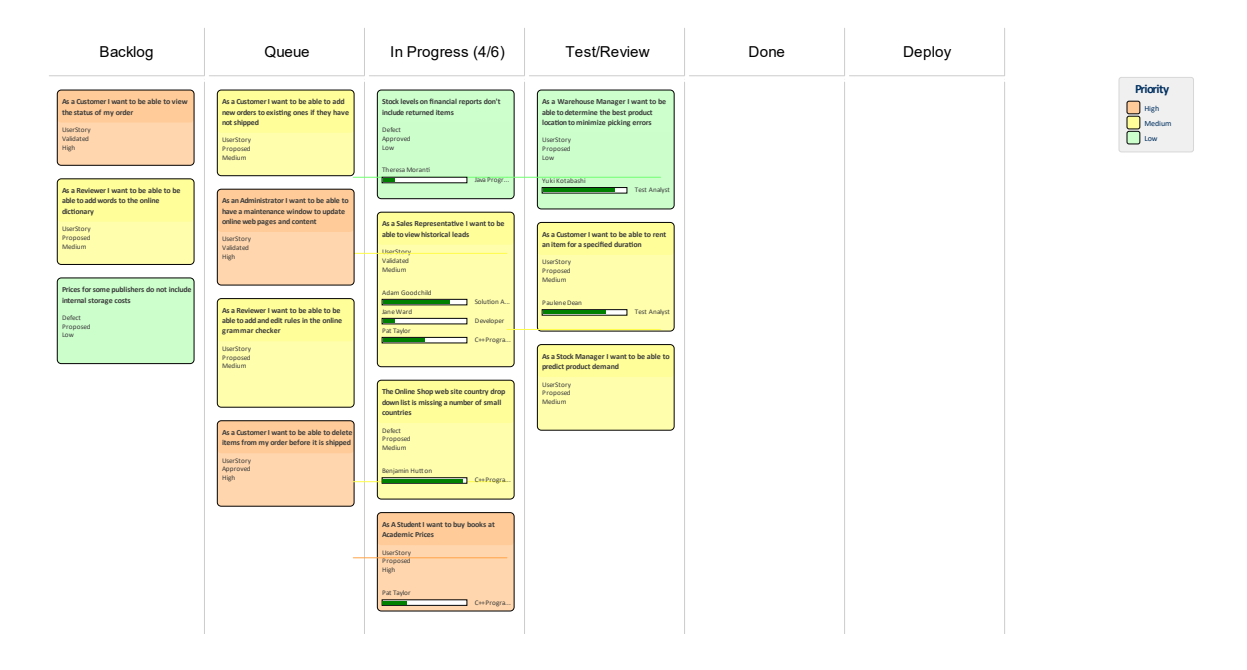

新任务通常从最左边的车道开始,完成的任务通常会通过所有车道,然后在最右边的车道上停止,然后被移出 图表。 A典型的工作流程是通过从最右边的通道开始并查看它是否有任何您能够进行的任务来选择您要处理的 下一个任务;如果没有,则移动到下一个车道并重复,依此类推。
# **其它方法**

看板不是传统分类中的过程,而是一种可视化工作项的方式,以及一种创造效率和确保尽快交付客户价值的方 法。看板可以单独使用,也可以与任何现有流程结合使用,包括 Scrum、迭代和增量以及瀑布流程。这些过程 中的每一个都有它们的位置,并且可以与看板一起使用,尽管关于过程的许多文献目前都集中在迭代的过程系 列上,例如敏捷。

看板的引人注目之处在于,它提供了从构思阶段到向客户透明地向每个团队成员提供可证明价值的工作项的可 视化。

### **斯克伦班**

Scrumban 是一种混合方法,结合了 Scrum 和看板的各个方面。 Scrum 团队通常可以使用他们一直使用的相同流 程,包括 Sprint、站立、回顾和演示,但将看板作为可视化工作项的一种方式,允许即时计划并从能够设置工作 中受益-进行中 (WIP) 限制。已经为 Sprint 或 Iteration 选择的工作项可以从积压看板板拉到 Iteration Kanban 板的 Queue 通道上。

使用 Scrumban 可以克服一些 Scrum 团队遇到的限制或问题,例如: Sprint 计划所需的过多时间、由于实施者同 时在过多的用户案例上工作而失去聚焦、缺陷或其他项目和信息在 Sprint 期间被遗忘.内置的一、二或三阶段工 作流程都适用于 Scrumban,但团队可以自由定义自己的工作流程,创建自己的看板并定义自己的通道和子通 うちゃく しょうしょう しんしゃ こうしん こうしん こうしゃ こうしん こうしゃ こうしゅう こうしゅう しょうしょく

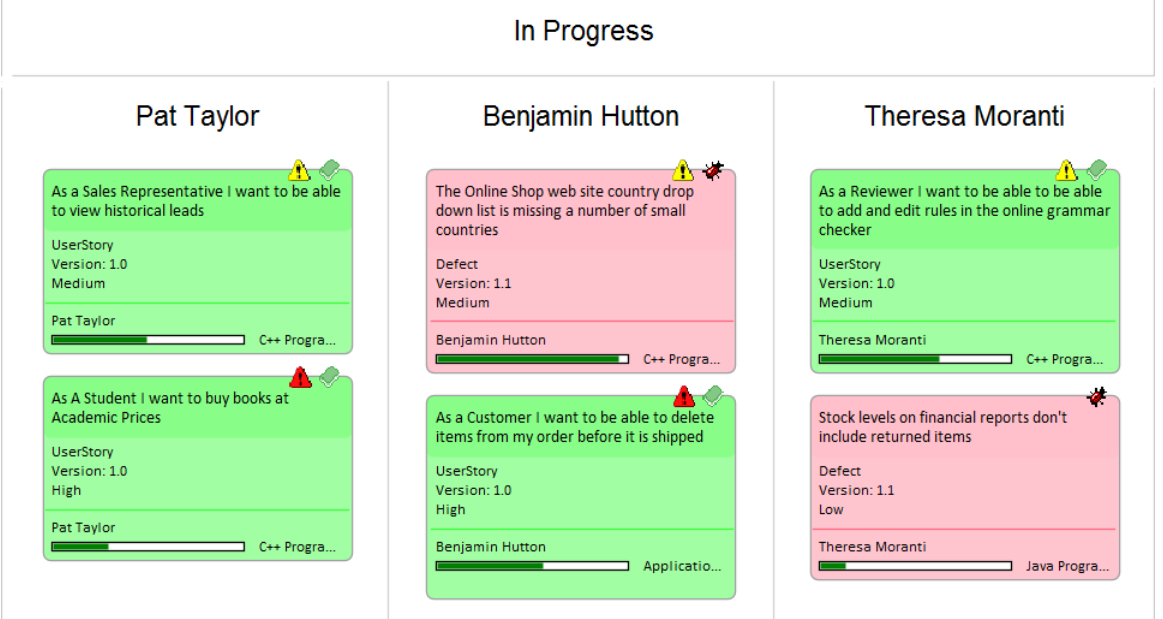

### **迭代方法**

自 19 世纪 70 年代中期以来, 迭代和增量方法一直在使用, 并已被纳入许多瀑布流程以及单独使用这些流程都 可以从使用看板图作为可视化工作项的一种方式中受益。可以创建一个迭代和任意数量的看板图来管理并发迭<br>代。 代。

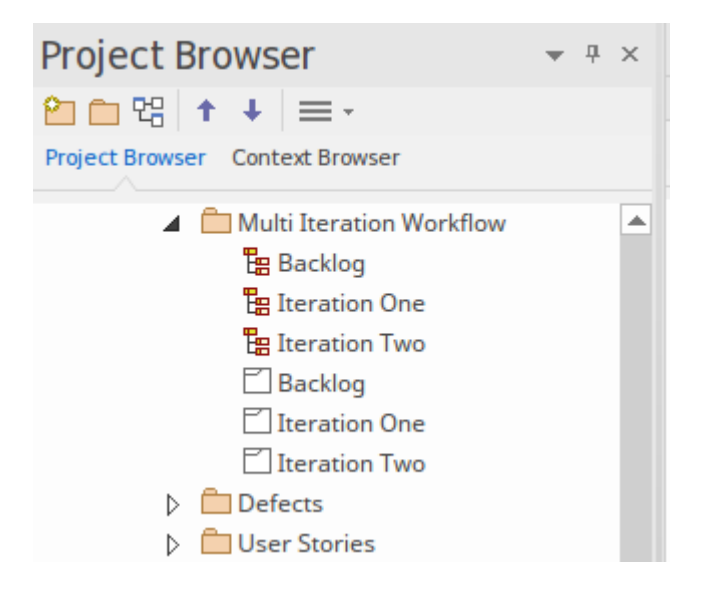

### **瀑布**

自 19 世纪 70 年代中期以来,瀑布或改进的方法一直在使用,并已被纳入许多标准,特别是在军事、航空、旅 游和金融等行业,这些行业通常需要在开发之前确定结果循环。瀑布方法通常用于锁定需求并提前确定范围、 产品稳定且技术平台众所周知和理解的情况。这些过程都可以受益于使用看板图作为可视化工作项从相到相流 动的一种方式。

# **选择视图**

Enterprise Architect是一个建模平台,可以由任何数量的利益相关者使用,从高级管理人员到实施团队,提供适 合每个利益相关者群体的各种通信设备。看板图的其他四个视图将吸引许多利益相关者,特别是项目经理、调 度员、开发经理和产品所有者;这些可以通过简单地从一个视图切换到另一个视图来查看:

- · 甘视图 此视图在甘图表图中提供了工作项和分配资源的可视化,这对于可能更熟悉这种更传统的表示或想要获得 任务计划概述的人特别有用
- · 列表视图 这个视图是一个电子表格表示,其中工作项是行,属性和标记值是列
- · 规范管理器视图 此视图列出工作项以及每个元素的注记字段的内容
- · 可追溯性窗口 此视图可帮助团队成员快速审阅工作项之间的依赖关系和其他关系到任何深度,并在其他图表中定位这些 あいしょう しょうしょう しょうしょく しょうしょく しょうしょく

### **在视图之间视图**

A所有图表一样,看板图可以切换到替代视图,并且一旦进入该视图,就可以切换到任何其他视图,而不会影 响图表的底层布局。

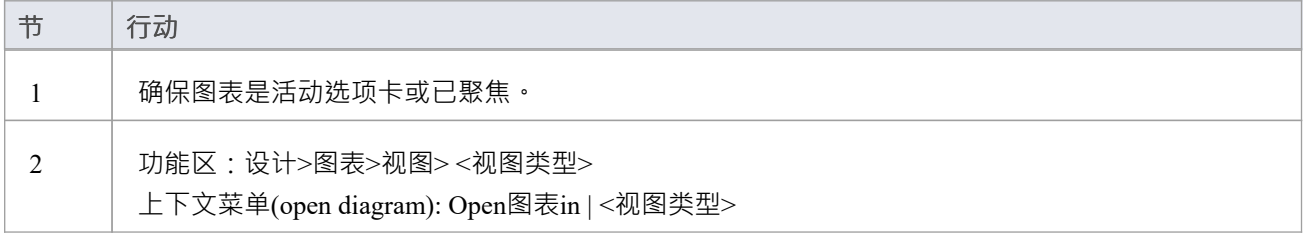

### **列表视图**

列表视图提供了工作项目及其属性和标记值的电子表格形式的可视化。它允许在构成图表的整个工作项属性中 查看和比较属性,并允许使用它们应用的值的下拉列表在线编辑状态等属性。它还有一个聪明的机制,允许列 表按属性分组到任意数量的级别和一个过滤器,当想要限制具有特定属性或名称的工作项的视图时很有用 - 例 如,所有相关的工作项给仓库管理员。

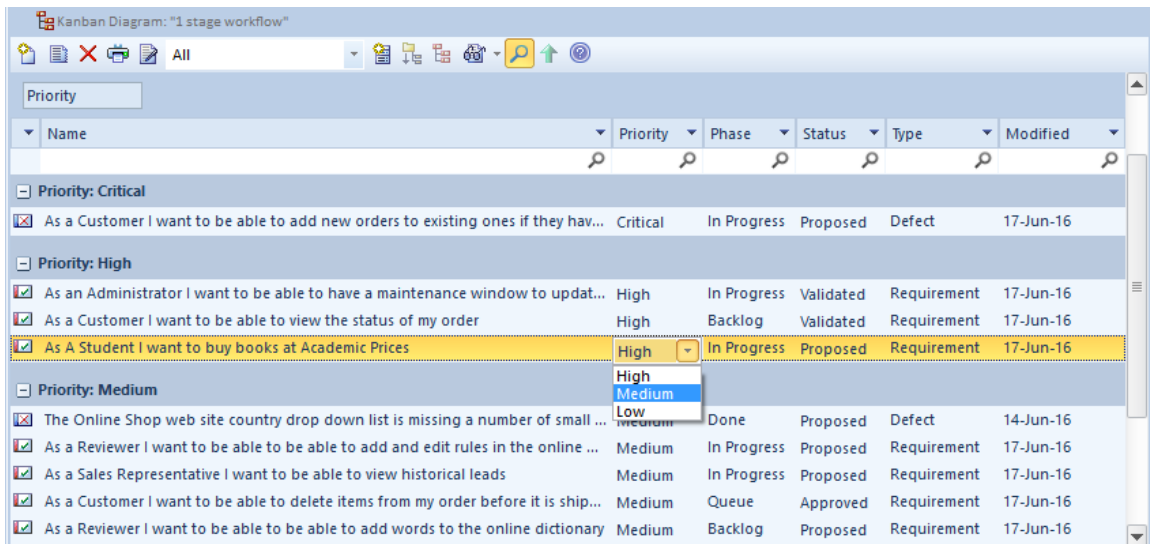

# **访问**

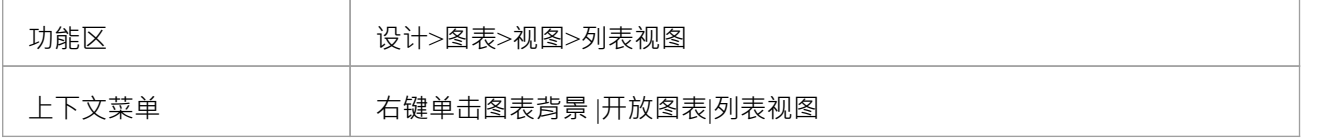

# **甘视图**

Project图表视图以条形图的形式提供了一个传统的甘特图,表示工作项的调度,包括:它们的开始和结束时间 以及完成完成。它是一个提供工作项的时间导向视图的图表,对于希望在单个视图中查看所有工作项的项目经 ……………<br>理和项目调度员或其他团队成员很有用。

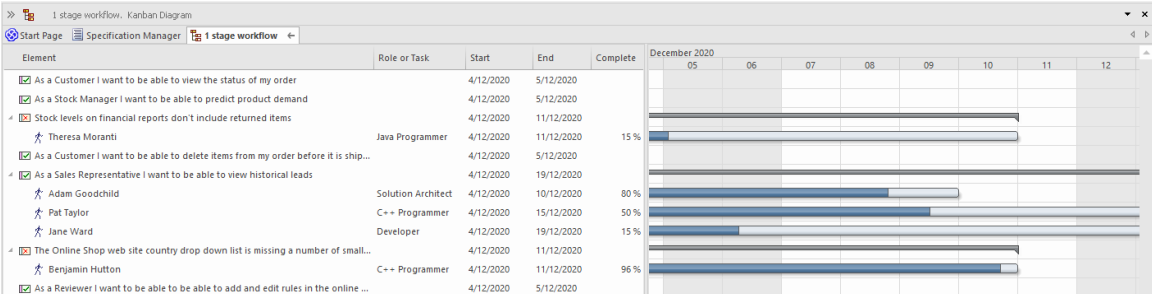

## **访问**

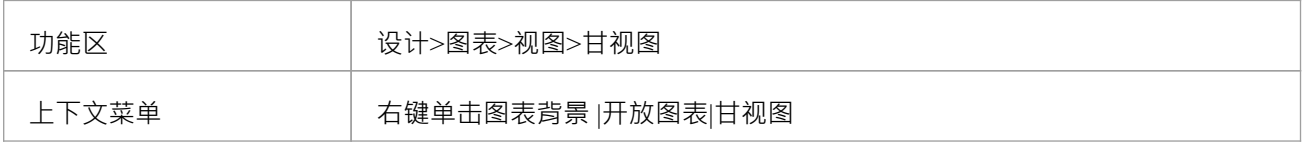

#### **规范管理器视图**

规范管理器是模型中选定图表(或包)的一个简单的基于文档的界面,提供了创建和审查作为模型中对象的文 本表示的元素的方法,使用所有用户都熟悉的过程,包括可能不具备模型开发专业知识的业务专业人员和管理 人员。

规范管理器也是一个交互式报告工具,用于以图标形式显示每个条目的各种其他特征的状态,并提供编辑每个 特征的访问权限。

### **访问**

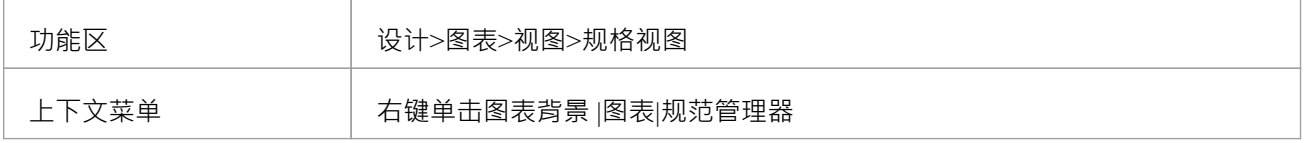

#### **可追溯性视图**

可追溯性窗口提供了一个工作项如何连接到模型中的其他元素(包括其他工作项)以及这些连接的元素本身如 何连接到任何级别的深入视图。它是一种一般机制,因此可以与任何类型的元素一起使用,但在与看板一起工 作时以及对于需要了解工作项之间的依赖关系并查找相关信息的产品所有者和其他团队成员特别有用。帮助分 析、梳理、测试和实施工作项。

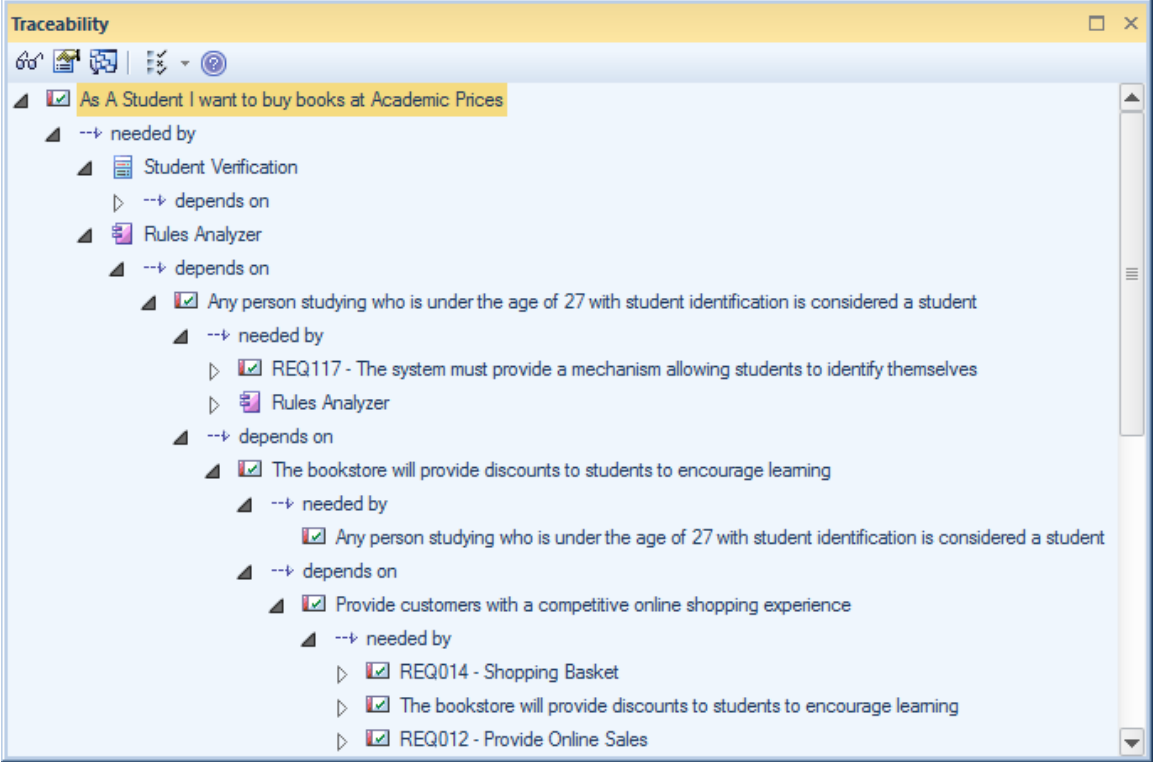

### **访问**

#### 确保在图表或其他视图中选择了工作项。

功能区 设计>元素>跟踪

# **默认看板图表**

A为整个仓库设置默认看板图,每个用户也可以设置自己的默认看板图;在这两种情况下,都有特定的选项来 定位和打开图表。这些默认设置可帮助您快速轻松地访问看板,并立即开始为将为客户带来价值的工作项目做 出贡献。

要跟踪您自己的工作,您可以选择:

- 开始> 个人 > 我的看板"功能区选项, 或
- 构建> 资源管理 > 看板 > 打开我的看板"功能区选项, 或
- 图表标题栏中的 用户默认看板"菜单选项

要跟踪团队的工作,您可以选择:

- · "构建> 资源管理 > 看板 > 打开项目看板"选项或
- 图表标题栏中的 模型默认看板"菜单洗项

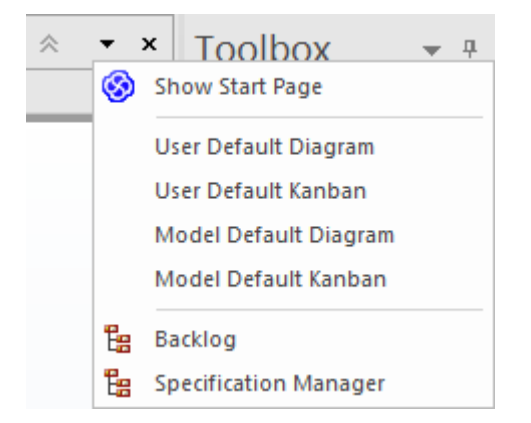

### **设置模型默认看板**

默认模型看板图可以帮助您A计划直观地跟踪一系列工作项及其当前的开发阶段。此特征确保所有团队成员都 可以以一致的方式可视化重要的工作项,并允许他们在工作项从积压中的想法到完成最终为客户提供业务价值 的过程中跟踪工作项。

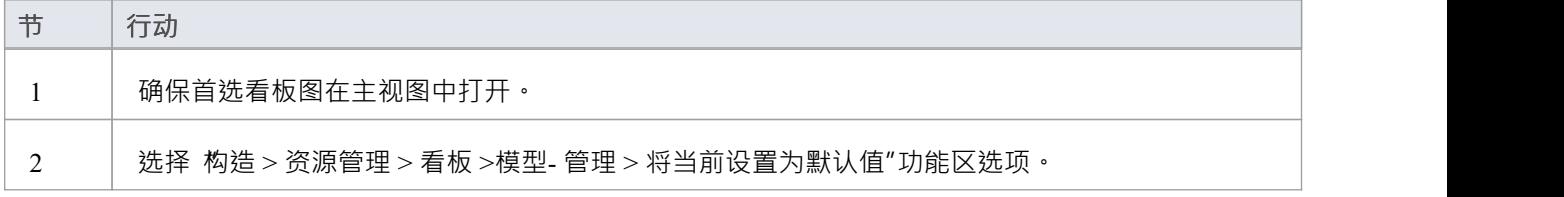

#### **设置我的默认看板**

在支持共享安全的模型环境中,可以设置用户特定的默认看板图。个性化A看板图可以帮助团队的每个成员直 观地跟踪与他们特别相关的一系列元素以及他们当前的开发阶段。

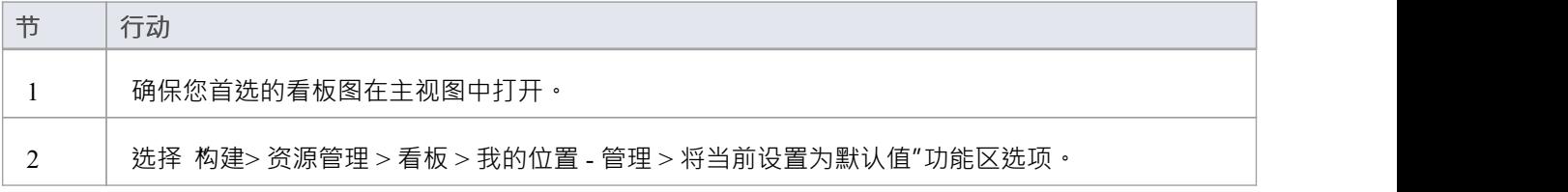

# **注记**

· 模型必须启用用户安全才能定义用户默认看板图

# **精心制作和修饰**

在对积压进行优先级排序的过程中,随着工作项越来越靠近压积的积压或进入工作队列,工作项必须为工作流 的 In-Progress 阶段做好准备——在传统方法中,这个过程被称为精巧",但在敏捷方法中被称为修饰"。 Enterprise Architect有许多功能可以帮助整理工作项,因此当它们被拉到进行中通道时,实施者可以获得正确的 信息以立即开始工作。

Enterprise Architect有一种元素内部的需求形式,它允许将补充的和更具体的需求添加到工作项中。除了工作项 可能存在的业务、利益相关者、功能和非功能要求之外,还会创建这些要求。

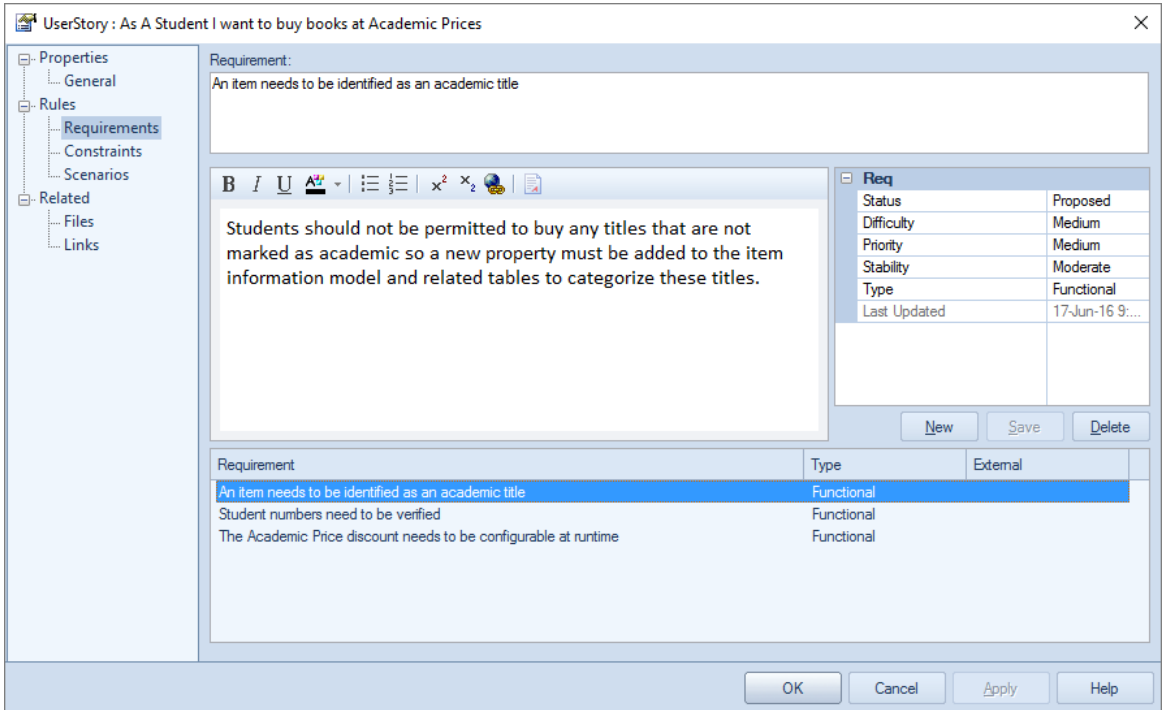

对于选定的看板工作项,还有大量信息可以作为更改管理项输入。这些项目包括特征、修改、文档、问题、缺 陷和任务,并添加丰富的附加信息,以帮助所有团队成员,包括产品拥有着者和实施团队。

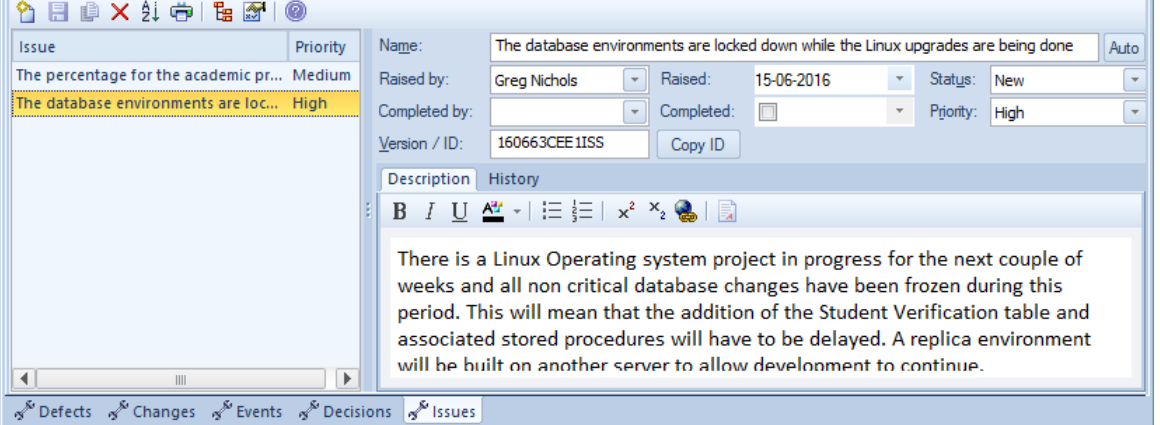

Enterprise Architect还具有检验员窗口的 详细信息"选项卡,这是一个方便的工具,可以在一个地方查看有关元 素的所有相关信息。检验员窗口中的 详细信息"选项卡可以保持打开状态,并且可以在看板图、列表或甘特图 中选择项目,并显示工作项目的具体信息。

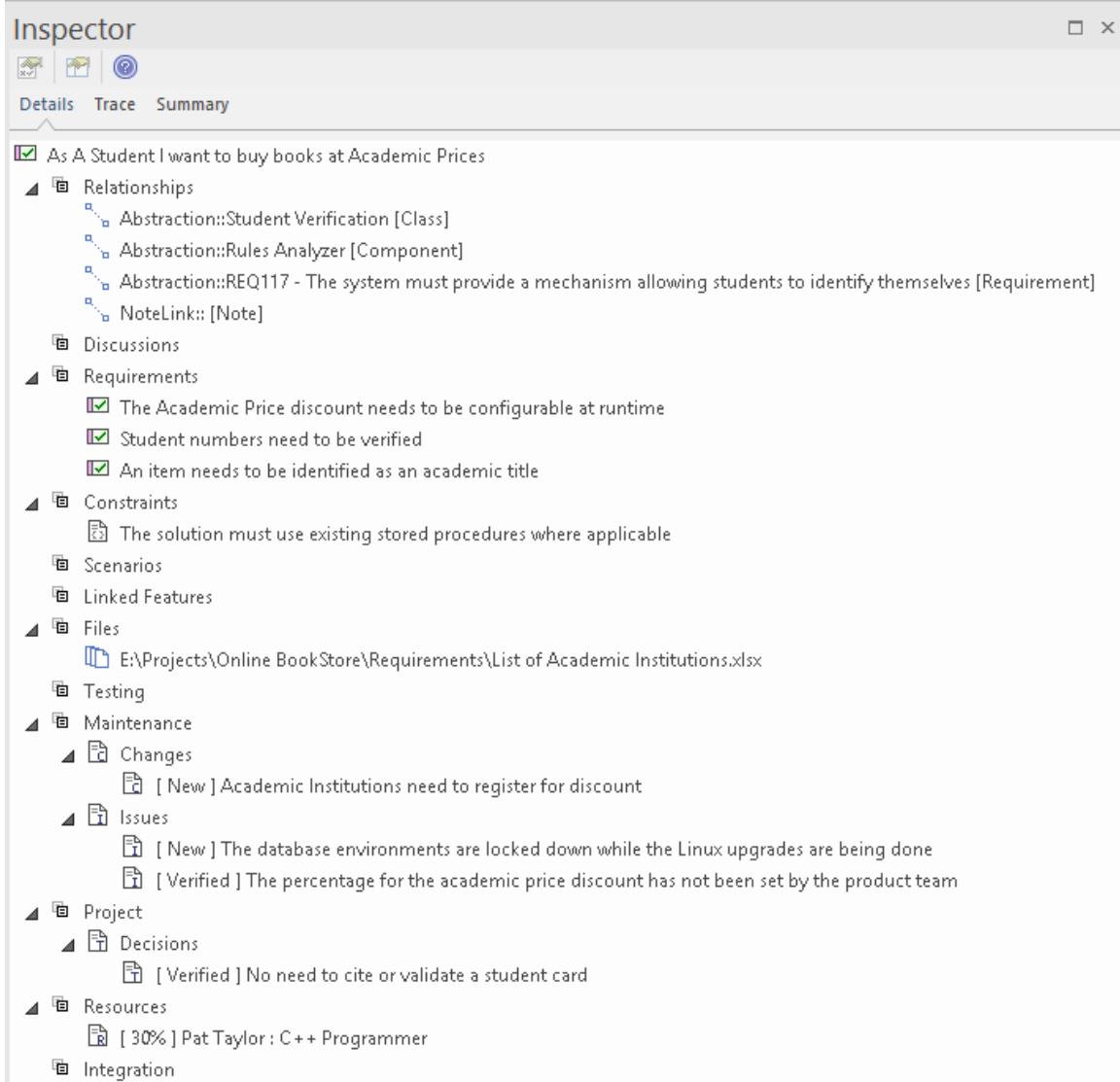

# **积压的**

积压 ( 或 Product积压, 因为它被一些敏捷方法 ( 如 Scrum ) 称为 ) 是一个有序的项目列表, 这些项目将为客户 提供业务价值。它可以包含从特征、用户修改用户案例和需求(包括非功能性需求)到缺陷等的各种项目类型 列表。事实上,在Enterprise Architect中,任何元素都可以放在一个积压上;列出的和出现在工具箱中的只是最 常见的。积压是一个基于商业价值的有序列表,价值较高的项目渗透到列表的顶部。该列表由产品拥有着者或 其同等人员拥有和管理;也就是说,某人充当客户的代理人。

### **Ordering项in a积压泳道**

当使用单阶段工作流程时,积压项目通常包含在看板的第一个通道中,并且可以拖动到通道中的新位置以更改 积压中项目的顺序。

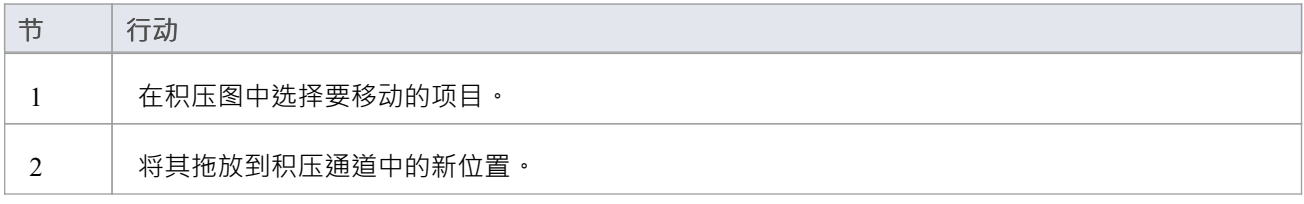

### **优先积压**

通常,积压中的项目的积压是由产品拥有着者仔细考虑确定的,并反映商业价值——具有高商业价值的项目位 于顶部。积压的优先级是产品拥有着者的责任,但它不是在与其他团队成员隔离的情况下决定的,产品拥有着 者依赖于从一系列利益相关者那里获取重要信息,包括高级管理级别的利益相关者、业务和运营经理、需求分 析师和业务分析师,直至实施团队。

A战略图表和材料为许多优先级决策提供了源。其中包括:战略地图、业务驱动因素、目标和目标,以及描述 工作包基于时间的排序的路线图。产品拥有着者可以使用示例路线图作为对业务的高优先级或企业或业务架构 团队计划的内容的输入。该图将在与业务利益相关者和实施者的讨论中证明是有用的,他们可以获得他们正在 完成的工作的业务上下文。

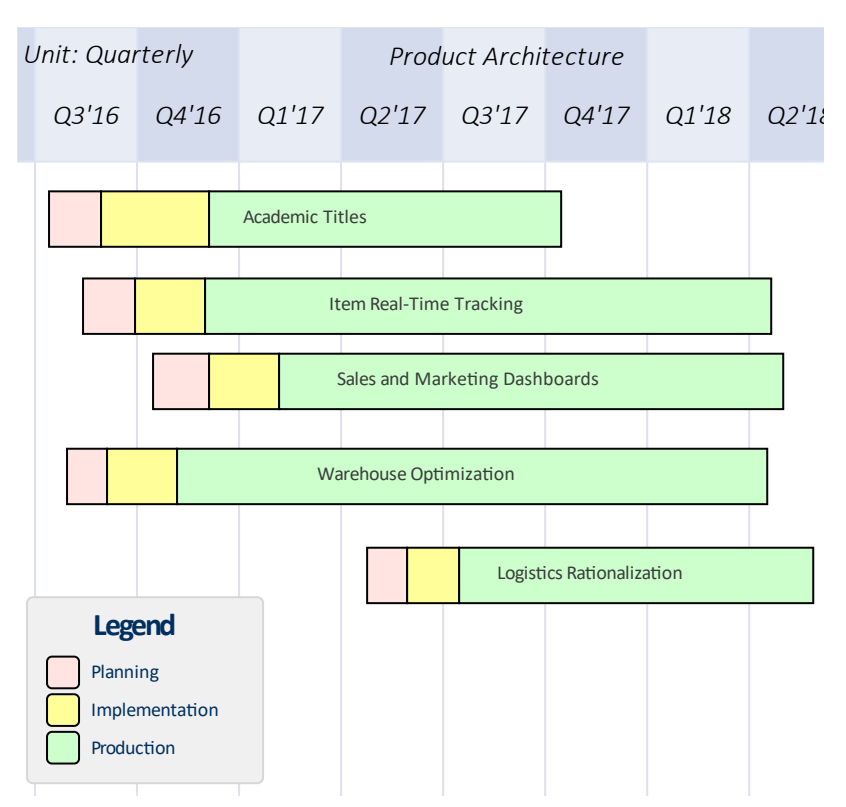

实施者和其他利益相关者提供的评论也将为积压工作的优先级提供有价值的信息源和输入。 Enterprise Architect有一个讨论和审阅窗口,这是一个高度协作的功能,任何团队成员都可以通过它输入针对元素的讨论 帖子,其他用户可以回复并加入讨论。这可以创建一个丰富而有用的知识挂毯,不仅有助于产品拥有着确定项 目在积压列表中的位置,而且还可以在实施者准备好实施该项目时为他们提供帮助。

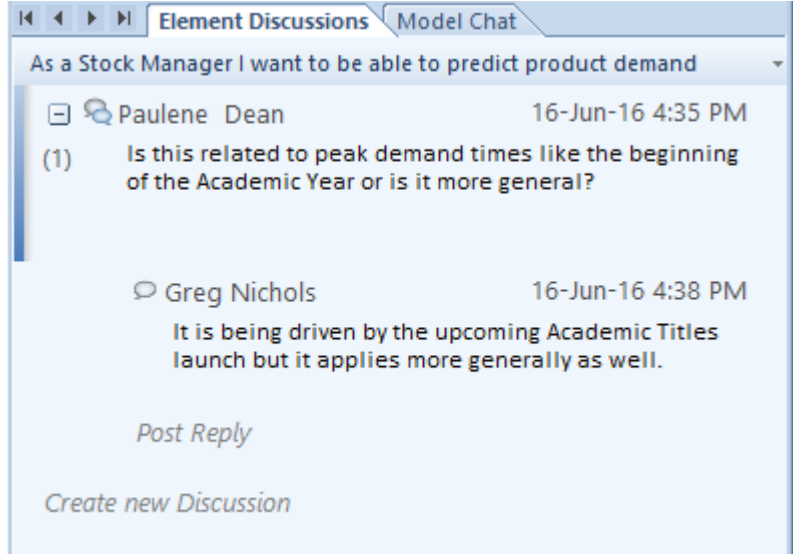

另一个有助于产品拥有着的关键信息是实施者完成的项目估计,他们对项目可能需要多长时间做出最佳估计。 使用用户案例的敏捷团队倾向于使用 Story Points,但只要团队同意一个标准,任何度量单位都可以使用。一些 团队将使用基于小时数等单位的实际时间,而其他团队将使用基于努力的估计。 Enterprise Architect具有灵活和 集成的资源分配功能,团队成员可以在其中添加估计、允许的时间、实际时间、完成百分比等。这对于产品拥 有着者来说是无价的,他们可能对完成一个项目所需的时间有一个广泛的想法,但他们会严重依赖团队提供的 细节。时间估计可以在资源分配窗口的 预期时间"字段中输入。

ı

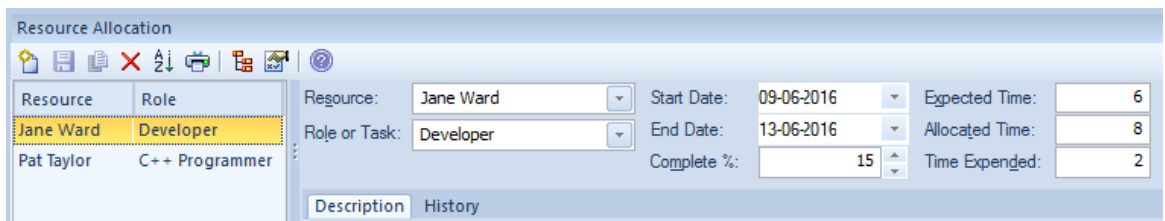

## **示例**

Î.

此图显示了如何在单阶段工作流中定义积压工作,允许将项目拖放到单个列中以定义积压工作中项目的顺序。

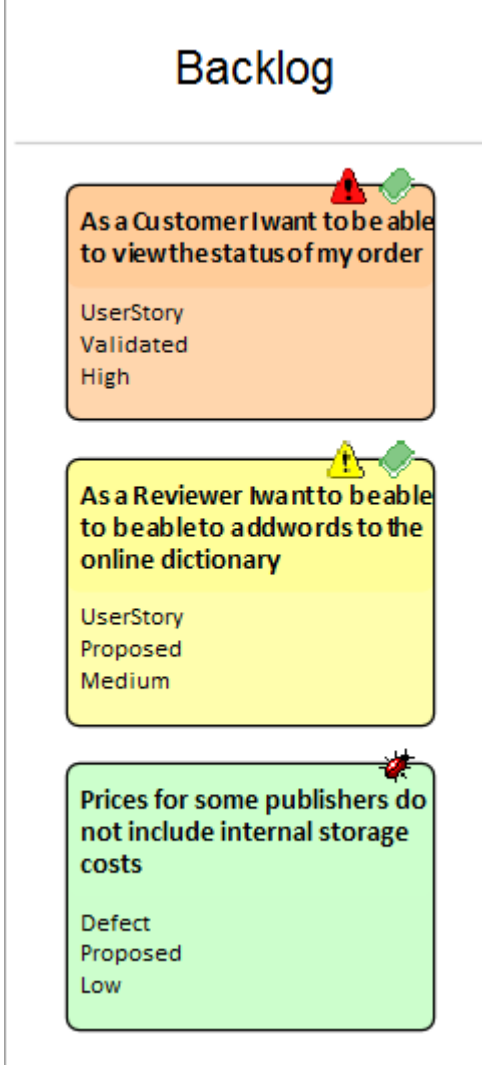

## **积压中的图表项**

当使用两个或三个阶段的工作流程时,积压项目包含在代表整个积压的看板中,允许它们在从低到中、高或关 键的车道之间移动,或者使用任何用户定义的车道名称或属性。

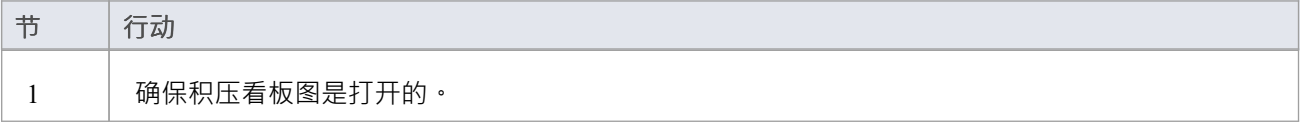

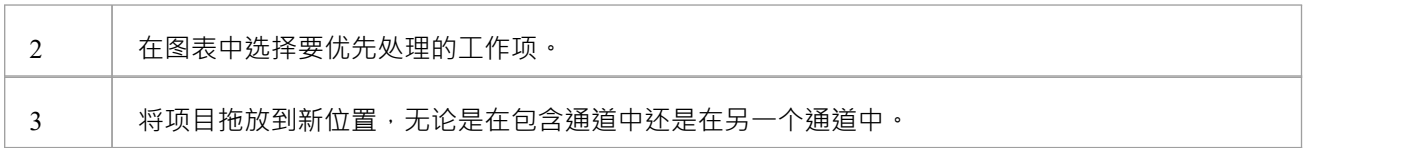

### **获得一个积压**

积压是一种沟通工具,它使实施者无需决定他们应该做什么。它由产品拥有者拥有和管理,产品拥有着者最终 决定积压上应该是什么以及它包含的项目的顺序。因此,必须防止无意更改。实施团队应该可以访问积压,但 为了将项目从工作队列拉到正在进行的通道,这可能是基于连续流 (看板)或时间盒 (如 Sprint ) 的 · 开发团队 还需要为积压中的项目提供时间估计,这将有助于产品拥有着者决定项目的顺序,特别是当两个或多个项目具 有相当的商业价值时。具有最低完成估计的项目通常会被赋予更高的位置。还希望并鼓励开发人员对积压中的 项目发表评论,以便产品拥有着者能够了解任何问题或从先前的计划或见解中学习。

Enterprise Architect的安全系统可以用来锁定积压,同时仍然允许人们以讨论的形式做出时间估计和评论的必要 贡献。

启用安全系统并添加产品所有者或作为产品所有者的个人用户的组后,个人产品拥有着者用户或产品拥有着者 组的成员可以锁定积压图。这个例子显示了积压被产品拥有着者组锁定,但是对于由多个产品所有者访问的存 储库,将图表锁定给个人可能更方便。

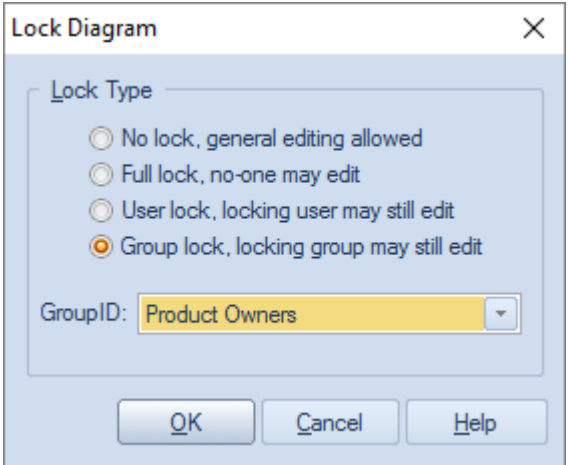

积压图被产品拥有着锁定后,其他团队成员可以查看该图,但浏览器窗口中图名左侧的红色小标记表示已锁 定。项目经理将看到一个蓝色标记,表示他们有权编辑图表。

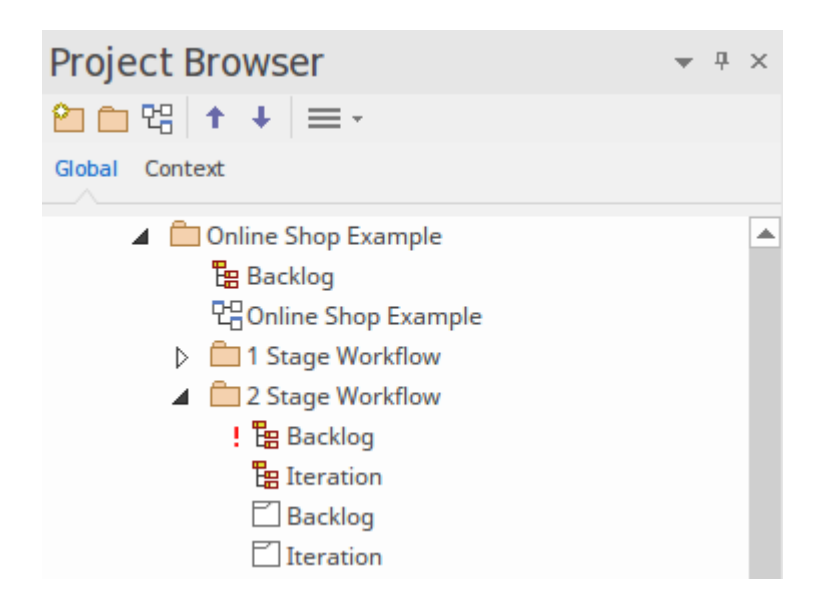

### **固定一个积压图表**

保护一个积压图,记住它可以在用户或组级别锁定。

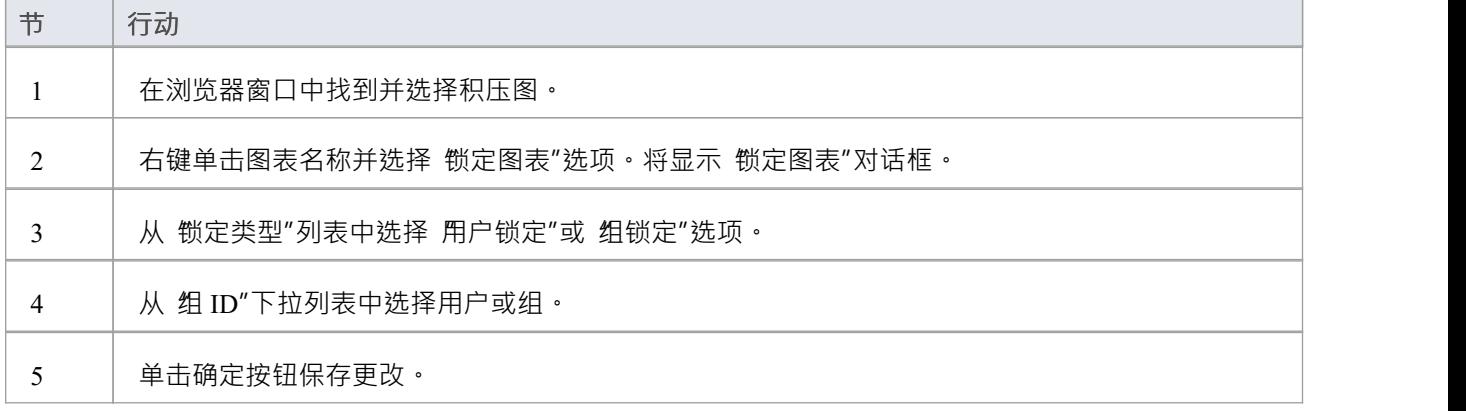

### **注记**

- · 模型必须启用用户安全才能锁定积压看板图
- 为了确保积压的安全,需要两个或三个阶段的工作流程,其中积压是单独的看板图

# **上下文中的看板**

有很多工具可以让团队创建看板图,但Enterprise Architect独立作为一种工具,它不仅允许团队使用看板特征, 而且还是一个复杂的平台,用于管理每个学科的工作产品从事企业、业务或技术计划。这意味着不必访问其他 工具或过时的文档或安排会议,与工作项相关的信息可以立即在同一个存储库中获得。从事用户故事、特征或 缺陷的分析师、开发人员、测试人员或其他团队成员可以找到相关的需求、业务规则策略、标准操作过程、策 略、驱动因素、目标、利益相关者需求、架构设计、原则、编程代码、数据库和信息模式、XML 定义、消息、 测试案例、应用程序、部署目标和规范等。

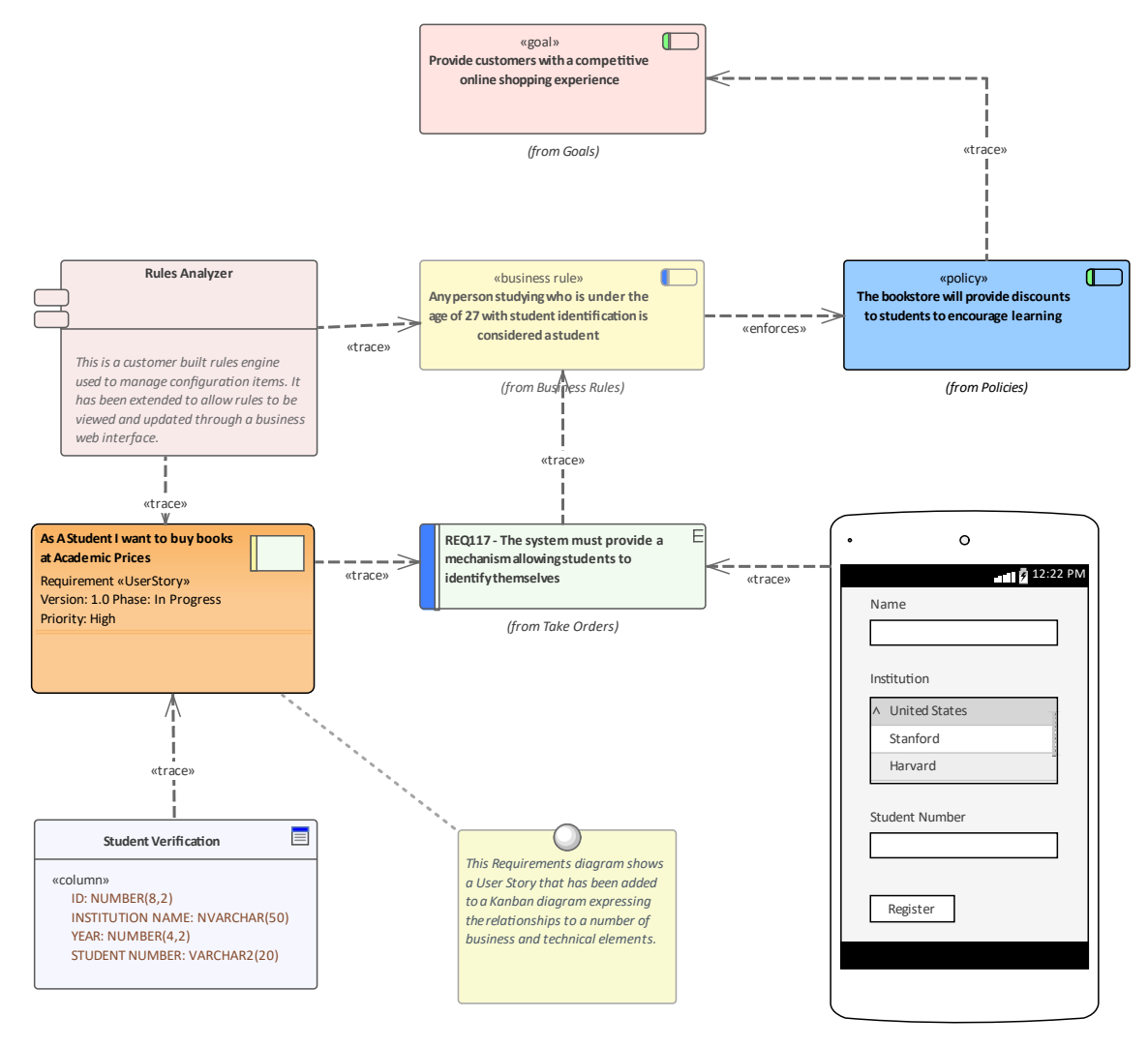

### **相关模型元素**

Enterprise Architect允许用户使用构成所选建模语言一部分的连接器在模型元素之间创建任意数量的连接。看板 图中出现的任何项目都可以拖到任何其他图表上,然后可以添加连接。例如,可以将处于积压顶部或处于看板 图中的队列通道的用户故事添加到业务或利益相关者需求图中,并且可以在用户故事和跟踪关系之间添加关注 关系。需求,指明哪些需求与故事相关。

#### **查找相关模型元素**

看板中的工作项可以与模型中的任何其他元素相关联,从而可以定义图形。虽然可以添加您自己的连接,但在

相关学科和存储库部分工作的其他团队成员通常已经将关系添加到其他模型元素,而这些元素又将与其他元素 等相关联。

这些连接都可以在现有图表中可视化,但是建模者可以创建一个新图表并将工作项放置在图表的中心,选择插 入相关元素特征来插入相关元素的图表,这些元素可以配置为绘制一个富有表现力的图表延伸到存储库的各个 角落。

此图显示了使用插入相关元素特征来查找处理用户故事时所需的重要信息的结果。

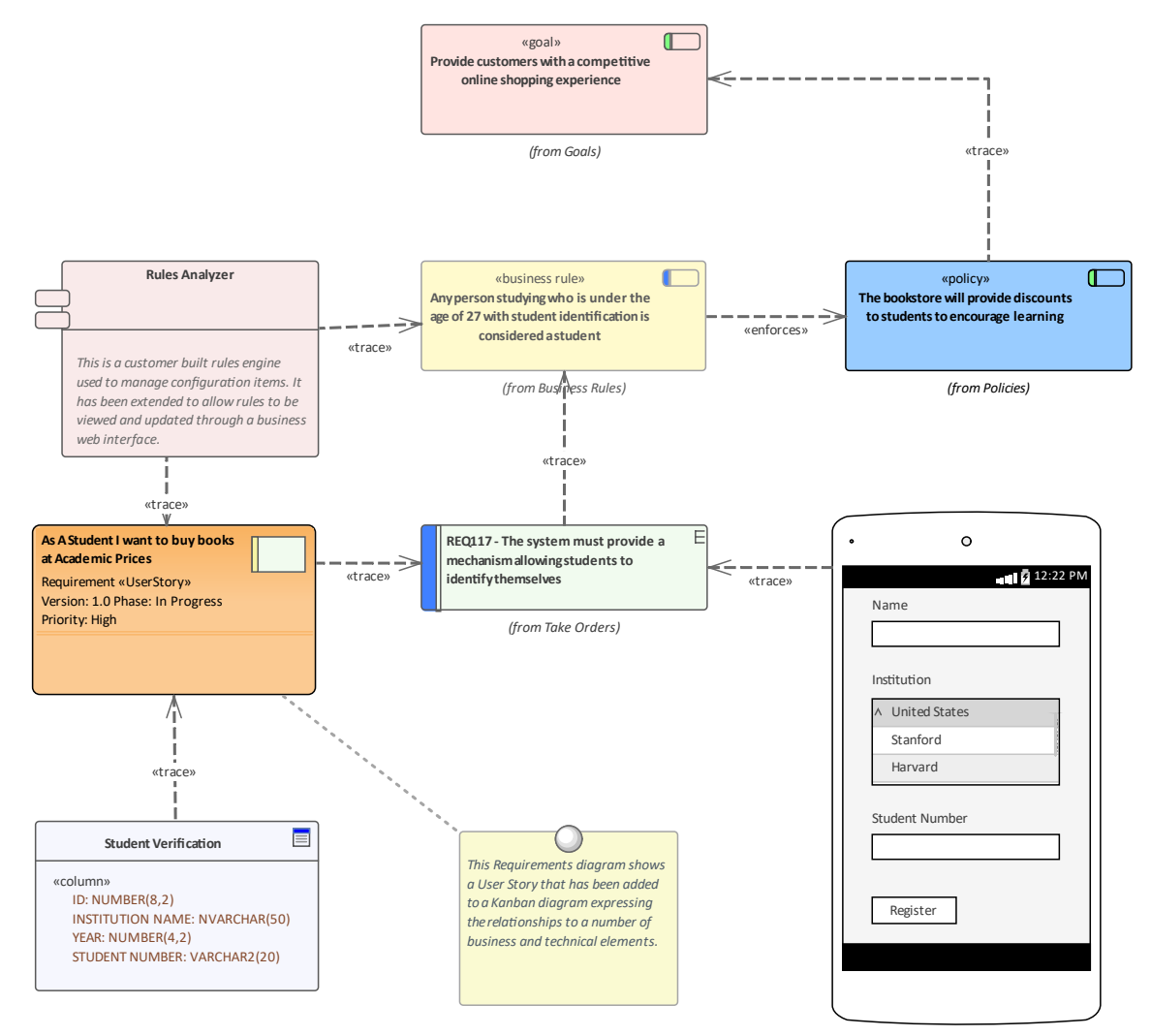

# **资源&工作项**

Enterprise Architect不仅可以帮助您为看板图或工作流定义工作项,而且还可以作为一个复杂的平台来分配和管 理资源以及通过板子的项目流。此功能同时使用看板图和资源分配特征。

资源是从事项目工作的人;他们可以被分配角色和分配任务,这些角色和任务可以在看板图上可视化。

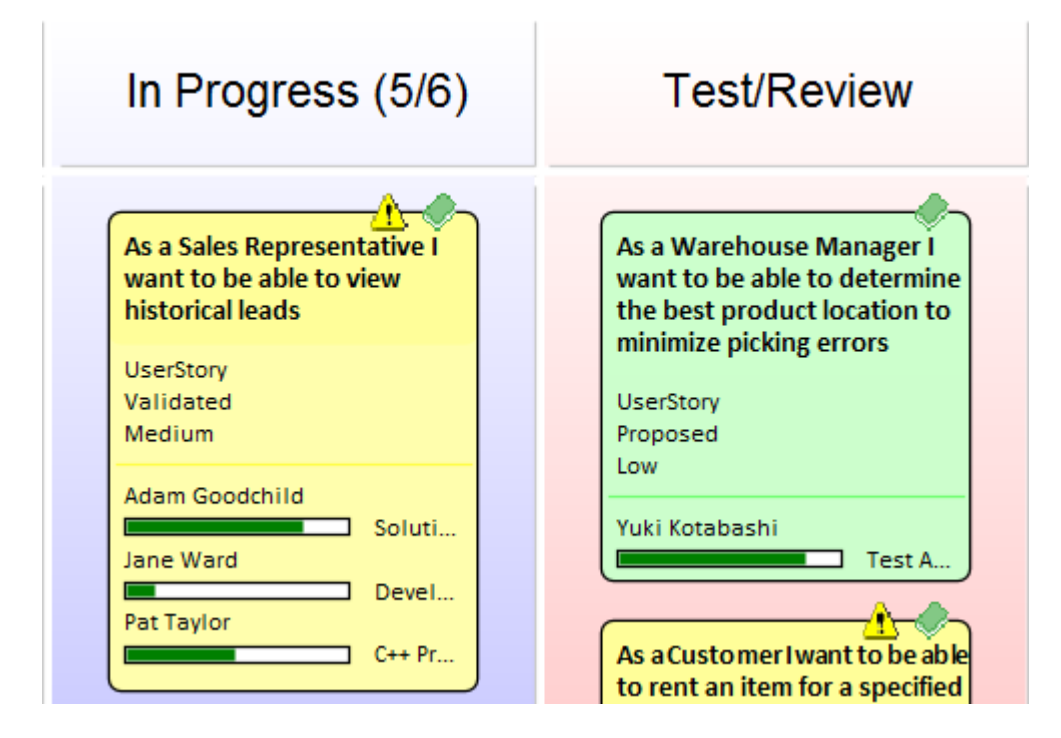

此示例显示了许多看板工作项,其中一项分配了三个资源。资源执行的任务处于不同的完成阶段,由显示已完 成工作百分比的绿色进度条表示。

当资源分配设置为 100%完成时,将不再显示在看板object中。当所有任务都设置为 100% 时,可能是时候将任 务移动到下一个看板通道,改变其状态以便分配下一个资源。在此示例中,可能是具有 审阅"或 测试"角色的 资源。

### **资源分配**

要将资源分配给看板object , 您必须首先打开资源分配窗口 ( 构建>资源管理>资源') 。然后在看板图或浏览器 窗口中选择object ,然后单击资源分配窗口中的 新建"图标。根据需要添加这些详细信息:

- 资源 インファイル アクセス しょうしょう うちのみ うちのみ こうしょう
- · 角色或任务
- · 开始日期
- · 结束日期
- · 完全%
- · 预计时间
- · 分配时间
- · 花费时间
- 描述 インディング インディング おおところ しょうしょう
- 历史 インファイル アクセス しゅうしょう

单击 保存"图标以创建资源分配 - 进度指示器将立即出现在看板图中的工作项上。这是一个重要的视觉提示,

表明某个资源已被分配到该任务上工作或自己选择了该资源。其它团队成员将立即能够在看板图上看到分配情 况,并决定他们将从事哪些工作项目上。因此,重要的是不要过早分配资源,因为这可能会减慢工作流程。 上图中的看板工作项的资源分配在此示例中显示:

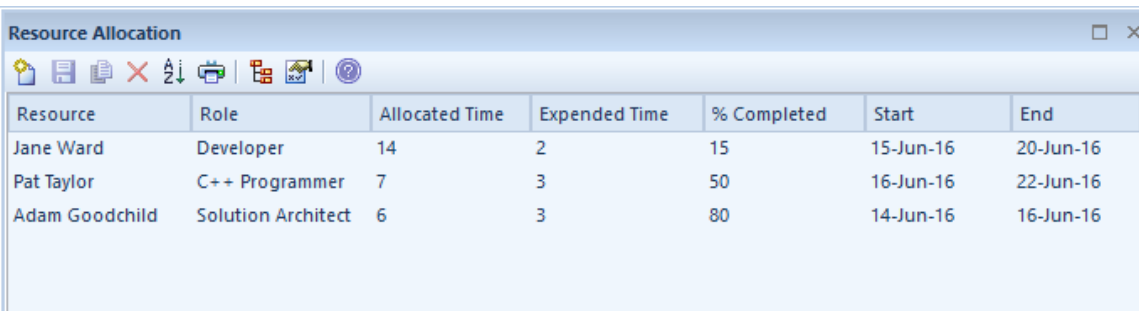

### **已完成的任务**

完成任务后,将其 完全百分比"值设置为 100。这具有防止在看板图中的object中绘制任务进度条的效果。除了 设置任务的完成百分比外,您可能还需要填写其他信息,例如结束日期和花费的时间。也可能是时候将object移 动到下一个看板通道了。

#### **资源跟踪**

看板特征Enterprise Architect可以与任何项目管理方法一起使用。如何使用特征很大程度上取决于对单个团队最 有效的方法;团队可能在没有任何正式项目管理控制的情况下自组织,而其他团队可能使用更正式的结构。无 论哪种方式, Enterprise Architect都提供了许多有助于可视化资源及其对工作项的分配的功能。

Enterprise Architect提供搜索以允许您跟踪资源。您可以获得每个资源正在处理的任务列表、过期任务、最近完 成的任务、摘要等。团队或个人A可以编写自己的自定义搜索,以从存储库中检索任何所需的信息。

### **访问**

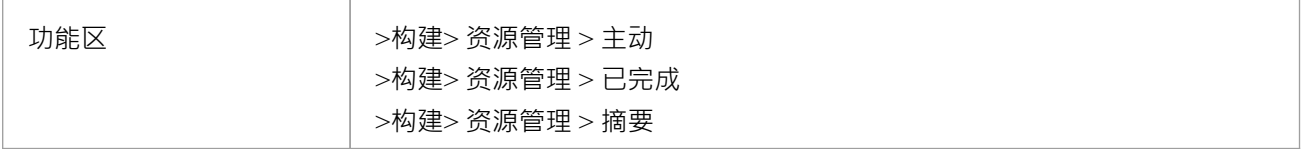

#### **资源跟踪搜索**

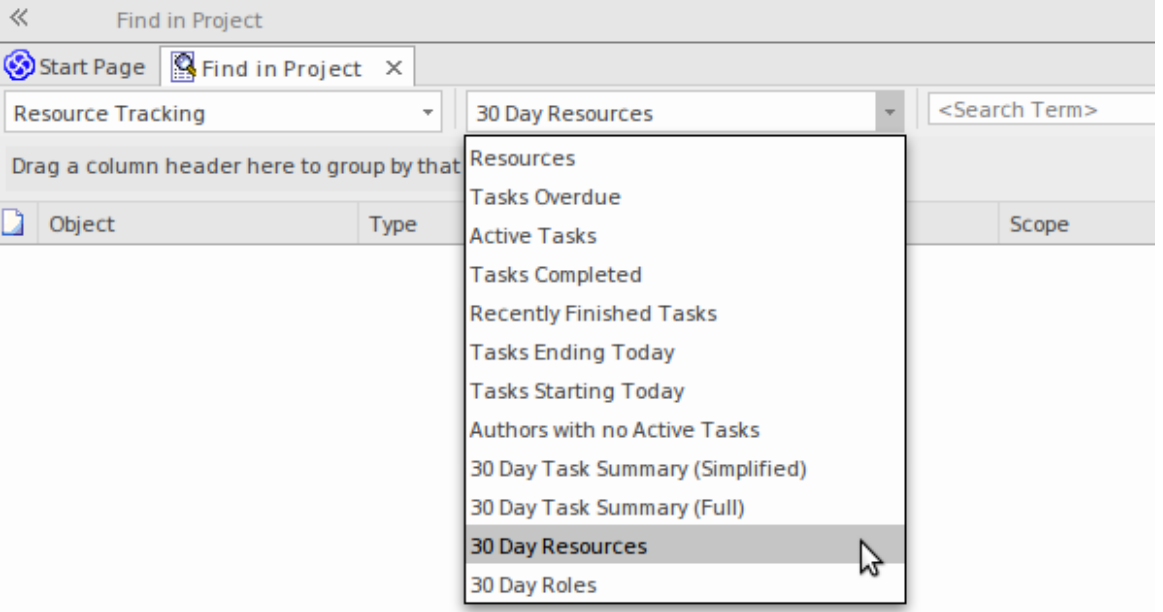

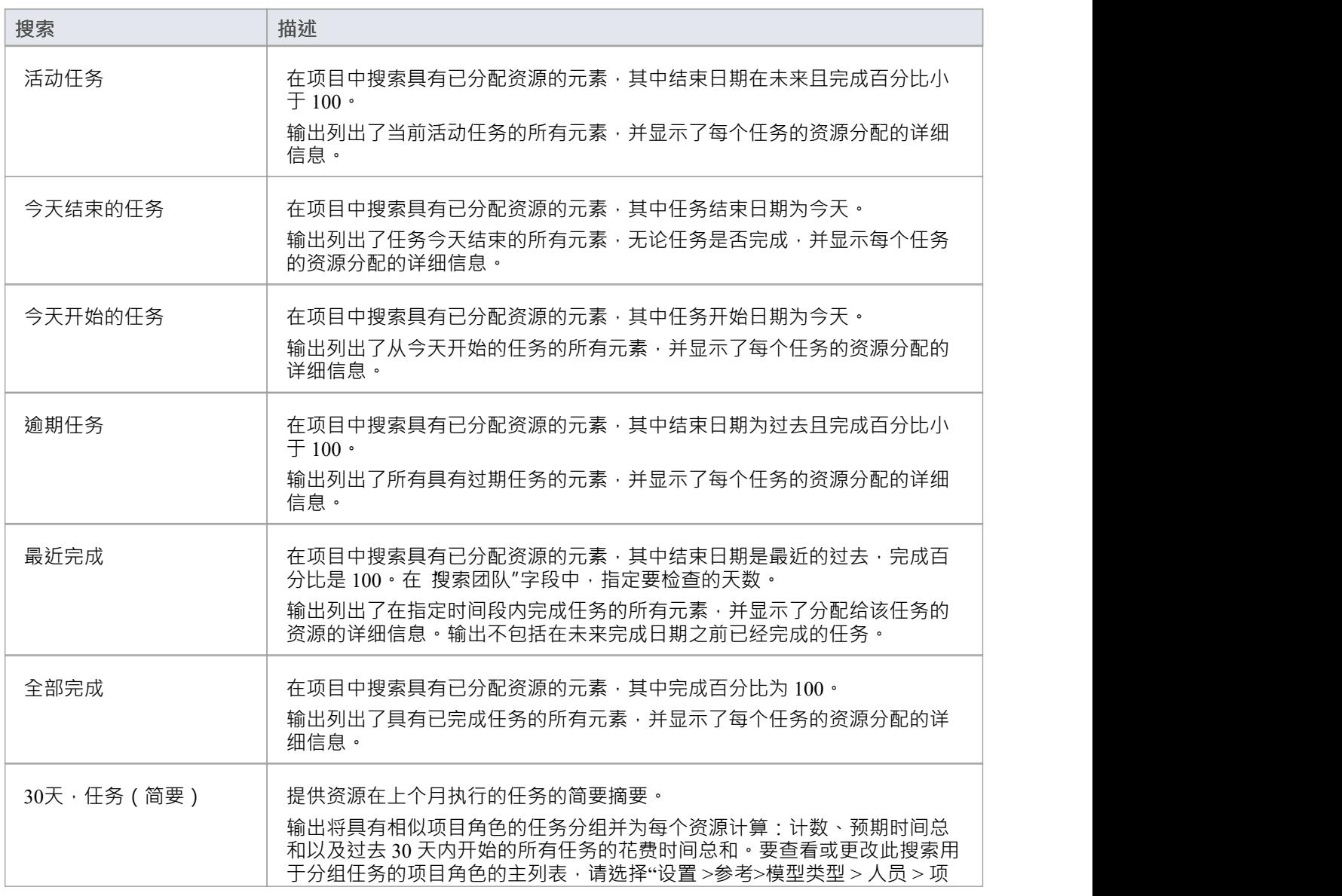

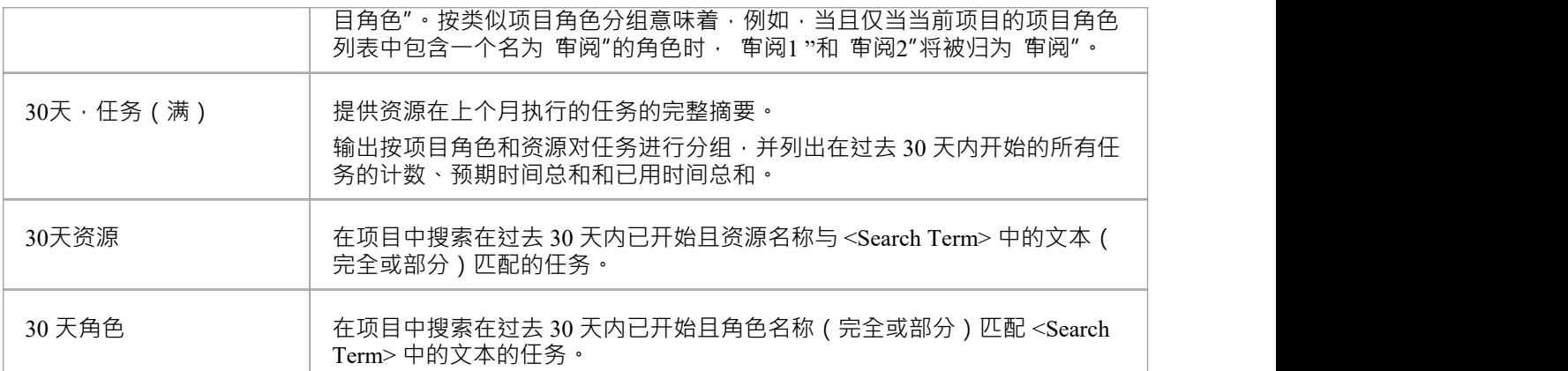

#### **图表和仪表板**

Enterprise Architect具有复杂的图表功能,允许创建范围广泛的图表,通过它您可以可视化和分析存储库信息。 这对于看板图和资源分配特别有用,并提供了看板卡的替代视图,允许产品拥有着者、项目经理或其他团队成 员获得诸如开发人员的活动任务数等事物的可视化图像,开发人员所在的阶段工作项,看板每个阶段的工作数 量项等等。这些图表可以提供有助于提高团队绩效的信息,并最终导致在尽可能短的时间内向客户提供高价值 的产品或服务特征。可以从内置模式创建任意数量的图表,但团队也可以自由创建用户定义的图表、仪表板和 报告。

### **示例- 团队成员的积极工作项**

此图表显示团队成员的活动任务数。团队成员的姓名列在垂直轴上,任务数列在水平轴上。 A小的数值表示分 配给每个团队成员的活动任务的数量。

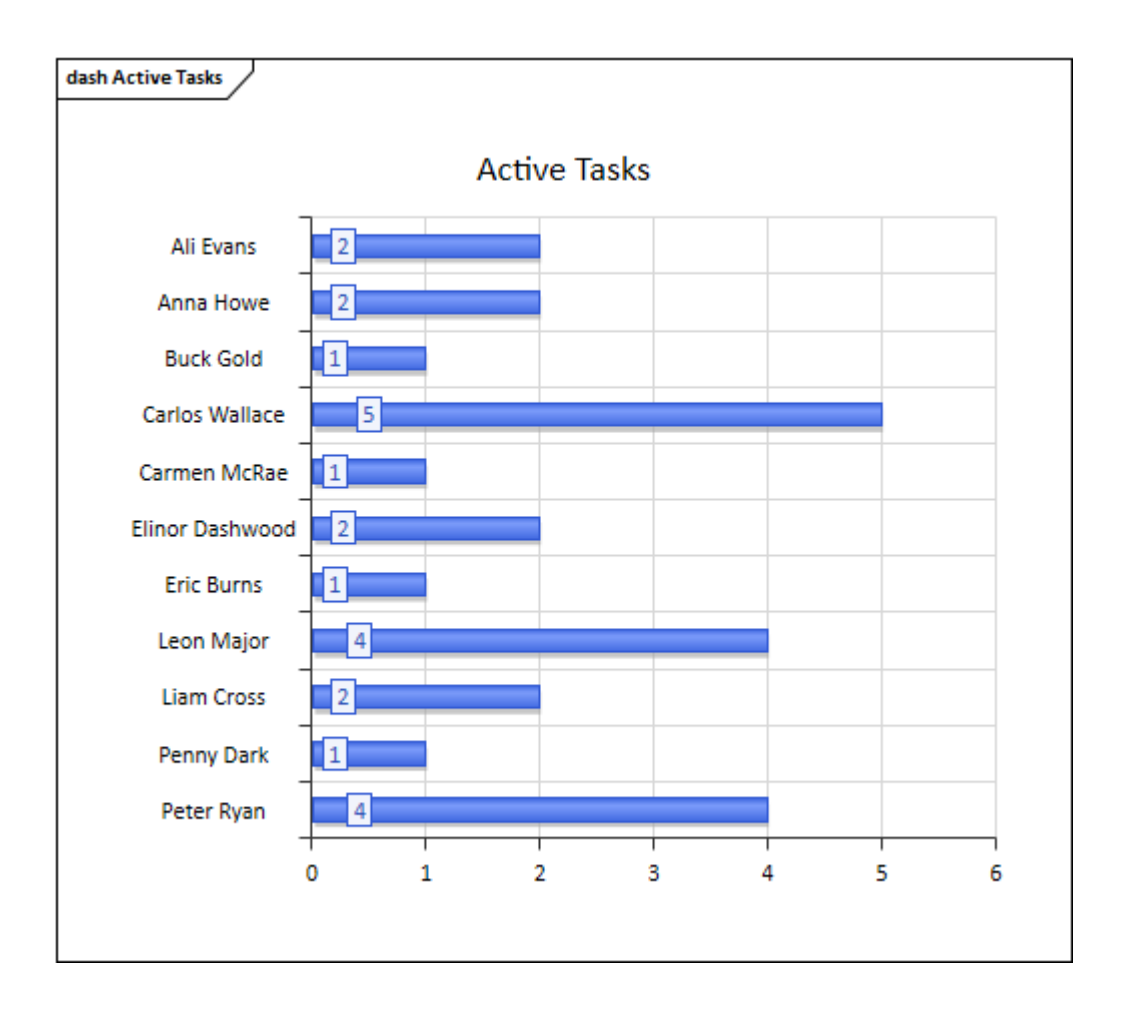

## **示例- 团队成员完成的工作项**

这个引人注目的图表显示了团队成员在流程的特定相完成的工作项目的数量。纵轴表示团队成员,横轴表示已 完成工作项目的数量。颜色已用于帮助可视化在给定相完成的工作项目;一个图表图例列出了颜色和相之间的 关系。 A小的数字相表示每个团队成员在每个阶段中完成的项目数。

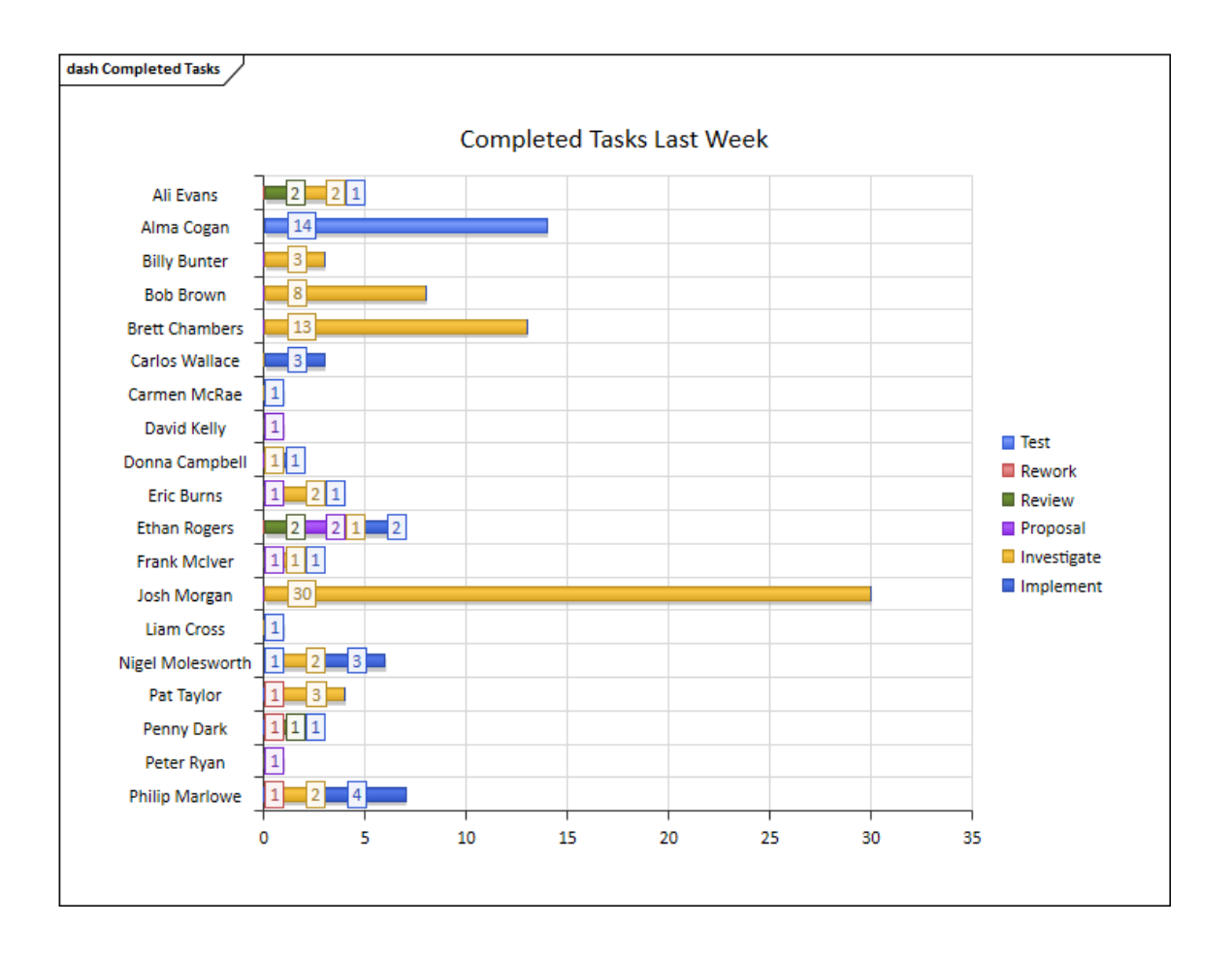

## **示例-相每周工作项目摘要**

这个富有表现力的图表提供了由相完成的工作项的每周摘要。阶段在垂直轴上表示,工作项在水平轴上表示。 该图表可以提供有助于提高团队绩效的信息。

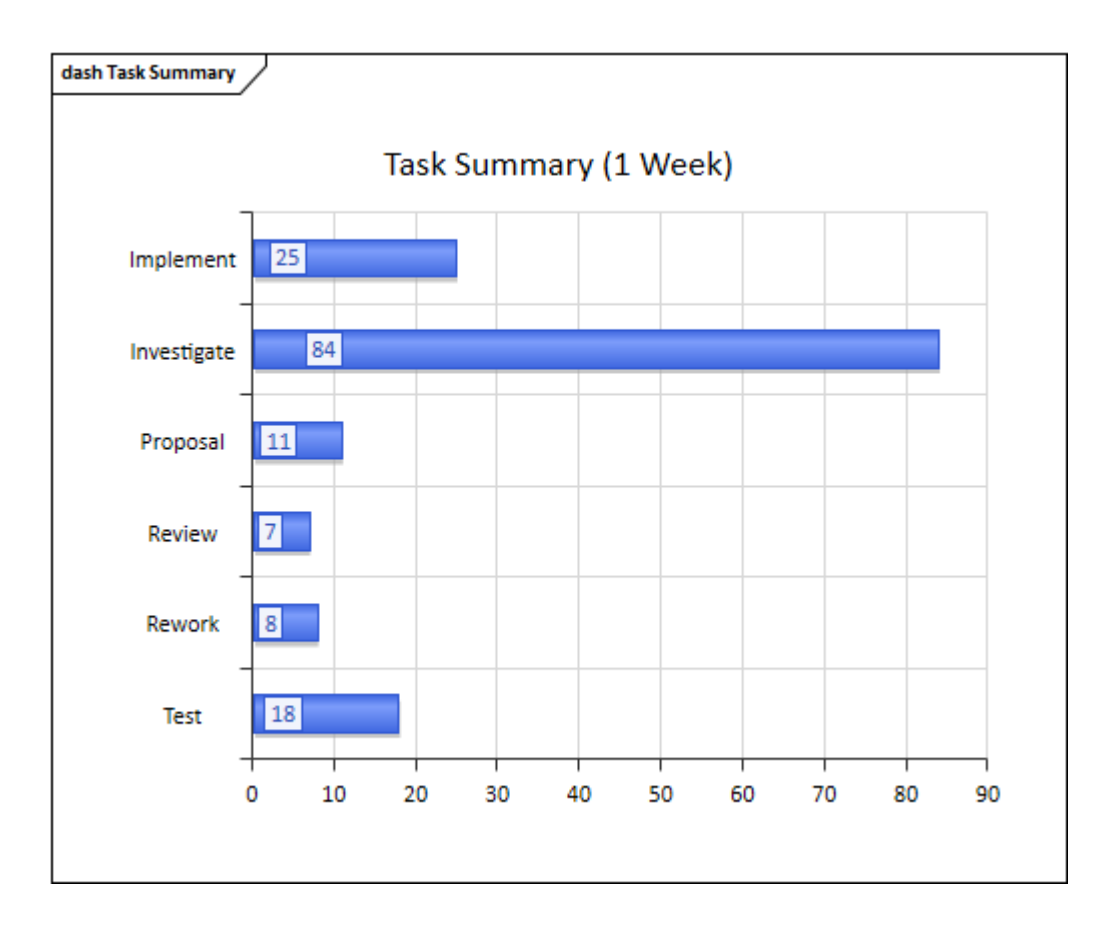

# **看板模式**

看板提供了支持图表创建的图表类型和模式。虽然可以从大多数UML图类型创建看板图并从头开始设计工作 流,但这些图类型和模式可帮助您生成符合您的要求的看板,然后调整设置以适应,从而节省时间和精力.

### **访问**

在 "MDG 技术"对话框的 技术"面板中,选择 看板",然后单击 启用"复选框和 确定"按钮。

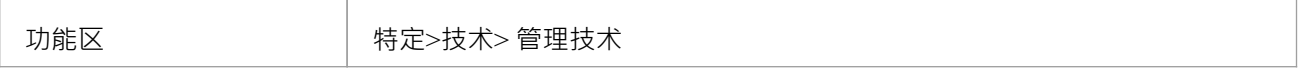

#### **看板图表类型**

看板技术有四种预定义的看板图,如此处所述。要创建这些图表之一,请打开 新建图表"对话框,使用 选择自 "标题在左侧窗格中选择 软件构造 > 看板蓝图", 然后从右侧选择一种图表类型窗格。

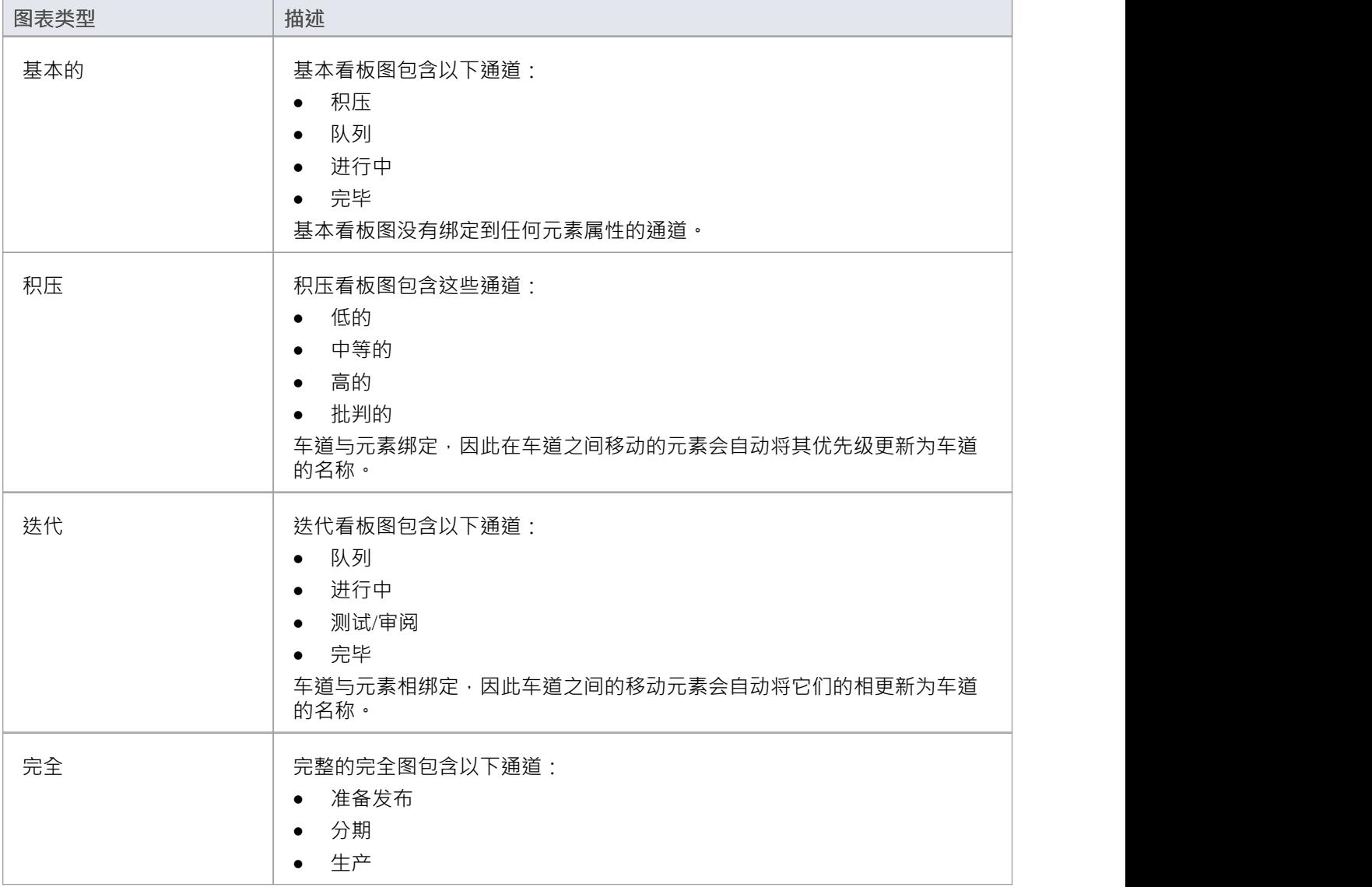

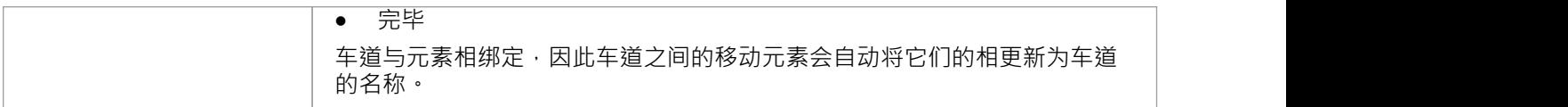

# **看板工作流模式**

#### 看板工作流模型模式帮助您快速建立一个、两个或三个阶段的工作流,使用和链接积压、迭代和完全的看板<br>图。 图。

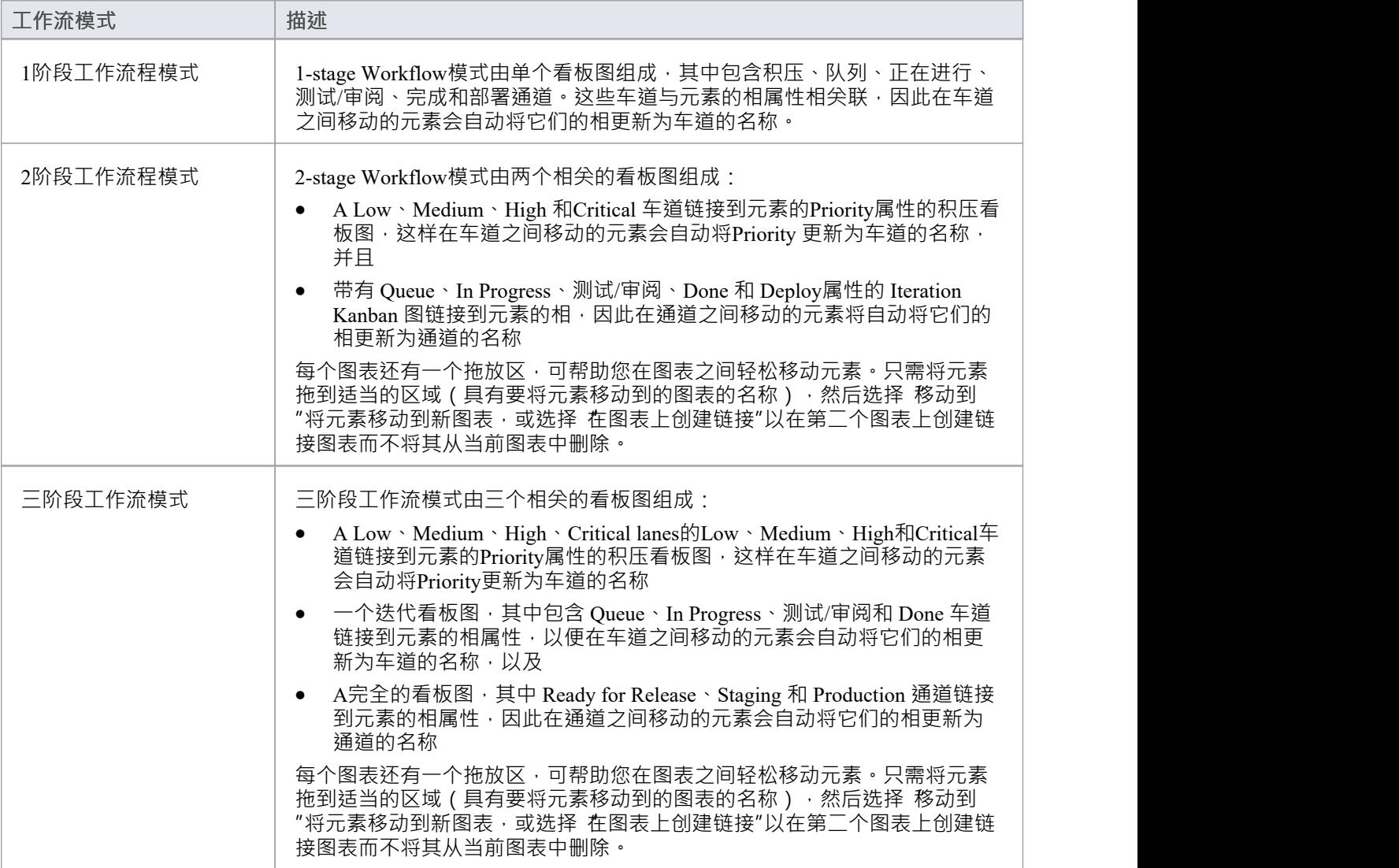

# **看板选项**

Enterprise Architect提供了许多用于生成新看板图或打开现有看板图的选项。打开图表后,您可以定义其结构、 内容和外观。也可以将任何其他类型的图表配置为看板图表,只需向其添加看板属性即可。这种有用的设计特 征意味着包含例如一组用户案例的图表可以简单地更改为看板图,回队可以立即开始使用这种灵活、精益的项 目管理方法。

要定义看板图的结构、内容和外观,请使用 看板"对话框。

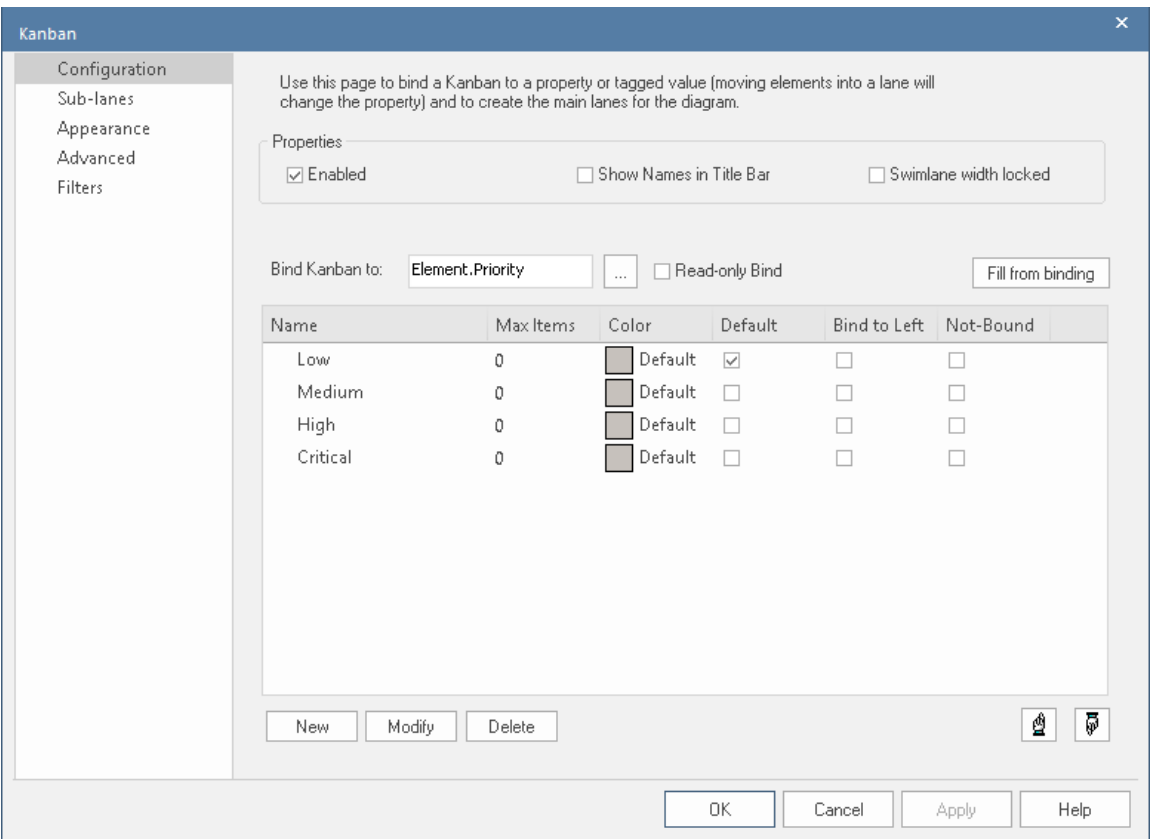

当您显示 看板"对话框时,它默认为 配置"页面。您使用此页面:

- 设置看板的基本属性,例如是否在图表上启用看板,名称是否显示在图表的标题栏中,每个泳道的宽度是 否被锁定,以及
- · 在看板图上创建、修改和删除主要通道;你可以: - 手动创建车道 , 或定义车道绑定的属性 , 以便车道 当您单击 从绑定填充"按钮时,会从该属性自动生成 - 添加未绑定到属性的车道 对于每个车道,您可以定义:
	- 触发前可以放置在泳道中的最大元素数量
	- 溢出"指示器
	- 车道的填充颜色
	- 是否是添加新元素的默认车道

### **访问**

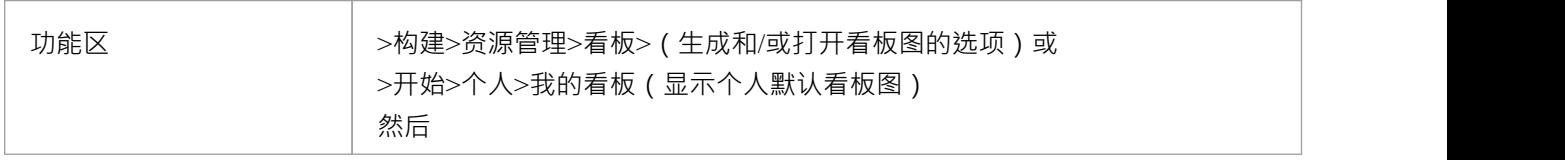

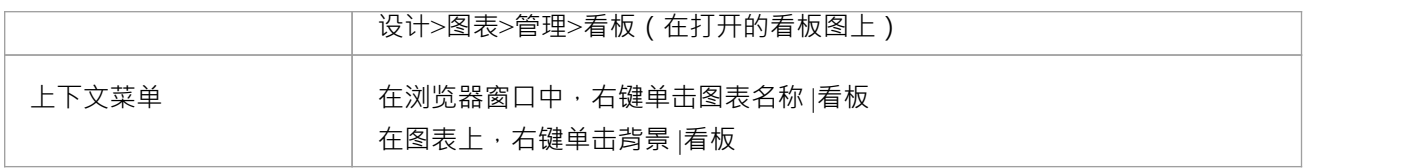

### **配置选项**

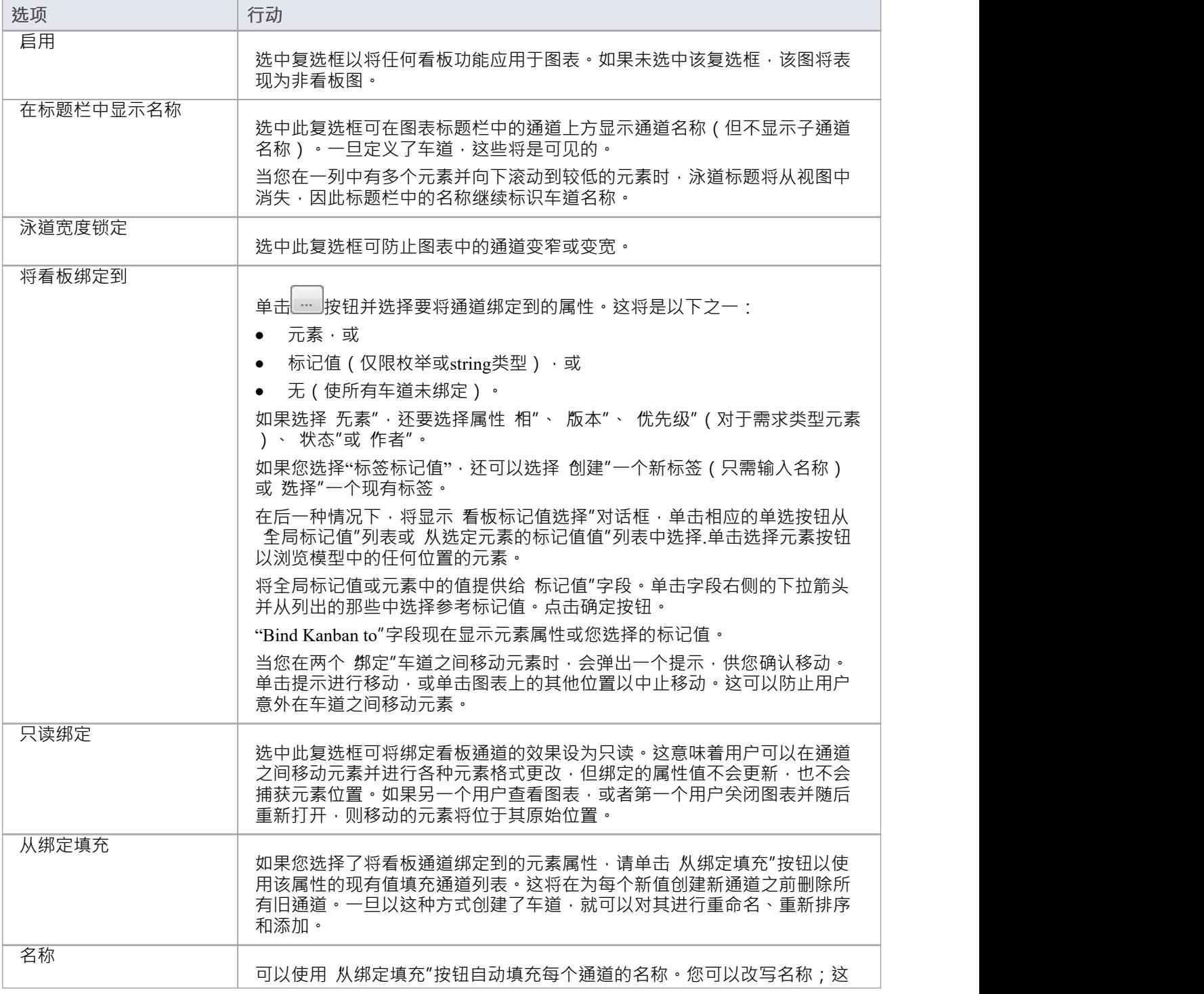

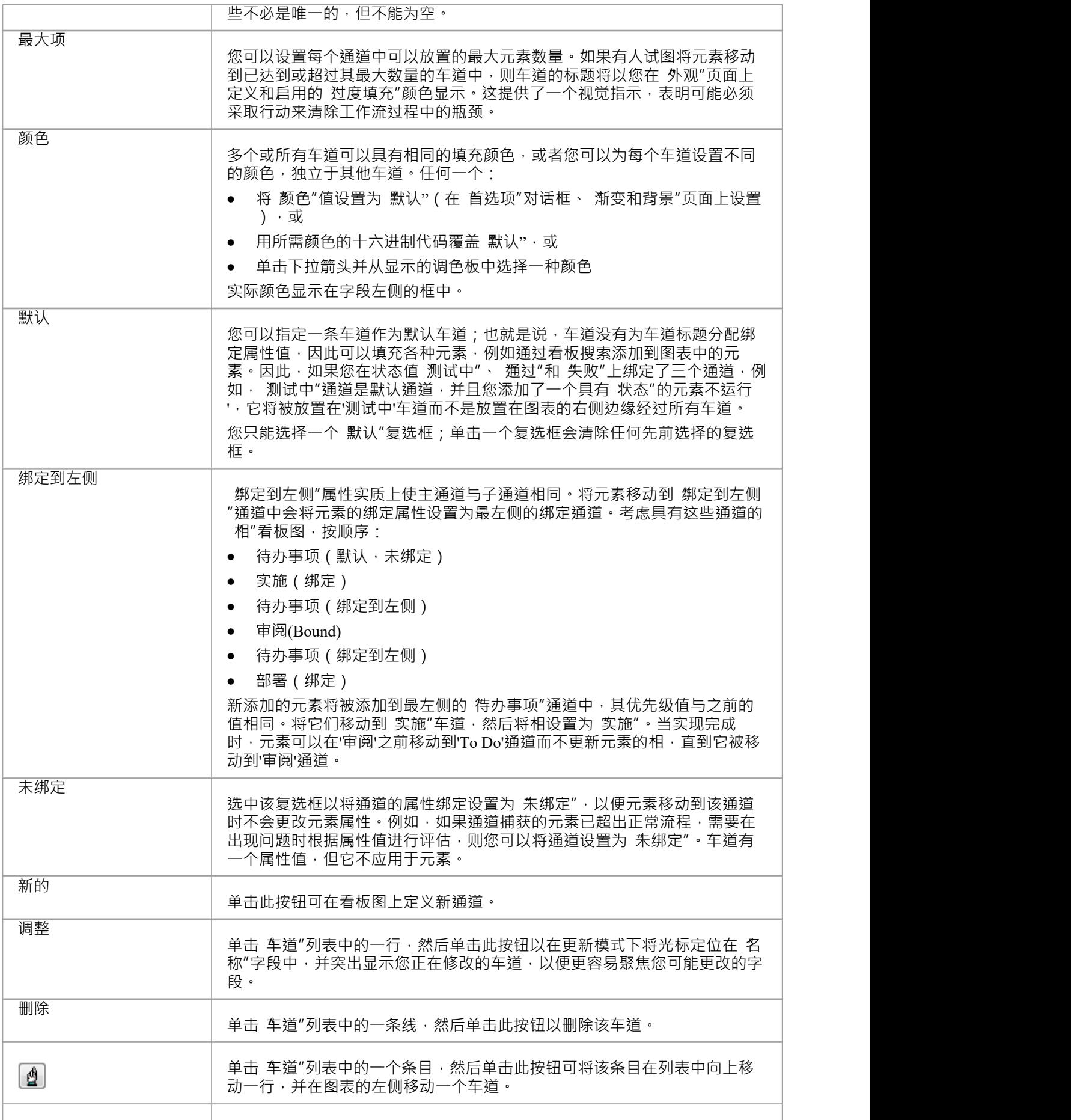

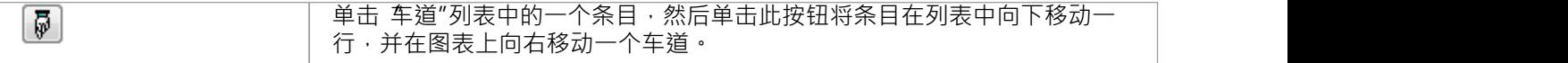

## **注记**

- · 看板图中的元素分别代表正在进行的工作;您不能在图表上的元素之间创建连接器
- 如果您将看板定义应用于当前图表,则图表上的所有连接器都将被隐藏;当您取消激活定义时,连接器会 再次显示
- 当您第一次设置看板图时,图表上没有定义的属性值之一的任何元素都将移动到图表的右侧
- 将元素移动到通道中会自动将该元素的适当属性设置为通道表示的值;对于一个标签标记值,如果该元素 没有那个标签,则将该元素添加到lane中,添加标签并将其设置为lane值
- 看板图上的元素会自动调整以匹配它们所在的车道宽度,无论是当元素被移动到车道中时,还是车道宽度 发生变化时
- 某些类型的元素会自动从看板图搜索中排除;这些是:
	- -约束
	- -端口
	- 提供的接口
	- 必需接口<br>-边界 -边界
	- -超链接
	- -状态节点(如选择和连接点)
	- -文本
	- Win32
	- 线框图
	- -包
	- 图框 アンファイル しんしょう しんしょう しんしょう しんしょう
	- -活动区域
	- -序列元素
	- -注记
	- 标准图表
	- -模型视图
	- -时间系列图表

# **看板选项 - 子通道**

子通道是定义工作流程中另一个级别的有用设备;例如,您可能希望将 进行中"通道划分为代表各个开发人员 的多个子通道,或者将任何通道划分为 进行中"和 完全"。 乎通道"页面可帮助您快速轻松地为看板图创建任 意数量的新子通道。

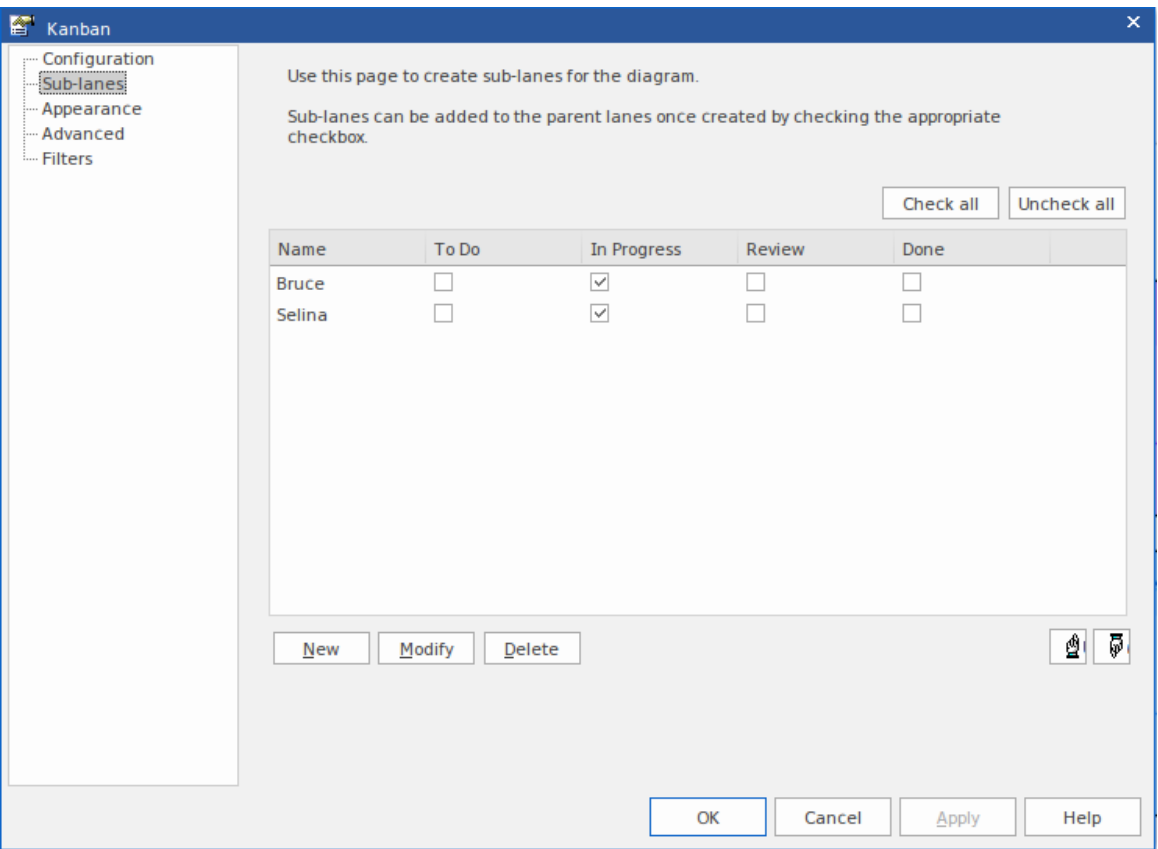

### **访问**

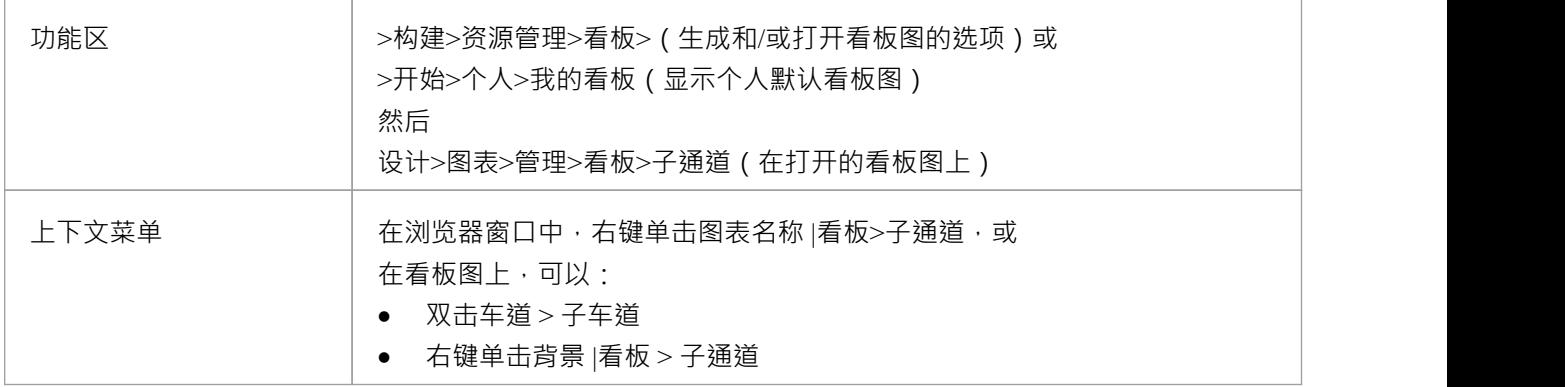

# **创建子车道**

您只需单击 新建"按钮并在 名称"列中输入子通道名称即可添加子通道。或者,您可以保留默认string "<anonymous>"以创建未命名的子车道,这对于组织具有大量元素的车道很有用。然后,图表上的车道名称会自 动添加到面板中。

创建子通道后,通过选中要包含子通道的每个通道名称下方的复选框,将每个通道应用于一个或多个父通道。 要将每个子通道分配给每个通道,您可以单击选择所有按钮,并单击不选所有按钮清除此总分配。您还可以通 过单击子通道名称以及上手和下手按钮来更改看板图中所有父通道的子通道的顺序。

在特定的父车道列中,您可以对子车道应用自定义排序,以便该车道中的子车道与不同车道中的相同子车道处 于不同的序列中。对于已分配子通道的列 ( 即, 它包含选定的复选框 ) ,右键单击标题并选择 设置通道顺序 "选项。将显示A小对话框,您可以在其中单击子通道名称并使用向上和向下按钮将它们放在所需的序列中。单 击确定按钮以清除对话框并应用子通道。如果已自定义子通道订单,您可以通过再次右键单击标题并选择 重置 通道订单"选项将其返回为 全面"订单。

### **注记**

- 子通道与早期版本的Enterprise Architect不向后兼容;如果您在早于版本 12.1 的系统版本中打开包含子通道 的看板1,则子通道将从图中永久删除
- 看板图上的元素会自动调整以匹配它们所在子通道的宽度,无论是当元素被移动到子通道中时,还是当子 通道宽度发生变化时

# **看板选项 -外观**

使用 外观"页面,您可以设置看板图的外观选项,例如线条和字体颜色以及使用手绘模式。

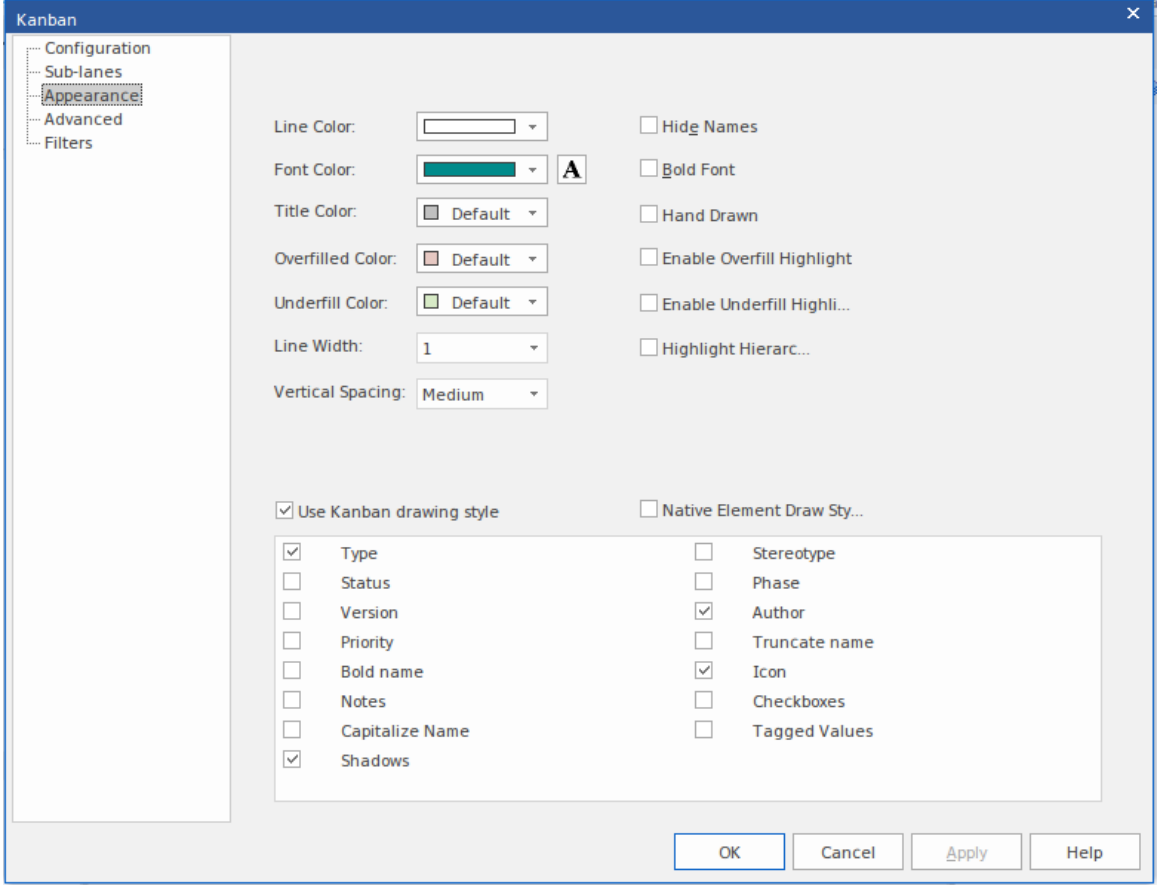

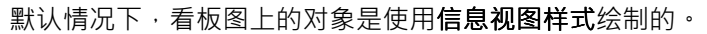

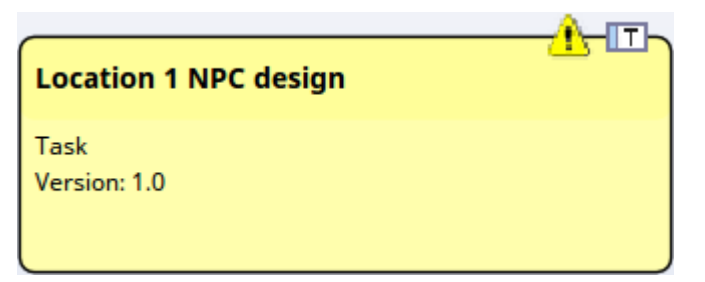

此样式在元素的右上角显示一个图标,表示元素类型,左侧的三角形图标表示优先级 - 红色表示高优先级,黄 色表示中优先级。低优先级不显示图标。与其他各种元素属性一样,优先级也由元素主体中的一行文本表示。 您可以通过从 外观"页面底部的列表中选择适当的复选框来指定显示哪些属性。

## **访问**

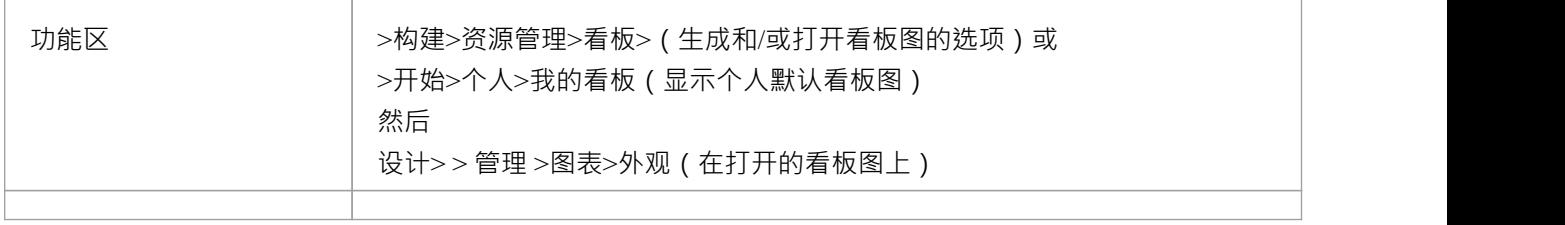

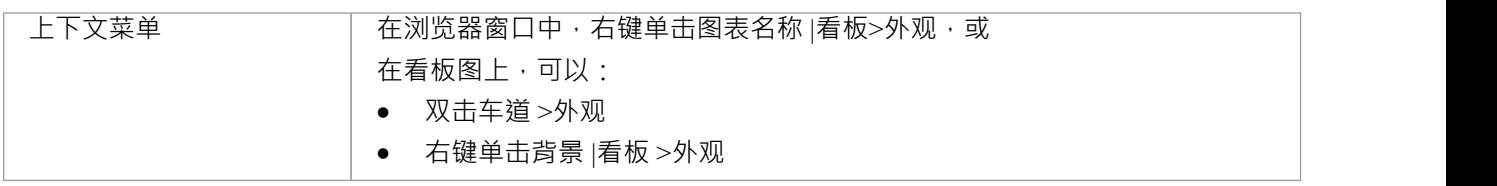

# **外观选择**

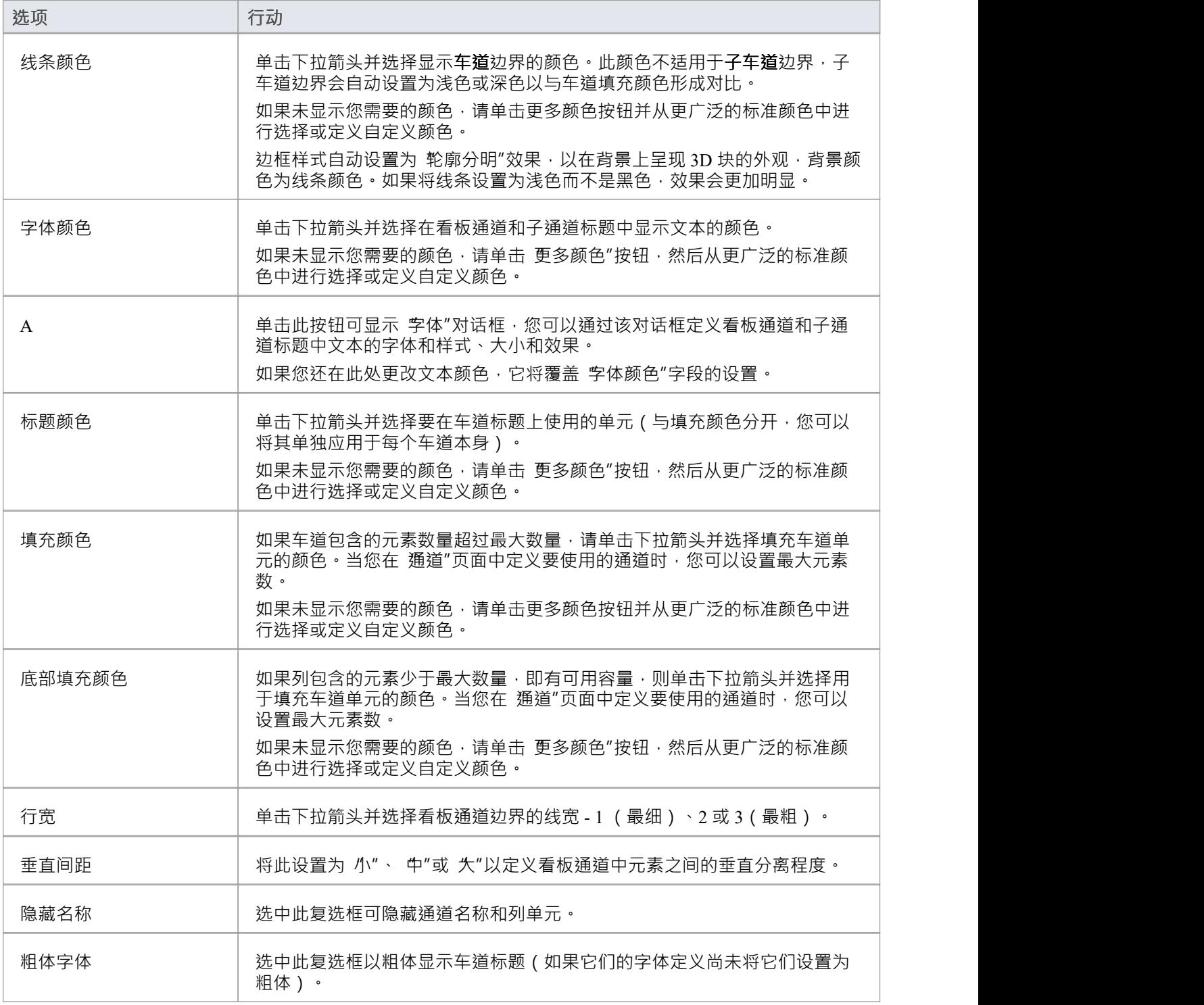

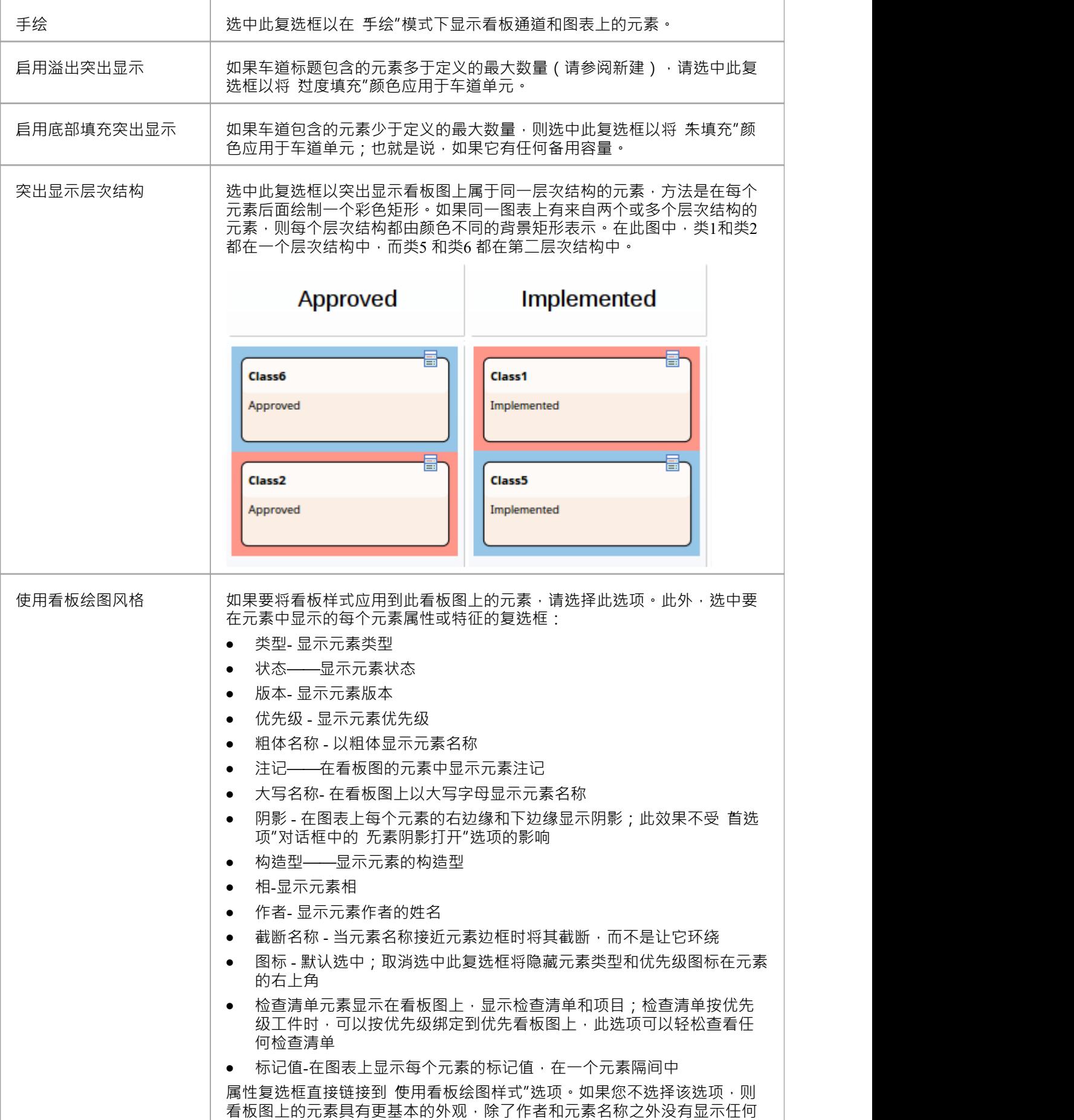

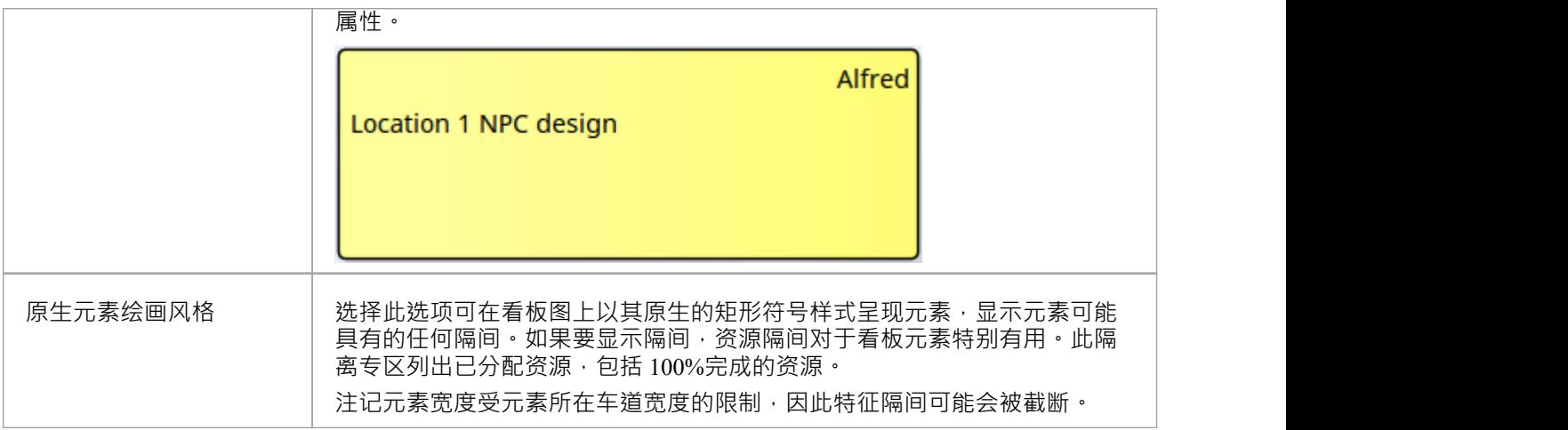

## **注记**

- 添加到看板图中的所有元素最初都具有相同的高度和间距,但随着可显示信息添加到元素中,高度会发生 变化
- 在看板图中,正常的元素外观选项是不可操作的;只有看板外观选项生效
## **看板选项 -高级**

如果您不想手动将元素添加到看板图,您可以使用 高级"页面设置包搜索或# 搜索以自动填充图表。不能同时使用包搜索和自定义#

同时搜索;如果两者都指定,则忽略包搜索。

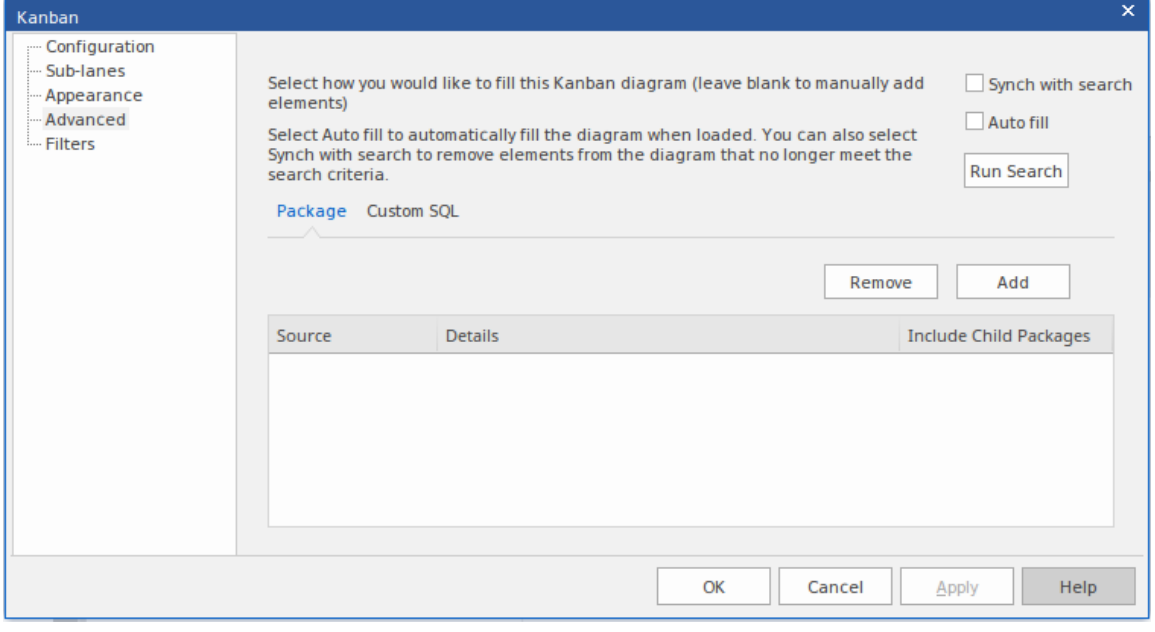

该对话框会在 包"选项卡中自动打开。如果你想创建一个# 搜索,点击 自定义 SOL "选项卡。

#### **访问**

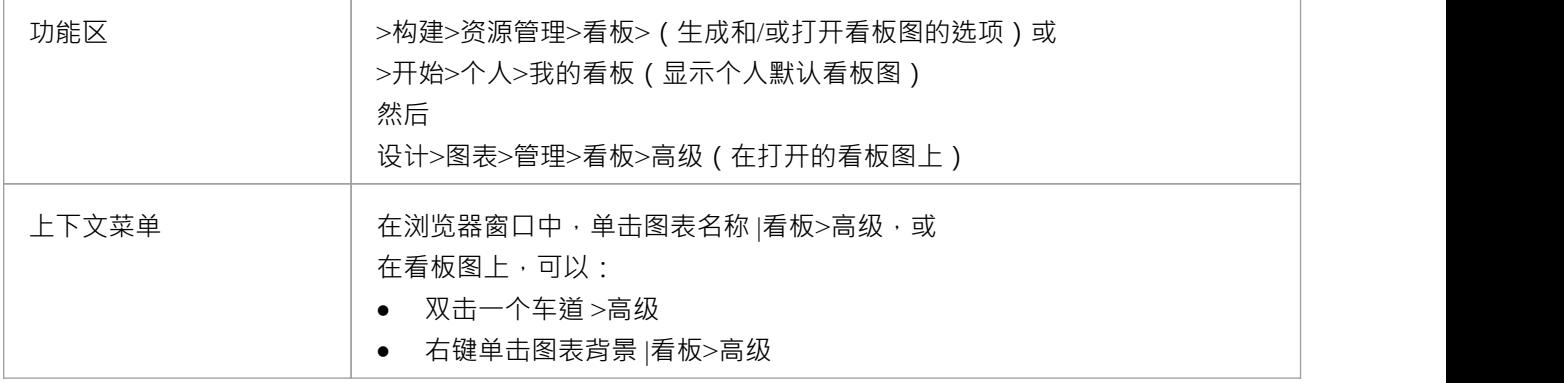

#### **看板选项 -高级**

要根据包填写图表,只需单击 添加"按钮和 添加包"选项,然后从 选择包"浏览器中选择所需的包或包。

如果要包含子包中的元素,请选中列表中每个包的 包含子包"复选框。单击运行搜索按钮。这将根据搜索自动 添加元素。搜索是附加的(除非选择了"与搜索同步")并且只会添加当前不在图表上的元素。您可以通过在"过 滤器"页面上创建包搜索并添加过滤器来优化包搜索(请参阅*看板图表选项 - 过滤器*帮助主题)。

从自定义结果中填充#

搜索,单击 自定义 SQL "选项卡并键入或粘贴相应的#

.为了填充图表,您必须在#

选择语句:

Object\_ID 作为 Element\_ID

例如:

h

选择 Object\_ID 作为 Element\_ID From t\_object Where Object\_Type = '需求'

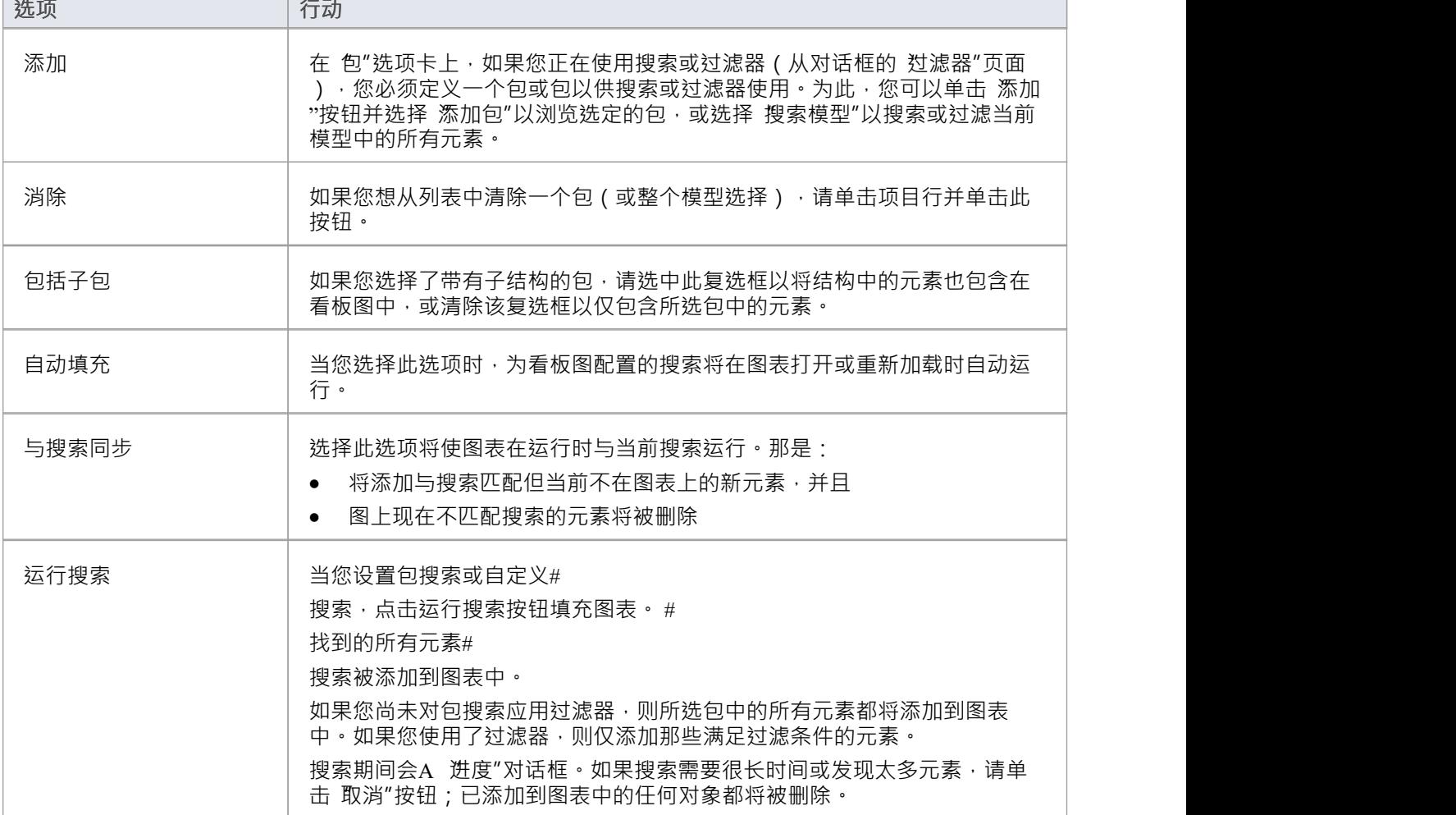

## **看板选项 - 过滤器**

如果您想应用额外的过滤,"过滤器"页面可以 "高级"页面上定义的包搜索结合使用。

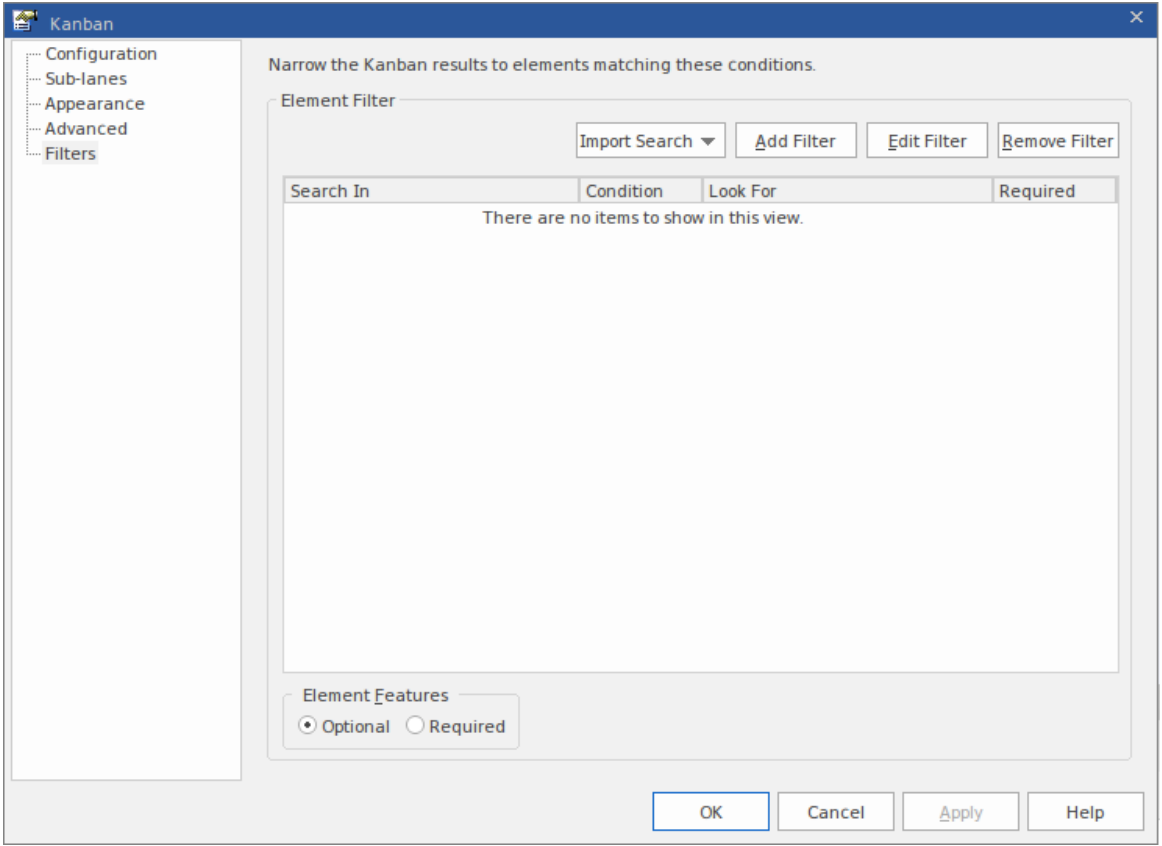

可以导入已经创建的模型搜索,或者在此处创建新过滤器,就像您对任何其他模型搜索所做的那样。 添加任何这些搜索或过滤器时,您还必须选择至少一个包以供搜索或过滤器使用;您可以在 看板"对话框的 髙 级"页面上执行此操作。

#### **访问**

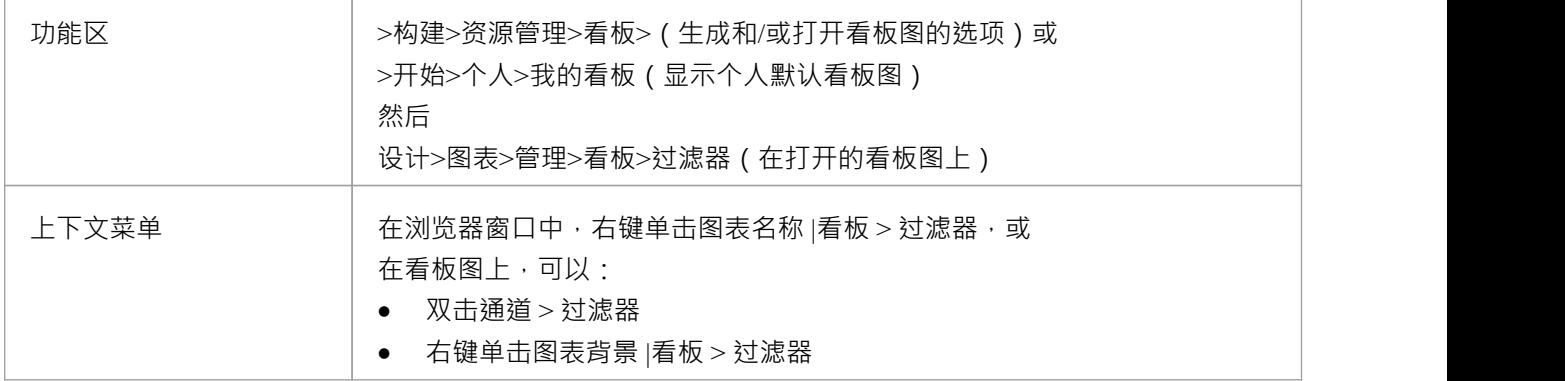

#### **过滤器选项**

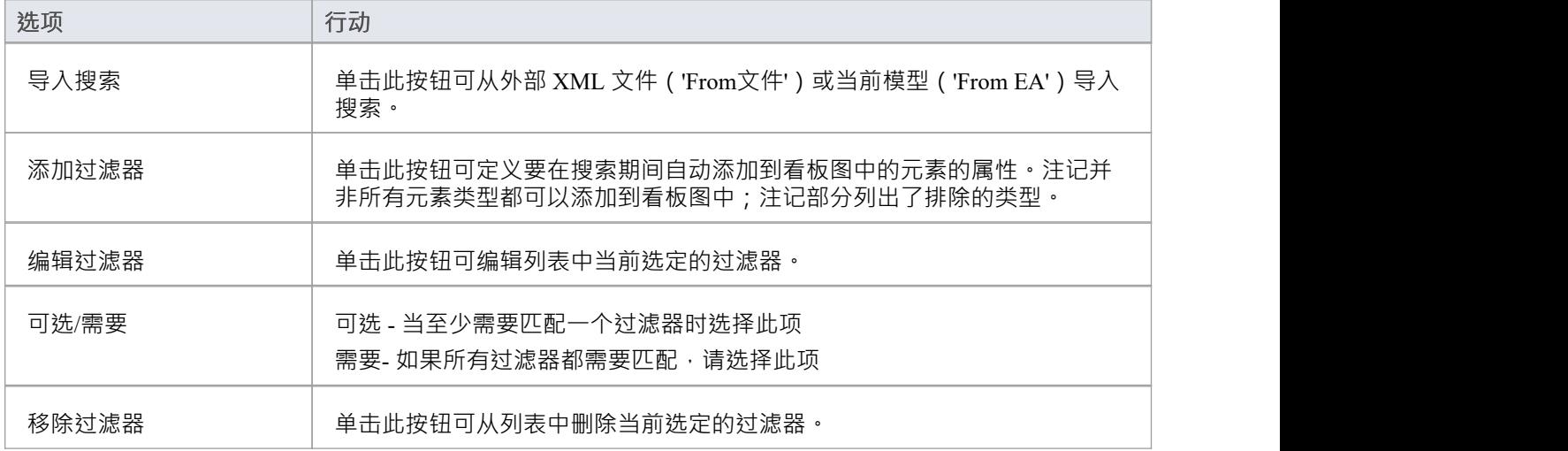

### **注记**

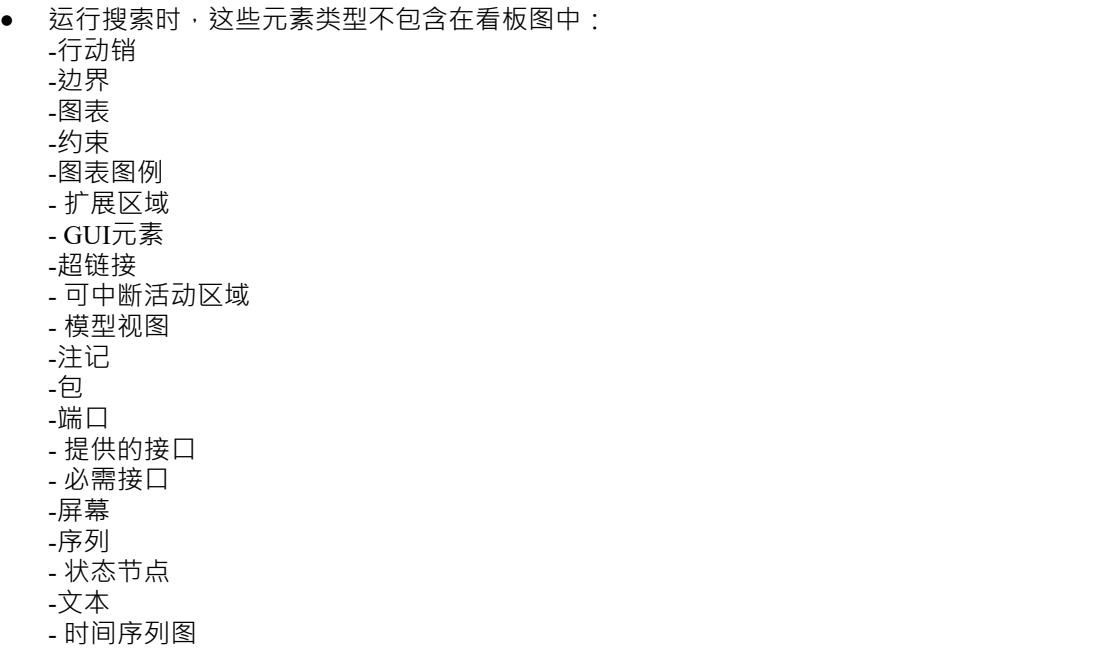

- UML图

# **看板快速入门**

#### **创建看板图表**

看板图是A允许团队成员可视化表示为彩色卡片的工作项的板。棋盘分为多个通道,团队成员在工作完成时将 卡片从左向右移动,从而为客户提供价值。

您可以通过获取现有图表并设置其看板属性来创建看板图,但更容易使用 Kanban图表UML配置文件提供的图表 类型作为起点,然后更改其属性以适合您自己的项目。

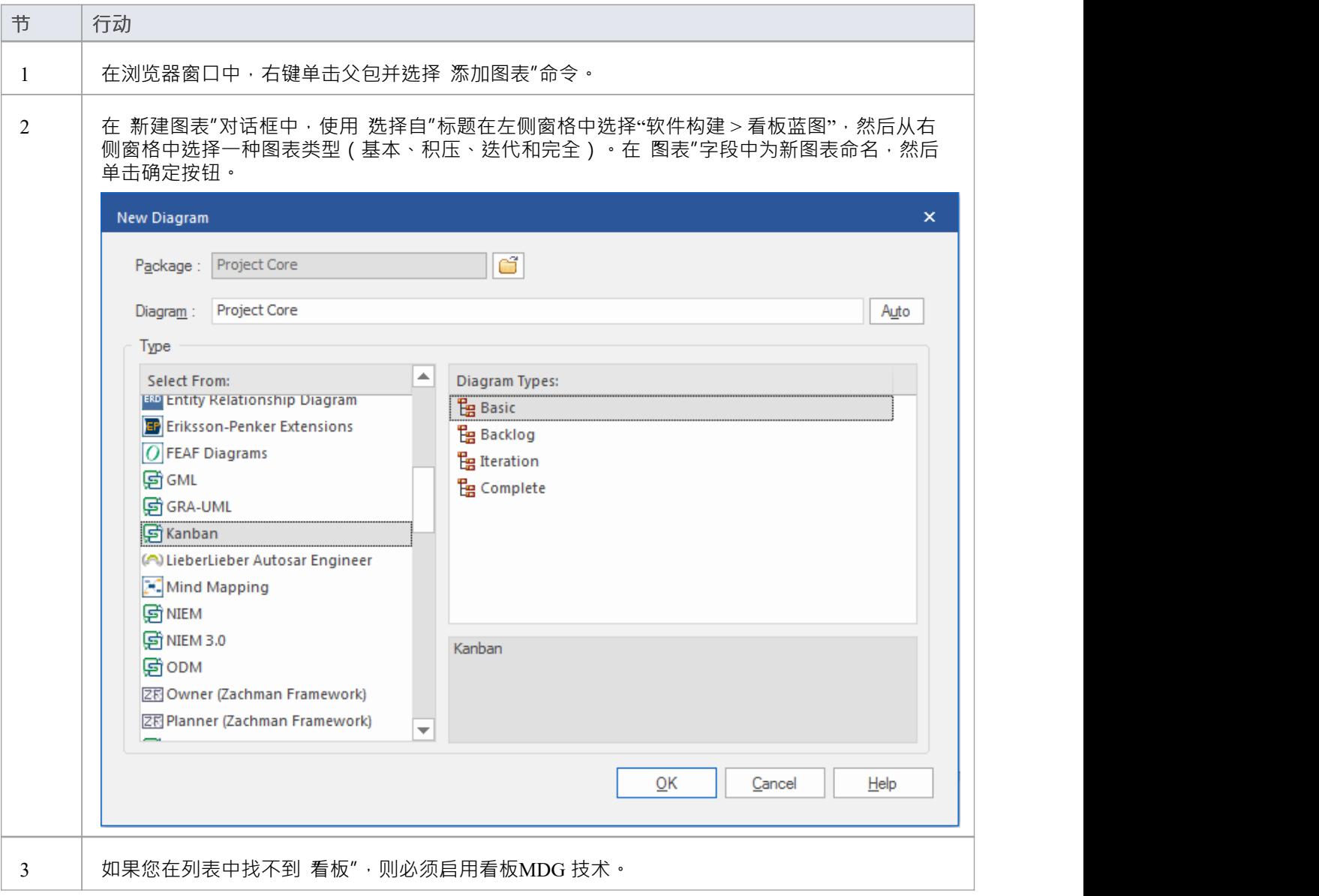

#### **将元素添加到看板图表中**

工作项在看板图上直观地表示,但首先必须添加到图中。它们可以是存储库中已经存在的元素,也可以是从看 板工具箱页面拖放到图表中的新元素。任何元素类型都可以出现在看板上,但最典型的类型是特征、用户案 例、缺陷和修改。有时还会添加使用案例、场景和需求。

当您将元素放到看板图上时,它添加到的通道取决于图表是否定义了属性值,以及它是否具有默认通道。如果 看板图定义了一个属性值,并且新元素的属性与其中一个通道匹配,那么它将被添加到该通道。否则,它将被 移动到默认车道,或者如果没有指定默认车道,则移动到最后一个车道的右侧。

您可以在 看板选项"对话框的 通道"页面上定义默认通道。

只要您打开看板图,看板工具箱页面就会自动打开。工具箱页面提供了一组默认元素,您可以使用它们来表示 看板图上的工作单元,但可以添加任何类型的元素。

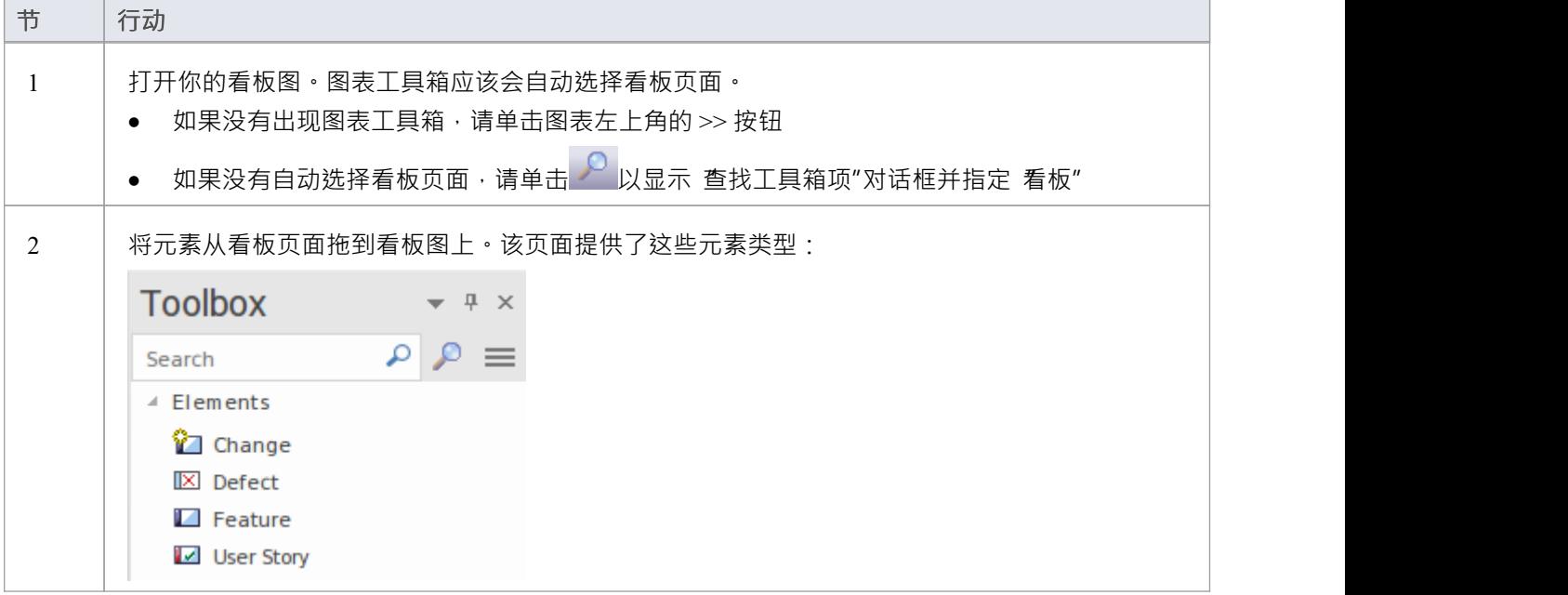

#### **导入看板工作流模式**

每个组织或团队通常都希望定义适合他们所从事的计划的自己的工作流,并且每个组织或团队都可能为不同类 型的计划定义了许多工作流。虽然这可以从头开始,但使用其中一种内置模式更容易,无论是 原样"还是作为 起点。 A工作流程可以由任意数量的看板组成,这些看板链接在一起成为一个工作流程;例如,一个三阶段的 工作流程将包含三个单独的板。每个电路板都可以配置任意数量的通道和子通道,代表工作流该部分的各个阶 段。团队成员可以在单个板中的通道之间移动工作项,也可以在构成整个工作流程的板之间移动工作项。

看板工作流模型模式帮助您非常快速地建立一个、两个或三个阶段的工作流,使用和链接积压、迭代和完全的 看板图。

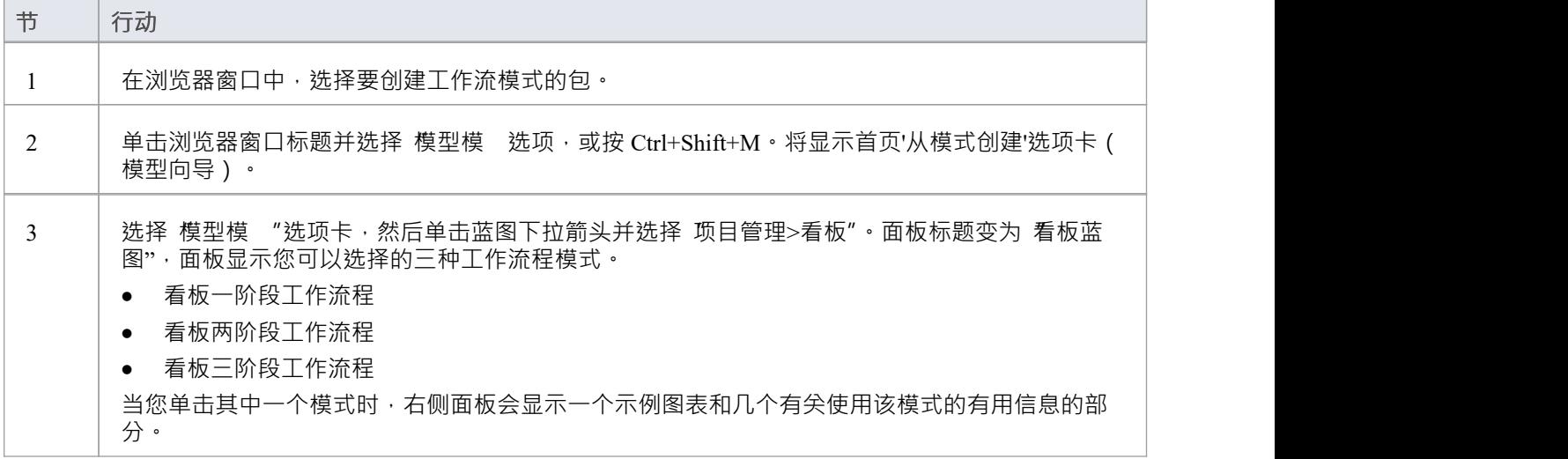

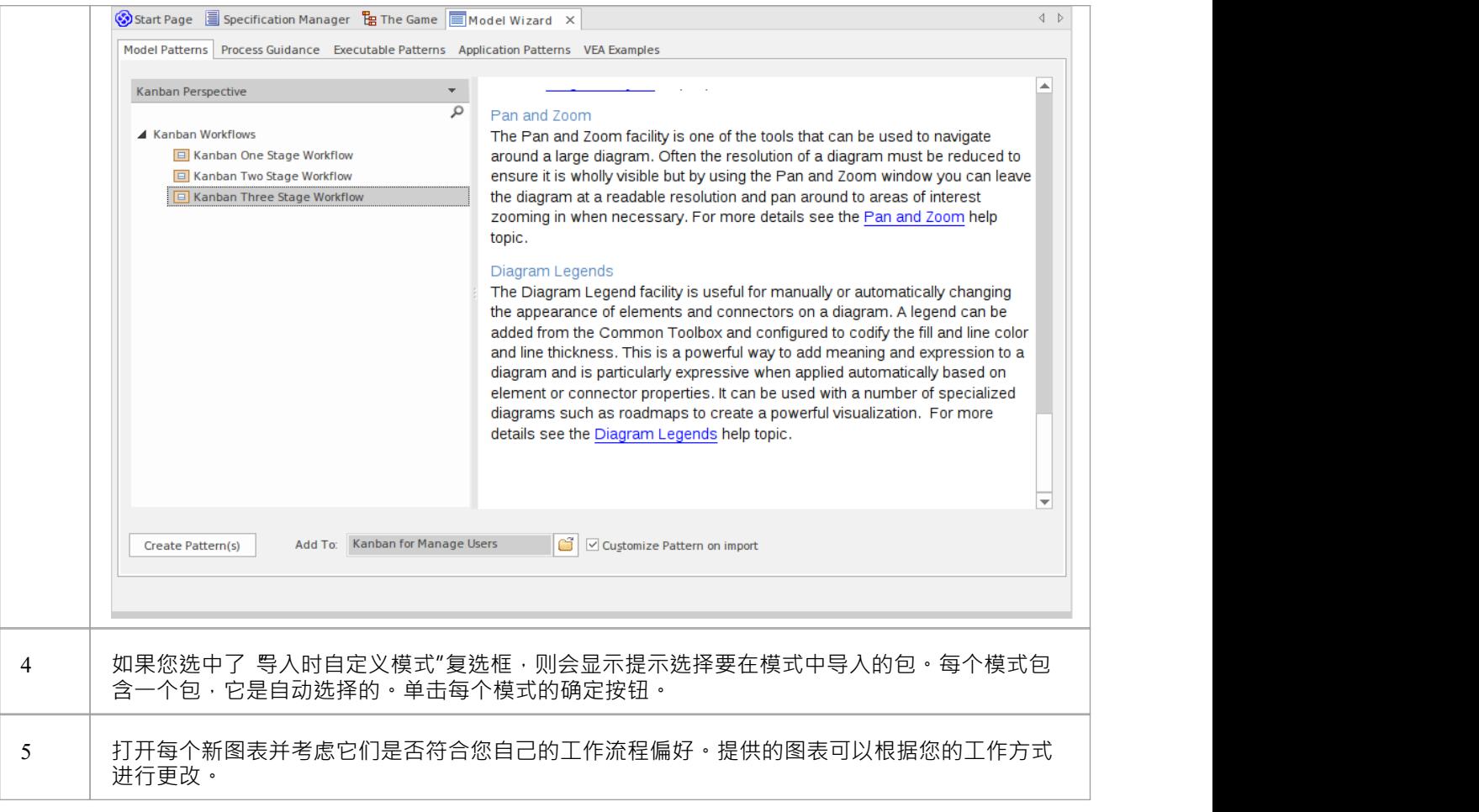

#### **移动看板项**

随着工作的执行,通过看板的工作项通常从左到右流动,使项目更接近为客户提供业务价值。在单阶段工作流 程中,工作项目将通过一系列通道通过单个板移动,但在包含多个看板板的工作流中,项目也会从一个板跳到 一个板。例如,在一个两阶段的工作流程中,有一个积压板,项目将根据其优先级在板中进行优先级排序。<br>下一个板。例如,在一个两阶段的工作流程中,有一个积压板,项目将根据其优先级在板中进行优先级排序。 积压中优先级最高的工作项需要被移至迭代委员会,实施者将在那里将它们拉入进行中通道。

#### **在看板图表中移动项**

在看板图中移动项目既简单又直观,可以通过将工作项目从一个位置拖放到另一个位置来实现。如果一个项目 在同一车道内移动﹐则其位置在该车道内简单地改变。如果一个项目被拖到不同的车道并且这些车道绑定到一 个元素属性或用户定义的标记值,则该项目的属性的值也将被更改。

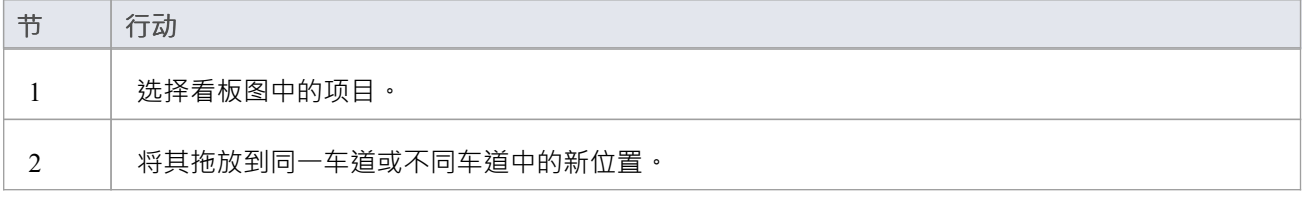

## **注记**

当物品在车道之间移动并且车道绑定到属性或标记值时,属性或标签的值将自动更改。

### **示例**

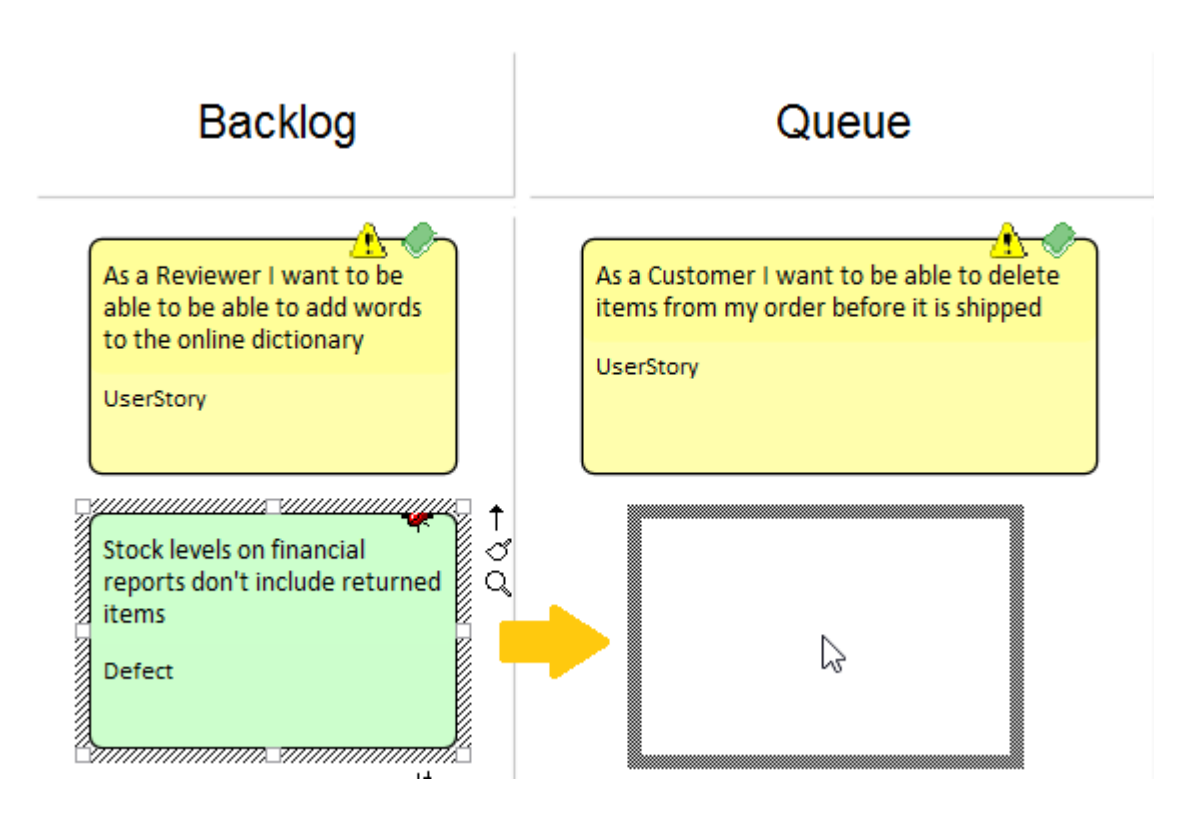

#### **在看板图表之间移动项**

通过使用位于图表右侧的拖放区,可以在看板之间移动项。每个放置区都有工作流程中另一个图表的名称,当 前板上的元素可以简单地通过将它们拖放到适当的放置区来移动。

要创建放置区,只需将目标看板板拖到当前看板图上并释放鼠标按钮。响应提示,选择 Drop图表as图表参考 "选项。您可以有多个放置区,一个用于工作流程中的其他看板板。如果您使用模型向导视图集(首页'Create from模式' tab)中的模式工作流图集生成看板,则会在每个图上自动生成看板。

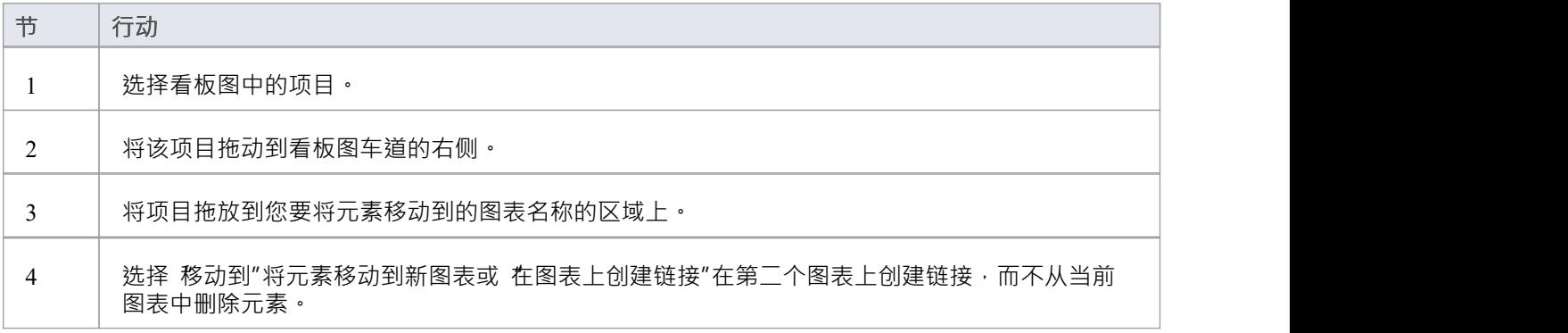

### **示例**

在此图中,代表缺陷的工作项正在从积压看板的关键通道移动到迭代板。

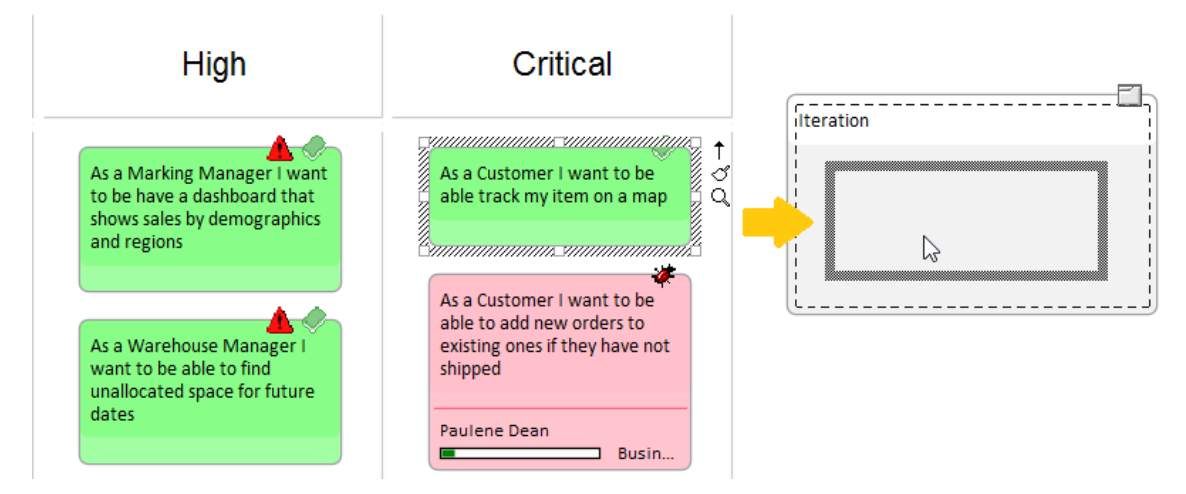

#### **搜索看板图表**

A组织良好的存储库将有助于快速定位特定的看板图,但在大型和复杂的计划中,一些团队成员需要搜索看板 是很常见的。 Enterprise Architect具有易于使用但复杂的搜索功能,内置搜索功能,可在存储库中查找所有看板 图·找到图表后,用户可以继续从左到右移动对象,从而为团队专注于为客户提供价值的工作做出贡献。

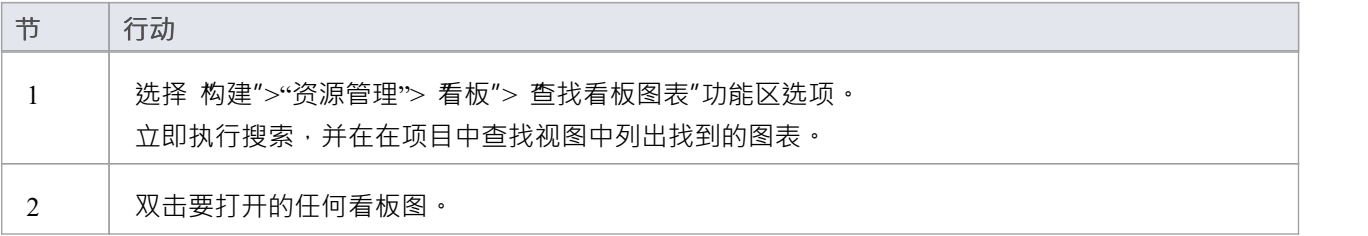

#### **布局过滤器面板**

任何可观规模A项目通常都会有大量正在进行的工作项目,产品所有者和团队成员通常希望根据一组条件过滤 项目的选择,例如高优先级要求或适用于特定的利益相关者或人。这可以使用两个级别的过滤器来实现;权宜 之计的ribbon过滤器或更复杂和持久的图表功能。

可以使用布局功能区过滤器面板实时快速过滤具有大量元素的看板图。

- 1. 访问过滤器面板。
- 2. 选择过滤器属性和运算符 (如果适用), 并指定搜索词。

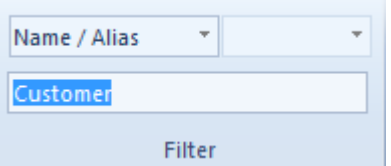

与指定条件不匹配的元素将在过滤后的图表中被隐藏。

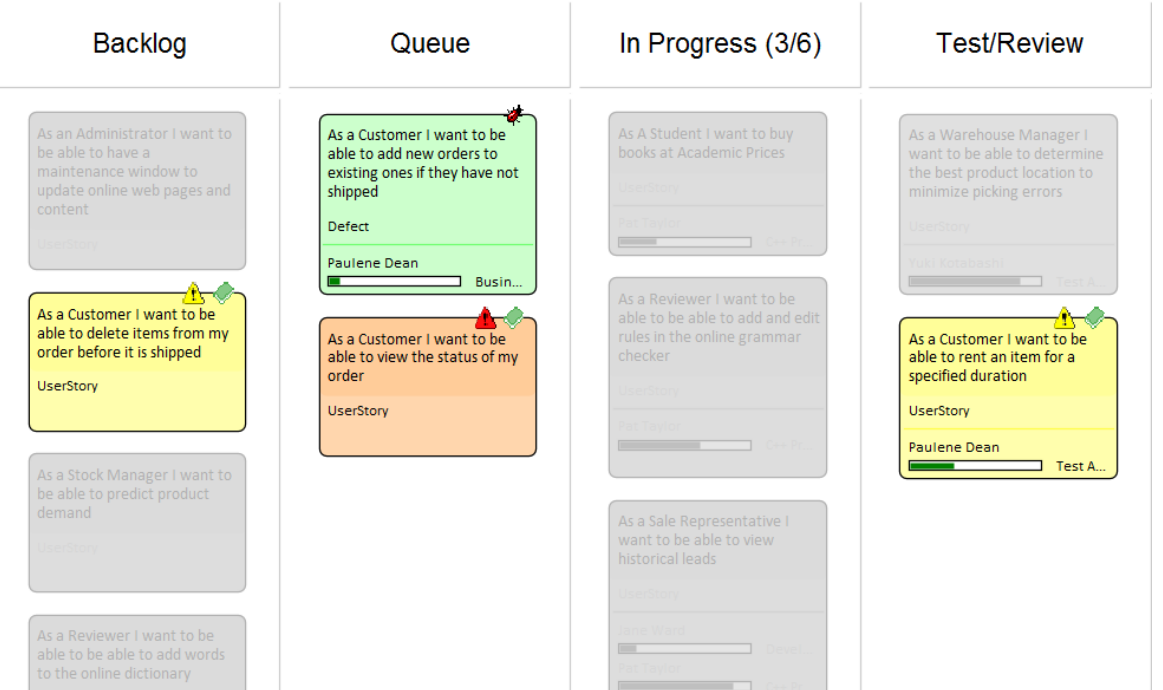

## **监控更改事件**

您可以使用模型视图功能自动监控项目中的工作事件。

### **指导**

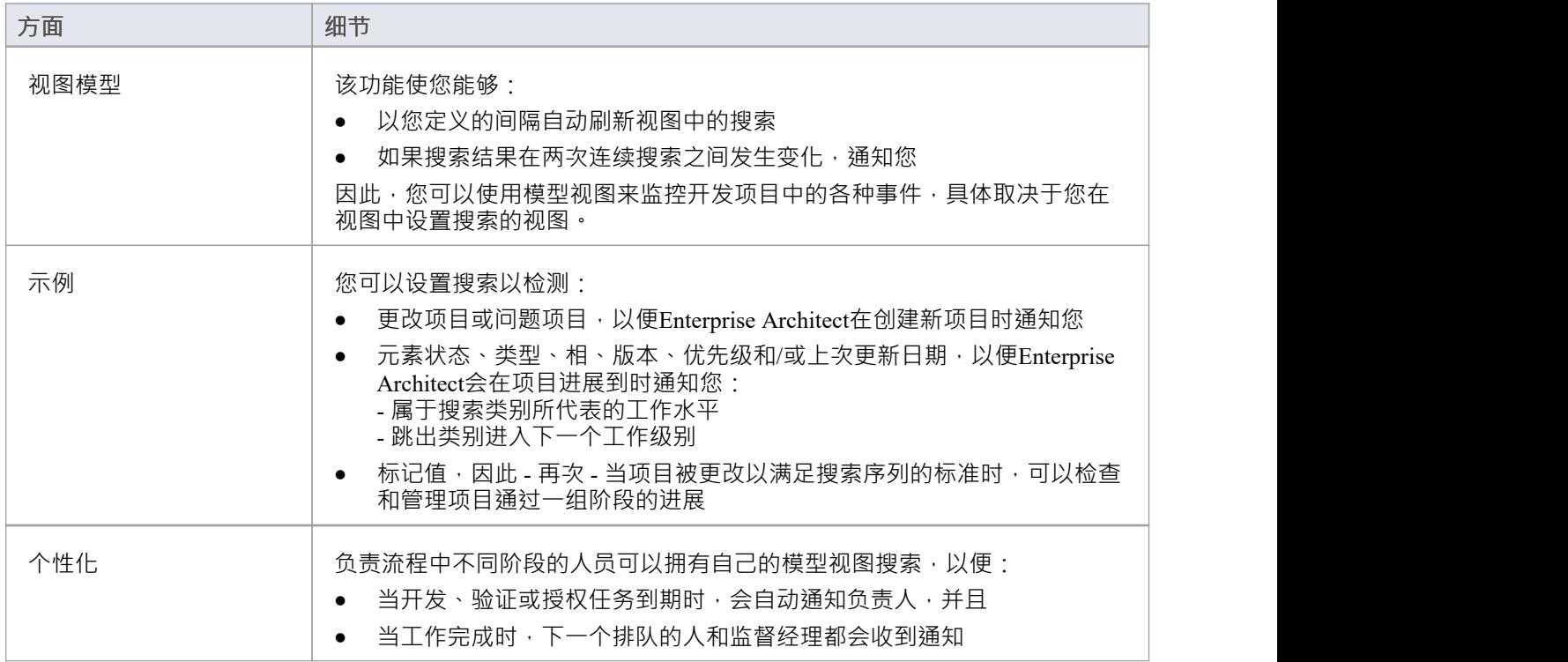

## **注记**

· 此功能在Enterprise Architect企业版、统一版和终极版中可用

## **更新包的状态**

通常一个完成包结构在一个操作中从一个状态移动到另一个状态 (例如发布 ) 。为了帮助实现这一点, Enterprise Architect支持包和状态元素、相和版本的"批量"更新,它还提供了定义更新范围的选项。

### **访问**

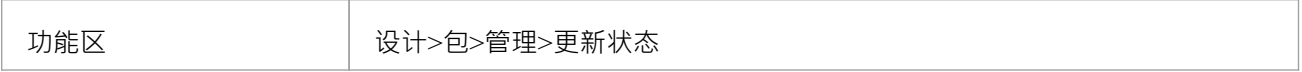

### **跨包更新状态**

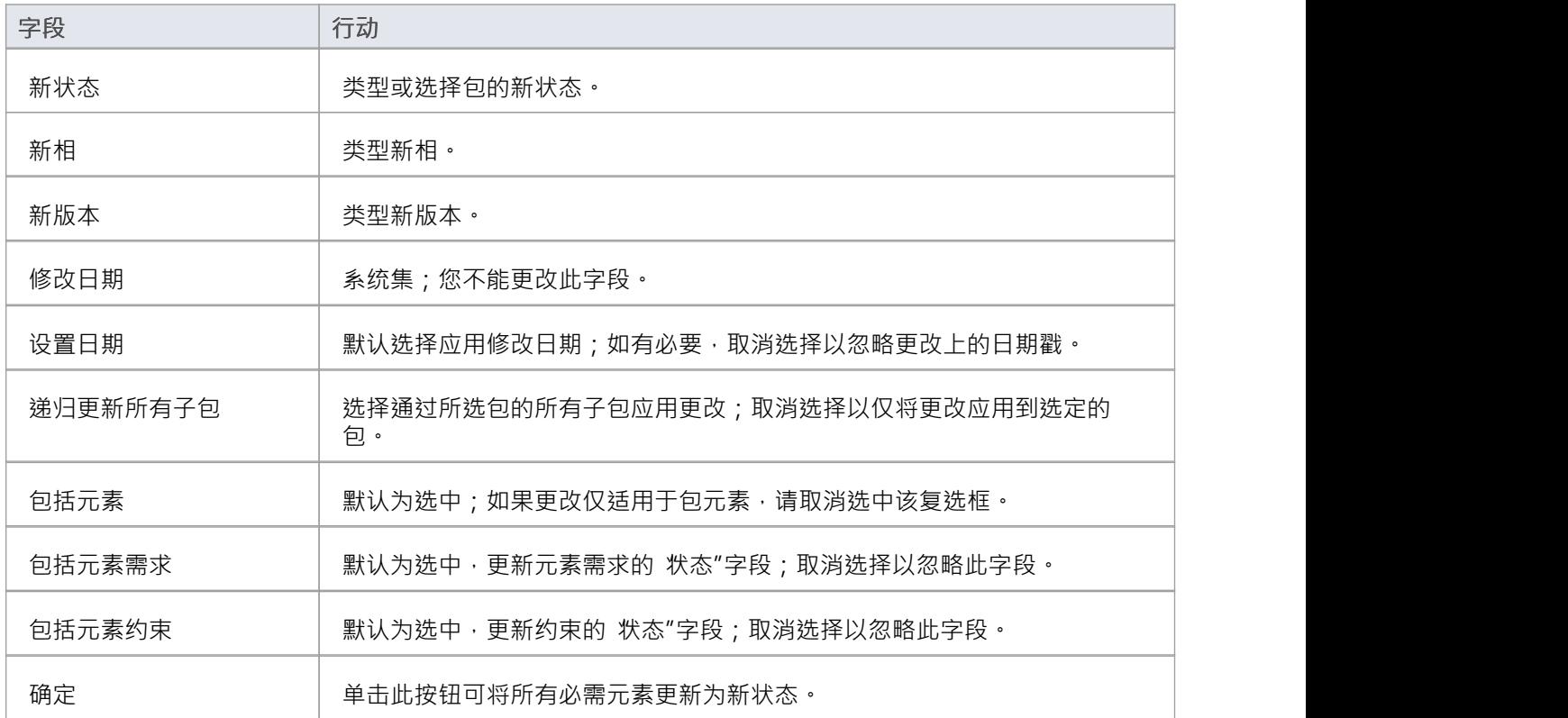

# **用例估计**

项目估算是计算构建和部署解决方案需要多少时间和精力的任务。

Enterprise Architect中的使用用例度量功能为估算项目工作量提供了一个起点;使用此功能,您可以粗略地衡量 系统的复杂性以及实现模型所需的工作量。像所有估计技术一样,使用用例度量需要一些以前项目的经验来 校 准"过程。

用例Sparx Systems网站上提供了有关使用示例度量的其他信息。

### **访问**

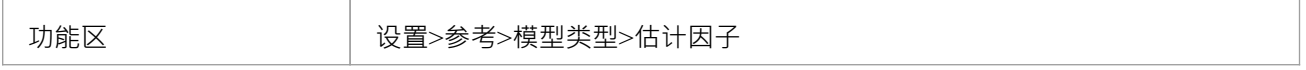

#### **流程**

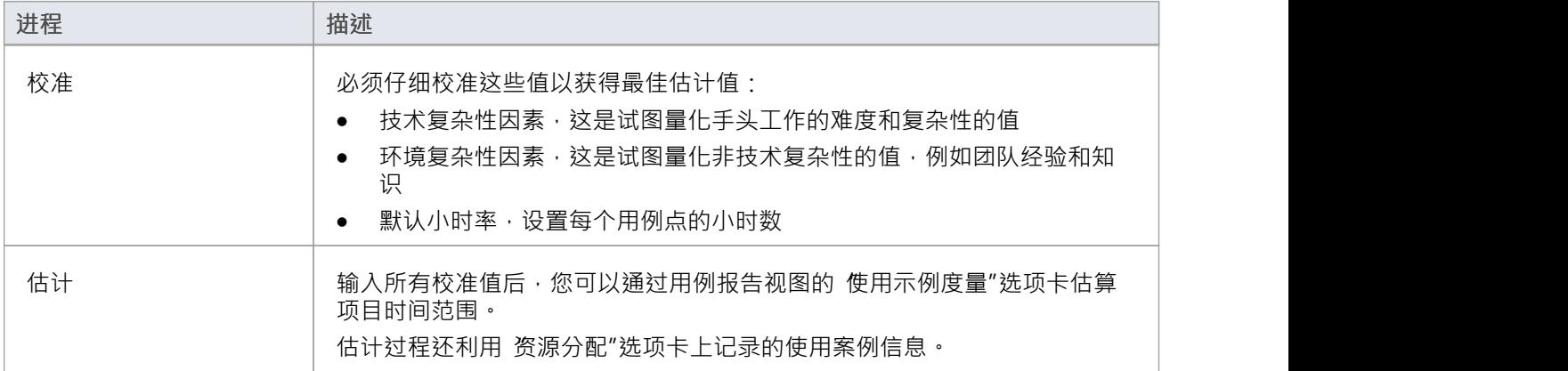

## **估算项目规模**

Enterprise Architect使用基于已建立的简单估计技术:

- · 要构建的使用案例数
- · 那些使用案例的难度级别
- · 项目环境因素及
- · 编译参数

仅当您开发了几个已知项目用作基线时,此技术才有价值。请不要将提供的 猜测"用作现实世界的衡量标准, 除非您有一些现实世界的基线可以衡量。

### **访问**

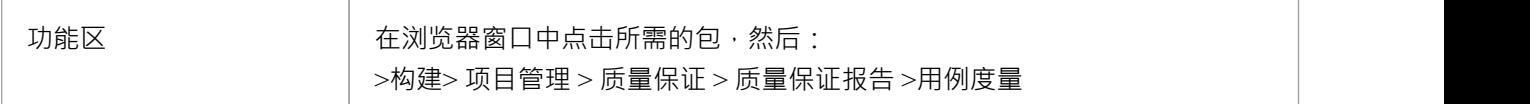

### **完全用例Metrics Estimation**

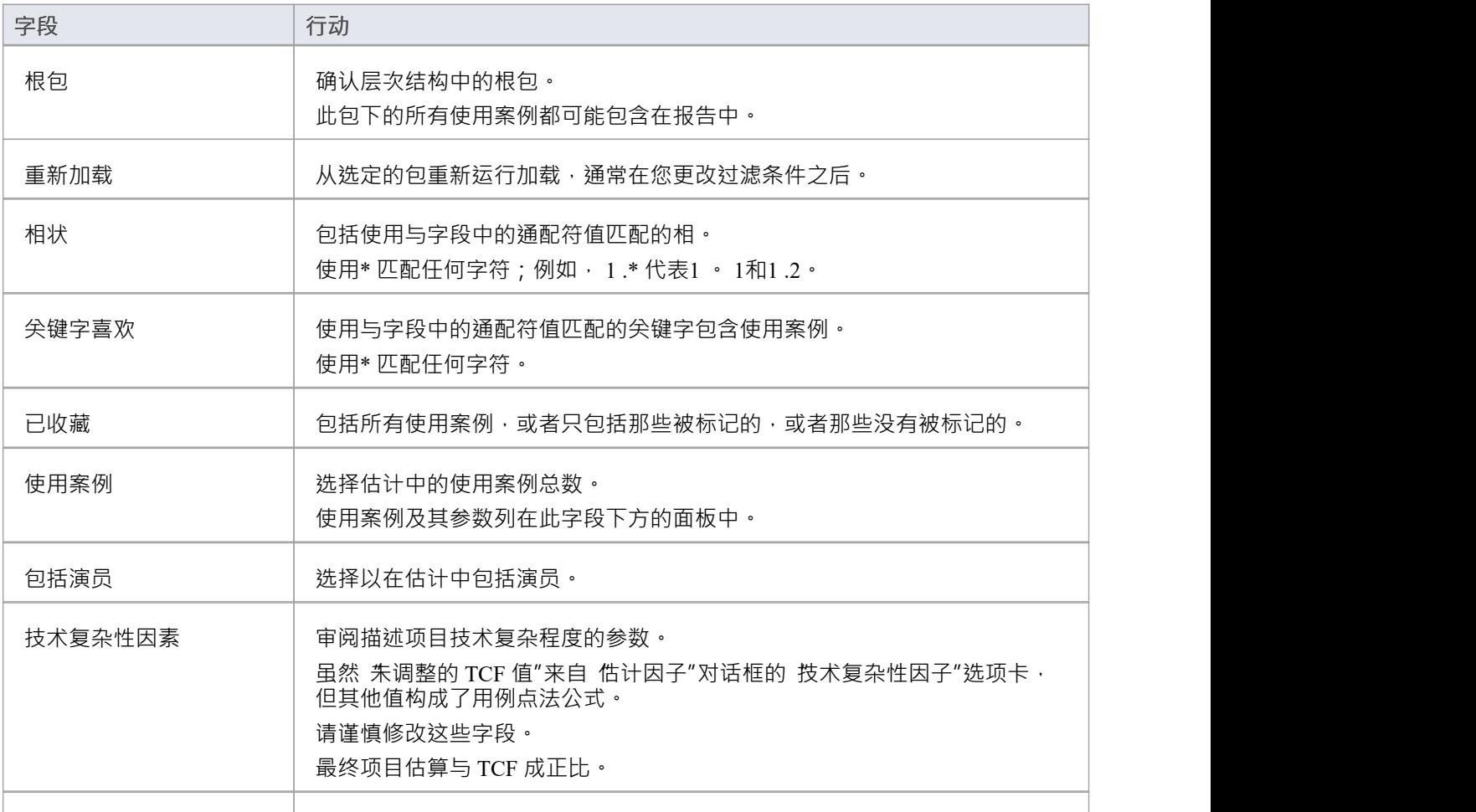

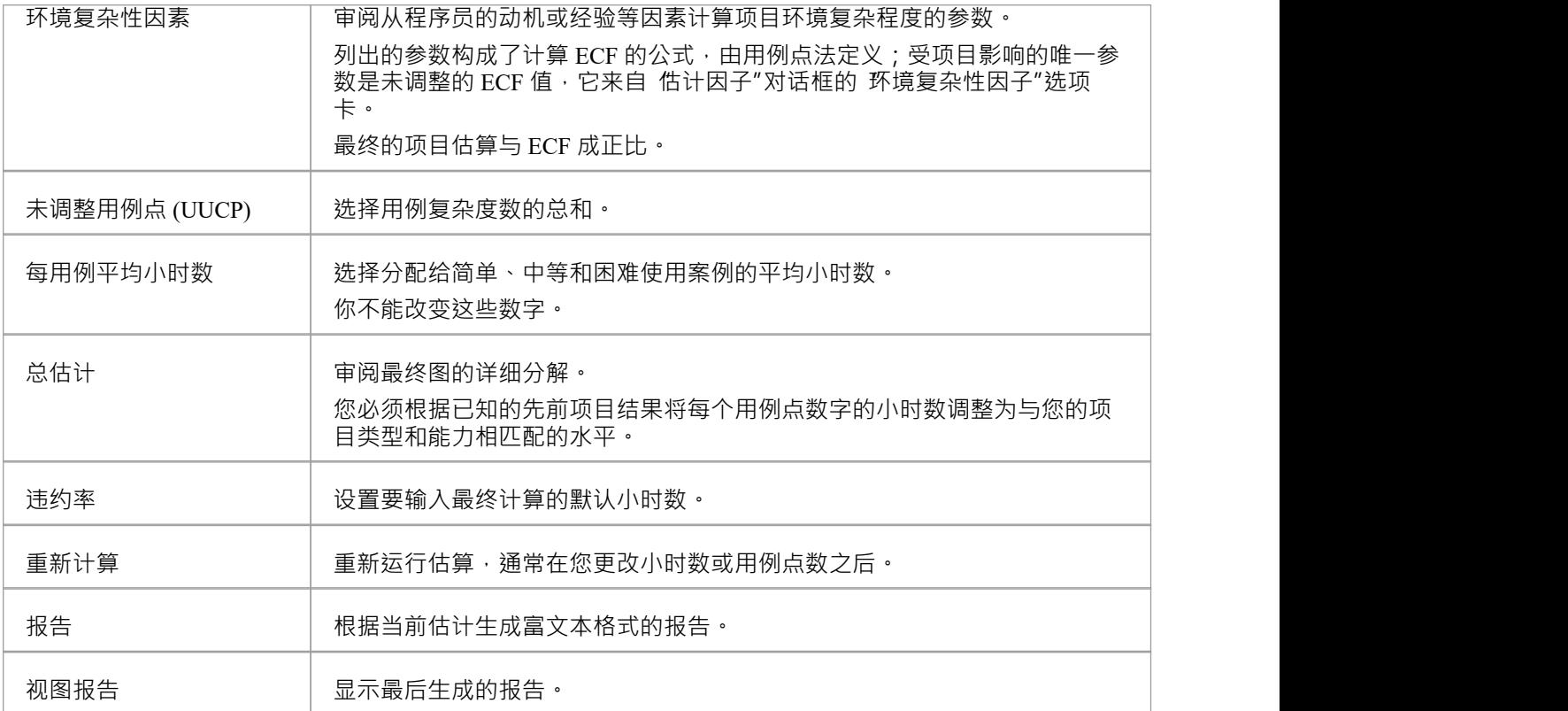

# **默认时间**

设置小时费率是准确估算中最困难的因素。每个用例点的典型范围可以从 10 到 30 小时不等。 研究定义此变量的用例点方法,可以帮助您了解其在估计中的作用,并有助于选择合适的初始值。 估算此值的最佳方法是通过分析以前完成的项目。通过计算在Enterprise Architect中配置了使用案例和环境的已 完成项目的项目估算,您可以调整小时费率,为您独特的工作环境提供适当的值。

#### **访问**

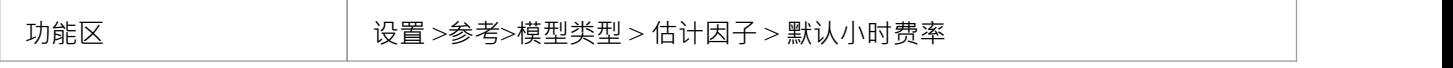

### **设置每个调整后的默认小时费率用例点**

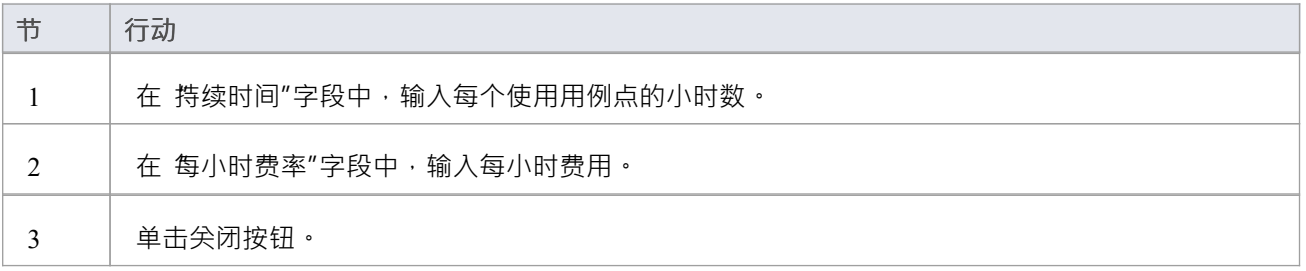

### **注记**

- 您输入的值仅作为本地设置存储在您的计算机上
- 此选项在Enterprise Architect只读版本的 专业精简版"中也有效

## **环境复杂性因素**

环境复杂性因子 (ECF) 用于用例度量估计技术。

EABase.qea 和 EABase.eap 模型包含一组默认的 ECF, 您可以使用 估计因子"对话框添加或修改它们。这组因素 应包括可能影响一般设计和开发环境的所有因素,包括团队经验和知识、团队规模、专业知识和其他非功能性 环境因素。

**访问**

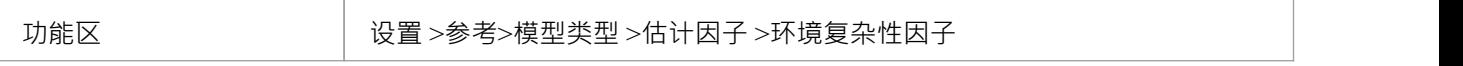

#### **维护环境复杂性因素**

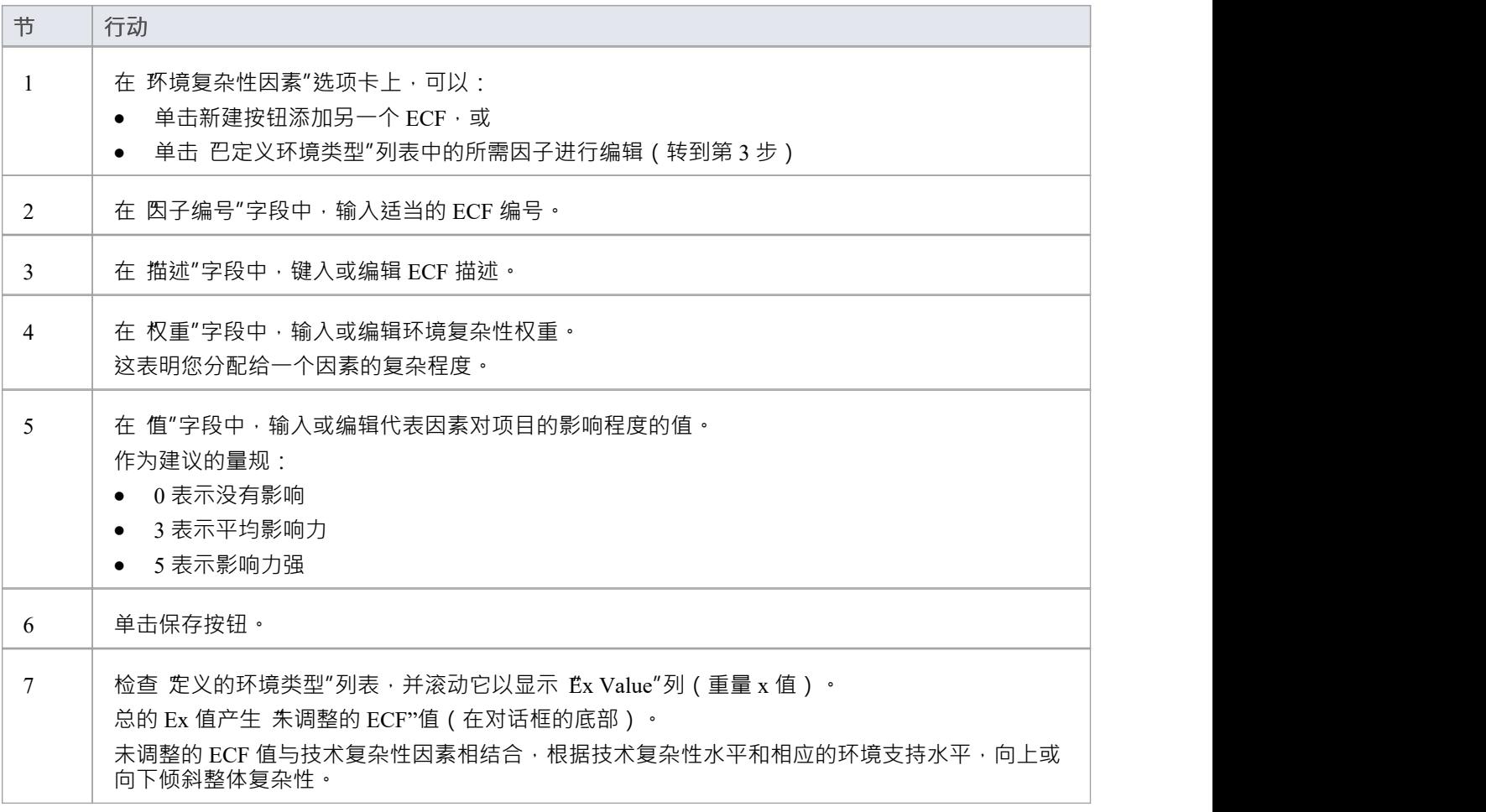

#### **注记**

ECF权重评估其各自的因素,但与项目无关; 价值"字段评估每个因素在项目中的作用,在大多数情况

下,它是唯一需要调整的字段

- 提供的因素及其相关权重由用例点法定义,尽管可以调整它们以适应项目的特定要求
- 您可以使用 设置>模型>传输>导出参考"和 导入参考"功能区选项在模型之间传输环境复杂性因子

## **技术复杂性因素**

技术复杂性因子 (TCF) 用于用例度量估计技术。

EABase.qea 和 EABase.eap模型包含一组默认的 TCF,您可以使用 估计因子"对话框添加或修改。这组因素应包 括可能影响项目环境技术复杂性的所有因素。

**访问**

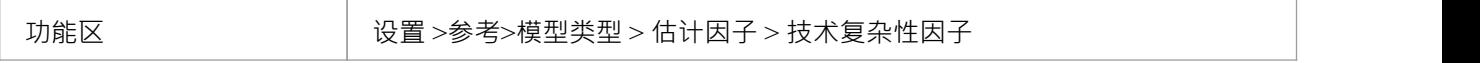

#### **保持技术复杂性因素**

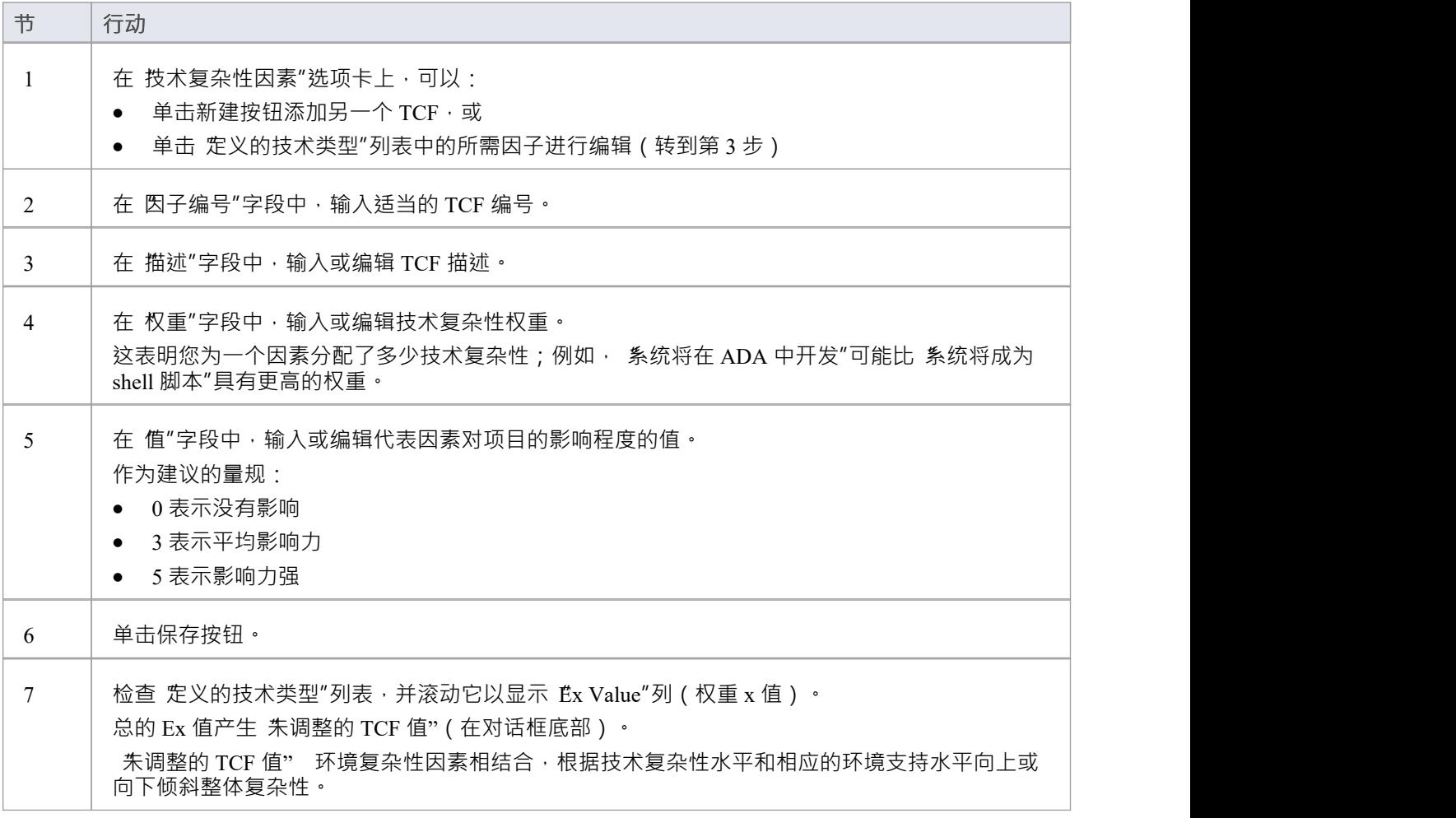

#### **注记**

TCF 权重评估其各自的因素, 但与项目无关; 价值"字段评估每个因素在项目中的作用, 在大多数情况

下,它是唯一需要调整的字段

- 提供的因素及其相关权重由用例点法定义,尽管可以调整它们以适应项目的特定要求
- 您可以使用 设置>模型>传输>导出参考"和 导入参考"功能区选项在模型之间传输技术复杂性因素

## **项目问题**

您可以使用 项目问题"视图及其 问题详细信息"对话框针对当前项目记录和审阅问题——影响项目开发和交付 的事件、事件和情况。对于每个问题,您都记录了描述、日期、所有者和状态。您还可以生成有关问题项目的 文档报告。

### **访问**

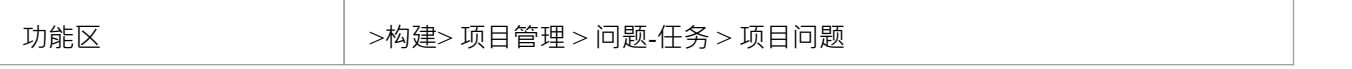

#### **操作**

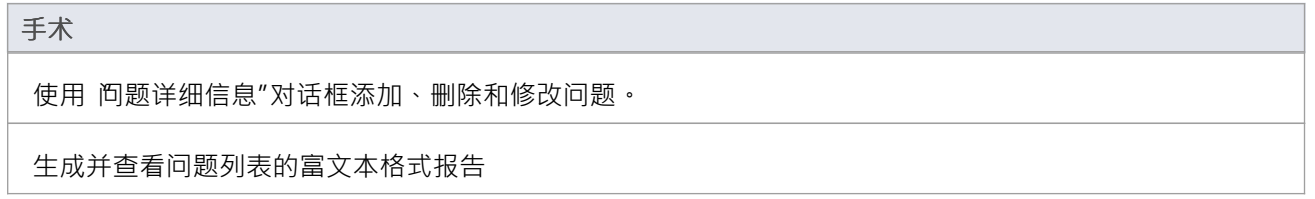

### **注记**

- 您可以使用 设置>模型>传输>导出参考"和 导入参考"功能区选项在模型之间传输这些问题定义
- 要打印当前显示的项目,请选择 打印列表"上下文菜单选项
- · 您可以使用列表标题功能重新组织列出的任务的显示以获取报告的信息
- 在企业版、统一版和终极版Enterprise Architect中, 如果启用了安全性, 您必须拥有 管理问题"权限才能更 新和删除问题记录

## **添加、删除和修改问题**

您可以使用 项目问题"视图中的 问题详细信息"对话框维护项目问题记录。

#### **访问**

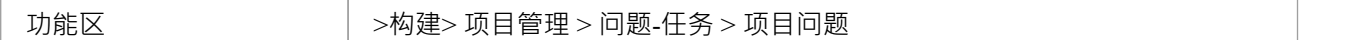

#### **维护项目问题**

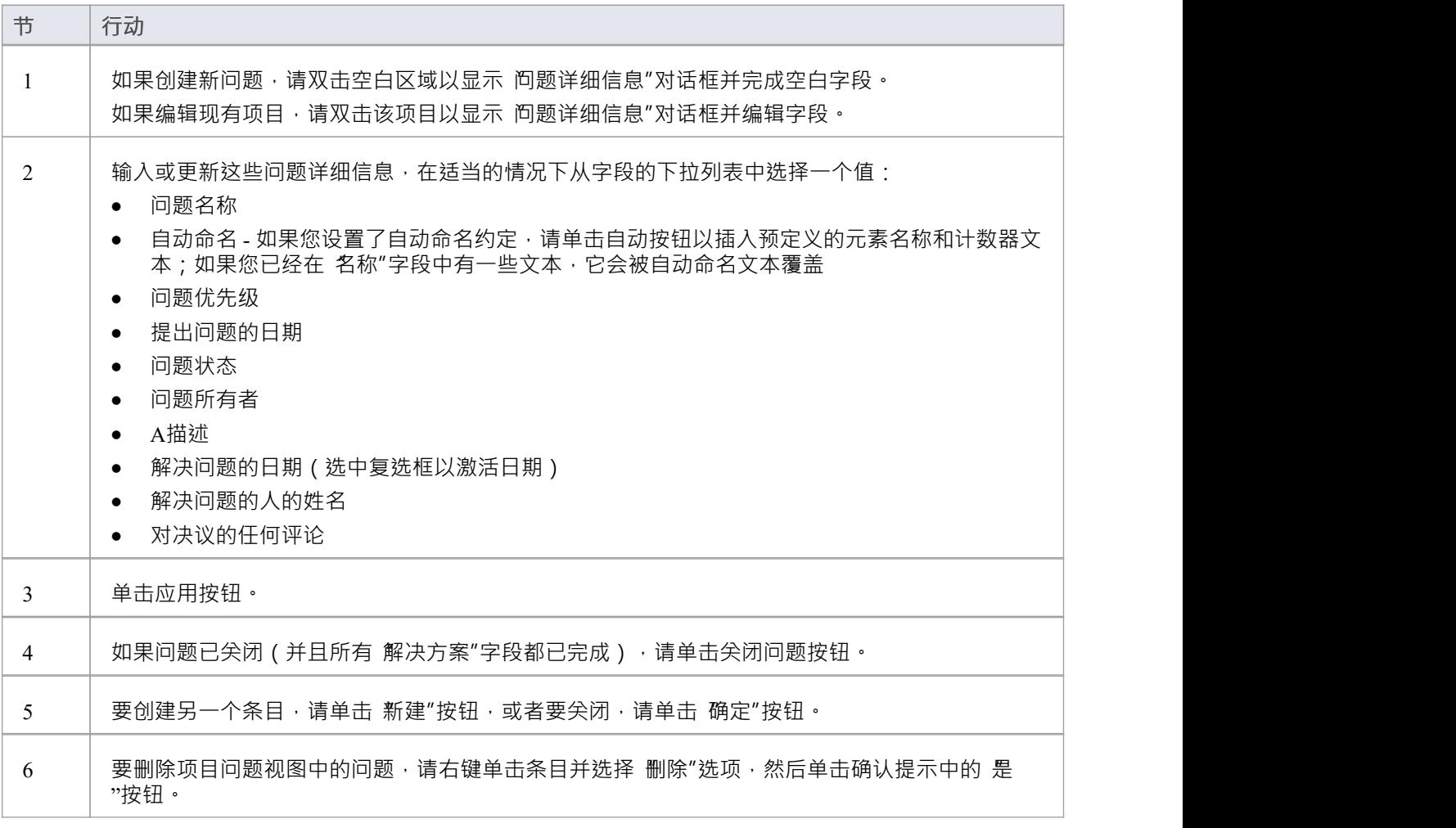

#### **注记**

您可以使用 设置术语过滤器"上下文菜单选项按状态过滤问题列表,以显示所有问题或仅显示打开、关闭或 未审阅问题

## **从项目问题报告视图**

您可以从项目问题视图中生成有关项目问题记录的文档报告。

### **访问**

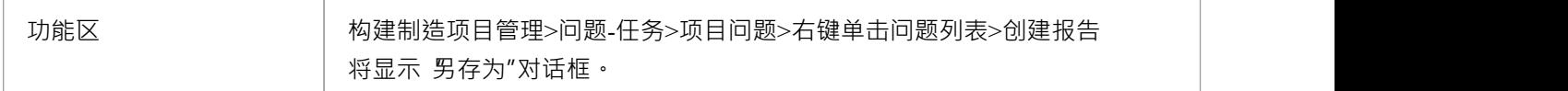

### **生成你的项目问题报告**

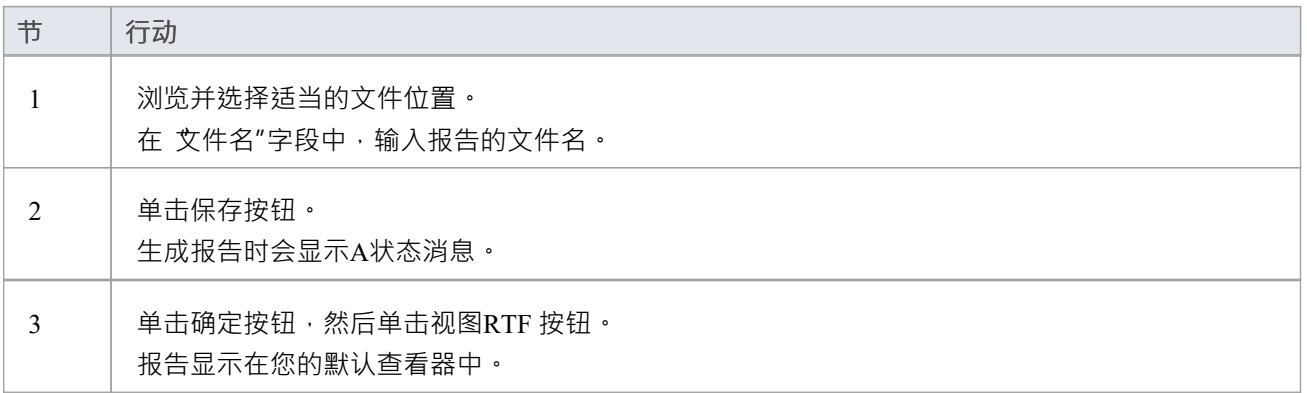

## **报告输出样本**

这是问题报告的输出示例。

#### List of Project Issues: 24-Jul-2010 9:47:00 AM

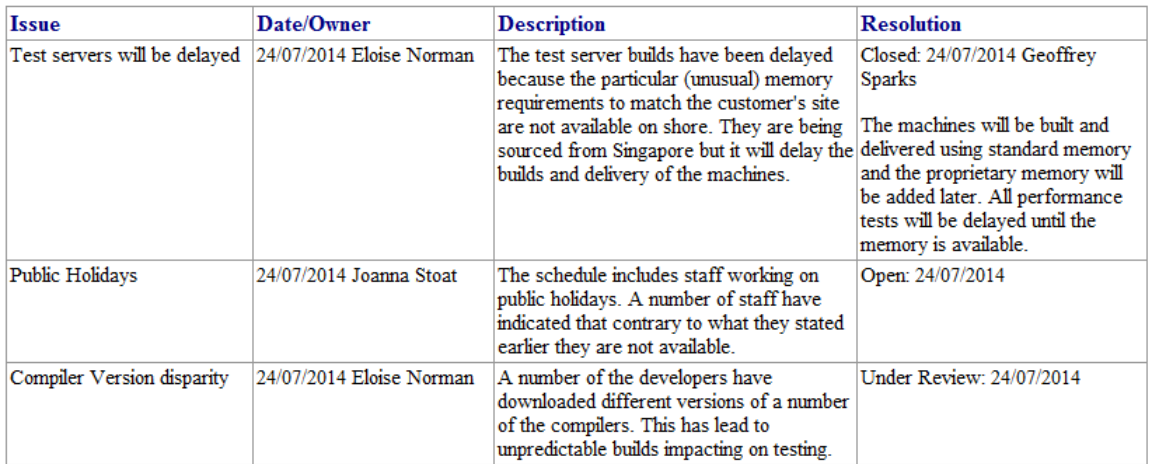

## **项目任务**

项目任务视图提供了一个方便的 符办事项"列表, 其中列出了其他地方没有记录的主要项目工作项。它可用于 跟踪请求或更正等事件。

### **访问**

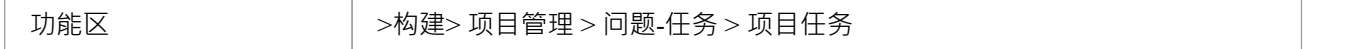

### **注记**

- 右键列表查看上下文菜单,选择添加、修改或删除任务,或设置状态过滤器
- · 您可以使用列表标题功能重新组织列出的任务的显示以获取报告的信息
- 要打印当前显示的项目,请选择 打印列表"上下文菜单选项
- 您可以使用 设置>模型>传输>导出参考"和 导入参考"选项在模型之间传输任务定义
- 您可以通过右键单击(上下文菜单)或双击空白或已完成的项目行来添加或处理项目任务视图中的项目
- 项目任务视图上下文菜单具有用于过滤任务和问题的状态;您还可以通过单击要索引项目的列的标题栏来 重新排列排序顺序

## **添加、修改和删除任务**

要添加、编辑和删除项目任务,您可以在项目任务视图或项目日历中工作。

### **访问**

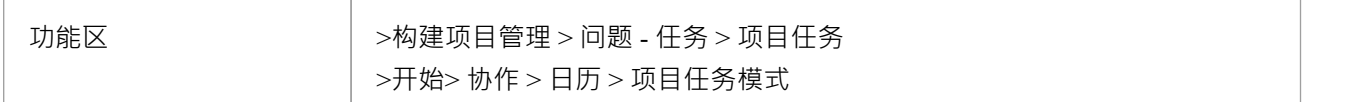

## **维护任务**

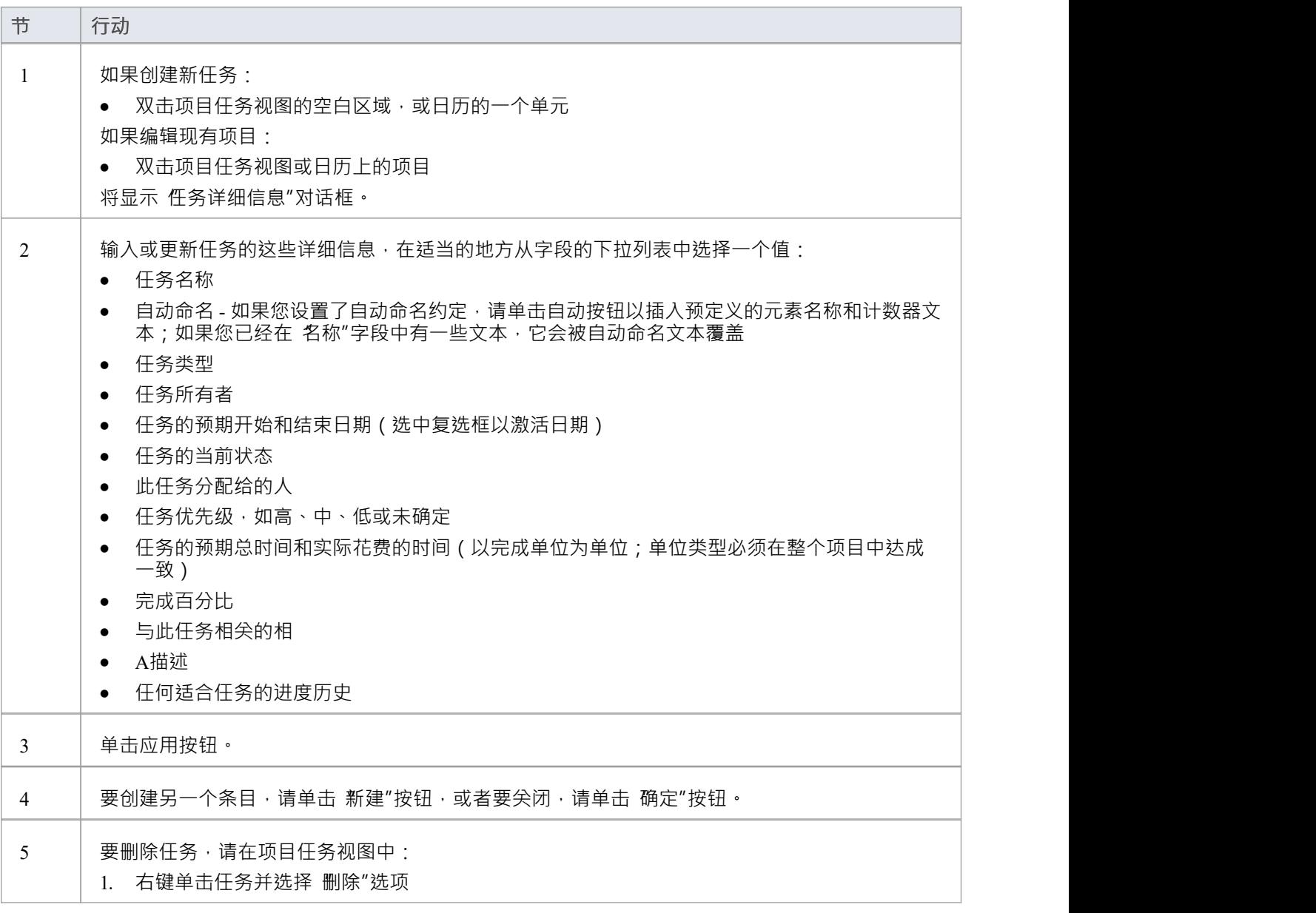

2. 单击确认提示中的是按钮

#### **注记**

● 拥有着"和 巴分配"字段由项目作者、资源和项目客户填写